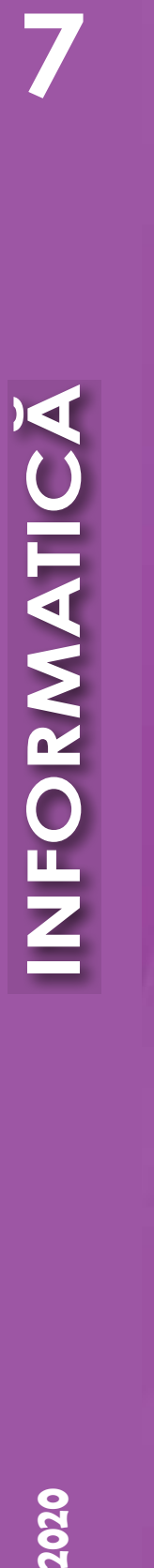

7

# NFORMATICA **INFORMATICĂ**

**7**

П р а в о д л я б е з о п л а т н о г о р о з міщ е н н я під р у ч н и к а в м е р е жі Ін т е р н е т м а є Мініс т е р с т в о о с віт и і н а у к и У к р а ї н и http://mon.gov.ua/ т а Ін с т **и** т у т м о д е р ніз а ції з міс т у о с віт и https://imzo.gov.ua

# **INFORMATICA ÎN UKRAINA**

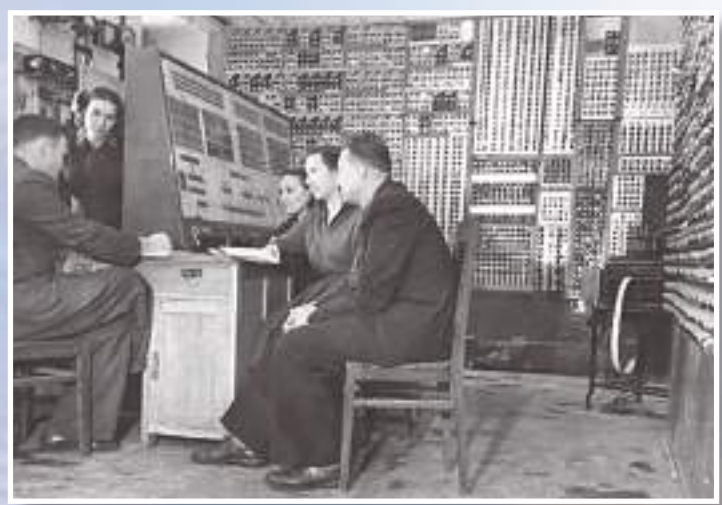

La panoul de comanda MECM

> Prima mașină electronică de calcul ce funcționa sub gestiunea unui program, care se păstra în memorie, – MECM (Maşină Electronică de Calcul Mică ) din Uniunea Sovietică, a fost creată sub conducerea lui S. O. Lebedev în Institutul de electrotehnică al Academiei de Stiinte a RSS Ukrainene din Kiev în anul 1951.

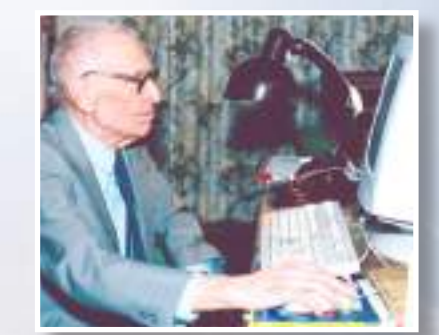

*N.M. Amosov*

Amosov Nicolai Mihailovici (1913 – 2002) – medic ucrainean, directorul institutului de Chirurgie a vaselor sangvine, membru corespondent al Academiei Naţionale de Ştiinţe a Ukrainei. Are un aport semnificativ în dezvoltarea teoriei intelectului artificial şi al modelării.

Despre modelare savantul a spus următoarele: "lată determinarea științifică a modelelor – acestea sunt structuri simplificate şi denaturate, care reprezintă originalul, structura şi functiile lui. Pentru modele se folosesc diferite "mijloace-coduri": desene, desene tehnice, texte, ecuații, cifre. Chiar și jucării".

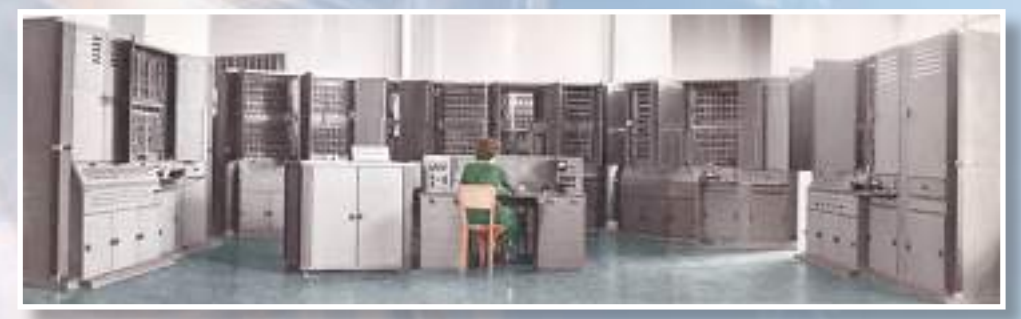

*MEC "Kiev"*

MEC "Kiev" (a. 1956) a devenit prima în Europa maşină de calcul cu program pentru prelucrarea numerică a imaginilor şi a proceselor intelectuale primitive. La ea au fost conectate două dispozitive originale: dispozitivul pentru introducerea imaginilor de pe purtătorul de hârtie sau pelicula fotografică şi dispozitivul de afişare a imaginii din MEC.

MEC a fost creată în Institutul de Cibernetică al AŞ a RSSU sub conducerea lui V. M. Gluşcov şi B. V. Gnedenco.

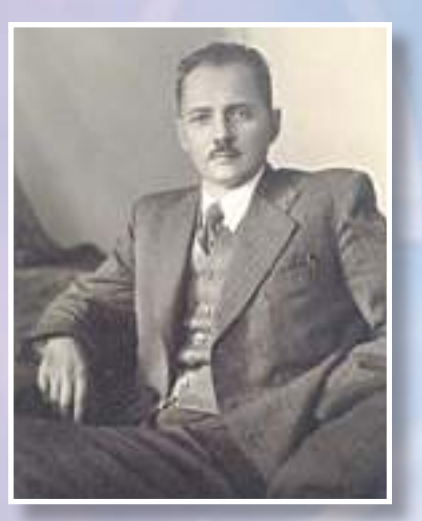

*V. E. Loșcariov*

Loşcariov Vadim Evghenievici (1903 – 1974) – academician al AŞ al RSSU Ukrainene, directorul institutului de semiconductori al AŞ a RSSU. A adus un aport important în dezvoltarea elementelor de semiconductori, care au stat la baza creării calculatoarelor.

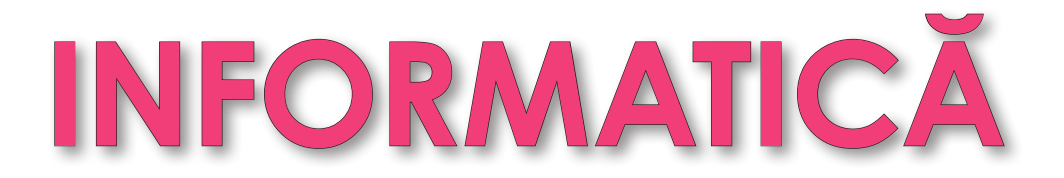

## Manual pentru clasa a 7-a cu limba română/moldovenească de predare a instituțiilor de învățământ mediu general

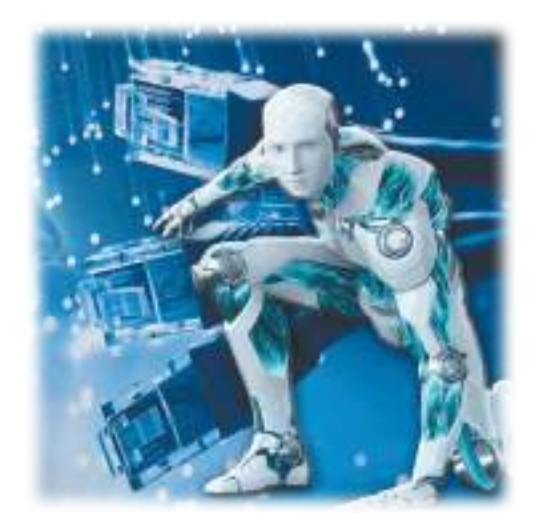

*Recomandat de Ministerul Învățământului și Științei al Ucrainei*

Львів Видавництво «Світ» 2020

### УДК 004(075.3) І-74

### Перекладено за виданням:

**Інформатика** : підруч. для 7-го кл. закл. заг. серед. освіти / Йосиф Ривкінд [та ін.]. — Київ : Генеза, 2020.

А вторський колектив:

### **Йосиф Ривкінд, Тетяна Лисенко, Людмила Чернікова, Віктор Шакотько**

*Рекомендовано Міністерством освіти і науки України*  (наказ Міністерства освіти і науки України від 25.03.2020 № 449)

### **Видано за рахунок державних коштів. Продаж заборонено**

І-74 молд. мов. закл. заг. серед. осв. / Й.Я. Ривкінд [та **Інформатика** : підруч. для 7 кл. з навч. рум./ ін.] ; пер. М.В. Товарницький. — Львів : Світ, 2020. — 176 с. : іл.

ISBN 978-966-914-288-7

Підручник, крім теоретичного матеріалу, містить диференційовані за рівнем складності запитання та завдання, цікаві рубрики: **«Для тих, хто хоче знати більше»**, **«Чи знаєте ви, що…»** та рубрики для вибору відповідно до програмного забезпечення: **«Для тих, хто працює зі Scratch 2»**, **«Для тих, хто працює з Python»**.

Також у підручнику вміщено 9 практичних робіт, які вчитель може використати для контролю рівня засвоєння навчального матеріалу учнями.

Пропонований підручник призначено для учнів, які почали вивчати інформатику з 2-го класу.

**УДК 004(075.3)**

- © Ривкінд Й.Я., Лисенко Т.І., Чернікова Л.А., Шакотько В.В., 2020
- © Видавництво «Генеза», оригінал-макет, 2020

© Товарницький М.В., переклад румунською/ молдовською мовами, 2020

ISBN 978-966-914-288-7 (рум./молд.) ISBN 978-966-11-1106-5 (укр.)

### **STIMAŢI ELEVI ȘI ELEVE DIN CLASA A 7-A!**

În acest an de învăţământ veţi continua studierea disciplinei **informatică** care este foarte interesantă şi importantă. Studierea ei este direcționată spre pregătirea voastră pentru executarea efectivă a diverselor însărcinări în condițiile societății informaționale.

În clasele premergătoare ați învătat deja să lucrați cu obiectele sistemului operațional al calculatorului, ați făcut cunoștință cu tehnologiile prelucrării datelor grafice, text şi multimedia, să efectuați căutarea informațiilor în Internet, ați alcătuit algoritmi și programe pentru executori în mediul **Scratch 2**.

La lecțiile de informatică în clasa a 7-a veți continua să faceți cunoștință cu serviciile Internet-ului, veți învăța să vă folosiți de posta electronică și alte servicii cloud să executați lucru în echipă cu documentele în Internet. Veți face cunoștință cu noțiunea de model, o să vă învățați să alcătuiți modele informaționale și totodată matematice. Nouă pentru voi va deveni însușirea tehnologiilor de prelucrare a datelor numerice în tabele electronice. O să completați cu date tabelele electronice, în care automat se efectuează calculele cu folosirea formulelor. În timpul studierii capitolului "Algoritmi și programe" voi veți alcătui algoritmi cu mărimi pentru diferiți executanți. Acei din voi, ce se interesează de programare, vor putea să facă cunoștință cu alcătuirea programelor în limbajul **Python.** În toate acestea o să vă ajute manualul dat.

Continutul manualului este divizat în capitole. Fiecare capitol este compus din puncte, care, la rândul lor, contin subpuncte. La începutul fiecărui punct sunt expuse întrebările pentru repetarea celor studiate. Răspunsul la aceste întrebări va facilita înţelegerea şi însuşirea materialului nou. Aceste întrebări sunt marcate

prin semnul

Citiți cu atenție materialul expus în manual. Cele mai importante informații

sunt adunate la sfârșitul fiecărui punct într-o rubrică aparte **U** "Cel mai important

**în acest punct**". Pentru perfecţionarea deprinderilor practice în rubrica

"**Lucrăm la calculator**" sunt prezentate exerciţii de antrenament cu algoritmii detaliaţi pentru executarea însărcinărilor.

La sfârșitul fiecărui punct sunt întrebările pentru autoevaluare **[2]** Răspun-

**deţi la întrebări**". Vă recomandăm ca după învăţarea materialului de studiu din fiecare punct să răspundeți la aceste întrebări. Lângă fiecare întrebare este un semn ce reprezintă că răspunsul corect la această întrebare corespunde:

- ° nivelului începător şi mediu de pregătire;
- nivelului satisfăcător de pregătire;
- \* nivelului înalt de pregătire.

În același mod sunt indicate și nivelurile exercițiilor practice **[14]** "Îndepliniți **însărcinările**", ce sunt expuse după fiecare punct. Însărcinările, recomandate de colectivul de autori, pentru rezolvare acasă sunt indicate  $\sum_i$ . Însărcinările indi-

cate cu semnul **(prevăd că la executarea lor este rational să se lucreze** în perechi sau în grupuri mici.

Pe lângă materialul de bază, punctele manualului conțin rubricile:

- "**Pentru cei, care vor să cunoască mai multe**";
- "**Ştiţi voi oare, că…"**;
- "**Dicționar explicativ de termeni şi noţiuni**" (pe fundal verde)**.**

Materialul capitolului "Algoritmi și programe", ce se referă la utilizarea diferitor medii de executare a algoritmilor, este prezentat în două rubrici:

"**Pentru cei, care lucrează cu Scratch 2**" (este evidențiat cu o dungă albastră în stânga);

**"Pentru cei, ce lucrează cu Python"**  (este evidențiat cu o dungă roz în stânga).

La sfârșitul manualului este amplasat Vocabularul, ce contine explicațiile principalelor noțiuni.

Fișierele-modele pentru executarea însărcinărilor şi lucrărilor practice sunt amplasate în Internet conform adresei http://sites.google.com/pu.org.ua/allinf.

> *Vă dorim succese la studierea celei mai interesante și contemporane științe – INFORMATICA!*

> > *Colectivul de autori*

# **Capitolul 1. Serviciile Internetului**

### *În acest capitol veți afla despre:*

- serviciile poștale ale Internetului
- mijloacele de expediere și obținere ale scrisorilor electronice
- utilizarea agendei de adrese ale cutiuței poștale electronice
- eticheta corespondenței electronice
- regulile ce asigură siguranța folosirii poștei electronice
- folosirea resurselor Internet pentru lucru în echipă
- lucru în echipă cu documentele în Internet
- serviciile cloud
- Internetul obiectelor

### **1.1. Serviciile poștale ale Internetului. Cutiuța poștală electronică și corespondența electronică**

**1.** Ce este rețeaua de calculatoare? Care calculator din rețea se numește *server*, și care – client?

- **2.** Ce mijloace folosesc oamenii pentru schimbul de mesaje?
- **3.** Cu ce scop se poate utiliza Internetul?

### *Noțiuni despre serviciile poștale ale Internetului*

Oamenii permanent execută schimburi de mesaje, comunicând în timpul unei întâlniri personale, realizând o corespondență poștală, mesaje – SMS, o legătură telefonică, și alte mijloace. Rețelele de calculatoare de asemeni au fost create pentru transmiterea rapidă si sigură a mesajelor. Unul din cele mai vechi servicii ale Internetului, destinat pentru schimbul de mesaje, este *poșta electronică*.

**Poșta electronică** este un serviciu al Internetului, destinat pentru expedierea prin rețelele de calculatoare a mesajelor (scrisorilor electronice) de la un utilizator oarecare unuia sau unui grup de adresați. Frecvent poșta electronică o numesc **e-mail** (engl. **e**lectronic **mail** – poștă electronică).

Serviciu al poștei electronice este oferit de diferite servicii poștale ale Internetului, de exemplu, **FREEMAIL** (mail.ukr.net), **I.Ua** (i.ua), **Meta.ua** (meta.ua), **Gmail** (gmail.com) şi altele. Pe purtătorii de date ale serverelor poștale se rezervă loc pentru păstrarea mesajelor electronice ale utilizatorului și se instalează softul respectiv pentru expedierea mesajelor. Când utilizatorul se înregistrează pe serverul serviciului poștal, el obține posibilitatea de a păstra și expedia scrisori electronice. În acest caz se spune, că pentru utilizator a fost creată **cutiuța poștală electronică**.

Fiecare cutiuță poștală electronică are adresa sa unică. **Adresa cutiuței poștale electronice** se alcătuiește din numele utilizatorului, sub care a fost el înregistrat pe serverul

poștei electronice, şi adresa serverului, delimitate prin simbolul @ (engl. *at comercial*). Numele, pe care și-l alege utilizatorul în timpul înregistrării pe serverul poștal, se numește **nume logic** (**login**) (engl. **log in** – a intra, a se alătura).

De exemplu, adresa **pupil@school.region.ua** înseamnă, că pentru utilizatorul cu numele logic **pupil** a fost creată cutiuța poștală electronică pe serverul cu adresa **school. region.ua**.

Folosirea poştei electronice este similară cu corespondenţa obişnuită (tabelul 1.1.).

### **Succesiunea acţiunilor în timpul corespondenței**

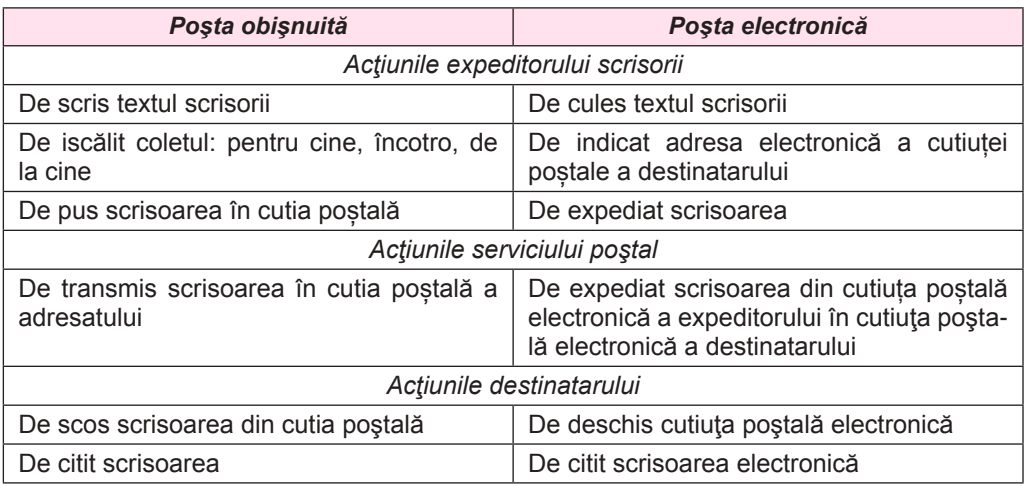

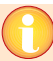

### *Ştiţi voi oare, că…*

Primul program pentru poștă **SNDMSG** (engl. *send message* – a expedia mesaj) a fost elaborată în anul 1971 de către Ray Tomlinson (fig. 1.1) pentru rețeaua de calculatoare **ARPANet**.

Prima adresă a poștei electronice a fost adresa inventatorului ei *tomlinson@bbn-tenexa*. Simbolul @ pentru îmbinarea părţilor adresei poștale a fost ales de către Ray Tomlinson. Utilizatorii Români îl numesc adesea cu cuvinte de dialect (slang) "coada maimuței" sau "melc" reieșind din aspectul lui exterior.

Prima scrisoare expediată prin poșta electronică, a fost scrisoarea de la Ray Tomlinson colegilor săi cu mesajul despre o nouă posibilitate de comunicare în retea – posta electronică.

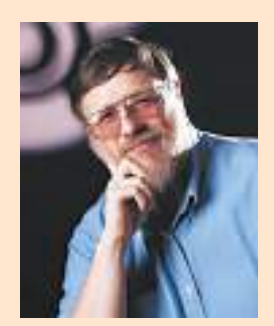

*Fig. 1.1.* Ray Tomlinson

### *Crearea cutiuţei poştale electronice*

Pe serverele diferitelor servicii postale crearea cutiuței poștale și lucru cu scrisorile electronice poate să difere, însă metodologiile generale sunt aceleași. Să cercetăm folosirea poștei electronice în baza exemplului serviciului poștal **Gmail**.

Pentru a se folosi de serviciile poştei electronice este necesar de a crea **înregistrare de evidenţă** a utilizatorului. Pentru aceasta pe pagina principală a fiecărui serviciu poştal este o hiperadresare **Înregistrare**. După selectarea ei se deschide pagina cu forma de înregis-

*Tabelul 1.1*

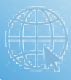

trare, în câmpurile căreia utilizatorul trebuie să introducă datele sale. În figura 1.2 este prezentat aspectul paginii cu forma pentru îndeplinirea înregistrării de evidentă al utilizatorului pe serverul serviciului poştal **Gmail**.

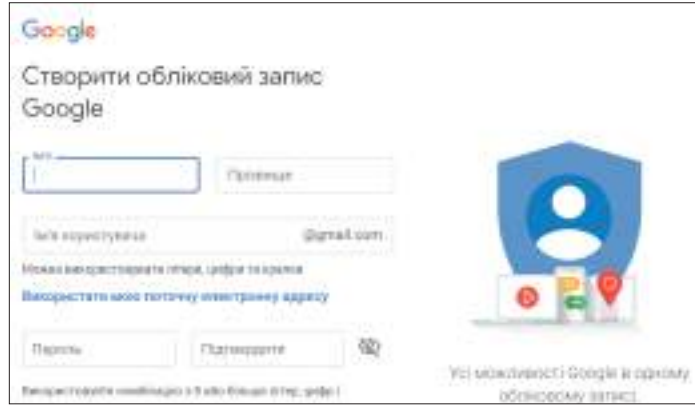

*Fig. 1.2.* Pagina de înregistrare a înregistrării de evidență a utilizatorului

În timpul înregistrării utilizatorul introduce **login**-ul şi **parola** (password), necesare pentru crearea şi protejarea cutiuţei poştale. Login-ul şi parola introduse, pe parcurs se vor folosi de către proprietarul cutiuţei pentru accesul la ea. Parola este destinată pentru protejarea cutiutei postale contra accesului persoanelor străine, de aceea ea trebuie păstrată în secret (taină). Pe multe servere datele suplimentare sunt numele şi prenumele adevărat al utilizatorului, sexul, data nașterii, numărul telefonului mobil sau adresa altei cutiute postale electronice. Ultimele date sunt necesare pentru aceea, ca utilizatorul să poată restabili accesul la cutiuţa poştală electronică a sa, dacă el uită login-ul sau parola.

Din aceste date se alcătuieşte **înregistrarea de evidenţă a utilizatorului** – totalitatea de date pentru recunoaşterea utilizatorului în timpul adresării la resursele serverului. Înregistrarea de evidenţă altfel se mai numeşte **account**

(engl. *account –* înregistrare de evidenţă).

Unul din paşii înregistrării cutiuței poștale electronice prevede introducerea unor simboluri, prezentate într-o imagine oarecare (de regulă, acestea-s litere sau cifre denaturate), sau selectarea dintr-un set de imagini cu un anumit conținut (fig. 1.3). Acesta este controlul faptului, că înregistrarea o execută omul, şi nu un program periculos. Așa un mod de control are denumirea **CAPTCHA** (engl. **C***ompletely* **a***utomated*  **p***ublic* **t***uring* **t***est to tell computers and* **h***umans* **a***part –* testul Turing public total automatizat pentru recunoaşterea calculatoarelor şi oamenilor).

Se termină înregistrarea cu selectarea butonului **Înregistrare**.

După terminarea înregistrării va fi creată cutiuţa poştală electronică cu adresa ce are următorul aspect:

### *login-ul\_utilizatorului@adresa\_serverului*.

De exemplu, în cazul selectării de către utilizator a numelui logic *pupil7class*, atunci după înregistrarea în serviciul poştal **FREEMAIL**, adresa cutiuţei *Fig. 1.3.* Exemplu de **CAPTCHA**

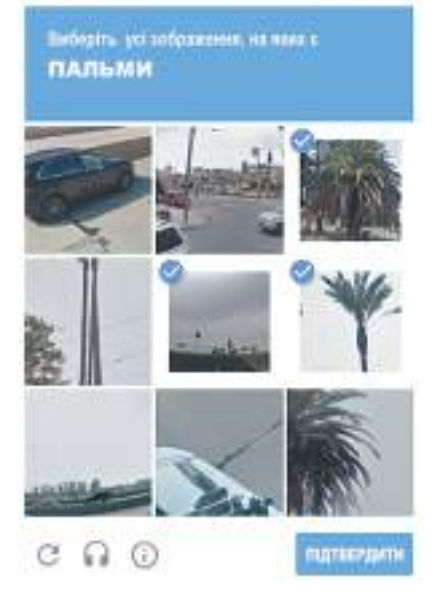

poştale electronice va fi: *pupilş7class@ukr.net*, iar în serviciul poştal **Gmail** – *pupilş***-***7class@gmail.com*. Această adresă trebuie să o dea utilizatorul persoanelor, de la care urmează sa obtină scrisori.

Algoritmul detailat de creare a cutiuței poștale electronice pe serverul serviciului poștal **Gmail** este prezentat în rubrica **Lucrăm la calculator** (vezi pag. 11).

### *Conţinutul cutiuţei poştale electronice*

Pentru a revizui conținutul cutiuței poștale electronice, urmează a:

- 1. Deschide pagina site-ului web a serverului serviciului poştal, pe care a fost creată cutiuta postală.
- 2. Introduce numele logic şi parola utilizatorului în câmpurile respective.
- 3. Acţiona butonul **Intră.**

În diferite servicii poștale conținutul ferestrei cutiuței poștale electronice este diferit, însă ele toate au obiecte asemănătoare (fig. 1.4).

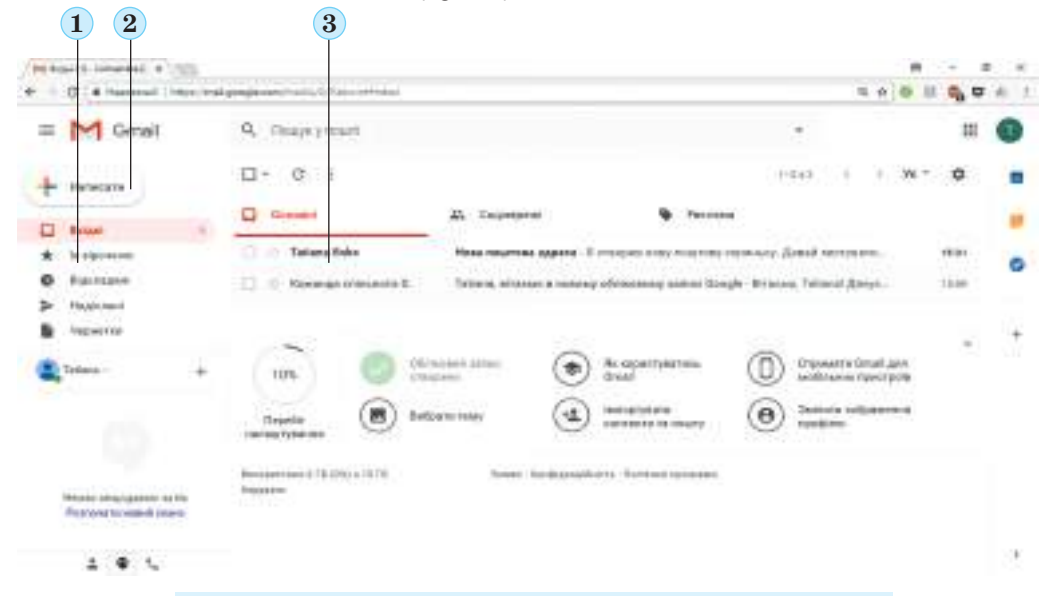

- 1. Lista folder-elor pentru păstrarea scrisorilor electronice
- 2. Butonul pentru crearea unei scrisori noi
- 3. Lista scrisorilor a folder-ului selectat

*Fig. 1.4.* Aspectul ferestrei cutiuței poștale electronice pe serverul serviciului poștal **Gmail**

Cel mai frecvent, în partea stângă a ferestrei sunt amplasate adresările, care fiind folosite, se pot deschide folder-ele, care sunt destinate pentru păstrarea scrisorilor. De regulă în cutiuta postală se creează automat astfel de folder-e:

- • **De intrare** pentru păstrarea scrisorilor, obţinute de către proprietarul cutiuţei poştale;
- Maculare pentru păstrarea scrisorilor neterminate, pe care utilizatorul intenționează să le termine și să le expedieze adresaților mai târziu;
- • **Expediate (trimise)** pentru păstrarea copiilor scrisorilor; expediate adresaţilor;
- • **Spam** (engl. **spam** conserve, publicitatea cărora a fost prea insistentă (supărătoare)) – pentru păstrarea temporară a scrisorilor, pe care serviciul poştal sau utilizatorul le consideră nedorite: publicitare sau întâmplătoare;
- • **Eliminate (Coş)**  pentru păstrarea temporară a scrisorilor eliminate.

În partea centrală a ferestrei se reprezintă lista scrisorilor ale folder-ului selectat. În timpul deschiderii cutiuţei poştale se deschide automat lista scrisorilor din folder-ul **De intrare.**

**Serviciile Internetului**

Selectând în lista din partea stângă numele altui folder, se poate de revizuit conținutul lui. Datele despre scrisorile necitite se reprezintă printr-un font cu aspect semi gras.

- Despre fiecare din scrisori, în rândul respectiv sunt reprezentate de obicei astfel de date:
- numele logic, numele sau adresa poștală a expeditorului (fig. 1.5, 1);
- tema scrisorii, care pe scurt caracterizează conținutul ei (fig. 1.5, 2);
- primele cuvinte ale textului scrisorii (fig. 1.5, 3)
- • data sau ora expedierii scrisorii (fig. 1.5, 4)
- şi altele.

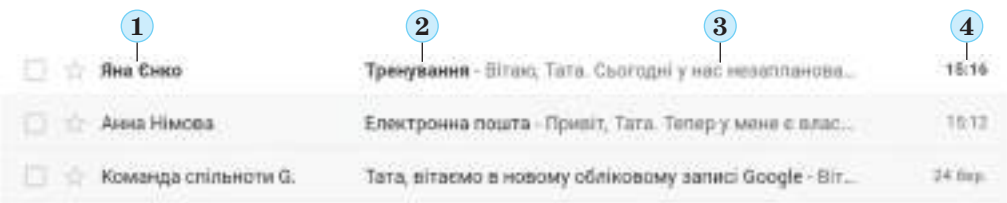

*Fig. 1.5.* Datele despre scrisori în cutiuța poștală electronică a serviciului **Gmail**

### *Crearea și expedierea scrisorilor electronice*

Pentru crearea unei scrisori noi este nevoie de a selecta butonul **Scrie** în fereastra cutiutei postale electronice (vezi fig. 1.4, 2).

În fereastră, ce s-a deschis (fig. 1.6), este necesar de completat câmpurile, amplasate în **antetul scrisorii**:

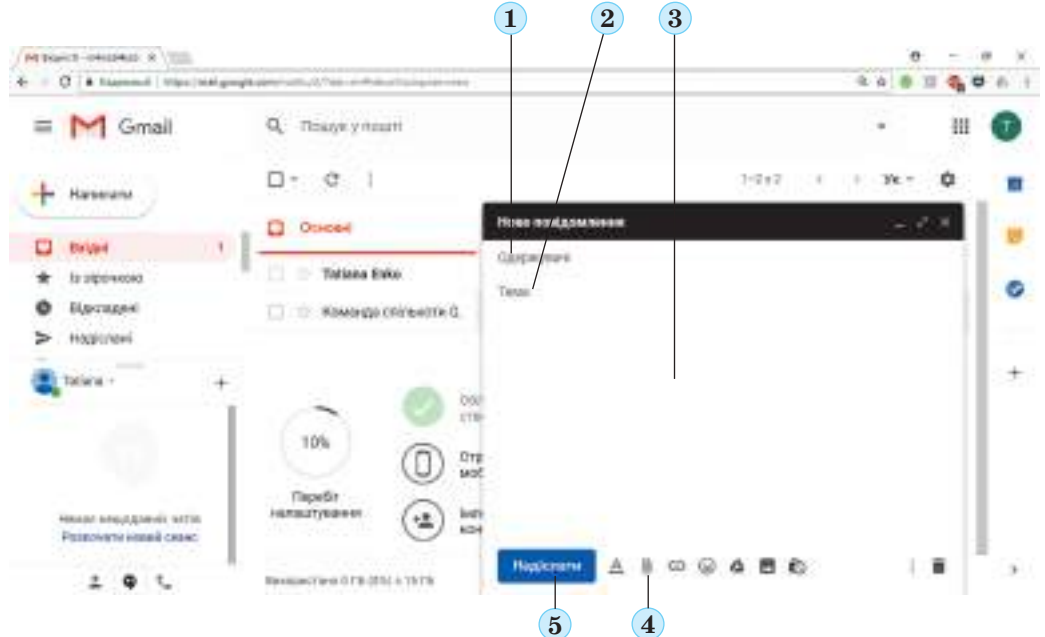

**1.** Câmpul **Către cine** (Destinatarul) – de introdus adresa cutiuței poștale electronice a destinatarului scrisorii

**2.** Câmpul **Tema** – de introdus un cuvânt sau câteva cuvinte, care explică pe scurt continutul scrisorii voastre

- **3.** Domeniul pentru introducerea textului scrisorii
- **4.** Butonul pentru atașarea fișierelor
- **5.** Butonul **Expediere**

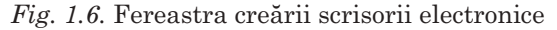

- • **Către cine (Destinatarul)** de introdus adresa cutiuţei poştale electronice ale destinatarului scrisorii;
- **Tema** de introdus un cuvânt sau câteva cuvinte, care explică pe scurt continutul scrisorii voastre.

O parte a ferestrei, ce este amplasată mai jos de antet, este destinată pentru culegerea textului scrisorii.

În urma completării tuturor câmpurilor şi culegerea textului scrisorii este necesar de selectat butonul **Expediere**. Scrisoarea voastră va fi expediată în cutiuţa poştală a adresatului.

### *Deschiderea scrisorilor electronice*

Pentru a citi scrisoarea obtinută, urmează de selectat numele folder-ului, în care se conţine scrisoarea, de exemplu folder-ul **De intrare**, apoi de selectat rândul scrisorii din lista scrisorilor. Se va deschide o fereastră cu continutul scrisorii electronice alese (fig. 1.7).

În partea centrală a ferestrei se reprezintă conţinutul scrisorii (fig. 1.7, 3), deasupra lui – numele logic al expeditorului (fig. 1.7, 1) şi tema scrisorii (fig. 1.7, 2), în dreapta – data şi ora primirii scrisorii.

După citirea scrisorii, utilizatorul se poate folosi de elementele de dirijare, pentru a răspunde la ea (fig. 1.7, 4), s-o retransmită altor utilizatori (fig. 1.7, 5) sau s-o șteargă (fig. 1.7, 6).

Din pagina unei scrisori se poate trece la citirea scrisorii anterioare sau următoare, folosind elementele de dirijare în formă de săgeți (fig. 1.7, 7). După citire se poate întoarce la lista scrisorilor, selectând orice folder, de exemplu **De intrare**.

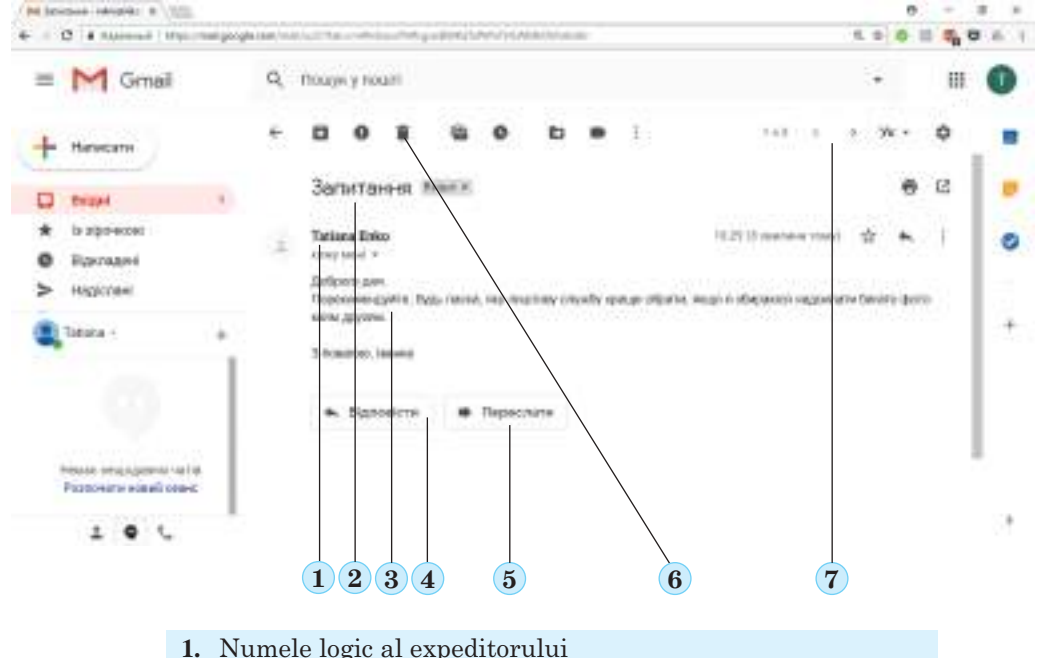

- **2.** Tema scrisorii
- **3.** Textul scrisorii
- **4.** Butonul pentru crearea răspunsului la scrisoare
- **5.** Butonul pentru retransmiterea altui adresat
- **6.** Butonul pentru ștergerea scrisorii
- **7.** Data și ora obtinerii scrisorii

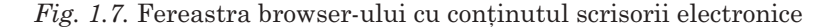

**10**

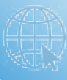

### *Lucrăm la calculator*

**Atenţie!** *În timpul lucrului la calculator respectaţi regulile de securitate şi normele sanitar*  igienice.

- 1. Creaţi o cutiuță poştală electronică pe serverul serviciului poştal **Gmail.** Pentru aceasta:
	- 1. Deschideți în fereastra browser-ului pagina principală a site-ului web **Gmail (***google.com***).**
	- 2. Convingeți-vă, că utilizatorul precedent a terminat lucrul cu înregistrarea sa de evidență **Google**. Dacă în colțul drept de sus al ferestrei browser-ului se reprezintă un cerc colorat cu literă sau imagine, atunci selectați-l și apăsați butonul **Ieșire** în meniul, ce se deschide.
	- 3. Selectați hiperadresarea **Gmail** în colțul drept de sus al ferestrei browser-ului.
	- 4. Selectați comanda **Alege altă înregistrare de evidență** pe pagina ce s-a deschis. În unele cazuri aparte această comandă poate lipsi.
	- 5. Selectați comanda **Creare înregistrare de evidență** pe pagina, ce s-a deschis, și comanda **Pentru sine** (poate lipsi).
	- 6. Completați câmpurile formei:
		- • **Numele, Prenumele** datele voastre în orice limbă;
		- • **Numele utilizatorului** login-ul vostru cu lungimea de la 6 până la 30 simboluri. În înscriere se pot folosi literele alfabetului latin, cifrele, unele alte simboluri, de tot nu mai puțin de 8 simboluri. Pentru a vedea în locul punctelor simbolurile

introduse, selectați butonul  $\langle \mathbf{Q} \rangle$ 

- 7. Memorizaţi sau scrieți într-un caiet numele logic şi parola, pe care le-ați utilizat, creând cutiuţa poştală electronică.
- 8. Selectați butonul **Continuare**.
- 9. Introduceți numărul telefonului mobil pentru obținerea codului de confirmare al înregistrării. Acest pas poate să lipsească.
- 10. Introduceți codul de conformare, care îl veți obține pe telefonul mobil în mesajul SMS. Selectați butonul **Controlare.**
- 11. Introduceți data nașterii. *Atragem atenția voastră,* că pentru utilizatorii cu vârsta mai mică de 13 ani nu este accesibilă înregistrarea de evidență **Google.** Voi o puteți crea împreună cu părinții, indicând data lor de naștere.
- 12. Selectați butonul **Continuare**.
- 13. Refuzați adăugarea numărului vostru de telefon mobil la înregistrarea de evidență, selectând butonul **Omitere**, sau, la înțelegere cu părinții, introduceți numărul, și selectați **Adăugare**. Pe acest număr va fi trimis codul de acces la cutiuța poștală electronică a voastră, dacă o să uitați parola.
- 14. Citiți condițiile utilizării înregistrării de evidență **Google** a voastră în Compartimentul **Confidențialitate și condiții**. Selectați comanda **Acceptare.**
- 2. Faceți cunoștință cu conținutul cutiuței poștale electronice.
	- 1. Selectați comanda **Continuare** în fereastra **Felicitare** după terminarea creării înregistrării de evidență.
	- 2. Selectați regimul de vizualizare **Implicit**. Acționați butonul **Ok**.
	- 3. Faceți cunoștință cu numele folder-elor, create în cutiuța voastră poștală. Selectați adresarea **Mai mult** în partea stângă a ferestrei, rulați bara de derulare în jos, pentru a vedea folder-ele suplimentare.
	- 4. Răsfoiți conținutul scrisorii, ce se conține în cutiuța voastră poștală. Pentru aceasta selectați login-ul expeditorului scrisorii **Comanda grupului Google** în partea centrală a ferestrei.
	- 5. Reprezentați lista scrisorilor al folder-ului **De intrare**¸ selectând numele lui.
- 3. Memorizați adresa cutiuței poștale electronice a profesorului/profesoarei de informatică. Creați și expediați o scrisoare pe această adresă. Pentru aceasta:

- 1. Selectaţi butonul **Creare scrisoare.**
- 2. Culegeţi în câmpul **Către cine** adresa cutiuţei poştale electronice ale profesorului/ profesoarei de informatică.
- 3. Culegeţi în câmpul **Tema** cuvintele *Poşta electronică*.
- 4. Culegeți sau inserați textul scrisorii salutați-vă, introduceți definiţia noțiunii *Poşta electronică*, care este prezentată în textul manualului, iscăliții scrisoarea cu numele si prenumele vostru.
- 5. Selectați butonul **Expediere**.
- 4. Terminați lucrul cu înregistrarea voastră de evidență **Google**. Pentru aceasta selectați cercul colorat cu prima literă al numelui vostru în partea dreaptă de sus a ferestrei browser-ului și apăsați butonul **Ieșire**.
- 5. Închideți fereastra browser-ului.

*Cel mai important în acest punct*

**Poșta electronică (e-mail)** este un serviciu Internet, destinat pentru expedierea prin rețelele computaționale a mesajelor (scrisorilor electronice) de la un oarecare utilizator unuia sau unui grup de adresați (destinatari).

Pe purtătorii de date ale serverelor serviciilor poștale se rezervă loc pentru păstrarea scrisorilor electronice ale utilizatorilor și se instalează un soft pentru asigurarea transmiterii mesajelor. Atunci când utilizatorul se înregistrează pe serverul serviciului poștal, se spune, că pentru el a fost creată **cutiuță poștală electronică.**

**Adresa cutiuței poștale electronice** este alcătuită din numele utilizatorului, sub care este el înregistrat pe serverul serviciului poștal (login), și adresa serverului, delimitate cu simbolul @.

Pentru crearea și expedierea unei scrisori noi este necesar de selectat butonul **Creare scrisoare**, de completat câmpurile **Către cine** și **Tema**, de cules textul și de selectat butonul **Expediere**.

Pentru a citi scrisoarea obținută, urmează de selectat rândul ei din lista scrisorilor electronice în cutiuța poștală electronică.

### *Răspundeți la întrebări*

- **1 .** Ce este poșta electronică?
- **2 .** Ce servicii poștale ale Internetului cunoașteți?
- **3 .** Din ce este alcătuită adresa cutiuței poștale electronice?
- **4 .** Cum de creat cutiuța poștală electronică?
- **5 .** Care va fi adresa cutiuței poștale electronice a utilizatorului cu numele junior, ce este creată în serviciul poștal **FREEMAIL**?
- **6 .** Ce folder-e sunt create în cutiuța electronică poștală? Care este destinația lor?
- **7 .** Cum de creat și de expediat o scrisoare electronică?
- **8 .** Cum de vizualizat scrisoarea electronică obținută?
- **9 .** Care este destinați câmpurilor **Către cine** și **Tema** în timpul creării scrisorii electronice?
- **10\***. În ce constă, după părerea voastră, necesitatea completării câmpului **Tema** în timpul creării scrisorii electronice?

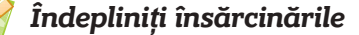

- **1 .** Explicați asemănarea și deosebirea corespondenței obișnuite și a celei electronice.
- **2 .** Numiți însemnările obiectelor ferestrei cutiuței poștale electronice (fig. 18) și explicați destinația lor.

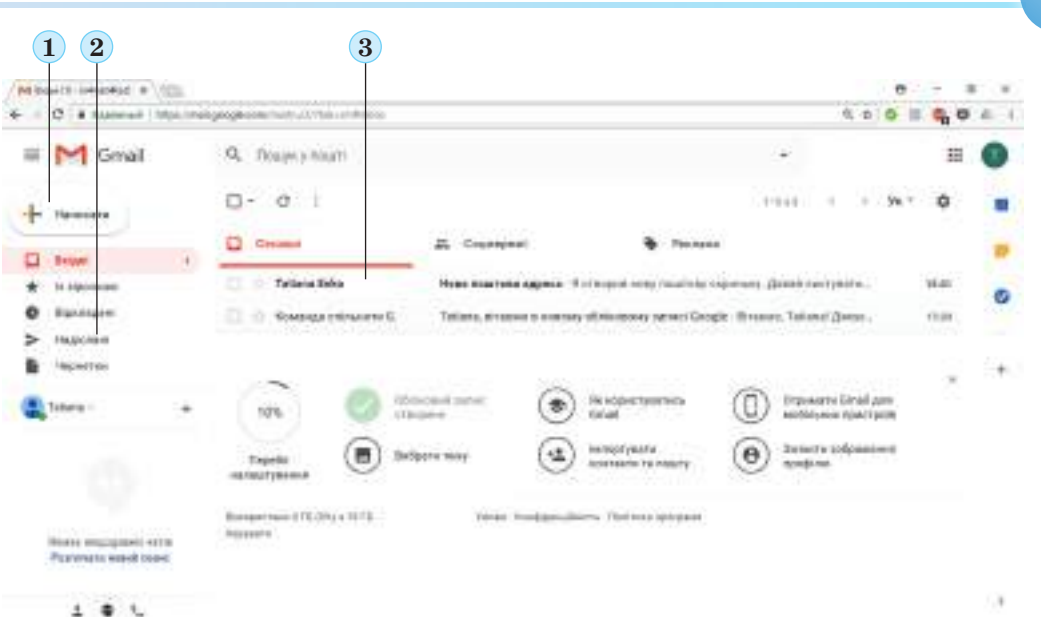

*Fig. 18*

- **3 .** Propuneți o tema pentru o scrisoare cu așa un conținut. *Câinele meu este de rasă newfoundland. Câinii de această rasă sunt numiți "giganți buni". Ei posedă adânci abilități mentale, ei ușor se învață, sunt tutori foarte buni, sunt deosebit de blânzi cu copii.*
- **4 .** Scrieți o scrisoare electronică pe adresa cutiuței poștale electronice a colegului sau colegei voastre de clasă, ce lucrează la calculatorul din stânga voastră. În tema scrisorii indicați numele vostru. În textul scrisorii salutați-vă și descrieți explicația noțiunii "înregistrare de evidența a utilizatorului".
- **5 .** Deschideţi scrisoarea electronică, obţinută de la colegul de clasă, şi faceţi cunoştință cu conținutul ei.
- **16°.** Expediați o scrisoare electronică pe adresa cutiuței poștale ale profesorului sau profesoarei de informatică. Indicaţi tema scrisorii **Plai natal**. În textul scrisorii salutați-vă și descrieţi un loc preferat al plaiului natal. Iscăliţi scrisoarea cu numele și prenumele său.

### **1.2. Operații cu fișierele și scrisorile electronice. Eticheta și regulile de corespondență electronică în condiții de securitate**

- **1.** Ce acțiuni este necesar de executat pentru crearea și expedierea scrisorii electronice?
- **2.** Din ce părți este alcătuită adresa cutiuței poștale electronice:
	- **3.** Ce reguli de securitate a Internetului cunoașteți, care trebuie respectate la utilizarea Internetului?

### *Operații cu fișierele în poșta electronică*

În timpul corespondenţei obişnuite voi puteţi introduce în plic, pe lângă foaia cu textul scrisorii, o felicitare, o fotografie etc. La scrisoarea electronică, pe care intenționați s-o expediaţi, deasemeni se pot ataşa fişiere de diferit tip. Acestea pot fi desene, fotografii, prezentări și alte fisiere, cu care voi intenționați să vă împărtășiți cu adresatul.

**13**

**Serviciile Internetului**

Pentru ca să atasați la scrisoarea electronică un fisier, care se păstrează pe un purtător de date, este necesar de selectat butonul, destinat pentru ataşarea fişierelor. De exemplu,

în serviciul poştal **Gmail** acesta este butonul **Inserare fișiere** în partea de jos a ferestrei creării scrisorii noi.

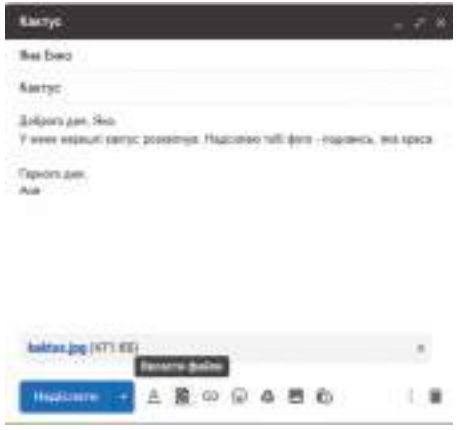

*Fig. 1.9.* Fereastra creării scrisorii electronice cu fișierul atașat și butonul **Atașare fișier**

După aceasta se va deschide fereastra **Deschide fişier**, în care se poate de selectat unul sau un grup de fişiere pentru ataşarea la scrisoare.

După ataşarea fişierelor datele despre ele se afişează în partea de jos a scrisorii (Fig. 1.9).

Fişierul, ataşat la scrisoarea electronică din greşeală, se poate elimina din ea, atât timp cât scrisoare nu a fost expediată. Pentru aceasta

trebuie de selectat butonul  $\vert x \vert$  alături de datele

despre fişierul ataşat.

După terminarea pregătirii scrisorii ea poate fi expediată.

*Atragem atenția voastră*, că fișierele cu extensiunea *exe* pot bloca programul anti virus al serverului poștal, și nu va fi atașat la scrisoare. Fișierele, volumul cărora este mai mare de 25 Mb, se încarcă automat în **Google Disk**, iar în

scrisoare se atașează doar referința la ele. Cu particularitățile utilizării **Google Disk** o să faceți cunoștință pe parcurs.

Dacă ați obținut o scrisoare, la care este atașat un fișier, atunci veți vedea în rândul cu datele despre această scrisoare butonul pentru vizualizarea fișierului, pe care este menționată denumirea fișierului (fig. 1.10).

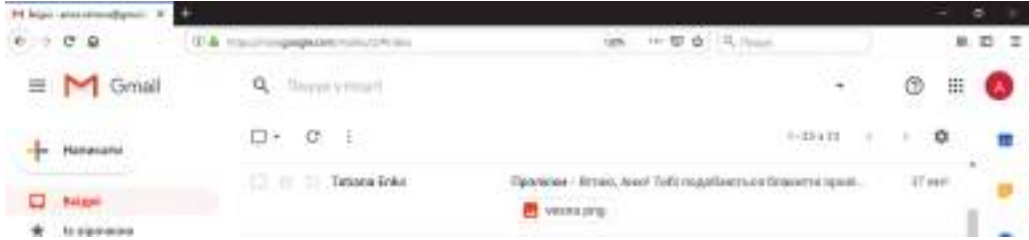

*Fig. 1.10.* Butonul pentru vizualizarea fișierului atașat în rândul scrisorii obținute în serviciul poștal **Gmail**

În unele servicii poștale, de exemplu **FREEMAIL**, semn al scrisorii, ce conține fișiere atașate, este prezența semnului în aspect de agrafă  $\iint$  în rândul scrisorii (fig. 1.11).

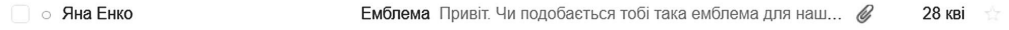

*Fig. 1.11.* Rândul scrisorii obținute cu semnul despre fișierul atașat în serviciul poștal **FREEMAIL**

Pe pagina scrisorii obținute, ce conțin fișiere atașate, se reprezintă date despre fișierele atașate: semnul sau schița imaginii, numele și dimensiunile fișierului (fig. 1.12).

### **Serviciile Internetului**

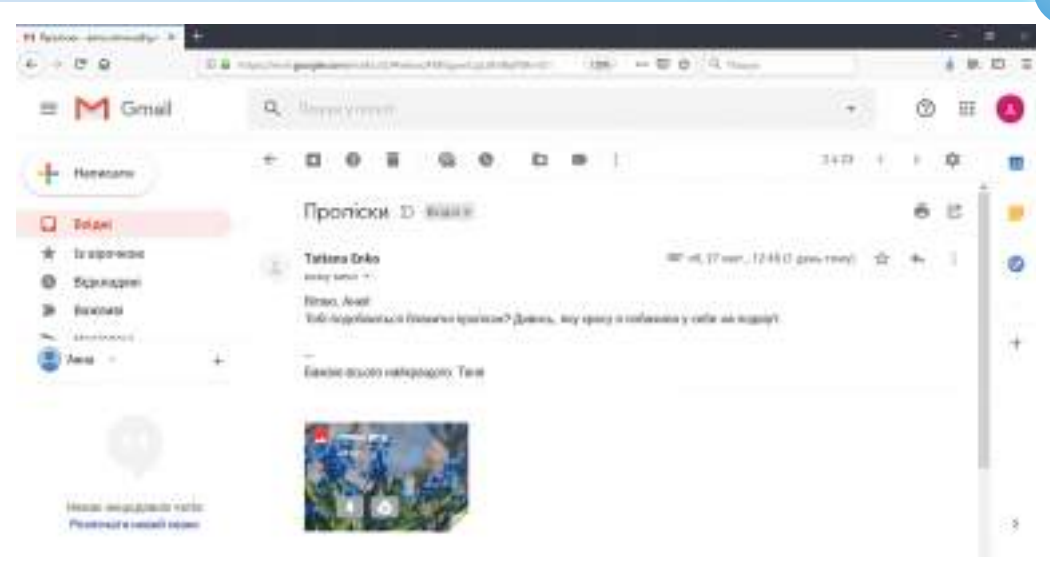

*Fig. 1.12.* Reprezentarea datelor despre fișierul atașat pe pagina scrisorii obținute

Fișierele atașate la scrisoarea electronică se pot păstra pe purtătorii calculatorului vos-

tru, pentru aceasta este necesar de selectat butonul **Descarcă**  $\downarrow$ , ce se reprezintă după

stabilirea cursorului pe semnul fișierului. În dependență de setările browser-ului, fișierele pot fi încărcate în folder-ul, destinat pentru păstrarea fișierelor, obținute din Internet, sau se deschide fereastra salvării fișierelor, în care voi de sine stătător puteți alege folder-ul necesar.

Imaginile, documentele text și fișierele unor altor tipuri, ce sunt atașate la scrisorile electronice, se pot vizualiza fără păstrarea lor pe calculatorul vostru, selectând semnul fișierului.

De asemeni fișierele din scrisoarea obținută se pot salva pe **GoogleDisk**, selectând bu-

tonul **Salvare pe Disk** . Unele tipuri de fișiere, ce sunt atașate la scrisoare, se pot re-

dacta, dacă la poziționarea indicatorului pe ele apare butonul **Redactare** .

### *Operații cu scrisorile în poșta electronică*

La scrisoarea obţinută, se poate răspunde, selectând butonul **Răspunde**, ce este amplasată pe pagina scrisorii primite sub textul ei. În urma selectării ei în fereastra scrisorii se deschide câmpul creării textului de răspuns (fig. 1.13).

Deasupra câmpului pentru culegerea răspunsului este amplasat câmpul cu numele expeditorului acestei scrisori, pentru care se pregătește răspunsul.

După culegerea textului de răspuns și selectarea butonului **Expediază** scrisoarea-răspuns va fi expediată. În câmpul **Către cine** automat va fi amplasată adresa cutiuței poștale electronice a utilizatorului, pentru scrisoarea la care răspundeți. Tema scrisorii-răspuns va repeta tema scrisorii obținute, doar ca la început se adaugă simbolurile **Re**: (engl. *re*play – răspuns, răspunde). În textul scrisorii se va repeta conținutul scrisorii obținute, înainte de care vor fi inserate datele despre expeditorul ei și data expedierii. Dacă la scrisoarea, la care răspundeți, au fost atașate fișiere, atunci ele nu vor fi expediate odată cu textul-răspuns la scrisoare.

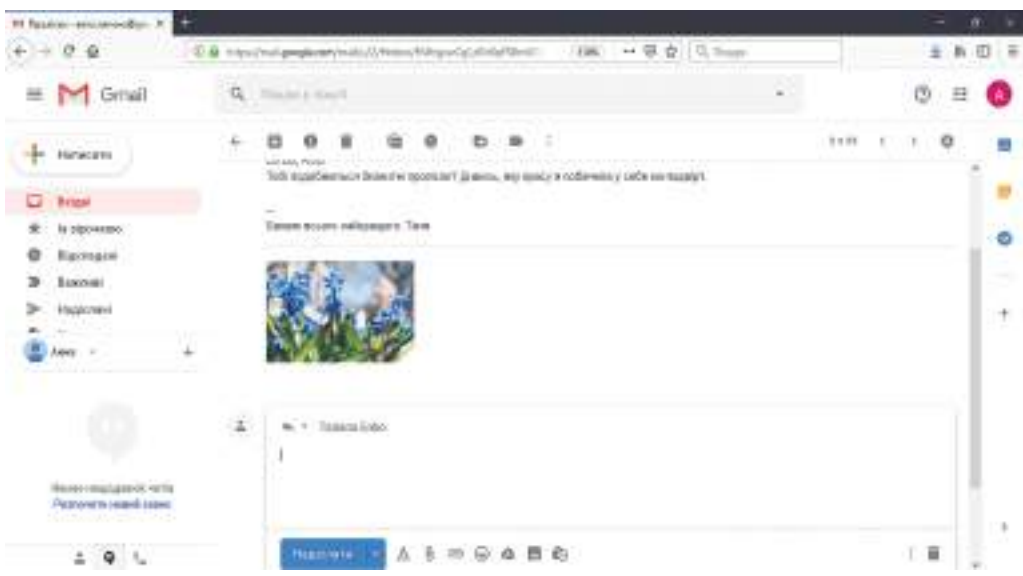

*Fig. 1.13.* Câmpul pentru culegerea răspunsului în fereastra scrisorii obținute

Scrisoarea obtinută se poate retransmite și altor adresați, selectând hiperadresarea Re**direcţionează**, ce este amplasată în partea de jos a scrisorii primite. Ca şi în timpul creării scrisori-răspuns, apare câmpul pentru culegerea textului scrisorii și câmpul **Destinatari** pentru introducerea adresei poștei electronice ale destinatarului (fig. 1.14).

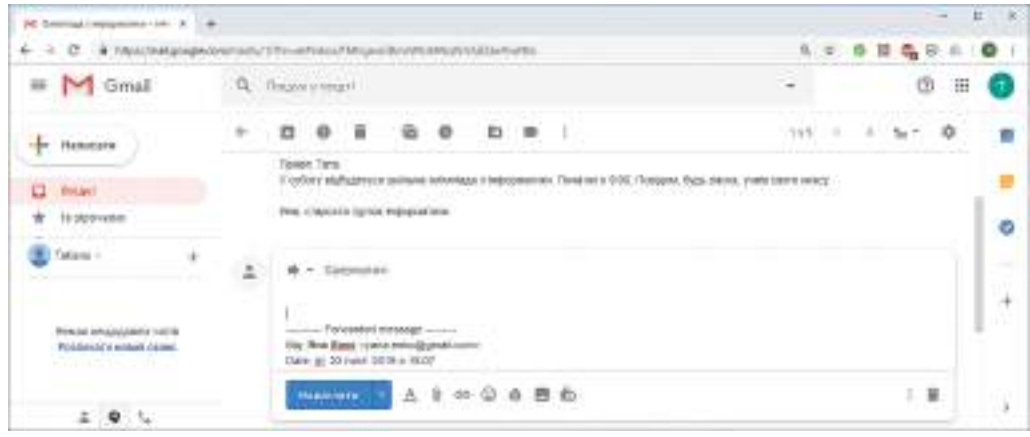

*Fig. 1.14.* Câmpul pentru introducerea datelor în scrisoarea, ce se retransmite

În câmpul **Destinatari** este necesar de introdus adresa cutiuței poștale electronice a celuia, căruia voi îi retransmiteți scrisoarea.

Ca și în timpul răspunsului, în textul scrisorii, ce se retransmite, se va repeta conținutul scrisorii obținute, înaintea căruia sunt stabilite datele despre expeditorul ei și data expedierii. Textul ce se retransmite se poate redacta, completa cu comentarii proprii. După selectarea butonului **Expediere** odată cu textul scrisorii se retransmit și fișierele atașate, dacă ele au fost în scrisoarea obținută.

În antetul scrisorii retransmise automat se va completa câmpul **Tema**. La tema scrisorii vor fi adăugate simbolurile **Fwd**: (engl. **f**or**w**ar*d* – înainte, mai departe).

### **Serviciile Internetului**

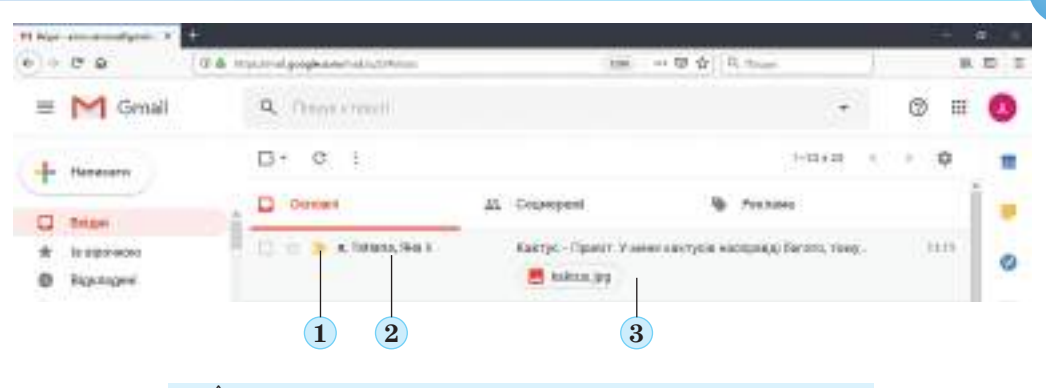

- **1.** Însemnarea importanței lanțului de scrisori
- **2.** Numele adresaților și numărul de scrisori în lanț
- **3.** Informații despre ultima scrisoare și fișierele atașate

*Fig. 1.15.* Gruparea scrisorilor în lanțuri

În cutiuța poștală electronică al serviciului **Gmail** implicit se înseamnă ca importante și se grupează în lanțuri scrisorile, la care răspundeți, la care v-au răspuns vouă sau care voi le retransmiteți altor adresați. În lista scrisorilor se reprezintă numărul scrisorilor în lanț, numele adresaților, scurt conținut al ultimei scrisori și informații despre fișierele, care au fost atașate la scrisori (fig. 1.15).

Dacă selectăm rândul lanțului de scrisori, atunci se vor reprezenta informații scurte despre scrisorile din lanț de la prima până la ultima. Dacă în lanț sunt scrisori mai multe decât patru, atunci se reprezintă informații despre prima și ultimele două și despre numărul altora scrisori (fig. 1.6).

Selectând semnul cu numărul scrisorilor ascunse în lanț, se poate deschide lista deplină de scrisori. Pentru obținerea întregului text al unei oarecare scrisori în lanțul grupat este necesar de ales numele adresatului în antetul scrisorii.

|   | 11 feels: strainwestgraf, N.                             |                |                                                                                                    |                                                                                                    |   |   |  |        |  |                        |        |    |   |     | $\blacksquare$ |
|---|----------------------------------------------------------|----------------|----------------------------------------------------------------------------------------------------|----------------------------------------------------------------------------------------------------|---|---|--|--------|--|------------------------|--------|----|---|-----|----------------|
| ÷ | $\begin{array}{c} \circ \\ \circ \\ \circ \end{array}$   |                |                                                                                                    |                                                                                                    |   |   |  |        |  |                        |        |    |   |     | お型言            |
| ₩ | Grnal                                                    |                | Q. Onlyn vitaall                                                                                                    |                                                                                                    |   |   |  |        |  |                        |        |    | ø | ₩   |                |
|   | Hanassan                                                 |                | o                                                                                                    | в<br>匾                                                                                                    | ం | ٠ |  | - 12-4 |  |                        | 1129 1 |    |   |     |                |
|   | Railman                                                  |                |                                                                                                    | Keetiya ili bisace                                                                                                    |   |   |  |        |  |                        |        | e. |   | ● 位 |                |
|   | to significants<br>Відовадні:                            |                | - 37 MY-389-6, 11-94 ED/Aleve Tekel / 立<br><b>Jaini Havenut</b><br>V uses possens nume: Drives, si us vegent - l'apere pat haw a control de control de la control de la control de la control de la control de la control de la control de la control de la control de la control de la control d |                                                                                                    |   |   |  |        |  |                        |        |    |   | Ø   |                |
|   | Becomes<br>timiereit                                     | $\overline{a}$ | Control of the American State                                                                                                    |                                                                                                    |   |   |  |        |  |                        |        |    |   |     | W.<br>l4       |
|   | Amat - II                                                |                |                                                                                                    | <b>CLEONING THE ST</b><br>Asiah Hologan<br>Летасов идляеть технологии 2.5 котор поддованиям на уров протугаются             |   |   |  |        |  |                        |        |    |   | W   |                |
|   |                                                          |                | <b>Back Fronte</b><br>WENNY Avenue III                                                                                                    |                                                                                                    |   |   |  |        |  | 1111 G. mates Tough 12 |        |    |   |     |                |
|   | Hexas very plannic soller<br>Permover in research podect |                | <b>I part</b>                                                                                                    | 5' Mis el rolling call recromeda formers, ficker pasked rates of since an additional and many and                           |   |   |  |        |  |                        |        |    |   |     |                |
|   |                                                          |                |                                                                                                    | $-$ Quantizener's templographical $-$<br>All-horn Terra Haven't recognized and any-<br>CEOL: 11, 20 mining 2015, 11, 10:33. |   |   |  |        |  |                        |        |    |   |     |                |

*Fig. 1.16.* Informații despre scrisori în lanț

Scrisorile se pot șterge din cutiuța poștală electronică. Pentru aceasta trebuie de selectat butonul **Ștergere** , ce apare în rândul scrisorilor după stabilirea indicatorului pe el (fig. 1.17) sau un buton similar în partea de sus a ferestrei cu conținutul scrisorii**.**

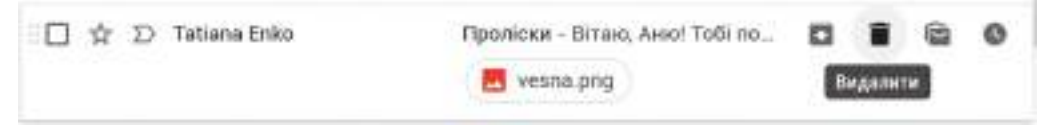

*Fig. 1.17***.** Butonul de ștergere în rândul scrisorii

### *Eticheta corespondenței electronice*

**Eticheta** (fr. etiquette – etichetă, înscriere) – norme și reguli de comportare decentă a oamenilor în societate.

Poşta electronică este un mijloc de comunicare între oameni, de aceea ea prevede respectarea regulilor corespunzătoare de politete. Unele din ele nu se deosebesc de normele de comunicare între oameni acceptate în mod general:

- începeți scrisoarea cu un salut, și terminaț-o cu semnătură;
- în timpul adresării la o persoană, cu care nu sunteti cunoscut personal, numiti-vă;
- • nu uitaţi să folosiţi cuvintele, "vă rog", dacă vă adresaţi la cineva cu o rugăminte; multumiți, dacă cineva vă ajută;
- încercați sa evitați frazele, care pot provoca conflict;
- nu expediați in scrisori date necontrolate;
- • încercaţi să nu comiteţi erori gramaticale.

Unele reguli aparte sunt legate cu particularităţile comunicării în reţea:

- • determinaţi tema scrisorii voastre: frecvent utilizatorul se orientează anume la temă, când răsfoieşte poşta şi alege scrisorile pentru citire;
- • nu scrieţi tot textul cu litere majuscule el se citeşte greu, şi este acceptat ca un strigăt (răcnet);
- • nu faceţi ataşări, fără necesitate, la scrisoare; comunicaţii adresatului, ce fişiere ataşaţi la scrisoare, deoarece anume prin attach-uri<sup>1</sup> se răspândesc viruşii computaționali.

Poșta electronică este lipsită de posibilitatea transmiterii mimicii și gesturilor, care în tim-

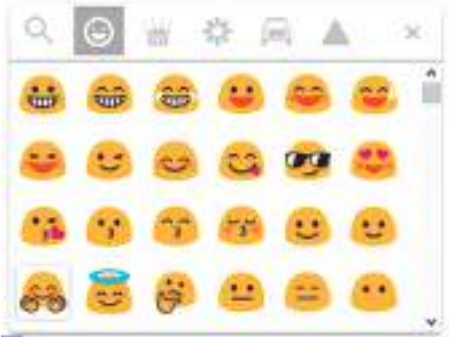

*Fig. 1.18.* Colecția de smile-kuri grafice a serverului serviciului poștal **Gmail**

pul comunicării nemijlocite exprimă atitudinea voastră față de tema discuției. Pentru transmiterea emoțiilor în Internet se folosesc **smile**-kurile (**emoticoanele)** (engl. smile – zîmbet) – succesiune de simboluri, ce amintesc fața omenească. De exemplu, succesiunea de simboluri :-) amintește fața, care zâmbește, iar succesiunea :-( – o înfățișare tristă a feței. Utilizarea corectă a smile-kurilor suplimentează scrisoare cu dispoziție, o face mai emoțională.

La textul scrisorii se pot adăuga și smile-kuri grafice. Pentru aceasta este necesar de selectat

butonul **Inserare smile [10]** în fereastra creării scrisorii noi și de selectat cel necesar din colecție (fig. 1.8).

<sup>1</sup> **Attach** – termen frecvent utilizat în informatică sinonim de sens al termenului românesc **ataşare** (nota traducătorului)

### *Regulile corespondenței electronice în condiţii de securitate*

Comunicând în Internet trebuie de ţinut cont de pericolele posibile, ce sunt legate de lucru in reţea. Ca şi in timpul căutării datelor în Internet, pe parcursul corespondenței electronice trebuie de avut grijă de protejarea datelor personale, protejarea contra programelor periculoase si contra conținutului amenințător.

In caz că expeditorul nu vă este cunoscut, atunci voi nu puteți controla veridicitatea cuvintelor lui şi intențiile lui adevărate. De asemeni scrisorile trimise de pe adresa unei persoane cunoscute pot fi trimise de programul periculos, dacă calculatorul ei este infectat. De acea trebuie de se atârnat critic la conținutul tuturor scrisorilor obținute.

Una din problemele, legate de poșta electronică este **spam**-ul – scrisori electronice nedorite pentru destinatari, ce se răspândesc în masă utilizatorilor poștei electronice. Frecvent aceste scrisori sunt publicitare, cu intenția de a vă atrage atenția asupra unei anumite producții sau unor servicii. Uneori este publicitatea unor mărfuri nelegitime sau interzise.

Uneori obținem scrisori frauduloase de genul că ați obținut o moștenire sau un câștig bănesc. Expeditorul unei astfel de scrisori vă propune ajutorul lui în obținerea moștenirii sau câștigului pentru o anumită recompensă pentru sine. Această recompensă și este scopul escrocului.

Încă un fel de excrocherie a obținut denumirea de **phishing** (engl.phoshing internet-excrocherie ce este omofonul *fishing –* pescuit). El constă în tentativa obținerii de la voi ("să afle" de la voi) codurile de acces la sistemele bancare și cardurile de plată ale voastre sau rudelor voastre. În scrisoarea cu phishing se poate conține propunerea de a confirma înregistrarea de evidență într-o anumită resursă Internet, însă conform referinței din scrisoare voi nimeriți pe site-ul phishing, care copie aspectul site-ului adevărat al așezământului bancar sau magazinului. Cu o așa metodă escrocii speră să obțină login-ele și parolele utilizatorilor la diferite resurse Internet.

În timpul corespondenţei prin poșta electronică se recomandă de respectat astfel de reguli:

- • nicicând nu prezentaţi in scrisori date private despre voi si rudele sale, dacă nu sunteţi cunoscut personal cu adresatul;
- • nicicând nu fiţi de acord la o întâlnite personală cu persoanele, care vă sunt cunoscute doar din corespondenţa electronică, – ei pot fi cu totul alţii, faţă de cei ce se prezentau;
- • nu răspundeţi la scrisorile ce vin de la persoane necunoscute; răspunzând la ele voi confirmaţi existenţa adresei, ceea ce oferă posibilitatea şi pe viitor sa transmită scrisori cu spam;
- nu deschideti fisierele atasate, obținute în scrisorile de la persoanele necunoscute: în ele pot fi programe periculoase; astfel de scrisori se recomandă de le eliminat;
- nu comunicati persoanelor necunoscute parola de la cutiuta postală electronică, pentru ca corespondenţa voastră să nu nimerească în mâini străine şi ca nimeni să nu poată expedia scrisori din numele vostru;
- • totdeauna ieșiți din înregistrarea de evidență, dacă nu ați lucrat pe calculatorul personal;
- • periodic schimbați parola accesului la cutiuța poștală electronică.

### *Lucrăm la calculator*

**Atenţie!** *În timpul lucrului la calculator respectaţi regulile de securitate şi normele sanitar igienice.*

- 1. Scrieți o scrisoare electronică cu tema Desen unui coleg sau colege de clasă, care lucrează la calculatorul ce se află în dreapta voastră. Ataşaţi la scrisoare un fişier cu imagine. Pentru aceasta:
	- 1. Deschideți în fereastra browser-ului pagina cutiuței poștale electronice a voastră.
	- 2. Deschideţi pagina creării unei scrisori noi, selectând butonul **Creare scrisoare**.
	- 3. Completați câmpurile **Către cine** şi **Tema**.
	- 4. Selectați butonul **Atașare fișier**  $\phi$  în partea de jos a ferestrei creării scrisorii noi.

- 5. Alegeţi un fişier cu imagine, de exemplu din folder-ul **Documentele mele\Desenele mele**.
- 6. Selectaţi butonul **Deschide**.
- 7. Inseraţi in textul scrisorii felicitări colegului sau colegei de clasă, mesaj despre conţinutul imaginii şi numele vostru.
- 8. Expediati scrisoarea.
- 2. Vizionați conținutul fișierului, atașat la scrisoarea electronică obținută. Faceți cunoștință cu conținutul scrisorii, salvați fișierul atașat în folder-ul **Documentele mele**. Pentru aceasta:
	- 1. Găsiți în lista scrisorilor din folder-ul **De intrare**, rândul scrisorii, ce conține butonul pentru vizualizarea fișierului atașat.
	- 2. Selectați în rândul scrisorii butonul pentru vizualizarea fișierului.
	- 3. Întoarceți-vă la lista scrisorilor, selectând oricare punct în afara conținutului fișierului atașat.
	- 4. Selectați tema scrisorii, pentru al deschide și a face cunoștință cu conținutul ei. Atrageți atenție la reprezentarea fișierului atașat în fereastra cu conținutul scrisorii.
	- 5. Stabiliți indicatorul pe semnul fișierului atașat și selectați butonul **Descarcă** .

6. Salvați fișierul în folder-ul **Documentele mele** prin mijlocul, pe care îl cunoașteți.

- 3. Expediați o scrisoare-răspuns cu mulţumiri pentru scrisoarea trimisă. Pentru aceasta:
	- 1. Deschideţi fereastra uneia din scrisorile obţinute, ce se conține în folder-ul **De intrare**.
	- 2. Selectaţi butonul **Răspunde**.
	- 3. Atrageţi atenţia la numele destinatarului în câmpul de introducere a textului scrisorii-răspuns.
	- 4. Inseraţi felicitarea, mulţumiţi pentru scrisoarea expediată, scrieţi un răspuns scurt şi iscăliţi scrisoarea cu numele său.
	- 5. Adăugați la scrisoare un smile-k grafic, selectând butonul **Inserare smilek (\*)** și una din imagini din fereastra, ce s-a deschis.
	- 6. Expediaţi scrisoarea.
- 4. Redirecționați una din scrisorile obținute profesorului sau profesoarei voastre de informatică. Pentru aceasta:
	- 1. Deschideţi pagina unei scrisori, obţinută de la colegul sau colega de clasă.
	- 2. Selectaţi butonul **Redirecţionare**. Atrageți atenția la conținutul scrisorii.
	- 3. Introduceţi în câmpul **Către cine** adresa cutiuţei poştale electronice a profesorului sau profesoarei voastre de informatică.
	- 4. Adăugaţi un comentariu la începutul scrisorii, menţionând numele vostru.
	- 5. Atașați fișierul, pe care l-ați salvat din scrisoare obținută în folder-ul **Documentele mele**.
	- 6. Expediaţi scrisoarea.
- 5. Reexaminați conținutul folder-elor **Expediate** și **De intrare**.
- 6. Terminați lucrul cu înregistrarea voastră de evidență în **Google**.
- 7. Închideți fereastra browser-ului.

### *Cel mai important în acest punct*

La scrisoarea electronică pot fi atașate fișiere cu imagini, texte, prezentări și altele, ce se păstrează pe putătorii de date ale calculatorului vostru.

Semn al fișierelor atașate este prezența butonului cu numele fișierului în rândul scrisorii

sau a semnului în aspect de agrafă  $\mathscr{J}$ .

La scrisoarea, pe care ați obținut-o, se poate răspunde, a o retrimite altor adresați sau a o șterge.

Poșta electronică prevede respectarea regulilor de etichetă a corespondenței electronice. Comunicând in Internet e necesar de avut în vedere despre posibilele pericole, legate de particularitățile lucrului în rețea, și de respectat regulile de siguranță ale corespondenței electronice.

### *Răspundeți la întrebări*

- **1 .** Cu ce scop se ataşează la scrisoarea electronică fişierele? Ce fișiere se pot atașa la scrisoare?
- **2 .** Cum se ataşează la scrisoarea electronică fişierul, care a fost salvat pe purtătorul de date?
- **3 .** Cum de eliminat din scrisoarea electronică fişierul ataşat din greşeală?
- **4 .** Cum de salvat pe purtătorul de date fişierul, ataşat la scrisoarea electronică?
- **5<sup>°</sup>.** Cum de răspuns la scrisoarea obtinută?
- **6<sup>°</sup>**. Cum de redirectionat scrisoarea obtinută altui adresat?
- **7 .** Ce înseamnă simbolurile **Re**: şi **Fw**: în tema scrisorii?
- **8 .** În ce constă eticheta corespondenţei electronice?
- **9<sup>°</sup>**. Ce este spam-ul? Ce este phishing-ul?
- **10** . Ce reguli de securitate e necesar de respectat în timpul corespondenței electronice?

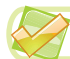

### *Îndepliniți însărcinările*

- **1 .** Expediaţi pe adresa profesorului sau profesoarei voastre de informatică o scrisoare cu tema Istoria plaiului natal. Găsiţi în Internet o fotografie a unui monument istoric al plaiului natal, salvaţi-o pe purtătorul de date al calculatorului vostru şi ataşaţi-o la scrisoare. La textul scrisorii adăugați descrierea scurtă a monumentului, reprezentat pe fotografie. Iscăliţi scrisoarea cu numele său.
- 2<sup>°</sup>. Redirectionați scrisoarea obținută de la profesorul sau profesoara voastră de informatică, colegului sau colegei de clasă. Adăugaţi la scrisoarea, ce se redirecţionează, salutări, un comentariu scurt și iscălitura voastră. Inserați un smile-k grafic.
- Deschideti scrisoarea pe care ati obținut-o de la profesorul sau profesoara de informatică. Salvaţi fişierul, ataşat la scrisoare, în folder-ul vostru. Creaţi şi expediaţi răspunsul la scrisoare, adăugaţi salutări, data obţinerii scrisorii, răspuns scurt şi iscălitura voastră. Inserați un smile-k grafic.
- **4\*.** Creați o prezentare, descriind în ea regulile etichetei corespondenței electronice cunoscute vouă, explicați necesitatea respectării lor. Salvați prezentarea în fișierul cu numele **însărcinarea 1.2.4.pptx**. Expediați fișierul prin poșta electronică profesorului/profesoarei de informatică.
	- **5 .** Numiţi normele etichetei corespondenţei electronice, care au fost încălcate în această scrisoare: **SA**LUT! EU TREBUIE SĂ PREGĂTESC O COMUNICARE DESPRE ISTORIA CA-ZACILOR UKRAINENI. TU TE LAUIDAI CU CAZACII NEAMULUI TĂU. SCRIEMI ISTORIA LOR. IŢI TRIMIT TREI FOTOGRAFII CA SĂ VEZI UNDE M-AM ODIHNIT. RĂMÂI CU BINE!
	- **6<sup>°</sup>.** Creati o prezentare, descriind în ea regulile cunoscute vouă de securitate a corespondenței electronice și riscurile, care cer respectarea acestor reguli. Salvați prezentarea în fișierul cu numele însărcinarea 1.2.6.pptx. Expediați fișierul prin poșta electronică profesorului/profesoarei de informatică.
- **7\*.** Numiţi regulile de securitate, care au fost încălcate în scrisoarea cu așa conţinut: *Bună ziua prietene necunoscut! La mine ocazional a nimerit scrisoarea ta cu povestirea despre posibilitatea plecării la odihnă la mare. Pe mine mă cheamă Ionuţ Andrei. Eu trăiesc în Cernăuţi, învăţ în clasa a 7-a al gimnaziului nr. 6, şi am 13 ani. Eu vreau mult să merg la mare. Bani pentru plată eu am să găsesc – tatăl meu lucrează sef al unei secţii al băncii "Novobank", el are salariu mare. Sunt gata să mă întâlnesc cu tine personal şi să discutăm detaliile călătoriei. La revedere!*

### **1.3. Utilizarea agendei de adrese și a listelor de expedieri**

- **1.** Ce mijloace folositi voi pentru salvarea adreselor postale și a numerelor de telefoane ale cunoscuților voștri?
	- **2.** Cum de răspuns la scrisoarea electronică obținută?
	- **3.** Cum de redirecționat scrisoarea electronică altui adresat?

### *Utilizarea agendei de adrese*

Pentru păstrarea adreselor poştale, la care se transmit scrisorile tradiționale de hârtie şi felicitările, se folosesc carnetele speciale. În timpul corespondentei electronice de asemenea este comod de păstrat adresele pentru corespondenţă într-un carneţel electronic special. Acest carneţel se numeşte **agendă de adrese.**

Agenda de adrese este destinată pentru păstrarea **contactelor** – date despre persoanele, cu care corespondează utilizatorul: numelor, adreselor poştei electronice, alte date personale.

Serviciul poștal **Gmail** folosește agenda de adrese, care este livrată de alt serviciu – **Google-Contacte**. La **Contacte** automat nimeresc numele și adresele cutiuțelor poștale electronice, ale tuturor a celora cărora voi expediați scrisori.

Utilizând **Contactele**, se poate foarte repede de introdus adresele destinatarilor în timpul creării scrisorilor electronice. Pentru aceasta este necesar în antetul scrisorii electronice de selectat hiperadresarea **Către cine**. Se va deschide fereastra **Selectare contacte** cu lista contactelor. Dacă în listă butonului **Contactele mele** de selectat comanda **Toate contactele**, atunci se va reprezenta lista tuturor datelor din **Contacte** (fig. 1.19).

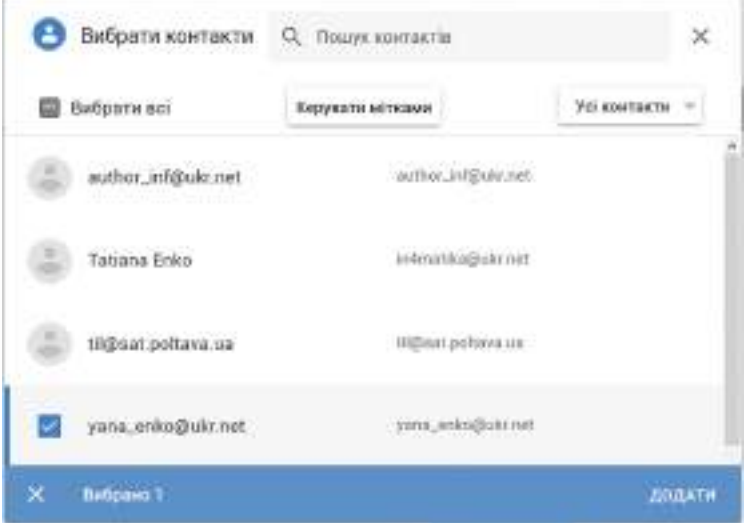

*Fig. 1.19.* Fereastra **Selectare contacte** din serviciul poștal **Gmail**

Este necesar de stabilit validările într-un rând sau câteva rânduri cu datele persoanelor, cărora voi planificați expedierea scrisorilor. După selectarea referinței **Adăugare** adresele selectate vor fi introduse în câmpul **Către cine**, și scrisoarea cu unul și același conținut voi o veți expedia tuturor adresaților aleși.

Totodată, scrierile din **Contacte** se pot selecta în timpul introducerii adreselor cutiuței poștale electronice în câmpul **Către cine**. După introducerea primelor simboluri se deschide lista contactelor, în numele utilizatorilor cărora sau a adresei cutiuței poștale electronice se conțin simbolurile introduse.

### *Pentru cei ce vor să cunoască mai multe*

Utilizatorul poate singur adăuga datele persoanelor, cu care corespondează frecvent sau se pregătește să corespondeze, la lista **Contactele mele**, care prima se deschide în fereastra **Selectare contacte**, pentru aceasta urmează:

- 1. De stabilit cursorul pe numele expeditorului în rândul scrisorii în folder-ul **De intrare** sau numele destinatarului – în folder-ul **Expediate**.
- 2. De selectat în meniul aparent al ferestrei referința **Adăugare la contacte** (fig. 1.20).

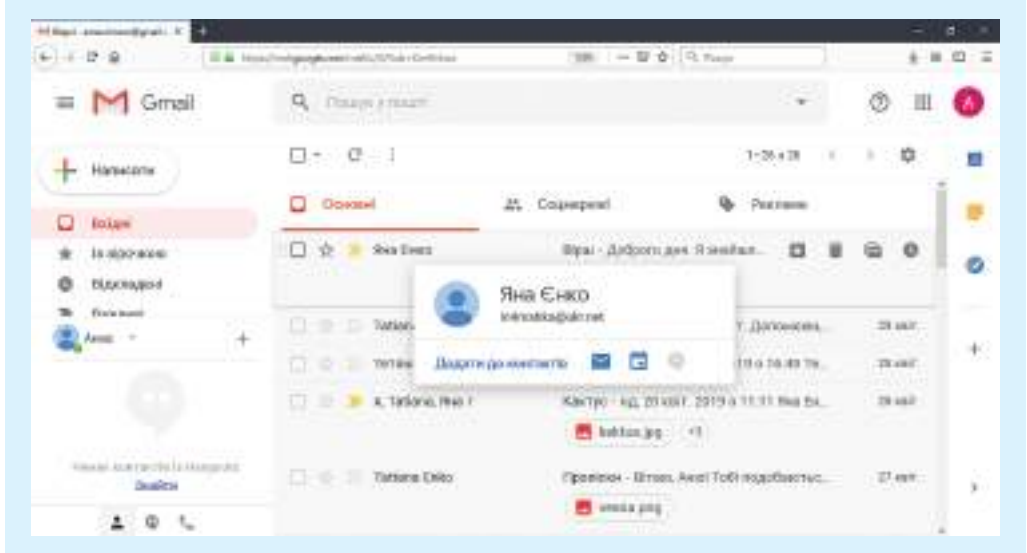

### *Fig. 1.20*. Adăugarea contactului la lista **Contactele mele**

După executarea acțiunilor menționate referința **Adăugare la contacte** se modifică în **Modificare contacte**. Selectarea ei duce la deschiderea în fereastra browser-ului a etichetei **Contacte Google** și a ferestrei cu datele contactului ales (fig. 1.21).

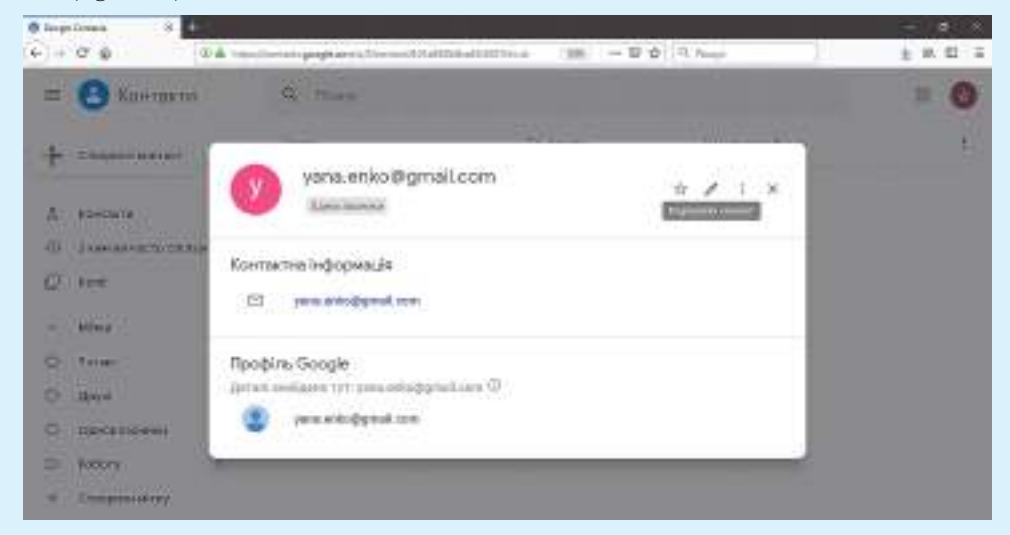

*Fig. 1.21.* Fereastra **Contacte Google**

Pentru redactarea datelor contactului urmează de ales butonul **Redactare contact** , de introdus datele în câmpurile formei **Redactare contact** și de le salvat.

În fereastra cu datele contactului în meniul butonului **Acțiuni suplimentare**  $\cdots$  se poate selecta comanda **Eliminare** pentru eliminarea datelor despre utilizator din lista contactelor.

### *Listele de expedieri*

Contactele se pot uni în grupuri pentru pregătirea rapidă a scrisorilor cu un continut similar destinat unui grup de adresaţi. Grupele de contacte de asemeni mai sunt numite **liste de expediere**.

Grupelor de contacte li se atribuie nume. Pentru aceasta grupele se înseamnă cu semne. Fiecare contact poate intra în câteva grupe de contacte diferite.

- Pentru crearea unei liste de expedieri noi urmează:
- 1. De deschis fereastra **Selectare contacte.**
- 2. De reprezentat lista tuturor adresaților, alegând în lista butonului **Contactele mele**  comanda **Toate contactele.**
- 3. De stabilit validările alături cu datele acelor contacte, pe care voi intenționați să le includeți în lista expedierilor.
- 4. De selectat butonul **Gestionare semne**.
- 5. De selectat comanda **Creare semn.** (fig. 1.22).

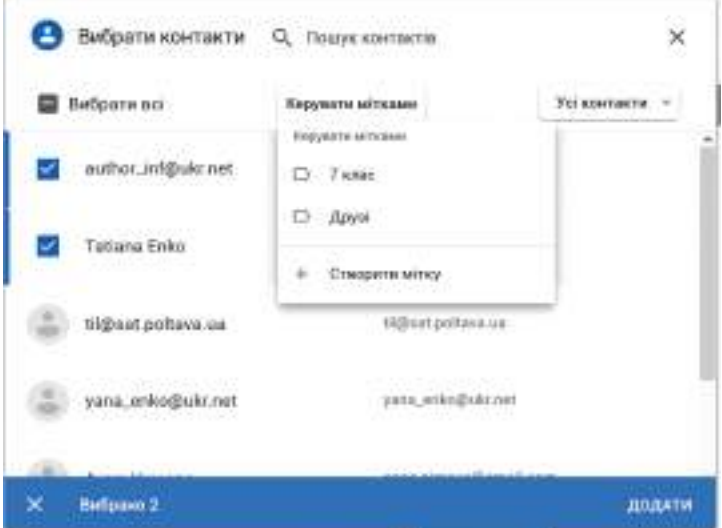

*Fig. 1.22.* Crearea listei de expedieri

- 6. De introdus numele, care va fi numele grupului nou de contacte.
- 7. De selectat butonul **Salvare**.
- 8. De închis fereastra **Selectare contact**.
- Pentru crearea scrisorii cu adresa tuturor membrilor grupului trebuie:
- 1. De selectat butonul **Creare scrisoare**.
- 2. De selectat referința **Către cine** în antetul scrisorii.
- 3. De selectat numele grupului necesar în lista butonului **Contactele mele** în fereastra **Selectare contacte**.
- 4. De stabilit validarea **Selectare toate**, care este amplasat mai sus de lista contactelor. Ca rezultat se vor stabili validări alături de numele tuturor contactelor grupului.
- 5. De selectat referința **Adăugare.**

După aceasta în fereastra creării scrisorii electronice noi în câmpul **Către cine** se vor introduce adresele tuturor membrilor grupului.

Uneori este necesar de adăugat un contact la grupul deja existent. Pentru aceasta trebuie:

- 1. De stabilit validarea în rândul contactului în fereastra **Selectare contacte.**
- 2. De selectat butonul **Gestionare semne**. După ce se deschide lista numelor grupelor, în care vor fi însemnate acele grupuri, în care deja există contactul selectat.
- 3. De selectat numele grupului, la care se adaugă contactul.
- 4. De acționat butonul **Aplicare**.

Pentru eliminarea contactului dintr-un grup oarecare este suficient de ridicat validarea în rândul cu numele acestui grup și de aplicat modificările.

### *Lucrăm la calculator*

**Atenţie!** *În timpul lucrului la calculator respectaţi regulile de securitate şi normele sanitar igienice.*

- 1. Expediați o scrisoare cu tema *Agenda de adrese* unui coleg sau unei colege de clasă, alegând adresa cutiuței poștale electronice din **Contacte***.* Pentru aceasta:
	- 1. Deschideți în fereastra browser-ului pagina cu cutiuța poștală electronică a voastră.
	- 2. Deschideți fereastra creării scrisorii noi.
	- 3. Selectați referința **Către cine** în antetul scrisorii.
	- 4. Reprezentați toate contactele, selectând în lista butonului **Contactele mele** comanda **Toate contactele.**
	- 5. Stabiliți validarea în rândul cu datele colegului sau colegei de clasă.
	- 6. Selectați butonul **Adăugare.**
	- 7. Introduceți tema scrisorii *Agenda de adrese* și conținutul scrisorii salutul, informații despre utilizarea agendei de adrese și numele vostru.
	- 8. Expediați scrisoarea.
- 2. Creați în **Contacte** un grup de contacte *Colegii de clasă*, includeți în el date despre câțiva colegi sau colege de clasă. Pentru aceasta:
	- 1. Selectați butonul **Creare scrisoare**.
	- 2. Selectați adresarea **Către cine** în antetul scrisorii.
	- 3. Reprezentați toate contactele, în fereastra **Selectare contacte**.
	- 4. Stabiliți validările în câteva rânduri cu datele contactelor colegilor sau colegelor voștri de clasă.
	- 5. Executați *Gestionarea contactelor* ⇒ *Creare semn*.
	- 6. Introduceți numele semnului *Colegii de clasă*.
	- 7. Selectați butonul **Salvare**.
	- 8. Închideți fereastra **Selectare contact** și fereastra creării scrisorii noi.
- 3. Scrieți scrisoarea cu tema *Liste de expediere* tuturor adresaților din grupul *Colegii de clasă*. Pentru aceasta:
	- 1. Deschideți fereastra creării scrisorii noi.
	- 2. Selectați adresarea **Către cine** în antetul scrisorii.
	- 3. Selectați numele grupului *Colegii de clasă în lista butonului* **Contactele mele.**
	- 4. Stabiliți validarea **Selectare toate**.
	- 5. Alegeți referința **Adăugare**. Atrageți atenția la reprezentarea adreselor contactelor în câmpul **Către cine**.

- 6. Introduceți tema scrisorii *Liste de expediere,* textul scrisorii salutarea și numele vostru.
- 7. Expediați scrisoarea.
- 4. Terminați lucrul cu înregistrarea voastră de evidență **Google**.
- 5. Închideți fereastra browser-ului.

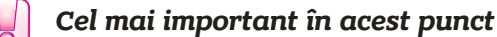

**Agenda de adrese** este destinată pentru păstrarea **contactelor** – date despre persoanele, cu care corespondează utilizatorul: nume, adresa poştei electronice, alte date personale ale adresaților.

Utilizând agenda de adrese, se poate foarte repede de introdus adresele în câmpul **Către cine** în timpul creării scrisorilor electronice.

Contactele în agenda de adrese se pot uni în grupuri pentru pregătirea rapidă a scrisorilor cu un conţinut similar destinat unui grup de adresaţi. Grupele de contacte de asemeni sunt numite **liste de expediere**.

### *Răspundeți la întrebări*

- **1<sup>•</sup>.** Care este destinatia agendei de adrese? Cum de vizualizat continutul ei?
- **2 .** Care contacte nimeresc automat la **Contacte**?
- **3 .** Cum de adăugat date din **Contacte** la scrisoarea, ce se creează?
- **4<sup>°</sup>** Care este destinatia listei de expedieri? Cum de o creat?
- **5 .** Cum de inclus date noi la grupul de contacte?
- **6 .** Cum de expediat o scrisoare unui grup de contacte?
- **7\*.** Prin ce moduri se pot expedia scrisori cu acelasi continut la câtiva adresati? Ce avantaje oferă utilizarea listelor de expedieri în comparație cu expedierea obișnuită a scrisorilor?

### *Îndepliniți însărcinările*

- **1 .** Creați și expediați o scrisoare electronică cu același conținut pe adresele profesorului/profesoarei de informatică și la trei colegi sau colege de clasă, adăugând la ele cu folosirea **Contactelor**. Tema scrisorii *Sportul*. Conținutul scrisorii – salutarea, denumirea a trei sporturi olimpice, pe care le cunoașteți, iscălitura voastră.
- **2 .** Creați în **Contacte** grupul de contacte *Elevi*. Includeți în grup date despre trei colegi sau colege de clasă.
- **3 .** Expediați tuturor contactelor din grupul *Elevi* scrisoarea cu tema *Muzică*. Conținutul scrisorii – salutare, trei genuri muzicale cunoscute vouă, iscălitura proprie. Atașați la scrisoare fotografiile a trei interpreți îndrăgiți.
- **4\*.** Stabiliți pe cale experimentală, prin ce metodă pe eticheta **Contacte Google** se poate crea un contact nou. Determinați, ce date pot fi afișate despre contact.

### LUCRARE PRACTICĂ nr. 1

### **"Corespondenţa electronică. Fişiere ataşate"**

**Atenţie!** *În timpul lucrului la calculator respectaţi regulile de securitate şi normele sanitar igienice.*

- 1. Lansaţi procesorul de texte. Descrieţi în documentul text în 2-3 propoziţii tradiţiile, legate de sărbătoarea voastră populară îndrăgită. Salvați documentul în folder-ul vostru sub numele *Sărbătoare*.
- 2. Expediaţi pe adresa profesorului sau profesoarei de informatică o scrisoare electronică pe tema *Sărbători populare*.
- 1. În textul scrisorii introduceţi salutare, denumirea sărbătorii voastre populare îndrăgite, iscălitura voastră.
- 2. Ataşaţi documentul creat *Sărbătoar***e** la scrisoarea voastră.
- 3. Creaţi în **Contacte** grupul *Clasa mea*, introduceţi în ea contactele profesorului/profesoarei de informatică şi a doi/două colegi sau colege de clasă. Expediaţi tuturor membrilor grupului o scrisoare cu tema Grupul, în textul scrisorii înștiințați numele a celora, adrese cărora sunt incluse în grupul *Clasa mea*.
- 4. Deschideți și citiți scrisoarea, obținută de la profesorul/profesoara de informatică. Salvaţi fişierul, ataşat la scrisoare. Creaţi şi expediaţi răspuns la scrisoare, adăugaţi salutul, data executării lucrării practice, un răspuns scurt la întrebarea, ce se conține în scrisoarea ataşată, un smile-k grafic şi numele vostru.
- 5. Redirecționați scrisoarea de la profesorul/profesoara de informatică, la care voi ați răspuns, unuia din colegi sau colege de clasă. Adăugaţi la scrisoare numele vostru.
- 6. Demonstraţi rezultatul profesorului/profesoarei.

### **1.4. Serviciile cloud și utilizarea lor. Translatoarele online**

- **1.** Ce servici Internet cunoasteti și care este destinația lor?
- **2.** Ce este *înregistrarea de evidență* și din ce este ea alcătuită? Pe care server poștal aveți voi înregistrare de evidență?
	- **3.** Prin ce modalitate voi efectuați traducerea textelor într-o limbă străină? Cu ce resurse informaționale vă folosiți?

### *Noțiune de "servicii cloud"*

Utilizarea pe larg a tehnologiilor informațional-digitale creează condiții deosebite pentru organizarea **mediului de învățământ și comunicare personal** – set de instrumente și servicii, folosirea cărora îi asigură utilizatorului concret atingerea scopurilor personale în învățământ și comunicare.

Pentru aceasta utilizatorii folosesc sisteme de căutare, poșta electronică, forumuri, rețele sociale, servicii de comunicare interactivă, Servicii **Web 2.0**, portaluri didactice, cursuri la distanță etc.

În zilele noastre utilizatorii pentru crearea mediului de învățământ și comunicare personal folosesc activ **tehnologii cloud** (engl. *cloud computing* – calcule cloud) – tehnologii informațional-comunicative, ce prevăd prelucrarea și păstrarea datelor la distanță (fig. 1.23).

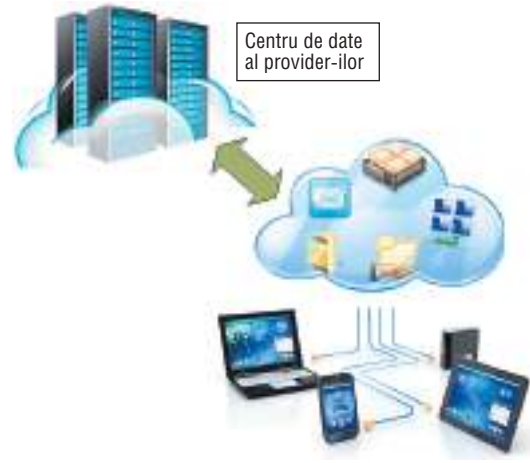

*Fig. 1.23.* Schema folosirii tehnologiilor cloud

Tehnologiile cloud oferă utilizatorilor diferite **servicii cloud**:

- • posibilitatea folosirii diverselor softuri (procesoare de text, redactoare de prezentări, redactoare grafice și vizualizatori grafici etc.) fără instalare lor pe calculatoarele sale locale;
- • posibilitatea păstrării și accesului la fișierele sale personale (documente text, prezentări, fotografii ș clipuri video etc.) de pe orice calculator, care are conexiune la Internet;
- • posibilitatea păstrării listelor sale de contacte și referințe la resursele necesare, fără a le descărca pe calculatorul său;
- • de tradus textele în altă limbă;
- • de a determina locația sa și a alcătui traseele de mișcare în baza hărților online etc.

În realitate tot softul, care se folosește, și fișierele utilizatorilor se păstrează pe serverele provider-ilor serviciilor cloud, care pot fi amplasate prin toată lumea. **Provider**-ii – sunt organizații, care:

- • deservesc canalele de transmitere ale datelor și oferă servicii Internet clienților săi;
- • rezervă resurse de hard și soft ale serverelor sale pentru amplasarea fișierelor utilizatorilor;
- • asigură clienților acces la resursele serverelor sale și prelucrarea cererilor lor.

*Mobilitate* – capacitatea de a se deplasa rapid.

A folosi serviciile cloud se poate pe diverse dispozitive (calculatoare staționare și planșete, notebook-uri și netbook-uri, smartfoane și ceasornice smart), în timpul lucrului în diferite sisteme operaționale – **Linux, Windows, Android,** 

**IOS**. Toate acestea asigură mobilitatea beneficiarului, nu-l leagă de un loc concret și un calculator anume, oferă posibilitatea de avea acces permanent la resursele sale prin Internet în orice moment, să economisească resurse bănești pentru deservirea rețelei computaționale și echipamentelor, la achiziționarea softului, să fie în legătură permanentă și să aibă posibilitatea la schimbul operativ de informații cu prietenii, rudele, colegii.

La neajunsurile folosirii serviciilor cloud urmează de menționat dependența de prezența și calitatea unui canal de legătură Internet, riscurile de defecțiuni tehnice, pericolul încălcării confidențialității datelor, alte întrebări de drept.

*Confidențialitate* (engl. *confidentiality*) – proprietate, care nu poate fi dezvăluită (divulgată).

Servicii pentru folosirea serviciilor cloud oferă următoarele companii cunoscute: **Google, Microsoft, Amazon, The Rackspace, Joyent, GoGrid, Terremark, Savvis, Verizon, NewServers**. La ora actuală

cele mai populare sunt serviciile cloud

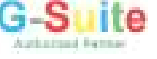

de la compania **Google** și **de la compania Microsoft**.

Să facem cunoștință cu serviciile cloud **Google**. O listă necompletă a lor este prezentată în tabelul 1.2.

Pentru a se folosi de serviciile cloud **Google**, utilizatorul trebuie să posede înregistrare de evidență **Google.** Dacă voi deja aveți cutiuță poștală electronică pe serverul poștal **Gmail**, atunci acest ecount se poate folosi și pentru utilizarea altor servicii **Google**. În caz contrar, astfel de înregistrare de evidență trebuie creată.

Cu unele servicii cloud **Google** voi deja sunteți cunoscuți – serviciul de căutare **Google Search**, care se folosește pentru căutarea în Internet a informațiilor necesare vouă, și serviciul poștal **Gmail**, care asigură corespondența electronică.

Să facem cunoștință încă cu unele servicii cloud **Google**.

**Serviciile Internetului**

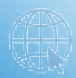

*Tabelul 1.2*

### **Serviciile cloud Google**

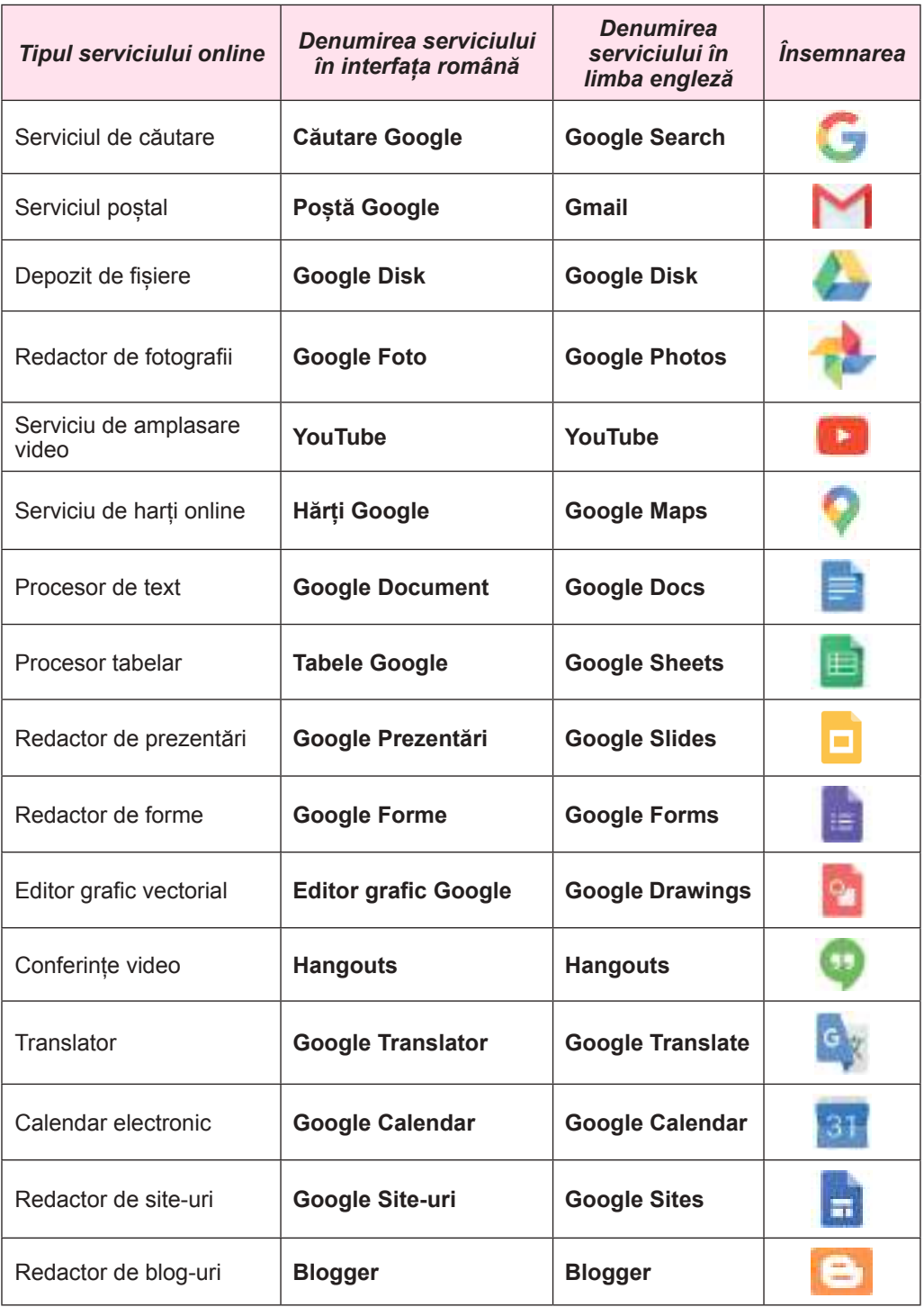

### *Utilizarea serviciului Google Translator*

Translarea textelor în altă limbă în mod manual este un lucru migălos, în timpul căruia utilizatorul este nevoit de sine stătător să prelucreze fiecare cuvânt și fraze ale textului. Pentru automatizarea unui astfel de lucru se folosesc programe-translatoare.

**Programul-translator** este un program pentru translarea automatizată dintr-o limbă în alta. Lucrul programelor-translatoare se bazează pe folosirea vocabularelor electronice. Totodată, în ele sunt realizați algoritmi pentru potrivirea cuvintelor din textul obținut corespunzător regulilor limbii, în care se efectuează traducerea. Programele-translatoare se deosebesc prin numărul vocabularelor electronice, care se folosesc pentru efectuarea translării, algoritmii traducerii, volumul textului, care se poate traduce într-o sesiune.

Calitatea textului tradus de astfel de programe depinde de complexitatea și corectitudinea construirii propozițiilor în textul inițial, particularitățile folosirii cuvintelor, volumul vocabularului din program etc. Uneori în textul tradus pot fi greșeli în timpul traducerii cuvintelor cu sens multiplu, nu sunt corect potrivite cuvintele în propozițiile complexe. De aceea utilizatorul este nevoit apoi de sine stătător să citească textul tradus și să înlăture neajunsurile manual.

Cu o popularitate sporită în timpul nostru se bucură translatoarele-online, care oferă utilizatorului posibilitatea nu numai să traducă textul nemijlocit în Internet, dar și să citească noutățile pe resursele Web din alte limbi, mesajele din rețelele de socializare, a se învăța la cursurile libere internaționale la distanță etc. Exemple de translatoare online: **Google Translator** (http://translate./google.com.ua), **Translator Online** (https://pereklad.online. ua), **PROMT Translator** (http://www.translate.ru), **WordReference** (https://www.wordreference.com), **Freetranslation.com** (www.freetranslation.com) și altele.

Să cercetăm utilizarea translatorului online – **Google Translator** (fig. 1.24). Folosind acest serviciu, se poate efectua traducerea textului tipărit în 103 limbi în regim online, și aproape 60 – limbi în regim offline, de realizat traducerea textului manuscris în 93 de limbi, înscrierile de pe imaginile camerei fotografice a telefonului mobil în 38 de limbi și a textului cu vocea de la microfon în 32 de limbi. De asemeni se poate traduce textele, care se păstrează în documente text, tabele, prezentări etc.

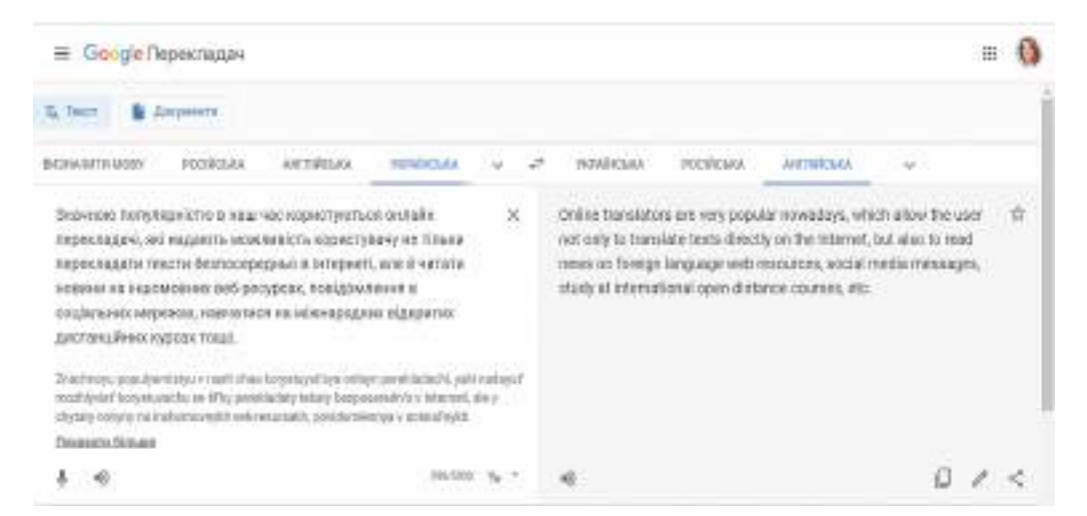

*Fig. 1.24.* Fereastra serviciului cloud **Google Translator** în regim de traducere **Text**

Pentru traducerea textului pe calculator trebuie:

- 1. De deschis în browser (de dorit **Google Crome**) pagina **Google.com**.
- 2. De selectat în colțul drept de sus al ferestrei butonul **Suplimente Google .**
- 3. De ales din listă serviciul **Google Translator** .
- 4. De selectat regimul de translare **Text**.
- 5. De selectat deasupra câmpului din stânga limba originalului textului, în dreapta limba, în care urmează de tradus textul. Dacă limba necesară nu se reprezintă, urmează de deschis lista tuturor limbilor, ale-

gând butonul  $\vee$ , și selectând necesarul.

6. De cules textul de la tastatură sau de inserat fragmentul din **Baffer-ul de schimb** în câmpul text din stânga. Traducerea va apărea automat în câmpul text din dreapta. Textul se poate pronunța prin microfon, selectând sub câmpul text butonul **Conectați** 

**introducerea vocală** . *Atragem atenția voastră*, că nu în toate browser-ele este

acest regim de introducerea a textului.

- 7. De vizualizat textul tradus în câmpul din dreapta. Dacă traducerea unui oarecare cuvânt nu a fost găsită, atunci trebuie de deschis lista cuvintelor pentru traducere în meniul contextual al cuvântului selectat și de ales necesarul.
- 8. De selectat în caz de necesitate acțiunea, care urmează de efectuat cu traducerea obținută, selectând sub câmpul text din dreapta butonul respectiv. De exemplu:

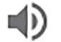

**De ascultat** – pentru a asculta, cum va suna textul;

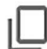

**De copiat translarea** – pentru a copia traducerea în **Baffer-ul de schimb** și de-l folosit în timpul pregătirii documentelor în alte programe.

Într-un astfel de mod se pot traduce texte cu volumul de până la 5000 de simboluri. Cantitatea simbolurilor introduse se reprezintă pe indicatorul sub câmpul text cu originalul textului. Fragmentele de texte cu volume mai mari trebuie traduse cu părțile.

De asemeni, folosind **Google Translator se**, pot traduce documentele integral, descărcând fișierele din calculator. Serviciul oferă posibilitatea traducerii documentelor cu dimensiunile nu mai mari de 1 Mb în formatele **DOC, DOCX, ODF, PDF, PPT, PPTX, PS, RTF, TXT, XLS, XLSX**. Pentru aceasta trebuie în fereastra suplimentului **Google Translator**:

- 1. De selectat regimul de traducere **Documente**.
- 2. De selectat limba textului original și limba pentru traducere.
- 3. De selectat fișierul, care trebuie tradus, deschizând folder-ul respectiv pe unul din dispozitivele de memorare ale calculatorului, și butonul **Deschide**.
- 4. De acționat butonul **Traduce** (fig. 1.25). *Atragem atenția voastră*, că unele particularități ale formatării textului inițial pot să nu se reprezinte în traducere.
- 5. De revizuit textul documentul tradus. Marcați tot textul și copiați-l într-un document nou.
- 6. De introdus în el corecții (la necesitate) și de salvat textul în fișier în locul necesar.

**Google Translatorul** implicit este imbricat în browser-ul **Google Crome** pentru traducerea automată a paginilor web, limba cărora se deosebește de limba browser-ului. Aceasta oferă utilizatorului posibilitatea dea citi ușor diverse materiale pe site-urile în alte limbi. Dacă astfel de setare în browser lipsește, urmează, de executat astfel de acțiuni:

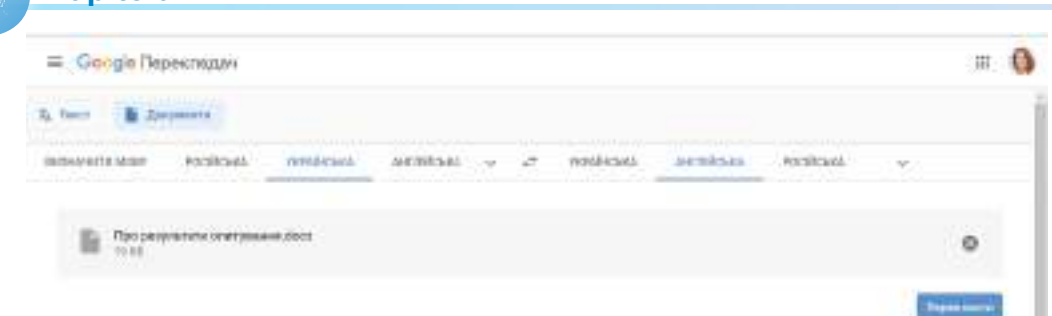

*Fig. 1.25.* Fereastra serviciul cloud **Google Translator** în regimul de traducere **Documente**

1. De lansat pe calculator **Google Crome**.

**Capitolul 1**

- 2. De selectat în partea dreaptă de sus butonul **Setări și gestionări Google Crome** .
- 3. De ales comanda **Setări**, de rulat lista până jos și de selectat comanda **Avansate**.
- 4. De selecta în compartimentul **Limbi** comanda **Limbă**.
- 5. De ales limba, în care se va traduce pagina web (de exemplu, română sau ucrainea-

nă). Pentru aceasta alături de limba necesară de apăsat butonul • si de selectat

comutatorul **Propunere traducere pagini în această limbă.**

- 6. De conectat regimul **Propunere traducere pagini** dacă limba lor se deosebește de limba vizualizorului web.
- 7. De închis fereastra browser-ului.

Astfel de setare se face o singura dată (la dorință traducerea paginilor web se poate anula) și pe viitor, în timpul deschiderii paginilor în altă limbă, ea se va traduce automat de către **Google Translator** în limba menționată în setări.

 Versiunea mobilă a **Google Translatorului** se poate instala pe smartfon sau planșetă. Aceasta oferă posibilitatea, în afara acțiunilor menționate mai sus, de recunoscut și de tradus pe dispozitivul mobil înscrierile text, care sunt scrise pe imaginile din camera fotografică sau fotografiile create anticipat; textul de mână, care a fost scris cu degetul sau stilus-ul pe ecran; textul introdus de pe tastatura virtuală în mesajele SMS etc.

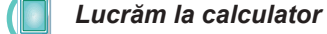

**Atenţie!** *În timpul lucrului la calculator respectaţi regulile de securitate şi normele sanitar igienice.*

**Însărcinarea 1**. Executați traducerea textului, folosind introducerea textului de la tastatură.

1. Deschideți serviciul **Google Translator**. Pentru aceasta deschideți browser-ul **Goo-**

**gle Crome**, în coltul drept de sus alegeți butonul **Suplimente Google** ses si în lista

serviciilor selectați butonul **Translator** .

2. Cercetați interfața ferestrei serviciului și găsiți obiectele principale și elementele de dirijare.

- 3. Alegeți pentru traducere limba textului original (*româna*) și a textului pentru traducere (*engleză*). Pentru aceasta deasupra câmpului text din stânga selectați *Română***,** la dreapta – *Engleză.*
- 4. Introduceți de la tastatură în câmpul text din stânga 1-2 două propoziții despre sine în română (cum vă numiți, în ce localitate locuiți, care sunt hobi-urile și plăcerile voastre). Revizuiți traducerea textului în câmpul text din dreapta.
- 5. Ascultați textul original și textul tradus. Pentru aceasta selectați butonul **Ascultare**

**ID** la început în partea stângă a ferestrei, apoi în partea dreaptă.

6. Curățiți câmpul text din stânga, alegând în partea dreaptă de sus a lui butonul **Cură-**

### **țare text** .

**Însărcinarea 2**. Executați traducerea textului, folosind introducerea vocală a textului (în prezența microfonului).

1. Vorbiți în limba română/ucraineană textul pentru traducere în microfon. Pentru aceas-

ta alegeți butonul **Conectați introducerea vocală** si vorbiți la microfon 2-3 pro-

poziții (de exemplu, poezia voastră îndrăgită). Faceți cunoștință cu textul tradus.

- 2. Traduceți acest text în altele 2-3 limbi (de exemplu, franceză, spaniolă, chineză). Pentru aceasta deasupra câmpului text, din stânga selectați *română/ucraineană*, celui din dreapta în ordinea – *Franceză, Spaniolă, Chineză*. Faceți cunoștință cu traducerea și ascultați textul tradus în aceste limbi.
- 3. Curățiți câmpul text din stânga.
- 4. Introduceți pentru traducere 3-4 cuvinte în limba străină, pe care o studiați în școală. Faceți cunoștință cu traducerea.
- 5. Traduceți aceste cuvinte în alte 2-3 limbi (de exemplu, polonă, maghiară, georgiană). Faceți cunoștință cu traducerea.
- 6. Curățiți câmpul textul din stânga.

**Însărcinarea 3**. Executați traducerea textului, folosind introducerea textului, prin **Baffer-ul de schimb**.

- 1. Traduceți fragmentul de text din fișierul indicat de profesorul/profesoara de informatică (de exemplu **Capitolul 1\Punctul 1.4\model text-1.docx**) din limba originalului în română/ucraineană. Pentru aceasta deschideți fișierul text indicat de profesor/profesoară, marcați primul paragraf al textului, copiați-l în **Baffer-ul de schimb** și inserați-l în câmpul din stânga. Setați limbile pentru traducere în modul respectiv. Ascultați fragmentul de text în limba originalului.
- 2. Copiați fragmentul tradus și inserați-l în același document text după fragmentul origi-

nalului. Pentru aceasta: selectați butonul **Copiere traducere**  $\begin{bmatrix} \cdot \\ \cdot \end{bmatrix}$  de sub fragmentul

tradus și inserați textul din **Baffer-ul de schimb** după primul fragment de text.

- 3. Repetați acțiunile punctului precedent pentru traducerea fragmentelor doi și trei de text, reprezentat în alte limbi.
- 4. Salvați fișierul text în folder-ul vostru cu numele **textul-1**.

**Însărcinarea 4**. Executați traducerea textelor, salvate în fișiere.

- 1. Traduceți din limba română/ucraineană în engleză fișierul text din fișierul indicat de profesorul/profesoara de informatică (de exemplu **Capitolul 1\Punctul 1.4\model text-2.docx**). Pentru aceasta:
	- 1. Selectați butonul **Documente** deasupra câmpului text din stânga.
	- 2. Selectați butonul **Selectare pe calculator.**
	- 3. Alegeți pe calculatorul local fișierul pentru traducere.
	- 4. Revizuiți textul tradus.

- 2. Salvați documentul tradus în folder-ul vostru cu numele **text-2**. Pentru aceasta marcați tot textul, copiați-l în **Baffer-ul de schimb**, creați un document nou și inserați în el traducerea.
	- 3. Traduceți din limba rusă în română/ucraineană prezentarea indicată de profesorul/ profesoara de informatică (de exemplu **Capitolul 1\Punctul 1.4\model prezentare. pptx**). Vizionați traducerea. Documentul tradus salvați-l în folder-ul vostru cu numele **text-3**.
	- 4. Închideți toate ferestrele deschise.

### *Cel mai important în acest punct*

Pentru aranjamentul și organizarea efectivă a lucrului său utilizatorul creează **mediu de învățământ și comunicare personală** – set de instrumente și servicii, folosirea cărora îi asigură utilizatorului concret atingerea scopurilor personale în învățământ și comunicare.

**Tehnologiile cloud** – tehnologii informațional-comunicative, ce prevăd prelucrarea și păstrarea datelor la distanță. La serviciile cloud aparțin: depozitele de fișiere, redactoarele online, serviciile pentru petrecerea conferințelor online, de amplasare a fișierelor audio și video; fotografiilor, serviciilor pentru crearea site-urilor și blogurilor, hărților online, translatoare și multe altele.

A folosi serviciile cloud se poate pe diverse dispozitive în timpul lucrului în diferite sisteme operaționale. Toate acestea asigură mobilitatea beneficiarului, nu-l leagă de un loc concret și un calculator anume, oferă posibilitatea de-a avea acces permanent la resursele sale prin Internet și a schimbului operativ de informații cu alții.

La neajunsurile folosirii serviciilor cloud urmează de constatat dependența de prezența și calitatea unui canal de legătură Internet, riscurile de defecțiuni tehnice, pericolul încălcării confidențialității datelor, alte întrebări de drept.

Cele mai populare sunt serviciile cloud **G-Suite** de la compania **Google** și **Office365** de la compania **Microsoft**.

**Programul-translator** este un program pentru translarea automatizată dintr-o limbă în alta. **Google Translatorul** oferă utilizatorului posibilitatea nu numai să traducă textul nemijlocit în Internet, dar și să citească noutățile pe resursele Web din alte limbi, mesajele din rețelele de socializare, să învețe la cursurile libere internaționale la distanță.

Cu folosirea acestui serviciu se poate efectua traducerea textului care este introdus de la tastatură, din fișier, cu vocea folosind microfonul. Textele introduse și traduse se pot asculta în diferite limbi, copia pentru folosirea ulterioară.

**Google Translatorul** implicit este imbricat în browser-ul **Google Crome** pentru traducerea automată a paginilor web, limba cărora se deosebeste de limba browser-ului. Aceasta oferă utilizatorului posibilitatea de-a citi ușor diverse materiale pe site-uri în alte limbi.

Versiunea mobilă a **Google Translatorului** se poate instala pe smartfon sau planșetă. Aceasta oferă posibilitatea, în afara acțiunilor menționate mai sus, de recunoscut și de tradus pe dispozitivul mobil înscrierile text, care sunt scrise pe imaginile din camera fotografică sau fotografiile create anticipat, textul de mână, care a fost scris cu degetul sau stilus-ul pe ecran, textul introdus de pe tastatura virtuală în mesajele SMS etc.

### *Răspundeți la întrebări*

- **1 .** Ce este mediul de învățământ și comunicare personală? Care este valoare lui pentru învătare și auto-dezvoltare?
- **2 .** Ce sunt tehnologiile cloud? Care este esența lor?
- **3 .** Care sunt avantajele și neajunsurile folosirii serviciilor cloud?
- **4 .** Care servicii aparțin la serviciile cloud **Google**? Numiți unele din ele. Care este destinația lor?
- **5 .** Care servicii cloud folosiți voi pentru învățământ și scopuri personale? Pentru ce le folosiți?
- **6 .** Ce este programul translator? Care este destinația lui?
- **7 .** Pentru ce se poate folosi serviciul cloud **Google Translator**?
- **8 .** Care este algoritmul traducerii textului, introdus cu vocea de la microfon cu folosirea **Google Translator**?
- **9 .** Ce posibilități suplimentare are versiunea mobilă a **Google Translatorului** pentru dispozitivele mobile?
- **10** . În ce mod se poate folosi **Google Translatorul** pentru traducerea paginilor web?
- **11\***. În ce mod se poate folosi **Google Translatorul** pentru excursii în alte țări?

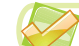

# *Îndepliniți însărcinările*

- **1 .** Creați în procesorul de text tabelul pentru reprezentarea componenței mediului vostru personal pentru învătământ și comunicare, indicând serviciile și resursele, pe care le folosiți și cu ce scop. Salvați documentul text în folder-ul vostru în fișierul cu numele **însărcinarea 1.4.1.**
- **2 .** Găsiți în Internet un text în altă limbă. Traduceți un fragment în română/ucraineană și japoneză. Copiați fragmentele traduse într-un document text și salvați-l în folder-ul vostru în fișierul cu numele **însărcinarea 1.4.2.**
- **3 .** Creați un document text în limba română/ucraineană cu autobiografia și salvați-l în folder-ul vostru cu numele **însărcinarea 1.4.3-1**. Traduceți-l în limba engleză și salvați-l în folder-ul vostru în fișierul cu numele **însărcinarea 1.4.3-2.docx**.
- **4 .** Găsiți în folder-ul vostru orice prezentare. Traduceți textul ei în limba străină pe care o studiați în școală. Salvați textul în folder-ul vostru în fișierul cu numele **însărcinarea 1.4.4.**
- **5 .** Aplicați pe calculatorul de acasă setările browser-ului **Google Crome** pentru traducerea automată a paginilor web dintr-o limbă străină în limba română/ucraineană. Vizionați câteva site-uri în limbi străine și faceți cunoștință cu conținutul lor în traducere.
- **6\*.** Instalați pe telefonul vostru mobil suplimentul **Google Translator**. Folosindu-l traduceți, imaginile salvate cu scrieri text în limbă străină. Ascultați textul acestor scrieri în limba originalului.
	- **7\*.** Faceți cunoștință cu serviciul cloud **Google Fotografii** în mediul **Google.** Creați o prezentare cu 3-5 diapozitive, în care explicați destinația și posibilitățile acestui serviciu. Salvați prezentarea în folder-ul vostru in fișierul cu numele **însărcinarea 1.4.7.**
	- **8\*.** Faceți cunoștință cu serviciul cloud **Google Calendar** în mediul **Google.** Creați o prezentare de 3-5 diapozitive, în care să explicați destinația și posibilitățile acestui serviciu. Salvați prezentarea în folder-ul vostru in fișierul cu numele **însărcinarea 1.4.8.**
	- **9\*.** Faceți cunoștință cu serviciul cloud **Google Hărți** în mediul **Google.** Creați o prezentare cu 3-5 diapozitive, în care explicați destinația și posibilitățile acestui serviciu. Salvați prezentarea în folder-ul vostru in fișierul cu numele **însărcinarea 1.4.9.**
	- **10\***. Clarificați ce servicii cloud **Google** au versiuni pentru folosirea pe telefoane mobile. Instalați pe telefonul vostru una din ele. Procesați utilizarea acestuia. Creați o prezentare cu 3-5 diapozitive, în care să explicați destinația și posibilitățile acestui serviciu. Salvați prezentarea în folder-ul vostru in fișierul cu numele **însărcinarea 1.4.10.**

# **1.5. Păstrarea datelor în Internet și gestiunea accesului comun la ele**

- **1.** Ce servicii cloud cunoașteți? Care este destinația lor?
- **2.** Ce operații cu fișierele și folder-ele se poate executa în sistemul operațional **Windows**?
- **3.** Aveți voi oare acces la documentele de stat? La documentele școlare? La documentele personale? Ce drepturi voi aveți la ele?

#### *Utilizarea Google Diskului pentru păstrarea documentelor electronice*

Unul din cele mai utilizate servicii cloud al mediului **Google** este serviciul **Google Disk**. Acesta este depozitul cloud de date, unde utilizatorul poate păstra fișierele sale și să ofere acces la ele altor utilizatori, folosind Internetul. Pe **Google Disk** se poate efectua următoarele: de încărcat pe el din discul local fișiere și folder-e pentru păstrare, de descărcat fișiere și folder-e de pe el pe calculatorul local pentru trecere sau schimb, de a crea documente noi și folder-e, de le ordonat pe cele prezente etc.

Pe **Google Disk** se pot păstra fișiere de peste treizeci de tipuri diferite: documente text, fotografii, muzică, video, și alte fișiere. Fiecărui utilizator i se atribuie gratis 15 Gb de spațiu al diskului, însă contra cost acest volum se poate mări.

Pentru a deschide serviciul cloud **Google Disk** urmează:

- 1. De deschis browser-ul **Google Crome**.
- 2. De selectat butonul **Intrare** și de introdus datele înregistrării sale de evidență (adresa cutiuței postale electronice și parola).
- 3. De selectat în partea dreaptă de sus a ferestrei browser-ului butonul **Suplimente Google** .
- 4. De ales în lista serviciilor butonul **Disk** .

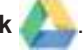

Partea centrală a ferestrei **Google Disk** o ocupă **Domeniul de lucru** (fig. 1.26), în care sunt reprezentate fișierele și folder-ele, care sunt amplasate pe disk. Pe panelul lateral din stânga este reprezentată structura **Diskului**:

- • **Diskul meu** sunt amplasate fișierele și folder-ele utilizatorului;
- • **Deschise pentru mine** acele obiecte, accesul la care a fost oferit acestui utilizator de alți utilizatori;
- • **Ultimele** fișierele, cu care utilizatorul a lucrat ultimul timp;
- • **Cu Asterix** obiecte importante ale utilizatorului pentru lucru **;**
- • **Coș** locul de păstrare al obiectelor eliminate**.**

Deasupra **Domeniului de lucru** pe **Panelul instrumentelor** sunt amplasate butoanele de gestiune:

> sau  $\frac{1}{2}$  – modificarea regimurilor (modurilor) de reprezentare a conținutului **Google Diskului** (în tabel sau listă);

– deschiderea sau ascunderea panelului cu informații suplimentare despre obiectul ales;

– setarea proprietăților ferestrei **Google Disk** la cerințele utilizatorului;

– obținerea informațiilor de îndreptar referitoare la lucru în depozitul **Google Disk**.

În fereastra browser-ului sub **Rândul de adrese** este amplasat câmpul **Căutare pe Disk**

pentru căutarea obiectelor pe **Google Disk**. Deschizând lista acestui câmp cu butonul ,

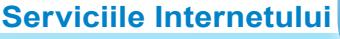

|    | Диск                                                                 |            | Q Rismondress<br>÷                        |             |                          | 西<br>询                                                                                | 匪 | О |
|----|----------------------------------------------------------------------|------------|-------------------------------------------|-------------|--------------------------|---------------------------------------------------------------------------------------|---|---|
|    | Creopete.                                                            |            | мидия -                                   |             |                          |                                                                                       | m | ං |
|    | <b>Mile garder</b>                                                   | Pierre, 4- |                                           | $-25111100$ | Offered believe          | Foreign parties                                                                       |   |   |
| 围  |                                                                      |            | 25-24.81.2011; Item. Towner, Zen (pseudo. |             | Dec 1914                 |                                                                                       |   |   |
| 盅  | Dizzort annimer                                                      |            | 13.04.1019 Rectmasts Form                 |             | There will a 4           | $\frac{1}{2} \left( \frac{1}{2} \right)^2 + \frac{1}{2} \left( \frac{1}{2} \right)^2$ |   |   |
| €  | OCTAINE                                                              | 町          | Treston done                              |             | <b>ETATA</b>             | ÷                                                                                     |   |   |
| ŵ  | to agreeme                                                           | ≕          | Haplinsk-kelter 2019 and put Jill.        | ٠           | 37 TH 279 F.A.           | $\pm 4E$                                                                              |   |   |
|    |                                                                      | o          | SENDER PERMIA MAN ARMER ROLL              |             | 3 test 2018 p.m.         | 用地                                                                                    |   |   |
|    | <b>Kinister</b>                                                      | ×          | Allmates-tours (A)                        |             | 31 (m 221) j. w.         | $+10.5$                                                                               |   |   |
|    | Pergust roof.                                                        | ۰          | <b>REM ach</b>                            |             | 22 mm 2019 x 4           | 80546                                                                                 |   |   |
| e. |                                                                      | -          | ps-wivings exvitaming go-instrume jet 31  |             | 22 tom 2016 6 to         | 32 Mit                                                                                |   |   |
| ≘  | Consume                                                              |            | reaked_toops_7phogoe_201b208eah.pdf       |             | 1400132160.W             | sidnis.                                                                               |   |   |
|    | FRANCHENY TLETA is 10.<br><b>38 FRANTIN DUCK</b><br><b>CLASSTERS</b> | n          | Е-е-ат Первозроитална происка-            |             | $34 \pm 44$ $1510$ p. 4. | $\sim$<br>i viti                                                                      |   |   |
|    |                                                                      |            | DX29/0110.JPD                             |             | Hom Ditce                | $+11.$                                                                                |   |   |
|    |                                                                      |            | DEC. SITE AVG.                            | ٠           | $75$ mm, $12\%$ j. $+$   | 8.95                                                                                  |   |   |
|    |                                                                      |            | D65.2707-3.189                            |             | 25 non-2210 p.m.         | $\pm1.05$                                                                             |   |   |

*Fig. 1.26.* Fereastra serviciului cloud **Google Disk**

care este plasat la sfârșitul câmpului, se pot stabili valorile diferitor proprietăți de căutare a fișierelor (tipul fișierelor, numele lor, amplasarea, cuvinte-cheie în fișier, proprietarul, data modificării etc.).

Pentru crearea pe **Google Disk** a unui folder nou este necesar în lista butonului **Diskul meu** de selectat comanda **Folder nou** (sau de executat *Creare* ⇒ *Folder*) și de introdus numele folder-ului.

Pentru a încărca pe **Google Disk** fișiere sau folder-e de pe calculatorul vostru, urmează:

1. De selectat deasupra **Domeniului de lucru** al ferestrei diskului butonul **Diskul Meu**

sau **Creare** .

- 2. De selectat în lista deschisă operația necesară **Încărcare fișier sau Încărcare folder** (fig. 1.27).
- 3. De ales obiectele necesare de pe calculatorul vostru în fereastra ce se va deschide.
- 4. De acționat butonul **Deschide**.

De încărcat fisierele și folder-ele de pe calculatorul local de asemeni se poate glisându-le din fereastra **Explorer** în fereastra **Google Diskului**. Decurgerea procesului de încărcare se va reprezenta într-o fereastră aparte în colțul drept de jos al ecranului. El se poate închide după executarea acțiunilor necesare.

Obiectele, încărcate pe disc, se reprezintă în partea centrală a ferestrei **Google Disk,** unde cu ele se pot executa operații standard: de le redenumit, eliminat, de le revizuit, copiat, mutat etc. Pentru revizuirea și alegerea operațiilor permise cu obiectul ales trebuie de deschis meniul

| Мій диск - |                             |  |
|------------|-----------------------------|--|
|            | [+] Hoss names              |  |
|            | Эвантажити файли            |  |
|            | [+] Завантажити папку       |  |
|            | Google Docywermi            |  |
|            | <b>EB</b> Google Tartirarul |  |
|            | Google Презентації          |  |
| œ.         | <b>BUNUE</b>                |  |
|            |                             |  |

*Fig. 1.27.* Lista comenzilor butonului **Diskul meu**

contextual al lui (de exemplu fig. 1.28) sau de se folosit de butoanele de dirijare de pe **Bara instru-**

**mentelor** (de exemplu,  $\Leftrightarrow$   $\triangle^*$   $\heartsuit$   $\Box$   $\vdots$ ).

Setul de butoane de dirijare pe **Bara instrumentelor** se modifică în dependență de obiectul, care este marcat.

Majoritatea operațiilor cu obiectele pe **Google Disk** se efectuează la fel, ca și în sistemul operațional **Windows**. Dar sunt și câteva deosebiri:

- • comanda **Arată detalii** deschide panelul suplimentar, pe care, pe lângă proprietățile obiectului (tipul, dimensiunile, data creării, amplasarea etc.), se reprezintă și lista ultimelor acțiuni cu obiectul;
- • comanda **Dirijare versiuni** oferă posibilitatea de modificat fișierul cu versiunea nouă a lui, care se poate încărca de pe calculator, sau de se întors la careva din versiunile precedente. Toate versiunile precedente se păstrează pe **Google Disk** pe parcursul a 30 de zile, și ele se pot vizualiza, alegând această comandă;
- • comanda **Descărcare** oferă posibilitatea salvării fișierului pe calculatorul local în folder-ul ales;
- • comanda **Efectuare copie** creează copia fișierului pe **Google Disk** în folder-ul curent.

Comenzile atribuirii accesului la fișiere pentru folosirea comună (**Oferă acces, Referință pentru acces**) le vom cerceta mai târziu.

Fișierele, amplasate pe **Google Disk**, se pot deschide pentru vizualizare sau redactare. Pentru aceasta este necesar de executat dublu clic pe rândul sau semnul fișierului.

*Atragem atenția voastră,* că în timpul deschiderii în fereastra **Google Disk** a fișierelor, care au fost create în astfel de medii de programe, ca **Word, Excel; PowerPoint, Paint**, ele vor fi accesibile numai pentru vizualizare.

#### *Utilizarea comună a obiectelor pe Google Disk*

Odată cu răspândirea Internetului s-a modificat cardinal noțiunea de colectiv de muncă. Oamenii, ce trăiesc în diferite țări și lucrează în diferite organizații, pot participa la elaborarea în comun a proiectelor sau la prelucrarea unora și acelorași documente. Astăzi pe nimeni nu-l poți mira cu colaboratori, care rar au fost în office-ul companiei, dar execută funcțiile sale, fără a părăsi casa sa. Alții – permanent se deplasează prin lume și participă la diferite consfătuiri, seminare, fiind în drum.

Așa și voi, lucrând cu colegii din clasă asupra unui proiect comun, puteți să vă aflați în diferite locuri și în același timp să folosiți documente comune, care, de exemplu, sunt amplasate pe **Google Disk**, și să lucrați cu ele în timpul comod pentru voi.

În mediul **Google** sunt două moduri de oferire a accesului la utilizarea comună a datelor pe **Google Disk**: *Acces conform invitației* și *acces conform referinței*.

Pentru a oferi acces utilizatorilor necesari conform invitației, trebuie de executat următoarele:

# $\circ$ Повідомити про порушення 飞 Завантажити 冚 Вилучити

 $\circledcirc$ 

←ੈ

 $\approx$ 

GD

নি

☆

 $\mathscr{O}_{\!=\!}$ 

G)

 $\Omega$ 

Ιñ

Попередній перегляд

Надати доступ

Перемістити в

Перейменувати

Показати деталі

Зробити копію

Керувати версіями

Відкрити за допомогою

Посилання для доступу

Позначити зірочкою

 $\rightarrow$ 

*Fig. 1.28.* Meniul contextual al obiectului de pe **Google Disk**

- 1. De selectat obiectul necesar (fișier sau folder).
- 2. De ales pe **Panelul instrumentelor** butonul **Oferă acces la fișier**  $\mathbb{S}^+$  sau comanda **Oferă acces** în meniul contextual al obiectului.
- 3. De introdus în fereastra **Oferă acces utilizatorilor și grupurilor** în câmpul **Adaugă utilizatori și grupuri** numele sau adresele cutiuțelor electronice poștale ale acelor persoane, cărora trebuie de dat acces (fig. 1.29, a)**.**
- 4. De selectat în fereastra **Oferă acces utilizatorilor și grupurilor** butonul pentru selectarea nivelului de acces al utilizatorilor: *Poate revizui, Poate comenta, Redactor* (fig. 1.29, b) și de ales necesarul. *Atragem atenția voastră*, de redactat fișierul sau folder-ul comun vor putea doar acei utilizatori, care au obținut acces la obiect pe adresa cutiuței poștale **Google**. Restul
- utilizatorilor vor avea acces numai la vizionarea documentului.
- 5. De acționat butonul **Expediere**.

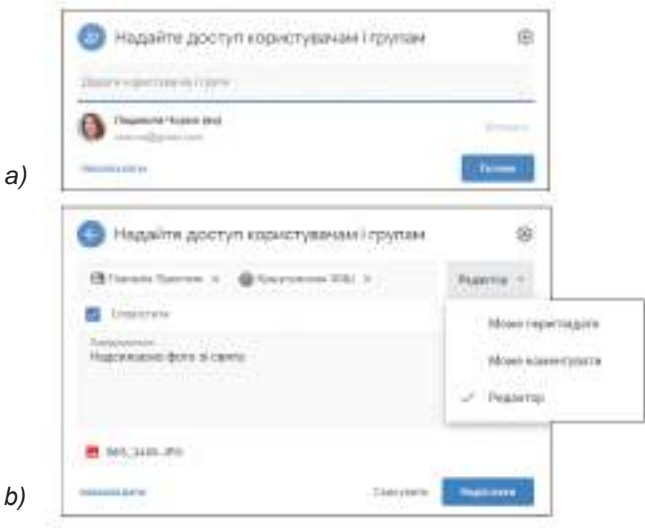

*Fig. 1.29.* Oferirea accesului la fișier utilizatorilor

După aceasta pe adresele poștei electronice indicate, automat se trimit scrisori cu invitații, în care va fi dată referința la fișierul (folder-ul) pentru acces comun. Utilizatorul poate trece după această referință și executa acele acțiuni, care au fost permise de autor. Nivelul de acces al diferitor utilizatori poate fi diferit: cineva poate introduce modificări în fișier, cineva doar a comenta, iar cineva doar să răsfoiască. În acest mod accesul la obiect îl vor avea numai un cerc anumit de persoane, și nimeni altul (chiar având referința pe acest obiect) nu va avea posibilitatea să lucreze cu el.

De asemenea accesul la fișiere (folder-e) se poate da, folosind comanda **Referință pentru acces**. Executarea acestei comenzi automat formează referința la fișierul dat. Pentru aceasta este necesar:

- 1. De selectat obiectul necesar (fișier sau folder).
- 2. De ales pe **Panelul instrumentelor** butonul Referintă pentru acces  $\epsilon$  sau o comandă analogică în meniul contextual al obiectului.
- 3. De deschis în fereastra **Obținere referință** lista butonului **Toți utilizatorii, care au obținut referința** și de ales nivelul respectiv de acces la obiect (*Poate revizui, Poate comenta, Redactor*).
- 4. De copiat referința formată cu ajutorul butonului **Copiere referință**.
- 5. De acționat butonul **Gata** (fig. 1.30a).
- 6. De expediat această referință utilizatorilor necesari (de exemplu, prin poșta electronică) sau de-o amplasat pe o resursă web oarecare ori în document.

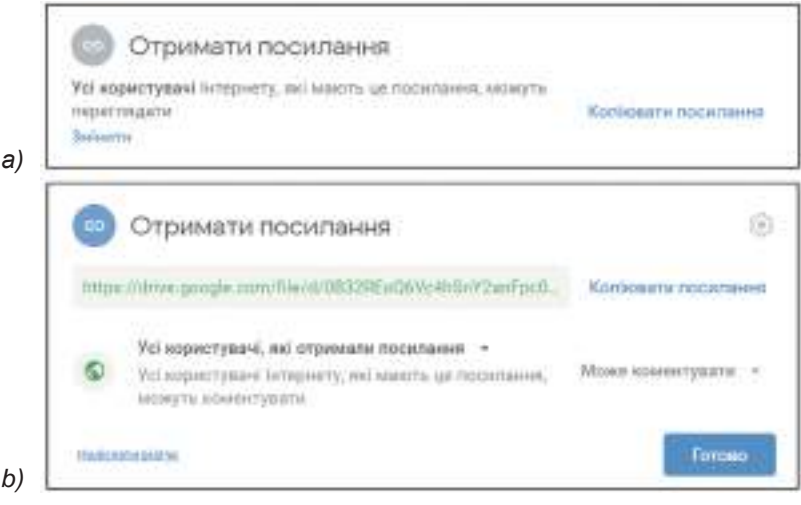

*Fig. 1.30*. Oferirea accesului conform referinței

Toți, cine au aceste referințe, vor putea deschide și lucra cu acest fișier (sau folder). Utilizatorii pot transmite această referință unul altuia, și ei toți o sa aibă acces la acest obiect. De fapt voi expuneți acest document în liber acces: chiar fără a avea cont în **Google**, utilizatorii vor putea accesa documentul vostru. În așa un mod se recomandă de oferit acces numai la revizuire sau comentare.

Documentele, accesul la care utilizatorului i-au dat alte persoane, se va amplasa pe **Google Disk** în compartimentul **Deschise pentru mine**.

Să elimine documentul sau să anuleze accesul comun poate numai autorul.

Obiectele pe **Google Disk** se pot sorta după nume sau timpul modificărilor lor. Pentru aceasta este necesar de marcat obiectul și de selectat deasupra listei obiectelor comanda **Denumire** sau **Ultimele modificări**.

*Atragem atenția* voastră, că lucrul cu obiectele comune pe **Google Disk** se petrece în timp real, adică dacă unul din utilizatori modifică conținutul documentului, atunci toate modificările se reprezintă și în ferestrele altor utilizatori, dacă ei de asemeni lucrează în același timp cu acest obiect.

#### *Pentru cei ce vor să cunoască mai multe*

#### *Sincronizarea datelor pe Google Disk*

Frecvent după lucru asupra documentului în mediul online utilizatorul are nevoie să aibă pe calculatorul local copia documentului creat, ca pe viitor să-l folosească în regim offline. Pentru aceasta el trebuie să copie documentul pe calculatorul local cu mijloacele comenzilor corespunzătoare ale redactorului online. Însă utilizatorului îi va fi complicat să-și amintească pentru copiere toate documentele, cu care a lucrat el, dacă desigur ele vor fi multe și lucru a fost executat în diferite momente de timp.

Pentru asemenea cazuri trebuie de setat pe calculatorul său sincronizarea automată a fișierelor, care se află în depozitul cloud și pe calculatorul local.

**Sincronizarea** este un proces de urmărire a modificărilor și actualizărilor fișierelor în două sau mai multe amplasări ale lor. Scopul sincronizării este obținerea pe doi sau mai mulți purtători a ultimei versiuni a fișierului. De exemplu, într-un folder oarecare voi ați eliminat sau redactat fișierul – aceleași acțiuni se vor realiza și în folder-ele corespunzătoare în mediul cloud..

Pentru efectuarea sincronizării utilizatorului îi trebuie să instaleze pe calculatorul său un program-agent special, care va urmări în regim automat fișierele, care s-au modificat, și la alegerea comenzii corespunzătoare va modifica versiunile vechi cu cele mai noi pe acei purtători de date, pe care le va indica utilizatorul. Ne cătând la faptul, unde s-au petrecut modificările – în depozitul cloud sau pe calculatorul local.

Pentru instalarea programului-agent al serviciului cloud **Google Disk** trebuie:

- 1. De executat *Setări* ⇒ *Încărcare Disk pentru calculator* ⇒ *Pentru uz personal* ⇒*Descărcare*.
- 2. De făcut cunoștință cu **Condițiile utilizării Google Disk** și de selectat butonul **Acceptare condiții și instalare**.
- 3. De lansat în execuție fișierul **installbackupandsync.exe** și de confirmat permisul pentru instalarea programului pe calculatorul vostru prin acționarea butonului **Da**.
- 4. De lansat în execuție programul instalat și de se autorizat, introducând numele logic și parola contului său în **Google**.
- 5. De stabilit setările programului de sincronizare și anume de ales fișierele și folder-ele, care trebuire sincronizate cu **Diskul**, de selectat pe **Google Disk** obiectele ce trebuie de sincronizat cu calculatorul, de selectat tipul fișierelor, care urmează de le ignorat, etc.

După aceasta pe calculatorul utilizatorului se va crea automat folder-ul cu

numele **Google Disk** , în care în timpul sincronizării se vor amplasa obiectele determinate din **Google Disk**. Pentru lucru cu acest folder este necesar pe **Suprafața de lucru** de selectat shortcut-ul acestui folder, care va apărea automat.

Obiectele de pe calculatorul local, care se vor sincroniza cu **Google Diskul**, pe însuși **Diskul** se vor amplasa în compartimentul **Calculatoare**.

Pentru ca sincronizarea datelor să aibă loc după terminarea lucrului cu documentele în mediul cloud, utilizatorul trebuie în fereastra **Setări** să stabilească validarea **Sincronizare fișiere** și de selectat butonul **Gata**. Sincronizarea va fi executată automat. Petru toți coautorii fișierului sincronizarea datelor se va efectua automat, imediat cum vor intra în contul său **Google**.

#### *Lucrăm la calculator*

**Atenţie!** *În timpul lucrului la calculator respectaţi regulile de securitate şi normele sanitar igienice.*

**Însărcinarea 1.** Încărcați pe **Google Disk** fișiere și folder-e.

- 1. Intrați în înregistrarea voastră de evidență în mediul **Google**.
- 2. Alegeți serviciul **Google Disk**. Pentru aceasta în colțul drept de sus al site-ului selectați

butonul Suplimente Google **sepandical** și în lista suplimentelor selectați butonul Disk

- 3. Cercetați interfața ferestrei serviciului și găsiți principalele obiecte și elemente de dirijare, care sunt descrise în punctele manualului.
- 4. Creați în **Google Disk** folder-ul **Cabinetul meu cloud**. Pentru aceasta executați *Cre**are* ⇒ *Folder*, atribuiți folder-ului nume și selectați butonul **Creare.**
- 5. Încărcați în folder-ul creat din calculatorul vostru 5 fișiere de diferite tipuri: document text, desen, prezentare, fișier audio, fișier video, de exemplu din folder-ul **Capitolul 1\Punctul 1.5\Exercițiu**. Pentru aceasta:
	- 1. Deschideți folder-ul **Cabinetul meu cloud** pe **Google Disk**.
	- 2. Executați *Creare* ⇒ *Încarcă fișierele*.

- 3. Selectați fișierele din folder-ul calculatorului local, apoi selectați butonul **Deschide** sau glisați-le din fereastra **Explorer**.
- 6. Urmăriți procesul de încărcare a fișierelor în fereastra informațională în partea dreaptă de jos a ecranului.
- 7. Stabiliți reprezentarea fișierelor în folder în regim tabel, alegând butonul **Regim tabel**

pe **Panelul instrumentelor**. Analizați informația, prezentată în tabel. Determi-

nați, ce informații sunt prezentate despre fișiere și folder-e. Care este diferența față de informațiile din fereastra **Explorer**?

**Însărcinarea 2.** Executați operații cu obiectele **Google Diskului**.

- 1. Deschideți pe rând fișierele în folder-ul **Cabinetul meu cloud**. Atrageți atenția la particularitățile deschiderii lor în mediul **Google**.
- 2. Redenumiți documentul text și prezentarea cu numele **fișier 1** și **fișier 2**. Pentru aceasta marcați fișierele pe rând și folosiți-vă de comanda **Redenumire** din meniul contextual al fișierelor.
- 3. Eliminati fișierele audio și video, marcându-le și utilizând butonul **Eliminare III** pe

#### **Panelul instrumentelor**.

- 4. Descărcați pe calculatorul vostru local în folder-ul **Documentele mele** toate fișierele din folder-ul **Cabinetul meu cloud** de pe **Google Disk**.
- 5. Creați pe calculatorul local folder-ul **Mica mea patrie**.
- 6. Găsiți în Internet două fotografii interesante a localității voastre și salvați-le în folder-ul creat.
- 7. Încărcați folder-ul **Mica mea patrie** în **Google Disk**. Pentru aceasta executați *Creare*  ⇒ *Încarcă folder-ul* sau glisați-l din fereastra **Explorer**.
- 8. Deschideți folder-ul **Mica mea patrie** pe **Google Disk**, controlați în ea prezența fișierelor.
- 9. Revizuiți fișierele, folosind comanda **Previzualizare** o pe **Panelul instrumentelor**.

**Însărcinarea 3.** Stabiliți acces pentru utilizarea comună a obiectelor pe **Google Disk**.

- 1. Deschideți pentru folder-ul **Mica mea patrie** acces pentru redactare după referință. Pentru aceasta:
	- 1. Marcați folder-ul **Mica mea patrie**.
	- 2. Selectați în meniul contextual al folder-ului comanda **Referință pentru acces** .
	- 3. Selectați nivelul accesului *Redactor*.
	- 4. Selectați butonul **Copiere referință**.
	- 5. Acționați butonul **Gata**.
- 2. Expediați la doi/două colegi/colege de clasă și profesorului/profesoarei de informatică o scrisoare electronică cu ajutorul poștei electronice **Gmail**, expediindu-le referința la folder-ul **Mica mea patrie**.
- 3. Revizuiți folder-ele comune ale colegilor/colegelor voștri de clasă, deschizând referința din scrisorile electronice obținute.
- 4. Încărcați în folder-ele comune ale colegilor/colegelor voștri imaginea grafică pe care ați găsit-o în Internet și ați salvat-o pe discul local al calculatorului vostru.
- 5. Descărcați din folder-ele comune ale colegilor/colegelor voștri în folder-ul **Documentele mele** pe calculatorul vostru 2-3 imagini.
- 6. Revizuiți folder-ul vostru **Mica mea patrie** și determinați, cine din colegii/colegele voștri de clasă a descărcat în ea imagini.
- 7. Expediați profesorului/profesoarei pe adresa poștei electronice a lui/ei acces conform invitației pentru vizualizarea folder-ului vostru **Cabinetul meu cloud**. Pentru aceasta:
- 1. Marcați folder-ul **Cabinetul meu cloud** pe **Google Diskul** vostru.
- 2. Selectați pe **Panelul instrumentelor** butonul **Oferă acces la fișier** .
- 3. Introduceți în câmpul **Adăugare utilizatori în grup** adresa cutiuței poștale a profesorului/profesoarei.
- 4. Selectați în fereastra **Oferă acces utilizatorilor și grupurilor** butonul pentru **nivelul de acces** al utilizatorilor: *Poate vizualiza*.
- 5. Acționați butonul **Expediere**.
- 8. Ieșiți din înregistrarea voastră de evidență și închideți site-ul **Google**.

#### *Cel mai important în acest punct*

**Google Disk** este depozit cloud de date, unde utilizatorul poate păstra fișierele sale și să ofere acces la ele altor utilizatori în Internet. Pe resurs**ă** se pot păstra documente text, fotografii, muzică, video, și alte fișiere – fișiere de treizeci de tipuri diferite. Pe **Google Disk** se pot crea folder-e, încărca fișiere, de executat cu ele operații standard: de copiere, redenumire, mutare, eliminare etc.

La documentele de pe **Google Disk** autorul poate oferi utilizatorilor necesari *acces comun conform invitației* pe adresele electronice ale lor sau *acces conform referinței*. Se poate stabili diferite nivele de acces – pentru *redactare, vizualizare* sau comentare.

Lucrul utilizatorilor cu obiectele comune pe **Google Disk** se petrece în timp real, adică dacă unul din utilizatori modifică conținutul fișierului sau folder-ului, atunci toate modificările se reprezintă și în ferestrele altor utilizatori.

Pentru comoditatea utilizatorilor, care lucrează cu fișierele sale și în mediul cloud, și pe calculatorul local, urmează de setat pe calculatorul personal **sincronizarea** automată a fișierelor – proces automat de urmărire de către un program special a fișierelor care s-au modificat, și după selectarea comenzii respective modificarea versiunilor vechi cu cele noi pe acei purtători de date, pe care îi va indica utilizatorul.

# *Răspundeți la întrebări*

- **1 .** Ce posibilități oferă utilizatorului depozitul cloud **Google Disk**?
- **2 .** Ce obiecte pot fi păstrate pe **Google Disk**?
- **3 .** Care este destinația capitolelor **Discul meu** și **Deschise pentru mine**? Ce este comun și ce diferă în folosirea lor?
- **4 .** Ce operații se pot executa cu fișierele și folder-ele în depozitul cloud **Google Disk**?
- **5 .** Ce tipuri de fișiere se pot încărca pe **Google Disk**?
- **6 .** În ce constă esența utilizării în comun a documentelor?
- **7 .** Ce nivele de acces pot obține utilizatorii în timpul utilizării comune a obiectelor?
- **8 .** Care sunt modalitățile de stabilire a accesului la obiectele de pe **Google Disk**? Prin ce se deosebesc ele?
- **9<sup>•</sup>.** Ce drepturi are autorul (proprietarul) documentului sau folder-ului comun? Prin ce se deosebesc drepturile lui de drepturile altor utilizatori?
- **10\*.** Ce este sincronizare datelor? Pentru ce se execută ea?

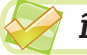

## *Îndepliniți însărcinările*

**1 .** Deschideți **Google Diskul** personal. Clarificați, câte obiecte sunt amplasate acuma la voi în compartimentele **Discul meu**, **Deschise pentru mine, Coș**. Cu care documente voi ați lucrat ultima dată? Cât spațiu liber a rămas pe **Google Diskul** vostru? Faceți cunoștință cu informația despre ultimele 3 obiecte utilizate, folosindu-vă de comanda **Arată detalii** în meniul contextual al acestor obiecte.

- **2 .** Creați pe **Google Disk** folder-ul **Însărcinarea 1.5.2** și încărcați în el 5 fișiere din folder-ul personal al calculatorului local. Atribuiți-le tuturor fișierelor nume noi **fișier1, fișier 2, ... , fișier 5.** Oferiți acces la revizuire pentru acest folder profesorului.
- **3 .** Încărcați pe **Google Disk** folder-ul, indicat de profesor/profesoară (de exemplu, **Capitolul 1\Punctul 1.5\Model 1.5.3**). Mutați pe **Google Disk** acest folder în folder-ul **Cabinetul meu cloud** și dații nume nou **Însărcinare 1.5.3**. Eliminați din acest folder toate imaginile grafice. Toate fișiere text redenumiți-le în numele **text1, text2** și a. m. d. Oferiți acces pentru redactarea acestui folder colegilor/colegelor de clasă din dreapta și stânga, și de asemeni profesorului/profesoarei.
- **4 .** Creați pe **Google Disk** în folder-ul **Cabinetul meu cloud** folder-ul cu numele **Însărcinarea 1.5.4.** Deschideți pe **Google Disk** compartimentul **Deschise pentru mine** și revizuiți lista fișierelor și folder-elor, la care v-au oferit acces colegii sau colegele de clasă din dreapta și stânga. Revizuiți fișierele din aceste folder-e și copiați în folder-ul **Însărcinarea 1.5.4** câte două fișiere din fiecare folder. Copiați în folder-ele colegilor/colegelor de clasă câte un fișier din folder-ele voastre. Revizuiți lista obiectelor în folder-ul **Însărcinarea 1.5.4** în regimul **Tabel**. Aflați, ce obiecte au adăugat în folder-ul vostru colegii de clasă. Oferiți profesorului/profesoarei acces pentru vizualizarea acestui folder.

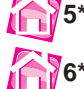

- **5\*.** Aflați, în care servicii cloud **Google** se poate oferi acces la obiecte altor utilizatori, Scrieți lista acestor servicii în caiet.
- **6\*.** Creați în programul **PowerPoint** prezentarea despre prioritățile și neajunsurile depozitului cloud **Google**. Salvați-o în folder-ul vostru în fișierul cu numele **însărcinarea 1.5.6.** Încărcați prezentarea pe **Google Diskul** vostru în folder-ul **Cabinetul meu cloud** și oferiți la el acces la revizuire profesorului/profesoarei.

# **1.6. Utilizarea mediilor online pentru crearea documentelor electronice. Lucru în echipă cu documentele în Internet**

- **1.** Ce programe pentru crearea documentelor cunoașteți? Care sunt principalele posibilități ale lor?
	- **2.** Ați participat voi oare la sondaje sau testări? În ce mod s-a petrecut aceasta? În ce mod se putea da răspunsul?
	- **3.** Ce nivele de acces poate oferi altor utilizatori autorul la obiectele din depozitul cloud?

#### *Crearea documentelor cu mijloacele redactoarelor online din Google*

Pentru crearea documentelor electronice noi (documente text, tabele electronice, prezentări, desene etc.) în mediul cloud **Google** se pot folosi editorii online corespunzători:

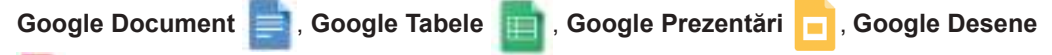

# etc.

Toate redactoarele online în serviciile **Google** au o asemănare mare, și cu interfețele, și în instrumentele și în algoritmele executării lor, cu programele pe care le cunoașteți **Microsoft Word, Microsoft PowerPoint, LibreOffice Draw**. De acea nu este necesar de le descris detaliat aceste programe. Ne vom opri doar la unele deosebiri, particularităti și posibilităti noi.

Vă amintim deosebirile generale în lucrul tuturor editoarelor mediului **Google**, care s-au cercetat în punctele precedente:

• după deschiderea în fereastra **Google Disk** a fișierelor, care au fost create în programele mediilor **Word, PowerPoint, Paint**, ele vor fi accesibile numai pentru vizualizare;

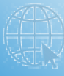

- • pentru orice fișier se poate stabili acces comun conform referinței sau al adresei poștei electronice ale unor anumiți utilizatori;
- • după terminarea lucrului cu fișierul în mediul cloud este de dorit ca utilizatorul să execute sincronizarea datelor, dacă se planifică lucrul de mai departe cu documentele pe calculatorul local;

Pentru crearea unui fișier nou cu mijloacele oricărui redactor online al mediului **Google**  este necesar de executat următoarele:

- 1. De intrat în înregistrarea sa de evidență **Google**, folosind browser-ul **Google Chrome**.
- 2. De deschis meniul serviciilor **Google** selectând butonul **Suplimente Google** .
- 3. De selectat în lista suplimentelor butonul **Disk** .
- 4. De deschis în **Domeniul de lucru** al discului folder-ul necesar sau de cerat unul nou.
- 5. De ales în meniu butonul **Creare** redactorul necesar: **Google Document, Google Tabele, Google Prezentări, Google Desene** sau altul.
- 6. De început lucrul pentru crearea documentului electronic respectiv.

Implicit fișierelor noi li se dă astfel de nume: *Document fără nume. Prezentare fără nume, Desen fără nume.* Pentru a atribui fișierului alt nume, urmează de ales în colțul stâng de sus al ferestrei programului câmpul text, unde este indicat numele implicit (de exemplu, *Document fără nume*) și de introdus numele necesar al fișierului.

Documente în timpul creării și prelucrării lor se salvează automat peste fiecare 2-3 s, o comandă specială pentru salvarea fișierelor în redactoarele online nu este prevăzută.

Documentele create în suplimentele **Google** se pot deschide pentru vizualizare sau redactare. De prelucrat documentele create în alte programe, de exemplu în suplimentele **Microsoft Office**, se poate numai în urma con-

*Convertirea* (lat. *convertio* – modific, transform) – transformare.

*vertirii* lor în formatul documentelor **Google**. Pentru aceasta este necesar de deschis documentul (el se deschide în fereastra **Previzualizare**), de selectat deasupra documentului butonul **Deschide în suplimentul**, iar în lista, ce se va deschide, de ales comanda **Google Documente** (fig. 1.31). La necesitate urmează de salvat documentul în formatul **Google**. pentru aceasta trebuie de executat *Fișier* ⇒ *Salvare în Google Documente*.

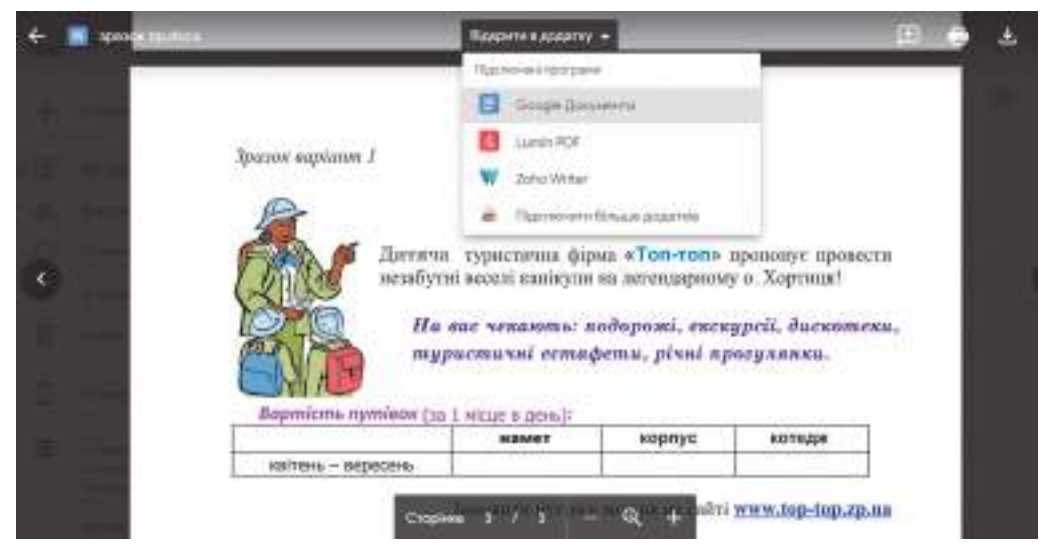

*Fig. 1.31.* Deschiderea documentelor în mediul **Google**

Totodată formatarea a astfel de documente poate fi modificată. De exemplu, altfel se vor reprezenta stilurile obiectelor, diagramele se vor transforma în desene, înfășurarea desenului cu text poate lipsi, vor dispărea efectele de animație în prezentări etc. Și aceste documente în caz de necesitate trebuie redactate.

#### *Pentru cei ce vor să cunoască mai multe*

În timpul încărcării pe **Disk** a fișierelor, pregătite în suplimentele **Microsoft Office**, cu prelucrare de mai departe în mediul **Google**, este de dorit de setat transformarea lor automată în formatul documentelor **Google**, ca să nu executăm de fiecare dată acțiunile descrise mai sus pentru fiecare fișier aparte. Aceasta se execută prin stabilirea validării **Convertire fișiere încărcate** în fereastra **Setări**, pentru deschiderea căreia este necesar pe **Panelul instrumentelor**  de selectat butonul **Setări** și de ales comanda **Setări**. Setările noi trebuie de le salvat, alegând în colțul drept de sus al ferestrei butonul **Gata**.

În toate redactoarele sunt astfel de comenzi noi în meniul **Fișier**:

- • **Copiere** creează copia documentului. La dorință utilizatorul poate da nume și loc nou de amplasare fișierului;
- • **Redenumire** modifică numele fișierului nemijlocit în mediul redactorului. Vă amintim, că a modifica numele fișierului deschis în editoarele **Microsoft Office** a fost imposibil, doar salvarea copiei documentului în fișier cu nume nou;
- • **Mutare** oferă posibilitatea de a muta fișierul în alt loc pe **Google Disk** nemijlocit în mediul redactorului;
- • **Mutare în coș** efectuează eliminarea fișierului din **Google Disk** nemijlocit din mediul redactorului. Restabilirea aici tot este posibilă în mediul redactorului;
- • **Istorie modificări** deschide pe un panel suplimentar lista acțiunilor, pe care utilizatorul le-a executat cu acest document sau alți coautori. După dorință se poate întoarce la una din versiunile anterioare.
- • **Descărcare**  salvează fișierul din **Google Disk** pe calculatorul local al utilizatorului în formatul, care se poate alege: De exemplu, în formatul **docx** al procesorului de text **Word**.

În redactorul de text **Google Documente** sunt comenzi noi utile, care sunt amplasate în meniul **Instrumente**:

- • **Inserare vocală** se poate vorbi textul în microfon în regim audio, și programul automat îl transformă în format text;
- • **Translare document** creează un document nou cu traducerea automată a întregului text în altă limbă, care se poate selecta dintr-o listă destul de mare. Traducerea se efectuează de **Google Traducătorul** imbricat.

Redactorul online **Google Prezentări** are practic aceleași posibilități, ca și **Microsoft PowerPoint**. Însă în suplimentul **Google** sunt semnificativ mai puține efecte de animație, iar efectele de mișcare lipsesc definitiv.

Redactorul online **Google Desene** – 0sste analogul redactorul vectorial **LibreOffice Draw**, cu care voi deja ați făcut cunoștință în clasa a 6-a. Redactor grafic de rastru printre suplimentele **Google** nu este, însă se poate folosi programul **Pixtr Editor**, care oferă posibilitatea de a lucra automat cu fișierele pe **Google Disk**.

#### *Lucrul în echipă cu documentele online în mediul Google*

Toate redactoarele online din **Google** oferă posibilități largi pentru lucru în echipă cu documentele.

Lucrul utilizatorilor cu documentele Google în echipă se petrece în regim de timp real, adică dacă unul din beneficiari modifică conținutul documentului, atunci toate modificările momentan se reprezintă și în ferestrele altor utilizatori, dacă ei în acest moment de asemeni lucrează cu acest document.

Cu unul și același fișier pot lucra simultan până la două sute de utilizatori, pe care autorul le-a invitat la lucrul în echipă. În procesul lucrului se poate vedea, cine din coautori simultan cu voi redactează acest document. Mesajele despre aceasta se reprezintă deasupra **Rândului meniului** în aspect de pictograme-avatare, după stabilirea pe care se poate determina utilizatorii. (fig. 1.32).

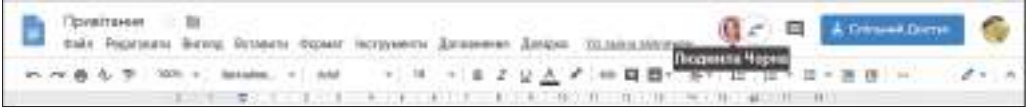

*Fig. 1.32.* Vizualizarea coautorilor documentului

Coautorii automat obțin culoarea sa pentru marcare și în timpul lucrului asupra documentului se poate vedea locul curent al lucrului lor în document (fig. 1.33).

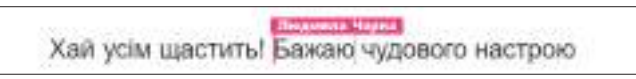

*Fig. 1.33.* Marcarea coautorilor

Deoarece salvarea documentelor în redactoarele **Google** se petrece automat, coautorii pot fi încrezuți, că ultima versiune al lucrului lor în echipă va fi fixată.

Autorul documentului în caz de necesitate poate anula toate corecțiile, care le-au introdus coautorii, întorcându-se la una din versiunile anterioare. Pentru aceasta urmează:

- 1. De executat **Fișier** ⇒ **Istoria versiunilor** ⇒ **Vizualizare istorii versiuni**
- 2. De selectat pe panelul lateral din dreapta **Istoria versiunilor** versiunea necesară a documentului, răsfoind variantele prezente.
- 3. De selectat deasupra documentului comanda **Restabilește această versiune**.
- 4. De acționat butonul **Restabilește** pentru confirmarea acțiunilor sale.
- 5. De continuat lucru cu documentul.

Utilă pentru lucru în echipă asupra documentelor, prezentărilor, desenelor este coman-

da **Comentariu** în meniul **Inserare** și **Panelul instrumentelor** – la obiectul marcat al documentului (fragmentului de text, obiectului grafic) se poate de aplicat un comentariu la el într-un câmp suplimentar (fig. 1.34). Aceste comentarii le vor vedea toți coautorii docu-

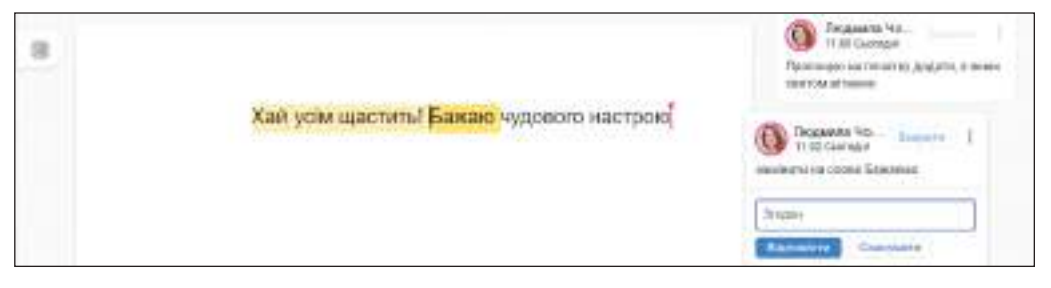

*Fig. 1.34.* Comentarea documentului text

mentului, și ei pot duce discuții online pe această întrebare fără a redacta însuși documentul. În timpul tipăririi documentului comentariul nu se tipărește.

Pentru executarea aceluiași lucru se poate folosi și butonul **Deschide istoria comenta-**

**riilor**  $\equiv$  deasupra **Panelul instrumentelor**, care este destinată pentru vizualizarea tutu-

ror comentariilor din acest document și adăugarea unora noi. Coautorii pot vedea comentariile, răspunde la ele, să e-a decizii referitor la observațiile date și să introducă modificările corespunzătoare în documente.

#### *Crearea formularelor online cu mijloacele serviciului cloud Google Forme*

*Respondent* (lat. *respondere* – a răspunde, reacționa) – participant la interviu, sondaj sociologic, sau teste psihologice.

Un serviciu interesant și util al mediului cloud **Google** este redactorul de formulare on-

line **Google Forme | | | | | | | care oferă posibilita-**

tea creării unui tip de documente principial noi.

Folosind acest redactor, se pot crea anchete pentru petrecerea chestionărilor online, de a colecta răspunsuri de la respondenți în tabele electronice și de obținut automat rezultate statistice rezumate reprezentându-le în formă de diagrame. Cu ajutorul acestui serviciu se pot crea de-asemenea și teste pentru controlarea nivelului de însușire a materialului de studiu.

Pentru a deschide editorul de formulare în Google Disc e necesar de executat *Creare* ⇒ *Mai multe* ⇒ *Google Forme*.

În fereastra se va reprezenta șablonul formularului (fig. 1.35), în care este necesar de completat câmpurile:

- • **Formular fără denumire** de introdus denumirea formularului, pe parcurs acesta va fi folosit ca numele fișierului creat;
- • **Descrierea formularului** de introdus un comentariu pentru această anchetă, indicând scopul sondajului, categoria utilizatorilor, pentru care se petrece această chestionare, termenii petrecerii, de menționat și alte momente principiale. Nu este obligatoriu de completat;
- • **Întrebări fără denumiri** de inserat în câmpul pentru introducere, textul întrebării;
- • **Tipul întrebării** de deschis lista diferitor tipuri de întrebări și de selectat cea necesar. În formularele **Google** se pot crea întrebări de zece tipuri, în particular astfel:
	- ° **Cu răspuns scurt** respondentul trebuie să introducă răspunsul de la tastatură cu lungimea nu mai mare de 255 de simboluri;
	- ° **Cu variante de răspunsuri** respondentul trebuie se aleagă unul din variantele prezentate de răspunsuri.

| 3/5/12/14                                 | entes      |                     |
|-------------------------------------------|------------|---------------------|
| Formular fără denumire                    |            |                     |
| $\sim$<br>alla detailetti lochiarifi illa | <b>WVH</b> | ø<br>×<br><b>DI</b> |
|                                           |            |                     |

*Fig. 1.35.* Șablonul formularului

- ° **Validări**  respondentul trebuie să aleagă unul sau câteva variante de răspunsuri;
- ° **Scară liniară**  respondentul trebuie să aleagă una din aprecieri în scara indicată;
- ° **Dată** respondentul trebuie să introducă răspunsul în formă de dată data-luna-anul sau să aleagă data necesară în calendar, selectând în câmpul de inserare butonului de deschidere a listei.

• **Varianta răspunsului** – de inserat în câmp prima variantă de răspuns la întrebare.

Pentru a adăuga încă o variantă de răspuns la întrebare, este necesar de selectat comanda **Adăugare opțiune**. Dacă se prevede și răspunsul liber a participanților, atunci urmează de ales comanda **Adăugare variantă "Altul"**.

Mai departe trebuie de selectat, este obligatoriu răspunsul la întrebarea curentă da sau nu, deplasând în dreapta sau în stânga culisorul din partea de jos din dreapta a formularului

pentru blocul de întrebări . Aspectul unui formular completat cu o întrebare este prezentat în fig. 1.36.

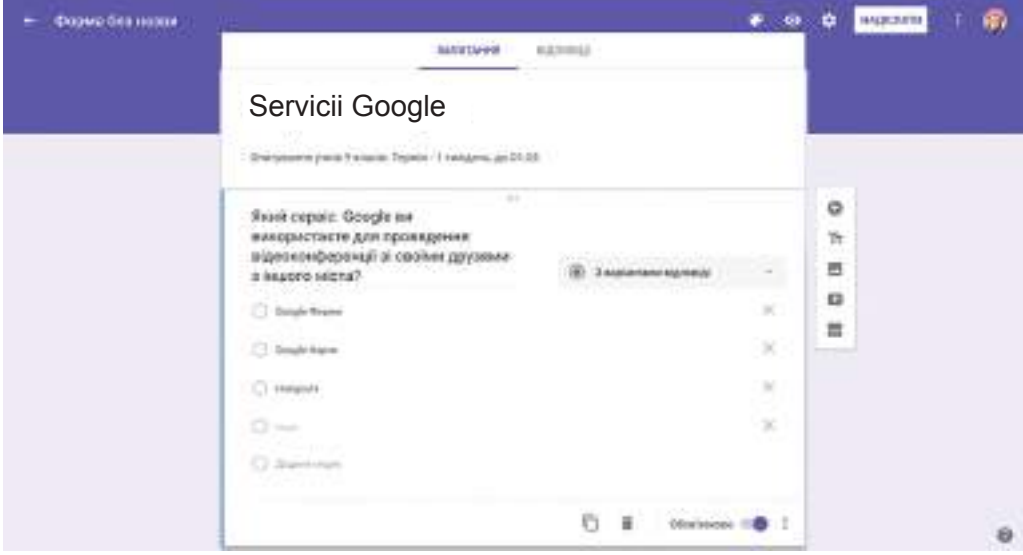

*Fig. 1.36.* Exemplu de formular completat

Pentru introducerea următoarei întrebări trebuie de apăsat butonul + pe panelul vertical lateral din partea dreapta alături de întrebare și analogic de completat formularul pentru următoarea întrebare. În acest mod este necesar de introdus toate întrebările anchetei (chestionarului).

La întrebări și răspunsuri se pot adăuga imagini grafice, selectând butonul respectiv **Adăugare imagine** .

În caz de necesitate întrebările și variantele răspunsurilor introduse se pot redacta. Pentru eliminarea variantei răspunsului este necesar în rândul respectiv de apăsat butonul X.

Pentru ștergerea întregii întrebări – butonul **Eliminare** .

Dacă următoarea întrebare are aceeași sau structură asemănătoare, cum și precedenta,

atunci pentru accelerarea lucrului se poate selecta butonul **Copiere** | | , apoi de redatat textul.

În anchetă întrebările se pot despărți după capitole separate ((blocuri logice ale anchetei), introducând pentru dânsele denumiri. Pentru aceasta se folosește butonul **Adăugare capitol** .

De asemeni se poate modifica definitivarea cu culori, selectând pe panelul de sus al in-

strumentelor butonul **Paletă în periodistivarea** necesară. Pe lângă aceasta se poate seta

modalitatea obținerii rezultatului prin folosirea butonului **Setări** .

După introducerea tuturor întrebărilor este necesar de revizuit, cum va arăta formularul creat în timpul răspunsurilor respondenților în Internet (fig. 1.37). Pentru aceasta pe panelul de sus al instrumentelor urmează de selectat butonul **Previzualizare**. De revizuit textul, definitivarea, la necesitate de se întors la regimul de redactare (de selectat butonul **Redactare formular** ) și de introdus modificările necesare.

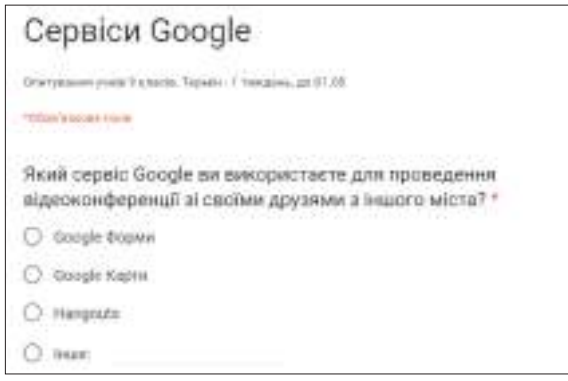

*Fig. 1.37.* Aspectul formularului în regim de sondaj

După ce formularul pentru sondaj este gata, el trebuie expediat respondenților sau expus conform referinței pentru acces comun, sau de trimis referința pe adresele electronice utilizatorilor concreți.

Pentru aceasta trebuie de selectat butonul **Expediere** pe panelul de sus al instrumentelor și de setat parametrii necesari în fereastra **Expediere formular** (fig. 1.38). Referința la ancheta creată se poate amplasa pe resursele voastre web din Internet și în rețelele de socializare, de expediat prin poșta electronică, stabilind posibilitatea tuturor vizitatorilor să participe la chestionare.

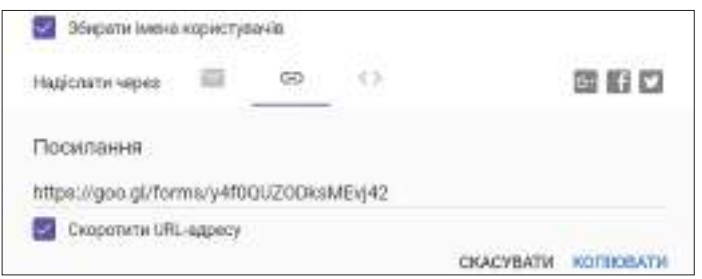

*Fig. 1.38.* Oferirea accesului la formular

Pentru a revizui răspunsurile respondenților și a rezultatelor generale ale sondajului, este necesar de deschis în **Google Disk** formularul creat în regim de redactare, de trecut pe eticheta **Răspunsuri** și de făcut cunoștință cu rezultatele, care automat se reprezintă în formă de diagramă (fig. 1.39).

Pe aceiași etichetă voi puteți finaliza sondajul, deplasând culisorul **Acceptare răspunsuri** în poziția stângă. După aceasta respondenții nu vor putea expedia răspunsurile sale, chiar dacă vor deschide ancheta.

# **Serviciile Internetului**

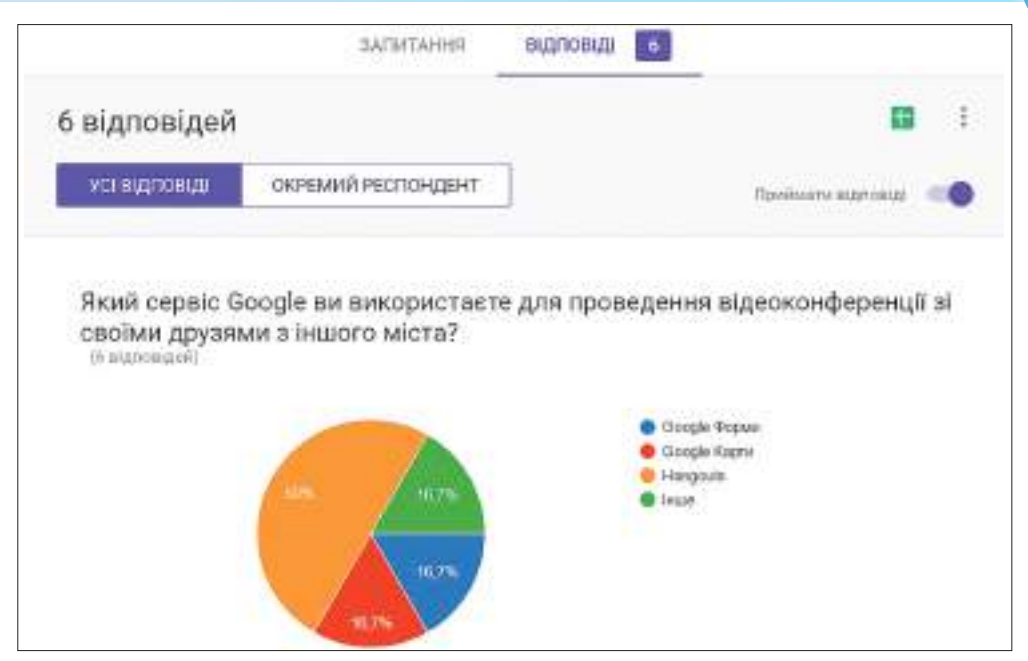

*Fig. 1.39.* Revizuirea rezultatelor sondajului pe eticheta **Răspunsuri**

#### *Pentru cei ce vor să cunoască mai multe*

Răspunsurile respondenților se pot automat încărca în tabelul electronic al mediului **Google Tabele** (fig. 1.40) pentru prelucrarea de mai departe a rezultatelor chestionării. Cu lucrul în tabele electronice veți face cunoștință în capitolul trei al manualului.

|     |                                       | <b>Others assess Capaigs Fyrm  . 38</b><br>Rain Pleastwork Richard Threasons              |      |                 | Vol lazes ideoexecree Dates |      |  |
|-----|---------------------------------------|-------------------------------------------------------------------------------------------|------|-----------------|-----------------------------|------|--|
|     |                                       | 自然内罗 地下之处排                                                                                | Asia | 日 ス 田 ル 、 新 、田一 | 第一十一年 36 百 延 平 - I - W -    |      |  |
| 126 |                                       |                                                                                           |      |                 |                             |      |  |
|     | $\alpha$                              |                                                                                           |      |                 |                             | $-1$ |  |
|     | <b>FINANCIAES</b>                     | FRANCISCO CHICK IN MICOROTECH ANN ROBINANCE GALICULARS (1) COURCIL AUTOMOTIVE DESCRIPTION |      |                 |                             |      |  |
|     | 25.11.2019 12:27:30; Google Ocaam     |                                                                                           |      |                 |                             |      |  |
|     | 20.11.2819.10.27.50; Hangouts:        |                                                                                           |      |                 |                             |      |  |
|     | 27.11.2018 00:33.30 Hampshire         |                                                                                           |      |                 |                             |      |  |
|     | 28.11.2018 10:21:30: Uso.gds Kapike   |                                                                                           |      |                 |                             |      |  |
|     | 20.11.2018 12:37:30 Hamptalli         |                                                                                           |      |                 |                             |      |  |
|     | 1.00.11.2831.10.27.20 TyO programming |                                                                                           |      |                 |                             |      |  |

*Fig. 1.40.* Revizuirea rezultatelor sondajului în aspect de tabel

Pentru aceasta pe eticheta **Răspunsuri** urmează de ales butonul **Creare tabel electronic (**în continuare el va avea denumirea **Vizionare răspunsuri în tabele).**

Tabelul automat va fi creat în **Google Disk**, de asemenea el poate fi salvat pe calculatorul local în formatul **xlsx** al tabelului electronic **Excel** pentru utilizarea de mai departe.

*Atragem atenți*a *voastră*, că formularul și tabelul sunt legate reciproc, adică orice modificări în formular (de exemplu, ați modificat textul întrebării) automat va provoca modificare și în tabel.

Astfel, algoritmul general al petrecerii sondajului cu ajutorul **Google Forme¸** are aspectul:

- 1. De creat formularul.
- 2. De vizionat aspectul lui în format de anchetă în regimul inserării răspunsurilor.
- 3. De expediat referința la anchetă utilizatorilor necesari sau de-o publicat în Internet pentru acces comun.
- 4. De așteptat terminarea timpului pentru răspunsuri.
- 5. De blocat posibilitatea de a răspunde după scurgerea timpul de sondaj.
- 6. De revizuit rezultatele generalizate ale sondajului.
- 7. De prelucrat rezultatele chestionării în tabele electronice (la necesitate).
- 8. De publicat rezultatele sondajului (diagramele) într-un document final, prezentare, în Internet (dacă este necesar).

## *Lucrăm la calculator*

**Atenţie!** *În timpul lucrului la calculator respectaţi regulile de securitate şi normele sanitar igienice.*

**Însărcinare.** Faceți cunoștință cu redactoarele online **Google**.

- 1. Deschideți cutiuța voastră poștală electronică **Gmail**.
- 2. Deschideți scrisoarea, trimisă de profesorul/profesoara de informatică cu accesul comun la documentul Google cu numele **Datele de naștere** cu datele de naștere ale colegilor/colegelor de clasă.
- 3. Deschideți documentul text comun din cutiuța poștală, faceți cunoștință cu conținutul lui.
- 4. Familiarizați-vă cu interfața ferestrei **Google Documente**, cu comenzile meniului, cu elementele de dirijare pe **Panelul de instrumente**. Găsiți obiecte necunoscute vouă a interfetei.
- 5. Clarificați, cine din colegii/colegele de clasă lucrează cu acest document. Pentru aceasta duceți cursorul mouse-ului pe avatar-ele de la capătul **Rândului de meniu.**
- 6. Clarificați, în care locuri ale documentului lucrează coautorii. Pentru aceasta atrageți atenție la cursoarele colorate în document și modificările textului în aceste locuri.
- 7. Inserați informații despre sine în rândul, care corespunde numărului de ordine al calculatorului vostru.
- 8. Formatați informațiile despre sine după propria părere. Pentru aceasta folosiți elementele de dirijare de pe **Panelul de instrumente** și punctele corespunzătoare ale meniului.
- 9. Comentați informațiile în rândul precedent al tabelului, scriind doleanțe colegului/colegei de clasă. Pentru aceasta marcați numele în rândul anterior al tabelului, ale-

geți butonul **Adăugare comentariu** pe **Panelul instrumentelor** și introduceți în

dreapta în câmpul text doleanțele voastre.

- 10. Deschideți lista tuturor comentariilor în acest document. Pentru aceasta selectați butonul **Deschide istoria comentariilor** pe **Panelul instrumentelor**.
- 11. Faceți cunoștință cu comentariile și răspundeți la comentariul, care vi la-u trimis colegii/colegele de clasă
- 12. Copiați documentul în folder-ul **Documente online Google** cu numele **exercițiul 1.6.1.** Pentru aceasta executați *Fișier* ⇒ *Copiere* ⇒ *introduceți nume nou fișierului și alegeți folder-ul necesar pe Google Disk.*
- 13. Traduceți textul documentului în limba engleză și salvați fișierul cu numele **exercițiul 1.6.2.** Pentru aceasta executați *Instrumente* ⇒ *Traducere text* ⇒ *introduceți numele fișierului tradus și selectați limba traducerii***.**

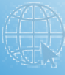

- 14. Oferiți la acest fișier acces conform invitației, profesorului/profesoarei de informatică cu dreptul de revizuire a documentului, folosindu-vă de butonul **Acces comun** în partea dreaptă a ferestrei redactorului.
- 15. Închideți documentul.
- 16. Deschideți în compartimentul **Deschise pentru mine** fișierul prezentării **Albumul nostru fotografic**.
- 17. Faceți cunoștință cu interfața ferestrei programului **Google Prezentări,** cu comenzile meniului, cu elementele de dirijare de pe **Panelul instrumentelor**. Găsiți obiecte necunoscute vouă ale interfeței.
- 18. Inserați în diapozitivul, numărul căruia corespunde numărului calculatorului vostru, fotografia sa; faceți iscălitură, introducând numele său, clasa și data nașterii.
- 19. Definitivați diapozitivul cum vă place, folosind elementele de dirijare pe **Panelul instrumentelor**, și în punctele corespunzătoare ale meniului.
- 20. Copiați documentul în folder-ul **Documente online Google**, oferindu-i numele **exercițiul 1.6.3**.
- 21. Oferiți la acest fișier acces conform invitației profesorului/profesoarei de informatică cu dreptul de a comenta.
- 22. Închideți fișierul prezentării.
- 23. Mutați folder-ul **Documente online Google** în folder-ul **Cabinetul meu cloud** pe **Google Disk**.
- 24. Descărcați folder-ul **Documente online Google** în folder-ul vostru pe calculatorul local, oferindu-i numele **Exercițiul 1.6**.
- 25. Părăsiți înregistrarea de evidență și închideți fereastra browser-ului.

## *Cel mai important în acest punct*

Pentru crearea documentelor electronice noi (documente text, tabele electronice, prezentări, desene etc.) în mediul cloud **Google** se pot folosi redactoarele online corespunzătoare: **Google Documente, Google Tabele, Google Prezentări; Google desene**. Lucrul în acești editori este foarte apropiat de suplimentele corespunzătoare **Microsoft**, cu toate că sunt și unele deosebiri. La documentele create se poate oferi acces comun pentru prelucrarea documentelor câtorva utilizatori.

Editorul **Google Forme** oferă posibilitatea de a crea anchete pentru petrecerea chestionărilor online, de a colecta răspunsuri de la respondenți în tabele electronice și de obținut automat rezultate statistice rezumate reprezentându-le în formă de diagrame. Cu ajutorul acestui serviciu se pot crea de-asemenea și teste pentru controlul cunoștințelor dintr-o anumită temă.

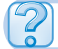

# *Răspundeți la întrebări*

- **1 .** Ce tipuri de fișiere se pot crea cu folosirea redactoarelor online **Google**? Ce programe există pentru aceasta în mediul cloud **Google**?
- **2\*.** Ce este comun și ce diferă în folosirea redactoarelor online **Google** și a redactoarelor **Microsoft Office**?
- **3 .** Ce posibilități noi oferă redactoarele online pentru lucru comun cu documentele?
- **4 .** Care este destinația comenzii **Încărcare ca** a redactoarelor online **Google**?
- **5 .** Care serviciu **Google** oferă posibilitatea creării formularelor online și de petrecut chestionări online?
- **6 .** Ce tip de întrebări se pot folosi în formularele **Google**?
- **7 .** Cum se reprezintă rezultatele sondajelor cu folosirea **Google Forme**?
- **8 .** Care este algoritmul general al petrecerii sondajelor cu folosirea **Google Forme**? Explicați esența lui.

# *Îndepliniți însărcinările*

**1 .** Creați în redactorul online **Google Documente** un document text după modelul prezentat în figură (fig. 1.41) și salvați-l în folder-ul **Cabinetul meu cloud** în fișierul cu numele **însărcinarea 1.6.1**.

|                                                                                                    | Dragi elevi! |                 |          |  |  |  |  |  |
|----------------------------------------------------------------------------------------------------|--------------|-----------------|----------|--|--|--|--|--|
| Firma turistică pentru tineret "Top-top" vă propune<br>să petreceți o vacanță veselă și de neuitat pe insula le-<br>gendară Hortita!<br>Aici vă așteaptă: călătorii, excursii, discoteci,<br>stafete turistice, promenade pe râu, |              |                 |          |  |  |  |  |  |
| Pretul foii de odihnă (pentru 1 persoană pe zi):                                                                                                    | Cort         | Corp de clădire | Căsută   |  |  |  |  |  |
| Aprilie-septembrie                                                                                                    | 130 grn.     | 170 grn.        | 200 grn. |  |  |  |  |  |
| Foile de odihnă se pot rezerva pe site-ul: www.top-top.zp.ua                                                                                                    |              |                 |          |  |  |  |  |  |

*Fig. 1.41*

**2 .** Creați în redactorul online **Google Prezentări** un diapozitiv de prezentare conform modelului prezentat (fig. 1.42) și salvați-l în folder-ul **Cabinetul meu cloud** în fișierul cu numele **însărcinarea 1.6.2.**

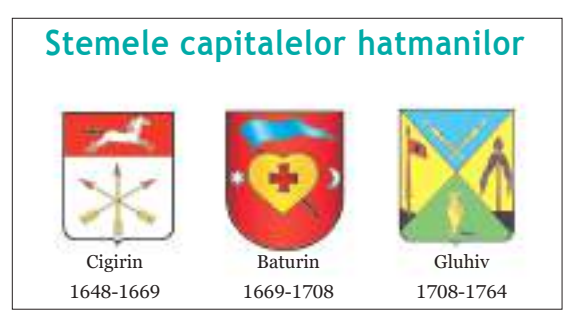

*Dig. 1.42*

**3 .** Creați în redactorul online **Google Desene** o imagine grafică după modelul prezentat (fig. 1.43) și salvați-l în folder-ul **Cabinetul meu cloud** în fișierul cu numele **însărcinarea 1.6.3.**

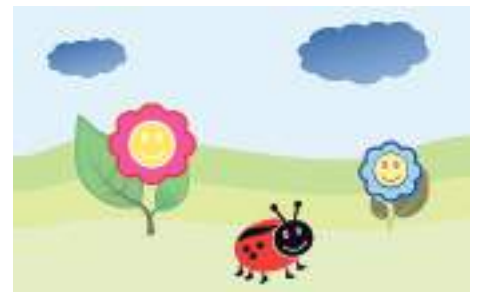

*Fig. 1.43*

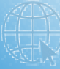

- **4 .** Creați în redactorul text **Google Documente** o compunere *Planurile mele pentru vacanța de toamnă.* Formatați textul după placul vostru. Dați fișierului numele **însărcinarea 1.6.4**. Oferiți acces comun pentru a comenta fișierul la doi colegi/colege de clasă și profesorului/.profesoarei de informatică. Revizuiți comentariile lor, în caz de necesitate răspundeți.
- **5 .** Creați în redactorul **Google Prezentări** o prezentare cu tema *Patria mea mică*, folosind imaginile, care au încărcat colegii/colegele de clasă în folder-ul respectiv la lecția precedentă. Dați fișierului numele **însărcinarea 1.6.5**. Oferiți acces comun pentru a viziona fișierul la câțiva prieteni și profesorului/profesoarei de informatică.
- **6 .** Creați în redactorul **Google Desene** desenul *Peisaj de toamnă* cu 2-3 obiecte. Dați-i fișierului numele **însărcinarea 1.6.6.** și salvați-l în folder-ul **Cabinetul meu cloud** pe **Google Disk**. Oferiți la el acces câtorva colegi/colege de clasă cu rugămintea, ca fiecare din ei să adauge 2-3 obiecte. Oferiți acces pentru vizionarea fișierului profesorului/profesoarei vostru de informatică.
	- **7 .** Încărcați pe **Google Disk** o prezentare și un document text, care au fost create în programele **Microsoft**. Deschideți-le în mediul cloud **Google** și salvați-le în formatele documentelor Google. Clarificați și scrieți în caiete, ce parametri de formatare a obiectelor acestor documente s-au modificat.
- **8\*.** Creați în echipă cu un grup de colegi/colege de clasă o anchetă despre utilizarea Internetului de către elevii școlii voastre (profesorii școlii, părinții elevilor clasei voastre). Invitați la participare în chestionare elevii școlii voastre, amplasând referința la anchetă pe site-ul școlii. Peste o săptămână revizuiți rezultatele și discutați-le in mediul grupului vostru. Pregătiți cu participanții grupului un articol după rezultatele sondajului, folosind pentru lucru în echipă redactoarele online **Google**, și amplasați-l pe site-ul școlii.
- **9 .** Creați în **PowerPoint** o prezentare din două diapozitive pentru prezentarea sa, când vă învățați în clasa 1-a. Încărcați fișierul pe **Google Disk-ul** său, oferiți la el acces comun după referință. Expediați această referință colegilor/colegelor de clasă prin poșta electronică cu rugămintea să se prezinte analogic – ca elev/elevă de clasa întâia. Răsfoiți documentul peste câteva zile, și clarificați, cine din colegii/colegele de clasă a creat în documentul comun diapozitive despre sine.
	- **10\***. Creați un test pentru controlul însușirii de către elevii clasei a 7-a a destinației serviciilor **Google**. Expediați colegilor/colegelor de clasă testul și revizuiți rezultatele sondajului peste o săptămână. Oferiți acces pentru vizualizarea rezultatelor profesorului/profesoarei de informatică.

# LUCRAREA PRACTICĂ nr. 2

#### **"Serviciile online pentru crearea documentelor comune. Sondarea cu utilizarea formularelor online"**

**Atenţie!** *În timpul lucrului la calculator respectaţi regulile de securitate şi normele sanitar igienice.*

**Însărcinare.** Elaborați cu un grup de colegi/colege de clasă un proiect comun pe una din temele: "Cine vreau să devin?", "Internetul – binele sau răul?", " Școala visului meu", "Cine este prietenul?". Pentru crearea proiectului trebuie:

- 1. Grupați-vă a câte 3-4 elevi/eleve.
- 2. Selectați una din temele propuse pentru proiect. Discutați în grup structura proiectului, alcătuiți planul elaborării proiectului, repartizați rolurile de participare la proiect.
- 3. În **Google Disk** creați un folder comun **Proiectul nostru**, oferind acces comun la el pentru redactare tuturor participanților grupului.

- 4. Pregătiți în echipă diferite părți componente ale proiectului cu folosirea serviciilor cloud **Google** și salvați-le în folder-ul comun:
	- а) documentul text comun cu tezele prelegerii;
	- б) formularul online cu cinci întrebări pentru sondaj în limitele tematicii proiectului;
	- в) prezentarea pentru a arăta lucru asupra proiectului și a rezultatelor obținute;
	- г) un album fotografic a membrilor grupului vostru și a lucrului vostru (după dorință).
	- д) calendarul cu evenimentele referitoare la executarea proiectului (după dorință).
- 5. Oferiți la toate documentele create acces comun pentru comentare colegilor/colegelor de clasă.
- 6. Revizuiți materialele proiectelor altor grupuri, adăugați comentarii la documentele lor.
- 7. Prezentați proiectul vostru colegilor și colegelor de clasă.

# **1.7. Internetul obiectelor**

- **1.** Ce este *rețeaua de calculatoare* (*computațională*)? Numiți componentele ei. Pentru ce sunt destinate ele?
	- **2.** Câte dispozitive sunt conectate la Internet la voi acasă? Explicați, pentru ce a fost făcut aceasta.
	- **3.** Ați auzit voi oare despre termenul "casă inteligentă"? Cum îl înțelegeți voi?

#### *Internetul obiectelor*

Internetul obiectelor este una din cele mai populare idei științifice ale informaticii contemporane, care la momentul de față se implementează activ în viață. Acest proces este capabil serios să influențeze asupra dezvoltării societății contemporane, deoarece va da posibilitatea multor procese să se petreacă fără participarea omului.

**Internetul obiectelor** (engl. *Internet of Things*, prescurtat *IoT*) este o totalitate de dispozitive, care sunt dotate cu senzori, mijloace de transmitere a semnalelor și conectate la rețeaua globală Internet (fig. 1.44).

Aceste dispozitive digitale, folosind diverși senzori, sunt capabili:

- · să perceapă diverse semnale din lumea înconjurătoare (de exemplu, temperatura, luminozitatea, umiditatea, mișcarea etc.);
- • să interacționeze cu alte dispozitive (de exemplu, să conecteze condiționerul în urma ridicării temperaturii, să deschidă porțile garajului, când se apropie de ele automobilul, să fotografieze automobilele, să ude plantele la micșorarea umidității solului etc.);
- să facă schimb de date pentru monitorizarea la distanță a stării obiectelor, analiza datelor colectate și luarea deciziilor în baza lor.

Această concepție dă posibilitate dispozitivelor să execute anumite acțiuni fără intervenția omului.

Termenul "Internetul obiectelor" a fost propus în anul 1999 de către fondatorul centrului de cercetare Auto–ID Center în Institutul tehnologic din Massachusetts **Kevin Ashton** (născut în a. 1968) (fig. 1.45). El a exprimat sugestia, că în viitor fiecare obiect al lumii fizice reale în IoT va avea un gemene digital, reprezentarea lui virtuală. *Fig.1.44.* Internetul obiectelor

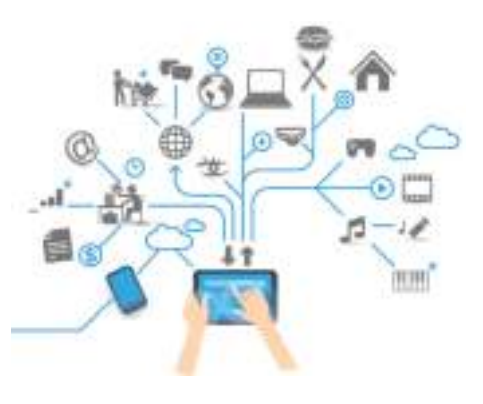

**Serviciile Internetului**

Direcția IoT a început activ să se dezvolte, la începutul anilor 2000 când numărul dispozitivelor conectate la rețeaua Internet. a întrecut numărul utilizatorilor de Internet. Adică Internetul obiectelor a întrecut Internetul oamenilor.

Perioada dintre anii 2008 și 2009 analiticii de la **Cisco** o apreciază ca "Adevărata naștere a Internetului obiectelor", anume de aceea că în această perioadă numărul dispozitivelor, conectate la rețeaua globală, a întrecut numărul populației Pământului. Iar după datele companiei **Ericsson** în anul 2018 numărul a astfel de dispozitive a întrecut numărul telefoanelor mobile în lume, iar până în anul 2020 numărul dispozitivelor IoT va depăși 18 mlrd. Și mai departe numărul lor va crește.

În legătură cu astfel de răspândire de proporții globale obține

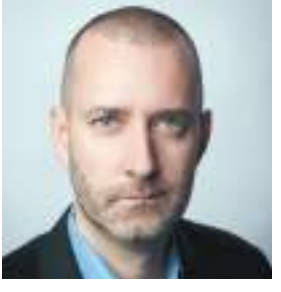

*Fig. 1.45.* Kevin Ashton

expansiune un termen nou – **Internet Atotcuprinzător**, **Internetul a toate cele** (engl. *Internet of everything, IoE*), care cu timpul va înlocui IoT.

În astfel de mediu digital se creează noi condiții pentru business, pentru protecția sănătății, pentru asigurarea securității ecologice, se modifică aspectele personale și sociale ale vieții (fig. 1.46).

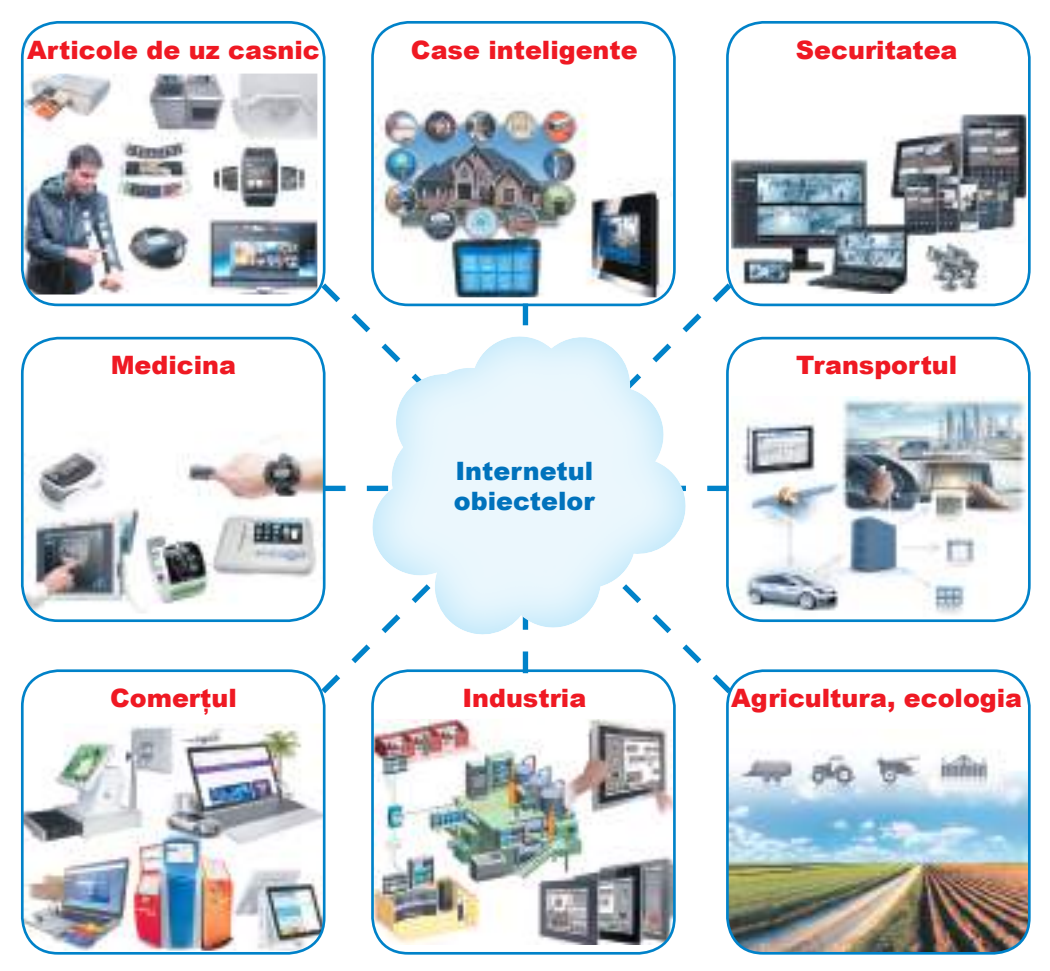

*Fig. 1.46.* Utilizarea Internetului obiectelor

Astfel, în Australia la ora actuală medicii folosesc senzori portabili, datorită cărora pot să urmărească la distanța starea pacientului și să reacționeze la modificări în regim de timp real. Serviciile rutiere instalează senzori speciali pe autostrăzi pentru urmărirea vitezei autoturismelor, pentru fixarea automată a încălcărilor și expedierii informațiilor despre acest fapt la serviciile de patrulare și soferului.

Pentru evitarea incendiilor în păduri în unele țări se folosește rețeaua "Paza pădurilor". În păduri se instalează un sistem de senzori de temperatură și camere video, datele de la care se transmit într-un program pentru analiza situației și anunțului pazei în caz de incendiu.

Conectarea dispozitivelor la Internet oferă oamenilor mai multe posibilități pentru dirijarea rațională cu resursele: cheltuielile de gaze, apă, curent, dobândirea gazului, energiei atomice etc. De exemplu, a devenit mai frig – se introduce încălzirea în toate casele cu încălzire centralizată, a devenit mai cald – se oprește încălzirea; seara se micșorează nivelul iluminării afară, atunci corespunzător se micșorează încălzirea seara în toate clădirile orașului; semafoarele trec în regim "Atenție" la o anumită oră. Toate acestea se efectuează fără intervenția omului, în regim automat. Însă toate aceste dispozitive (semafoare, corpuri de iluminare, cazangerii) trebuie să fie conectate la o rețea unică, pentru ca la ea să sosească în același timp semnalele de la senzori.

#### *Obiecte inteligente și tehnologiile Smart*

Populare azi devin așa-numitele **obiecte inteligente**, sau **obiecte Smart** (engl. *Smart* – inteligent, energic, descurcăreț), care sunt componentele Internetului obiectelor. De exemplu, ceasornicul inteligent cu susținerea funcției de monitorizare a ritmului cardiac, ecrane elastice, ochelari pentru realitate virtuală, cizme inteligente etc. Aceste gadget-e, posedă dimensiuni mici, sunt ușoare, și este comod de le purtat cu sine. Ele pot avea cameră, termometru, barometru, busolă, GPS-navigator pentru colectarea datelor, semnalizare, vizualizarea parametrilor de lucru a organismului omenesc, contribuie la luarea deciziilor și organizării activității și comunicării oamenilor etc.

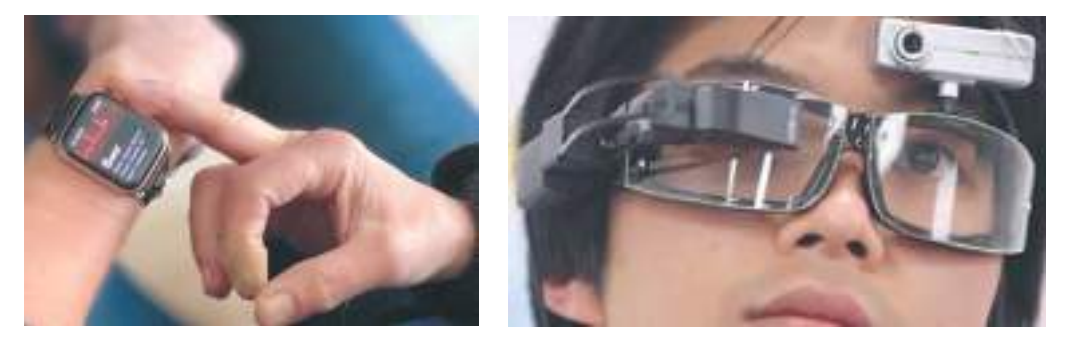

*Fig. 1.47.* Exemple de obiecte inteligente

De exemplu, hrănitorul inteligent dă posibilitatea dirijării la distanță cu hrănirea animalelor domestice și se dirijează cu ajutorul suplimentului din smartfon. Hrănitorul livrează hrana stabilită la o oră anumită și anunță stăpânul despre terminarea ei. Termometrul-plastur, care peste un anumit interval de timp determină temperatura corpului omului și transmite datele medicului prin programul din smartfon.

Deja la ora actuală casele inteligente pot efectiv dirija cu toate sistemele de funcționare a clădirii cu ajutorul a diverșilor senzori (fig. 1.48). Acest sistem, analizează datele mediului înconjurător și în dependență de indicații regulează temperatura în încăperi. În perioada de iarnă se regulează intensitatea încălzirii, iar în caz de timp canicular are mecanism de deschidere și închidere a ferestrelor, datorită cărui fapt clădirea se aerisește, și totul aceasta se petrece fără intervenția omului.

**58**

# **Serviciile Internetului**

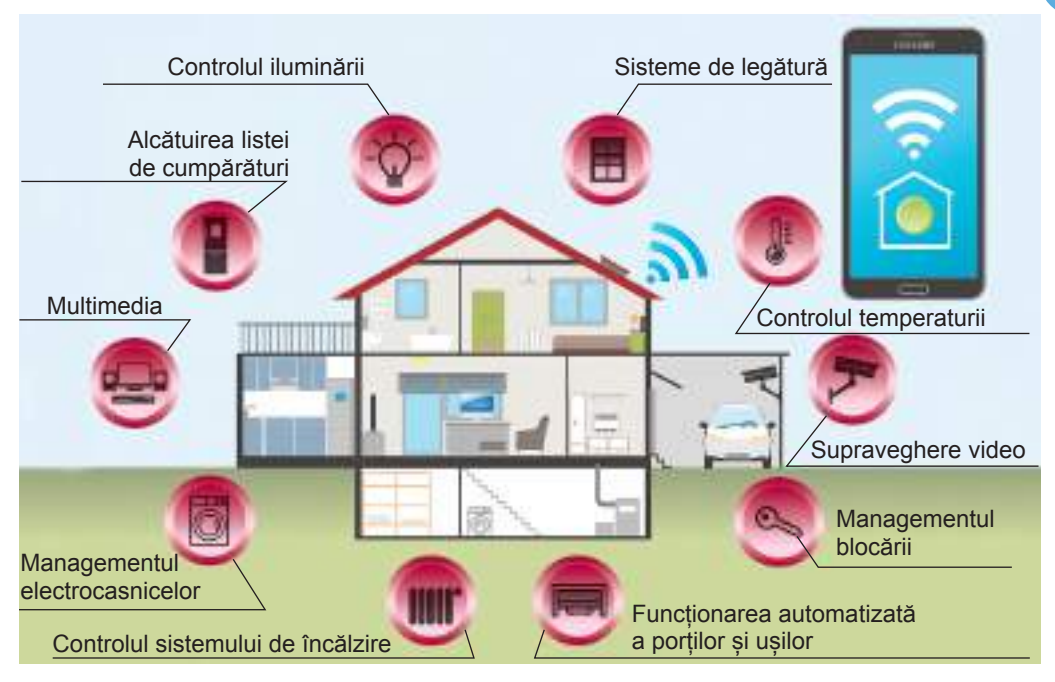

*Fig. 1.48.* Funcționarea sistemului *casă inteligentă*

De asemeni proprietarul poate dirija în regim manual cu diferite dispozitive din casa sa prin intermediul Internetului cu ajutorul telefonului mobil. De exemplu, de introdus stropirea ierbii, deschide/închide ușile, de introdus/deconectat mașina de spălat rufe etc.

Fără îndoială, pentru implementarea activă a acestor idei este necesar un Internet foarte rapid, pentru a asigura o viteză mare de transmitere a datelor mobile.

Totodată extrem de importantă în lumea dispozitivelor inteligente devine întrebarea in*ternet-siguranței*. Dacă elementele unei astfel de sisteme nu vor fi securizate la nivelul necesar contra intervenției nesancționate, în loc de folos ele vor aduce pagube. Deoarece astfel de dispozitive pot păstra foarte multă informație despre proprietar, în particular pot afla locația lui exactă. Accesul escrocilor chibernetici la o astfel de informație poate duce la subminarea securității informaționale și la săvârșirea fraudelor, iar în cele mai rele cazuri – aduce pericol sănătății și vieții oamenilor.

Tehnologiile ce asigură interacțiunea mai sus menționată a obiectelor cu mediul înconjurător și care înzestrează această sistemă cu capacitatea de adaptare la condițiile noi, de auto-dezvoltare și auto-învățare, realizarea eficientă a obiectivelor, se numesc **Tehnologii Smart**.

În baza acestor tehnologii în ultima vreme au apărut noțiuni noi: *Orașe Smart; Țări Smart, Învățământ Smart, Economii Smart*, și aceasta în cel mai apropiat timp va duce la crearea așa-numitei *Societăți Smart*. La baza acestei societăți "inteligente" se află dezvoltarea "societății de cunoștințe", tehnologiilor digitale, a tot ce va duce spre epoca erei digitale de dezvoltare a civilizației noastre.

#### *Principiile de bază ale funcționării rețelei Internetul obiectelor*

Internetul obiectelor se bazează pe astfel de principii de bază (fig. 1.49):

- • prezenta rețelei computaționale globale;
- • la rețea sunt conectate diverse obiecte, care posedă o adresă concretă în rețea;
- • obiectele au posibilitatea de a obține date și de a le transmite prin rețea;
- • funcționarea obiectelor în regim automat se petrece fără intervenția omului conform unor programe speciale.

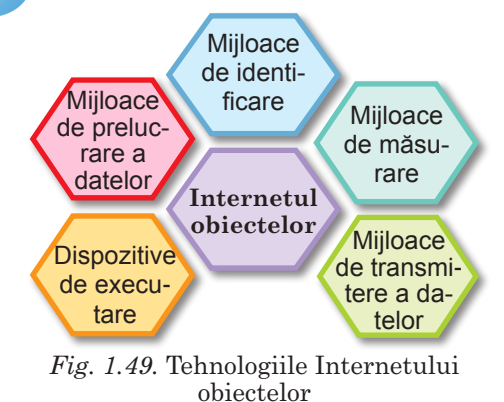

Pentru monitorizarea stării mediului înconjurător obiectele se echipează cu *senzori*, care realizează legătura lumilor reală cu cea virtuală, asigurând colectarea și prelucrarea datelor în timp real. De exemplu, senzorii pentru măsurarea temperaturii, presiunii, vitezei de mișcare, locului amplasării (locației), umidității etc. Miniaturizarea, care a dus la micșorarea dimensiunilor fizice a senzorilor, a oferit posibilitatea de ale imbrica nemijlocit în obiectele lumii fizice (ceasornice, brățări, iele, brelocuri, telecomenzi etc.). Cel mai bine, când dispozitivele posedă alimentare autonomă.

Senzorul măsoară parametrii fizici ai obiectului/fenomenului controlat și le transformă în semnal digital, care poate fi transmis și primit de dispozitivul computațional corespunzător. Pentru prelucrarea și stocarea datelor de la senzori se folosesc *calculatoare imbricate (microcipuri)*, la care senzorii sunt conectați prin intermediul controlerelor. *Controlerele* sunt dispozitive speciale, care sunt destinate pentru dirijarea cu dispozitivele exterioare ale calculatoarelor sau cu senzorii.

Dacă prelucrarea datelor obținute se prevede a le executa pe calculatorul local, smartfon, server, atunci pentru schimbul de date dintre dispozitive se folosesc diverse *canale de transmitere a datelor* (*rețele fără fir sau cu fir)*. Important la ceastă etapă este asigurarea fiabilității și confidențialității transmiterii datelor.

Pentru analiza datelor și luarea deciziei dispozitivele computaționale utilizează *softul* corespunzător, care conform algoritmelor corespunzătoare prelucrează datele obținute. Aceste programe se pot instala pe dispozitivele mobile, sau folosi tehnologii cloud.

Schema generală de funcționare a rețelei Internetul obiectelor este prezentată în figura 1.50.

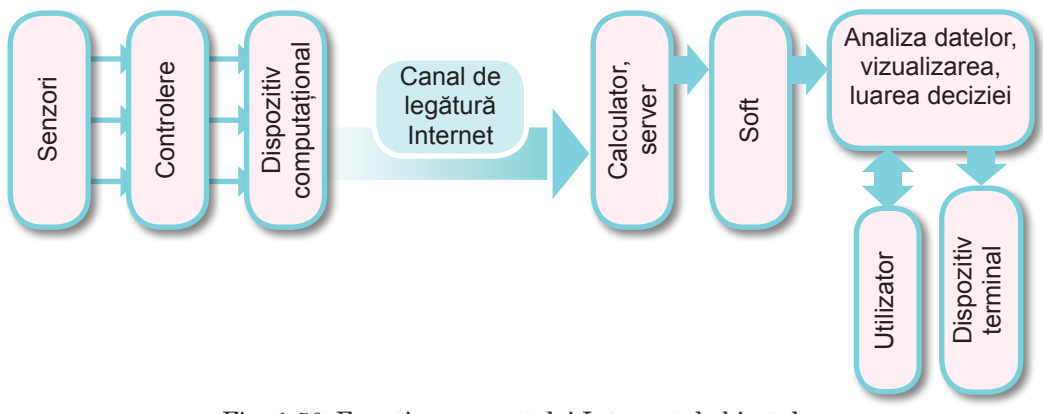

*Fig. 1.50.* Funcționarea rețelei Internetul obiectelor

## *Lucrăm la calculator*

**Atenţie!** *În timpul lucrului la calculator respectaţi regulile de securitate şi normele sanitar igienice.*

**1 .** Vizionați clipul video despre sera inteligentă conform adresei https://bit.ly/35thQmx sau recunoscând QR-cod 1. Descrieți, ce senzori se vor folosi și cu ce scopuri. Ce indicații se vor măsura de către ei? Ce rezultate se prevăd de obținut? Ce algoritm

# **Serviciile Internetului**

de prelucrare a datelor se prevede a folosi? Ce dispozitive sunt folosite în proiect? Răspunzând la întrebări, alcătuiți în caiete schema funcționării serei inteligente.

**2 .** Deschideți pe smartfon suplimentul **Play Market** sau unul analogic. Găsiți suplimentul *Revista științifică Making&Science* și descărcați-l. Stabiliți traducerea automată a paginii în limba română/ ucraineană. Faceți cunoștință cu cercetarea "Începutul lucrului cu iluminarea". Executați această cercetare. Explicați, ce senzori ai smartfon-ului au fost folosiți în această cercetare și în ce scopuri.

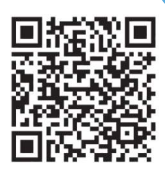

*QR-cod 1*

# *Cel mai important în acest punct*

**Internetul obiectelor** (engl. *Internet of Things*, prescurtat *IoT*) este o totalitate de dispozitive, care sunt dotate cu senzori, mijloace de transmitere a semnalelor și conectate la rețeaua globală Internet

Aceste dispozitive digitale, folosind diverși senzori, sunt capabile să perceapă diverse semnale din lumea înconjurătoare, să interacționeze cu alte dispozitive, să facă schimb de date pentru monitorizarea la distanță a stării obiectelor, analiza datelor colectate și luarea deciziilor în baza lor. Această concepție dă posibilitate dispozitivelor să execute anumite acțiuni fără intervenția omului.

În astfel de mediu digital se creează noi condiții pentru business, pentru protecția sănătății, pentru asigurarea securității ecologice, se modifică aspectele personale și sociale ale vieții.

Populare azi devin așa-numitele **obiecte inteligente**, sau **obiecte Smart**, care sunt componente ale Internetului obiectelor. Ele posedă dimensiuni mici, sunt ușoare, și este comod de le purtat cu sine. Obiectele inteligente sunt dotate cu senzori pentru colectarea datelor, semnalizare, vizualizarea parametrilor de lucru a organismului omenesc etc. Toate acestea contribuie la luarea deciziilor și organizării activității și comunicării oamenilor

Pentru implementarea activă a IoT este necesar un Internet foarte rapid, pentru a asigura o viteză mare de transmitere a datelor mobile. Totodată extrem de importantă în lumea dispozitivelor inteligente devine întrebarea *internet-siguranței*.

Tehnologiile, ce asigură interacțiunea mai sus menționată a obiectelor cu mediul înconjurător și care înzestrează această sistemă cu capacitatea de adaptare la condiții noi, de auto-dezvoltare și auto-învățare, realizarea eficientă a obiectivelor, se numesc **Tehnologii Smart**.

Internetul obiectelor se bazează pe astfel de principii de bază: prezenta rețelei computaționale globale, la care sunt conectați diverși senzori; toți ei posedă o adresă concretă în rețea, și au posibilitatea de a obține date și de a le transmite prin rețea; funcționarea obiectelor în regim automat se petrece fără intervenția omului conform unor programe speciale.

#### *Răspundeți la întrebări*

- **1 .** Ce este Internetul obiectelor? Din ce este alcătuit el?
- **2 .** Care sunt principiile de bază ale funcționării Internetului obiectelor?
- **3 .** Ce exemple puteți prezenta de folosire a obiectelor inteligente? Explicați funcționarea lor.
- **4 .** Ce obiecte inteligente sunt la voi, la semenii voștri, rude? Pentru ce le folosesc ei?
- **5 .** Care este sensul întrebării Securității Internetului în timpul folosirii dispozitivelor inteligente?
- **6<sup>°</sup>** Ce se înțelege sub tehnologiile Smart? Se folosesc ele oare în scoala voastră?
- **7 .** Ce importanță are Internetul obiectelor în viața oamenilor?

*Îndepliniți însărcinările*

lor inteligente.

- **8\*.** Ce aspecte negative ale Internetului obiectelor puteți numi? Cu ce pot acestea să dăuneze societății; oamenilor; naturii?
- **9\*.** Din ce cauze IoT se va dezvolta mai activ și se va folosi mai efectiv?

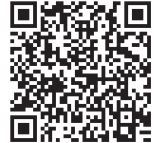

- **12 2<sup>°</sup>** Găsiți în Internet o informație despre utilizarea Internetului obiectelor în diferite sfere ale economiei. Pregătiți o comunicare comună.
	- **3 .** Descrieți funcționarea sistemelor inteligente în baza exemplelor: 1) Brățară fitness;

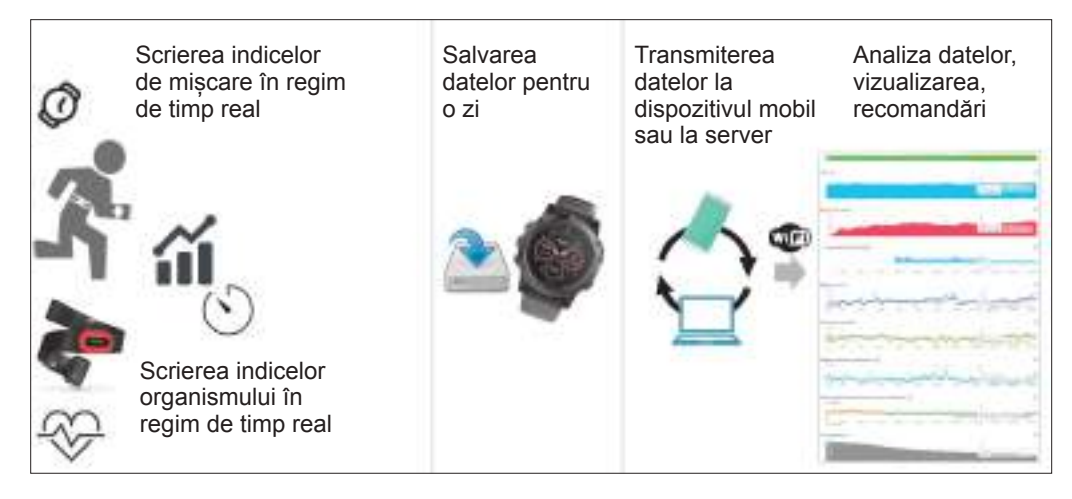

2) uzină inteligentă

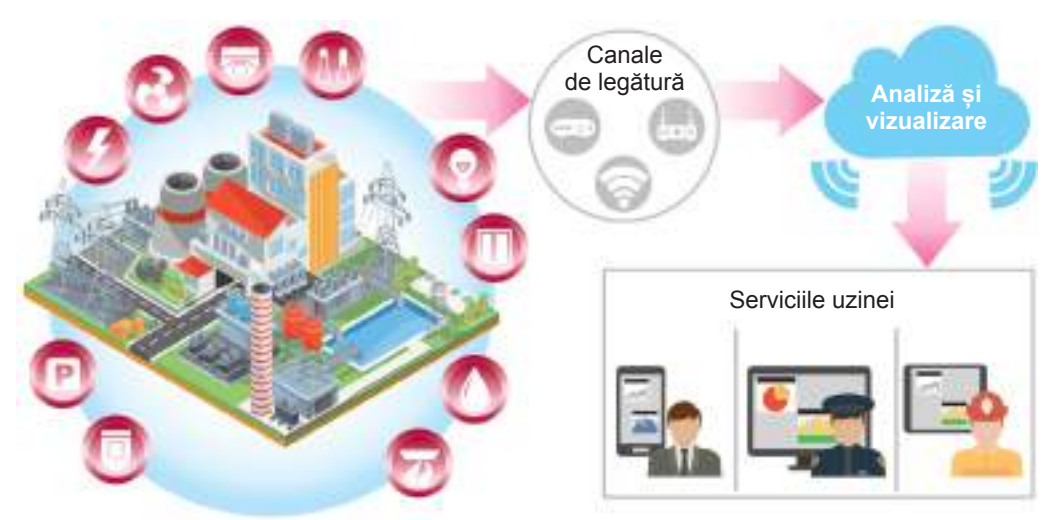

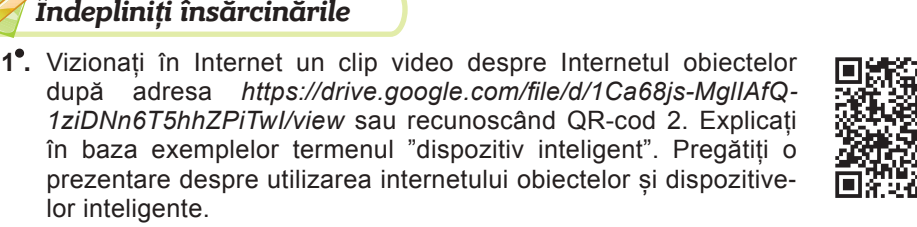

*QR-cod 2*

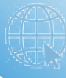

- **4 .** Găsiți în Internet o informație despre folosirea tehnologiilor Smart în știință și învățământ. Pregătiți o prezentare colectivă cu această ocazie pe tema *știința Smart în zilele noastre*, folosind redactorul online **Google**.
- - **5\*.** Deschideți pe smartfon suplimentul **Play Market** sau unul asemenea. Găsiți suplimentul *Revistă științifică* și descărcați-l. Stabiliți traducere automată a paginii în limba română. Faceți cunoștință cu cercetarea "Începutul lucrului cu sunetul". Executați această cercetare. Explicați, ce senzori ai smartfon-ului au fost utilizați în această cercetare.
	- **6\*.** Construiți sera inteligentă (însărcinarea 1 din rubrica "Lucrăm la calculator") în realitate cu ajutorul profesorilor/profesoarelor de fizică, muncă, informatică și părinților.
	- **7\*.** Propuneți un proiect "Școala noastră Smart", în care este prevăzută conectarea di
		- verșilor senzori pentru automatizarea funcționării școlii. Desenați schema realizării proiectului vostru pe școală. Calculați costul orientativ al realizării unui astfel de proiect, folosind prețurile la utilaje din Internet-magazine.
	- **8\*.** Propuneți un proiect "Casa mea Smart" în care este prevăzută conectarea diverșilor senzori pentru automatizarea funcționării casei/ apartamentului. Desenați schema realizării proiectului vostru. Calculați costul orientativ al realizării unui astfel de proiect. Executați însărcinarea împreună cu părinții. În timpul executării proiectului folosiți-vă de informația de pe site-ul cu adresa http://futurenow.com. *ua/rozumnyj-dim-svoyimy-rukamynajkrashhi-i-dostupni-gadzhety/* sau QR-codul 3.

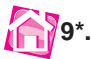

- **9\*.** Deschideți o pagină pe site-ul academiei de rețele **Cisco** pe adresa *https://www.netacad.com/ru/courses/intro-iot* sau QR-codul 4 și deschideți cursul **Introducere la Internetul obiectelor** (Introduction to IoT). Faceți cunoștință cu conținutul cursului, înregistrați-vă pe el și faceți cursul de studii.
- **10\*.** Vizionați în rețeaua Internet pe adresa *https://bit.ly/2Wp6P1o* sau recunoscând QR-codul 5 clipul video și faceți cunoștință cu exemplele utilizării Internetului obiectelor în viitor. Determinați, care-s perspectivele de dezvoltare a societății și a vieții omului în lumea nouă digitală.

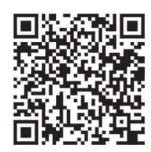

*QR-cod 3*

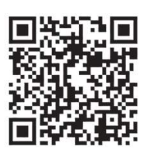

*QR-cod 4*

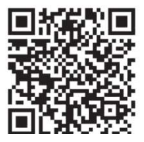

*QR-код 5*

# **Capitolul 2. Modelarea**

# *În acest capitol veți afla despre:*

- noțiune de model
- tipurile modelelor
- etapele construirii modelului informațional
	- modele matematice

# **2.1. Modele. Tipurile modelelor**

- **1.** Ce cercetări din biologie ați îndeplinit în clasa a 6-a?
- **2.** Pentru ce sunt destinate globul și hărțile geografice?
	- **3.** Cine sunt modelierii? Ce creează reprezentanții acestei profesii?

#### *Noțiune de domeniu de obiect*

În viaţa omului o mare importanţă are studierea proprietăţilor obiectelor şi fenomenelor lumii înconjurătoare. Omul studiază proprietățile plantelor și solurilor, pentru a clarifica, în urma căror condiții se pot obține cele mai bune roade. Pentru a atinge rezultate mari în sport trebuie de cunoscut proprietăţile organismului omului. Pentru a face o prognoză a timpului, trebuie de studiat proprietățile mișcării maselor de aer. Astfel de exemple se pot aduce multe.

Activitatea omului, orientată spre studierea proprietăţilor obiectelor lumii înconjurătoare şi a legăturilor lor cu alte obiecte, se numeşte **cercetare**.

Mulţimea tuturor obiectelor, proprietăţile cărora şi relaţiile dintre care se examinează în limitele unei oarecare cercetări sau în procesul unei activităţii, se numeşte **domeniu de obiect**.

De exemplu, în timpul studierii factorilor, care influențează asupra vremii, domeniu de obiect conţine atmosfera Pământului, influenţa Soarelui asupra ei, oceanelor și a activității omului. Iar în timpul cercetării traseelor turistice, ce pot fi trasate pentru a face cunoştinţă cu istoria şi cultura plaiului natal, în domeniu de obiect intră căile de transport, locurile de atractie turistică, monumentele istorice și de cultură ale plaiului vostru (fig. 2.1).

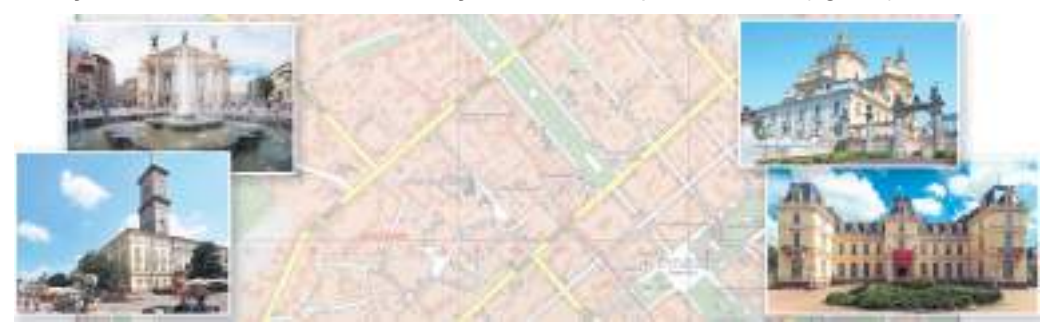

Fig. 2.1. Componentele domeniului de obiect cercetarea traseelor turistice

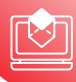

#### *Поняття моделі*

Nu totdeauna se poate sau este raţional de cercetat nemijlocit înseşi obiectele, procesele sau fenomenele. De exemplu. nu este posibil de măsurat nemijlocit dimensiunile şi masa Lunii pentru studierea influenţei ei asupra fluxurilor şi refluxurilor maritime. Nu este raţional de a începe construcția unui pod peste râu, fără

a studia iniţial, ce materiale ar putea asigura durabilitatea necesară. În aceste cazuri se cercetează nu înseşi obiectele, dar modelele acestor obiecte sau fenomene, special create.

**Model** (lat. *modulus* – măsură) – probă, copie a ceva, exemplar.

Oamenii creează modele de haine pentru a găsi siluete şi direcții noi ale modei, modele de avioane pentru studierea condițiilor, ce vor asigura garanta zborurilor lor, modele ale ansamblurilor arhitectonice pentru studierea compatibilității lor cu cele deja existente etc. (fig. 2.2).

Modele de obiecte cunoscutele de voi sunt, harta Ucrainei şi globul din cabinetul de geografie, modelele organelor omului din cabinetul de biologie, planul terenului sportiv al școlii voastre, descrierea verbală a unui om necunoscut.

Astfel. **modelul** obiectului sau fenomenului este un obiect nou, care posedă proprietățile

obiectului sau fenomenului, importante pentru cercetarea dată.

Dacă obiectul sau fenomenul are multe şi diferite proprietăți, atunci se creează modelul lui, care obligatoriu posedă acele proprietăți, care se cercetează. Alte proprietăți neesențiale pentru această cercetare, pot să lipsească în model. De exemplu, globul are forma, apropiată formei sferei pământești, amplasare asemănătoare a continentelor, oceanelor, țârilor etc., iar dimensiunile, mișcarea maselor de aer, salinitatea apelor din oceane nu este importantă pentru multe cercetări geografice.

Obiectele şi fenomenele se cercetează din

diferite puncte de vedere, şi de aceea pentru fiecare din ele pot exista diferite modele. Aceasta depinde de aceea, care proprietăţi anume se cercetează. Astfel, modelul omului va fi diferit, în cercetările fizicianului, biologului, medicului, modelierului (tab.2.1).

*Tabelul 2.1*

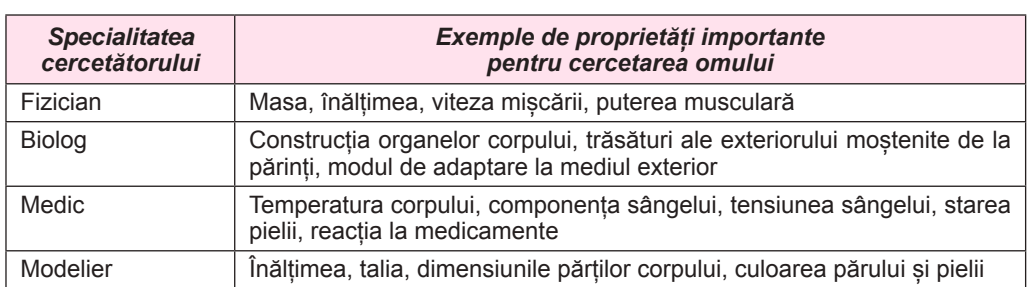

#### **Exemple de proprietăţi ale omului, importante în modelele cercetătorilor de diferite specialități**

Globul şi harta geografică a lumii sunt modele diferite ale planetei noastre.

#### *Tipurile modelelor*

Modelele se pot clasifica conform modalităţii de reprezentare, conform utilizării şi conform valorilor altor proprietăţi.

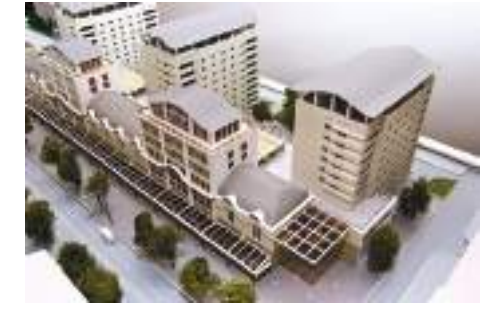

*Fig. 2.2.* Modelul unui complex arhitectonic

**Conform modalităţii de reprezentare** modelele se împart în materiale şi *informaţionale*.

**Modelul material** este modelul obiectului sau fenomenului, prezentat sub formă de copie a obiectului propriu zis. Jucăriile, animalele împăiate, manechinele, mulajele, globul pământesc, modelul morii de apă – toate acestea sunt exemple de modele materiale.

**Modelul informaţional** este modelul obiectului sau fenomenului, prezentat sub formă de descriere a lui. De exemplu, harta sferei pământeşti, portretul unui scriitor, formula unei substanţe chimice, compunerea cu descrierea ploii, fotografia fulgerului sunt exemple de modele informaţionale.

Modelele informaţionale, la rânmdul său, conform **formei de reprezentare** se împart în:

- • **verbale**  descrieri orale şi scrise;
- • **grafice** desene, desene tehnice, pictograme, hărţi etc.;
- structurale tabele, grafice, diagrame, scheme etc.;
- matematice formule, ecuații, inecuații, funcții etc.;
- • **speciale** formule chimice, înscrieri de note, înscrieri ale partidelor de şah şi altele;

Exemple de modele informaţionale pentru cercetarea apei sunt prezentate în tabelul 2.2.

*Tabelul 2.2.*

#### **Exemple de modele informaţionale pentru cercetarea proprietății apei**

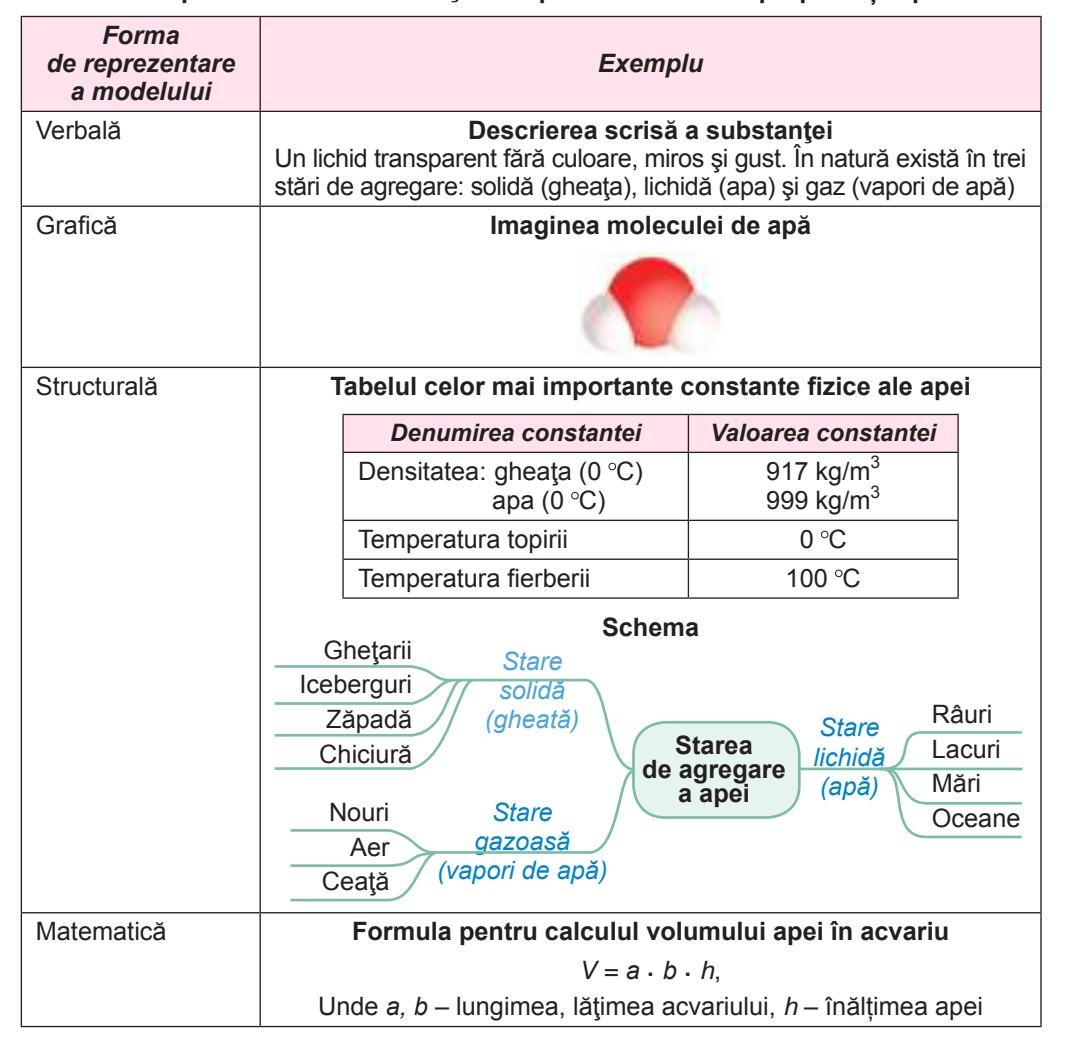

**Modelarea**

#### *Continuarea tabelului 2.2*

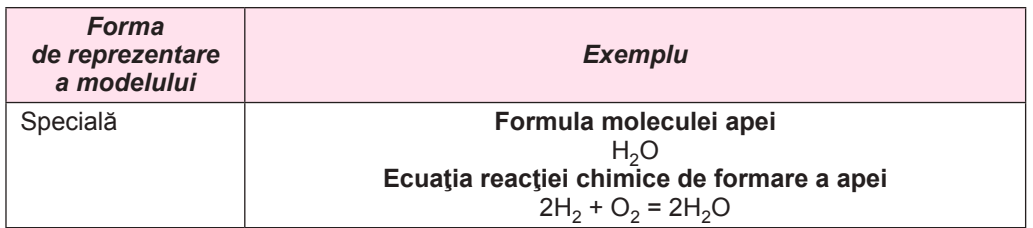

Modelele se pot clasifica și **conform ramurilor de cunoștințe**, în care ele se folosesc: fizice, biologice, economice, sociale și altele.

Astfel, la lecțiile de fizică voi faceți cunoștință cu exemple de fenomene fizice, în modelele motorului cu ardere internă, presa hidraulică, scripeților, aparatelor de încălzire electrică. La lecțiile de biologie v-au demonstrat modelele componentelor principale ale celulelor plantei. Îndeplinind cercetări la lecțiile de geografie despre continentele și oceanele contemporane, care s-au creat ca urmare a deplasării plitelor tectonice, voi va-ți bazat pe modelul construcției geologice a planetei noastre (fig. 2.3).

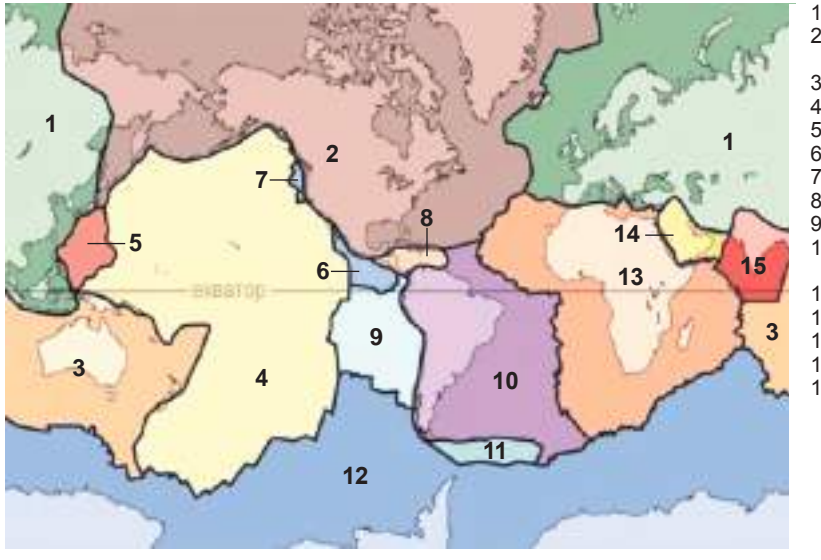

- 1. Placa Eurasiatică
- 2. Placa Nord Americană
- 3. Placa Australiană
- 4. Placa Pacificului
- 5. Placa Filipinelor
- 6. Placa Cocos
- 7. Placa Juan de Fuco
- 8. Placa Caribă
- 9. Placa Nazca 10. Placa Sud Ameri-
- cană
- 11. Placa Scoțiană
- 12. Placa Antarctică
- 13. Placa Africană
- 14. Placa Arabică 15. Placa Indiano-
- Australiană

*Fig. 2.3.* Modelul geologic de construcție a Pământului

# *Lucrăm la calculator*

#### **Atenţie!** *În timpul lucrului la calculator respectaţi regulile de securitate şi normele sanitar igienice.*

Creați o prezentare pentru înfățișarea clasificației modelelor.

- 1. Lansați redactorul de prezentări. Creați prezentarea conform planului:
	- 1. Diapozitivul 1: titlul *Tipurile modelelor*, subtitlul Numele vostru.
	- 2. Diapozitivul 2: titlul *Modele conform modalității de reprezentare*. Textul descrierea tipurilor de modele conform modului de reprezentare, luat din textul manualului. Găsiți în Internet și inserați în diapozitiv o imagine – exemplu oricărui model material.
	- 3. Diapozitivul 3: Titlul *Modele informaționale*. Textul descrierea tipurilor de modele informaționale conform formei de reprezentare, luată din textul manualului. Găsiți în Internet și inserați în diapozitiv o imagine – exemplu oricărui model grafic.

- 4. Diapozitivul 4: titlul *Modele conform ramurilor de cunoștințe*. Textul descrierea tipurilor de modele conform ramurilor de cunoștințe, luat din textul manualului. Găsiți în Internet și inserați în diapozitiv o imagine – exemplu oricărui model fizic.
- 2. Selectați tema definitivării prezentării după placul vostru.
- 3. Salvați prezentarea în folder-ul vostru în fișierul cu numele **exercițiul 2.1**.

#### *Cel mai important în acest punct*

**Domeniul de obiect** este mulțimea tuturor obiectelor, proprietățile cărora și relațiile dintre care se cercetează în limitele unei oarecare examinări sau în procesul unei activității.

**Modelul obiectului** este un obiect nou, care posedă proprietățile obiectului real, importante pentru cercetarea dată.

**Conform modalităţii de reprezentare** modelele se împart în materiale şi *informaţionale*. **Modelul material** este modelul obiectului, prezentat sub formă de copie a obiectului propriu zis.

**Modelul informaţional** este modelul obiectului, prezentat sub formă de descriere a lui. Modelele informaţionale, conform **formei de reprezentar**e se împart în verbale, grafice,

structurale, matematic, speciale şi altele.

**Conform ramurilor de cunoștințe** modelele se împart în fizice, biologice, economice, sociale și altele.

#### *Răspundeți la întrebări*

- **1<sup>°</sup>.** Ce este domeniul de obiect al cercetării? Dați exemple.<br>2<sup>°</sup>. Ce este modelul obiectului? Dați exemple de modele.
- **2<sup>°</sup>.** Ce este modelul obiectului? Dați exemple de modele.<br>3<sup>°</sup>. Pentru ce se creează modelele? Dati exemple.
- **3 .** Pentru ce se creează modelele? Daţi exemple.
- **4\*.** Prin ce se deosebeşte modelul obiectului de obiectul real? Ce este in ele comun?
- **5<sup>°</sup>.** Cum se clasifică modelele conform modalității de reprezentare?
- **6 .** Care modele se numesc materiale? Daţi exemple.
- **7<sup>•</sup>** Care modele se numesc informationale? Dati exemple.
- 8<sup>°</sup>. Ce feluri de modele informationale există? Descrieti-le.
- **9\*.** Ce mijloace se pot folosi pentru crearea modelelor informaţionale?
- **10 .** Cum se clasifică modelele conform domeniilor de utilizare? Daţi exemple.

#### *Îndepliniți însărcinările*

- **1 .** Scrieți în caiet ce include în sine domeniul de obiect al cercetării:
	- а) nivelului de contaminare al apei în localitatea voastră;
	- b) plantelor medicinale ale plaiului natal;
	- c) meşteşuguri populare tradiţionale ale regiunii voastre.
- **2 .** Dați exemple de proprietăți ale omului, care vor fi importante pentru cercetarea ritmurilor zilnice și anuale ca urmare a rotației Pământului în jurul axei sale și a mișcării sale orbitale.
- **3 .** Dați exemple de proprietăți ale animalelor, care vor fi importante pentru cercetarea importanței animalelor în natură și în viața omului.
- **4 .** Daţi exemple de modele materiale, care s-au folosit la lecţiile de diferite materii. Ce proprietăți ale obiectelor reale sunt reprezentate în ele?
- **5 .** Daţi exemple de modele informaţionale, care s-au folosit la lecţiile din diferite materii. Ce proprietăți ale obiectelor reale sunt reprezentate în ele?
- **6 .** Daţi exemple de modele materiale și informaționale, pe care le folosiți acasă. Ce proprietăți ale obiectelor reale sunt reprezentate în ele?
	- **7 .** Determinaţi forma de reprezentare a modelelor prezentate: а) desenul unei piramide;

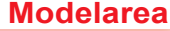

- b) planul şcolii desenat;
- c) formula ariei dreptunghiului;
- d) în scrierea notelor cântecului;
- e) macheta construcției pe parcelă;
- f) o reţetă culinară
- g) o experiență chimică;
- h) modelul avionului;
- j) globul geografic.
- **8 .** La ce grup aparţin modelele menţionate în clasificarea conform modalităţii de reprezentare:
	- а) lista elevilor clasei voastre cu informaţii despre fiecare;
	- b) cale ferată ca jucărie;
	- c) macheta clădirii şcolii;
	- d) planul petrecerii zilei de naştere;
	- e) darea de seamă despre călătoria turistică.
	- f) lista cumpărăturilor necesare din magazin.
- **9 .** Creaţi în diferite modalităţi de prezentare modele informaţionale ale obiectului *floare* din punctual de vedere al pictorului şi al scriitorului.
- **10 .** Creaţi în diferite modalităţi de prezentare modele informaţionale ale obiectului *teren de joacă pentru copii* din punctul de vedere al arhitectului şi al constructorului.
- **11 .** Creați modelul informațional al sărbătoririi zilei de maștere. Forma reprezentării modelului alegeți-o de sine stătător.
- **12 .** Distanţa dintre oraşele *A* şi *B* este de 50 km. Din aceste oraşe simultan unul în întâmpinarea altuia au plecat doi biciclişti cu vitezele de 15 km/h şi 12 km/h respectiv. Creați un model matematic pentru determinarea distanței dintre ei în orice moment de timp până la întâlnirea lor.

# **2.2. Etapele construirii modelului informaţional**

- **1.** Ce este *modelul obiectului* sau fenomenului? Ce tipuri de modele există conform  $\odot$ modalității de reprezentare?
	- **2.** În ce forme se pot reprezenta modelele informaţionale?
	- **3.** Ce feluri de modele informaţionale pot fi reprezentate utilizând redactoarele grafice, redactoarele prezentărilor, procesoarele de text?

#### *Etapele construirii modelului informaţional*

De a reprezenta modelul informaţional se poate cu ajutorul diverselor mijloace. Mai demult arhitectii, creând modelul viitoarei construcții, executau desenul tehnic pe foi mari de hârtie, folosind instrumente de desenat si creioane (fig. 2.4). Geologii, creând modelul informational al expediției viitoare croiau traseul ei pe hărțile geografice, iar viitoarele cheltuieli le notau în formă de tabel în caiet.

În timpul nostru reprezentarea modelului informaţional se poate deasemeni de realizat pe calculator folosind diverse programe computaţionale. Pentru reprezentarea verbală a modelului se pot utiliza redactoare de text, iar pentru cea grafică – redactoare grafice. Dacă pentru cercetare este comod de unit în model reprezentările text şi grafice, atunci se folosesc precum procesoare grafice atât si redactoare de prezentări. Reprezentarea structu-

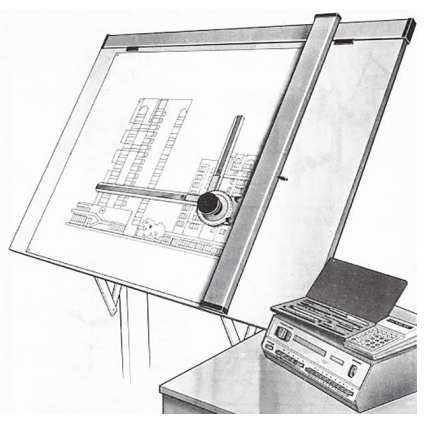

*Fig. 2.4*. Modelul grafic al construcţiei, care a fost creat cu folosirea instrumentelor de desenare tehnică

Право для безоплатного розміщення підручника в мережі Інтернет має Міністерство освіти і науки України http://mon.gov.ua/ та Інститут модернізації змісту освіти https://imzo.gov.ua

rală a modelului poate fi executată cu folosirea diagramelor, tabelelor sau schemelor în procesoarele de text.

Alegerea mijlocului depinde de faptul, care este scopul creării modelului si prin ce modalitate este mai efectiv de reprezentat proprietăţile principale ale obiectului.

Construirea modelului informational al obieectului pentru o anumită cercetare se execută conforma următorului algoritm:

- 1. De determinat scopul creării modelului informaţional.
- 2. De determinat domeniul de obiect al cercetării, pentru care se creează modelul
- 3. De evidențiat acele proprietăți ale obiectului sau fenomenului, care sunt importante pentru cercetarea dată.
- 4. De stabilit legăturile reciproce dintre obiectul dat și alte obiecte ale domeniului de obiecte esențiale pentru cercetarea dată.
- 5. De selectat forma reprezentării modelului informaţional.
- 6. De ales mijlocul, cu folosirea căruia fa fi reprezentat modelul.
- 7. De prezentat modelul conform formei de reprezentare, reprezentând în el proprietăţile importante şi legăturile stabilite (fig. 2.5).

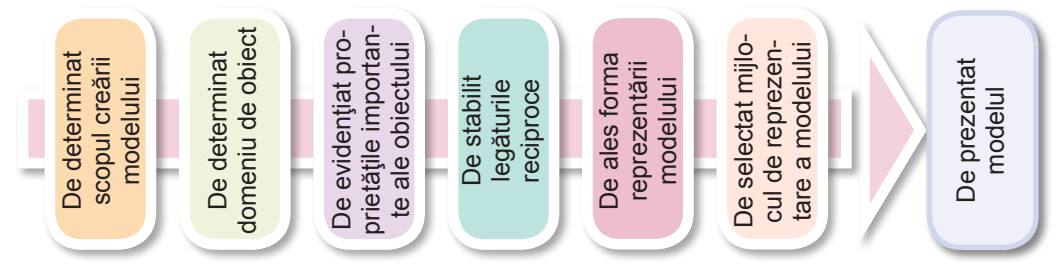

*Fig. 2.5.* Algoritmul construirii modelului informaţional al obiectului

#### *Construirea modelelor informaţionale*

Să cercetăm consecutivitatea construirii modelelor informaţionale în diferite soft-uri.

**Problema 1.** Să construim modelul informaţional al *gropilor oceanice*, pentru studierea la lecţiile de geografie a celor mai adânci gropi, adâncimile şi distribuirea lor prin oceanele lumii.

- 1. Scopul creării modelului studierea gropilor oceanice şi distribuirea lor prin oceanele lumii.
- 2. Domeniul de obiect cuprinde toate oceanele Pământului. În diferite timpuri şi în diferite ţări marcau un număr diferit de oceane. Organizaţia Mondială de hidrografie din anul 2000 marchează cinci oceane. Anume astfel o sa socotim domeniu de obiect în timpul construirii modelului nostru. Pentru construirea modelului vom utiliza date, obținute din enciclopedia-Internet Wikipedia.
- 3. Proprietăţi importante ale obiectelor pentru modelare sunt denumirile gropilor, adâncimea lor, apartenenta la oceane. Proprietăți secundare – salinitatea apei în gropi, vietuitorii marini ai gropilor, curenții oceanici și altele.
- 4. În modele importante sunt legăturile între gropi şi oceanele, în care se află aceste gropi.
- 5. Vom alege pentru acest model forma *structurală* de reprezentare în aspect de schemă, care va contribui la o mai bună percepere a informaţiei despre proprietăţile importante ale gropilor oceanice.
- 6. A prezenta modelul structural se poate în procesorul text, care conţine mijloace de înserare a schemelor.
- 7. Drept rezultat vom obtine modelul, prezentat în figura 2.6.

Atragem atenţia voastră, că pentru model se pot folosi şi alte forme pentru reprezentare: tabel, în care sunt prezentate date despre gropi (tabelul 2.3), diagrama comparativă a adâncimilor medii şi maximale ale oceanelor (fig. 2.7), harta cu însemnările adâncimilor gropilor oceanice (fig. 2.8) etc.
**Modelarea**

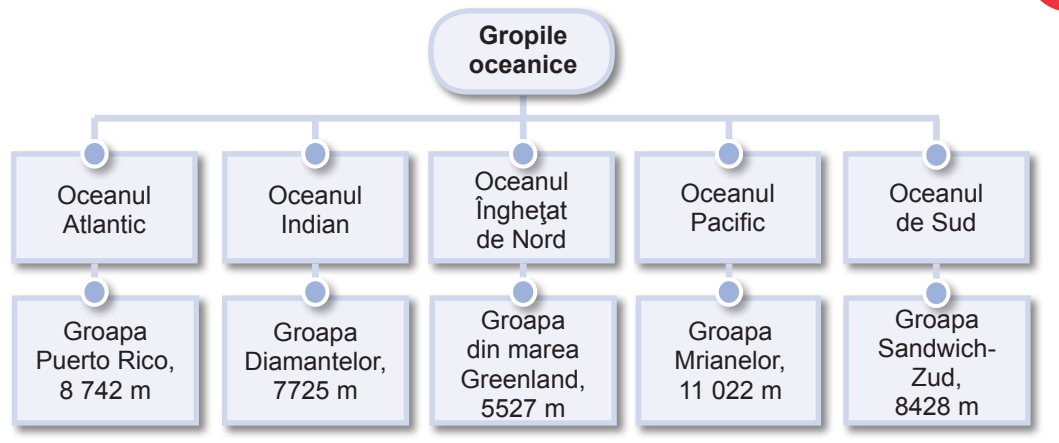

*Fig. 2.6.* Schema datelor despre cele mai adânci gropi oceanice

*Tabelul 2.3*

## **Modelul informaţional – tabelul celor mai adânci gropi al oceanelor**

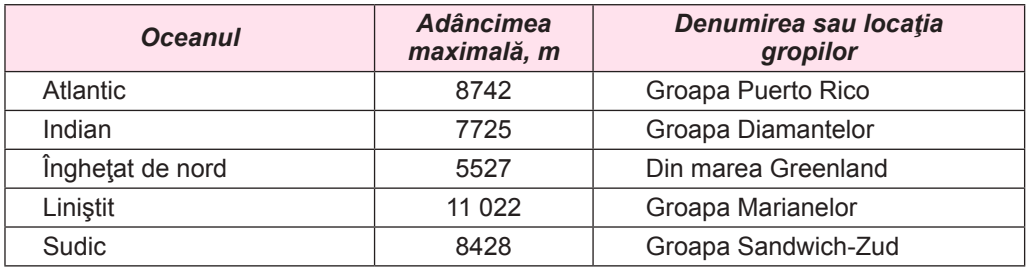

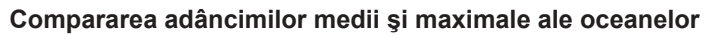

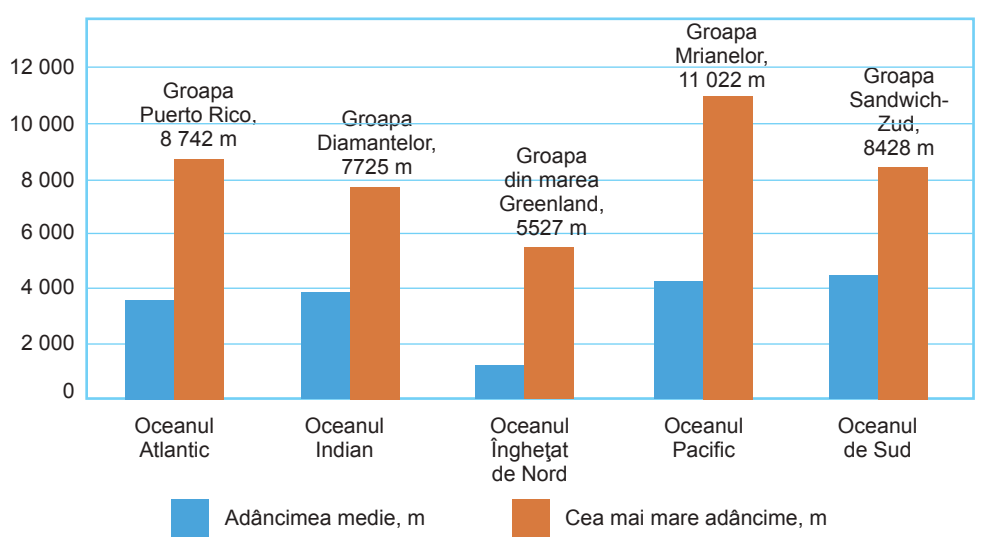

*Fig. 2.7.* Modelul informaţional – diagrama comparativă a adâncimilor medii și maximale ale oceanelor

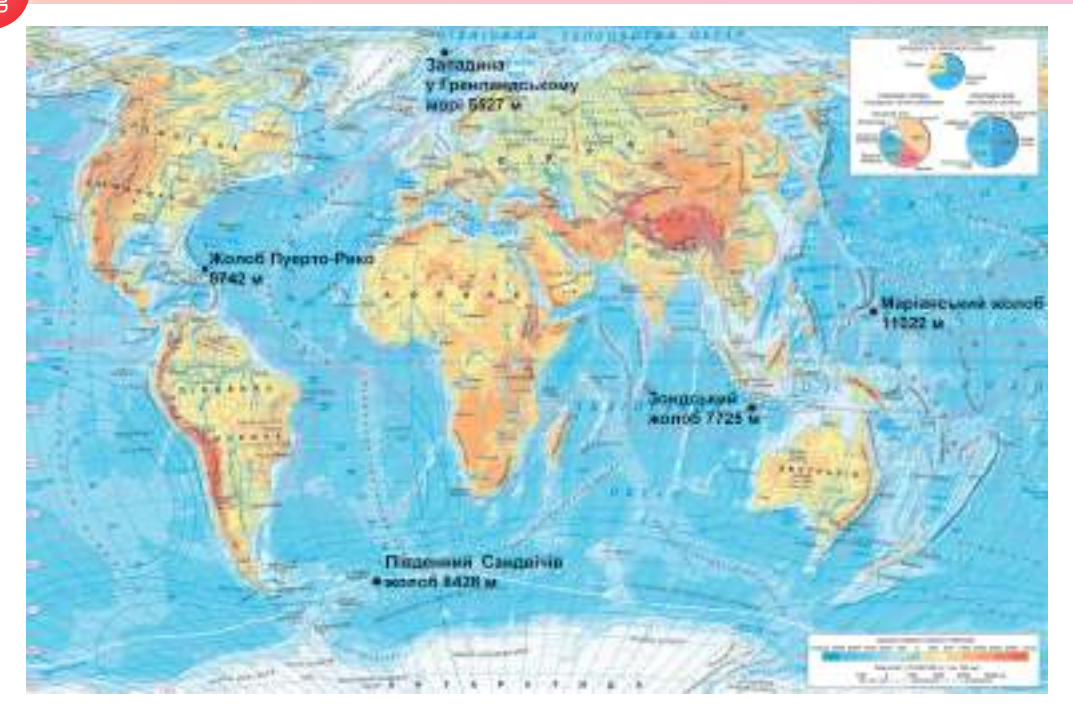

*Fig. 28.* Modelul informational – Harta celor mai adânci gropi ale oceanelor

**Problema 2.** Să construim modelul informațional al obiectului *muşeţel medicinali,* care poate fi folosit la lecţiile de biologie în timpul studierii particularităților structurale ale plantelor.

- 1. Scopul construirii modelului studierea structurii plantei.
- 2. Domeniul de obiect cuprinde lumea vegetală.
- 3. Proprietăţi importante sunt structura organelor plantei: rădăcinii, tulpinii, frunzelor, florilor. Proprietăţi neesențiale: mirosul, timpul inflorescenței, proprietăţi medicinale, locurile de răspândire etc., – deoarece ele nu se referă la structura plantei.
- 4. Pentru acest model important este amplasarea reciprocă a organelor plantei.
- 5. Alegem forma grafică de reprezentare, care vizual prezintă proprietăţile importante ale obiectului de cercetare.
- 6. Mijloc pentru reprezentarea modelului grafic redactorul grafic.

În timpul redării modelului grafic este necesar de reprezentat organele plantei conform următoarei descrieri: tulpina *–* Dreaptă, cilindrică, golaşă, ramificată; *frunzele* – se rânduiesc, tăiate; *floarea* – petale albe, mijlocul galben; *rădăcina* – pivotantă, puțin ramificată, nu pătrunde adânc în sol. *medicinal*

Ca rezultat vom obţine reprezentarea grafică a modelului, prezentată în figura 2.9. *Atragem atenţia voastră*: descrierea verbală a plantei, care a fost prezentată pentru crearea reprezentării grafice a modelului, de asemenea este model informațional pentru acest obiect, dar este prezentat în altă formă.

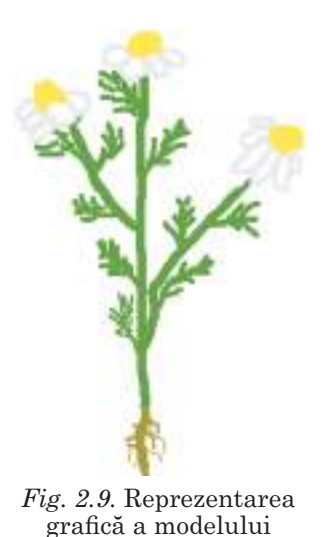

pentru *mușețelul* 

#### **Construirea modelului matematic**

Pentru rezolvarea multor probleme este necesar de alcătuit modelele matematice, care descriu legăturile reciproce dintre obiecte din condiția problemei.

Voi deja cunoașteți, că **modelul matematic** este model informațional, în care dependența dintre proprietățile obiectului și legăturile cu alte obiecte se descriu prin formule matematice, funcții, ecuații, inecuații etc.

Să cercetăm succesiunea construirii modelului matematic în baza exemplului pentru problema 3.

**Problema 3**. Pe când Sofia învăța în clasa a 6-a, tatăl ei a obținut un premiu și l-a pus pe un cont depozitar într-o bancă sub un anumit procent anual. Acum Sofia învață în clasa a 7-a, și tatăl ei din nou a obținut un premiu. Oare o sa-i ajungă tatei bani, ca să-i plătească Sofiei excursia la Lvov, ridicând banii cu procente de pe depozit și adăugând premiul din acest an?

 Să analizăm condiția problemei, să determinăm acele date, pe care este necesar de le știut înainte de a rezolva problema – **de intrare**, sau **date inițiale**, și să introducem pentru ele însemnări convenționale:

• *x* – mărimea premiului în grivne, pe care l-a obținut tata, când Sofia învăța în clasa a 6-a;

• **p** – procentele, care sunt stabilite de bancă pentru contul depozitar;

- • **y** mărimea premiului în grivne, pe care l-a obținut tata, când Sofia învăța în clasa a 7-a;
- **a** prețul excursiei la Lvov în grivne.

**Rezultatul final** (**datele de ieșire**) a rezolvării problemei vor fi: *Da, o să ajungă* sau *Nu, nu o să ajungă*.

Pentru obținerea rezultatelor finale vor fi necesare **rezultate intermediare** – suma dobânzii conform procentelor depozitare **v** și suma totală **s**, pe care o va avea tata.

Pentru calcularea datelor intermediare vom folosi astfel de formule:

- $\bullet$  calcularea sumei dobânzii după procente:  $v = x : 100 \cdot p$ ;
- $\bullet$  calcularea întregii sume de bani:  $\mathbf{s} = \mathbf{x} + \mathbf{v} + \mathbf{v}$ .

Răspunsul depinde de faptul, va fi oare suma finală mai mare sau egală cu prețul excursiei. Dacă **s ≥ a**, atunci rezultatul final: *Da, o să ajungă*, altfel – rezultatul final: *Nu, nu o să ajungă*.

Pentru folosirea acestui model este necesar de înlocuit cu valori concrete datele inițiale, de executat calculele rezultatelor intermediare și de obținut rezultatul final. De exemplu, dacă *х* = 300 grn, *р* = 15 %, *у* = 270 grn, *а* = 600 grn, *Da, o să ajungă*.

1) **v = 300 : 100 ∙ 15 = 45**;

2) **s = 300 + 45 + 270 = 615**;

3) **615 ≥ 600?** – Da, rezultatul final: *Da, o să ajungă*

Pentru alte valori ale datelor inițiale, de exemplu, dacă *а* = 700 grn, rezultatul va fi *Nu, nu o să ajungă*.

Deci, pentru alcătuirea modelului matematic trebuie:

- 1. De analizat condițiile problemei și de determinat, care vor fi datele inițiale, rezultatele finale (datele de ieșire) și rezultatele intermediare.
- 2. De stabilit însemnări pentru toate datele.

De scris formulele și relațiile reciproce, care leagă datele de intrare cu rezultatele finale.

#### *Lucrăm la calculator*

**Atenţie!** *În timpul lucrului la calculator respectaţi regulile de securitate şi normele sanitar igienice.*

**Însărcinare**. Creaţi o prezentare ce reprezentăe etapele construirii modelului informațional pentru rezolvarea problemei: *Pentru restaurarea unui exponat de muzeu este necesar de acoperit cu lac suprafața unui mese străveci. De determinat cheltuielile de lac pentru*  restaurare.

- 1. Lansaţi redactorul de prezentări. Creaţi prezentarea conform următorul plan:
	- 1. Diapozitivul 1: titlul*Construirea modelului informaţional*, subtitlul –– numele vostru.
	- 2. Diapozitivul 2: titlul **–** P*roblemă*, textul condiţia problemei, Imaginea, de exemplu, din folder-ul **Capitolul 2\Punctul 2.2,** înscrierea sub imagine – adresa site-ului, din care este luată imaginea – *uad.exdat.com/docs/index-822981.html?page=2*
	- 3. Diapozitivul 3: titlul *Scopul si domeniul de obiect al cercetării*, textul *Scopul cercetării*: *determinarea cheltuielii lacului. Domeniul de obiect*: *producţia de mobilă.*
	- 4. Diapozitivul 4: titlul *Proprietăţile importante şi legăturile reciproce*, textul *Proprietăţi importante***:** *aria feţei mesei, cheltuiala pentru o unitate de suprafaţă. Legături*  reciproce: *Aria depinde de forma feţei mesei şi dimensiuni. Dacă faţa mesei este dreptunghiulară, atunci aria este egală cu produsul lungimii la lăţime. Masa lacului este egală cu produsul ariei la cheltuielile lacului pentru 1 cm*<sup>2</sup> .
	- 5. Diapozitivul 5: titlul *Modelul matematic*, textul *Însemnăm*: *a, b dimensiunile mesei (în cm), k – cheltuiala lacului (în gr pe 1 cm*<sup>2</sup>  *). De găsit*: *x – masa lacului (în kg)*. *Aria dreptunghiului*: *S = a · b* (cm<sup>2</sup> )*. Masa lacului: x = S · k (în gr*), *х = х / 1000 (în kg).*
	- 6. Diapozitivul 6: titlul *Utilizarea modelului în timpul cercetării*, textul *Presupunem*: *forma feţei de masă – dreptunghiulară, lungimea feţei – a* = *75 cm, lăţimea* b = *48 cm, Cheltuielile de lac k* = *1,5 gr pe 1 cm*<sup>2</sup> *. Aria*: *S = 75 · 48 = 3600* (cm<sup>2</sup> )*. Masa lacului: х = 3600 · 1,5 = 5400 (g), x = 5400 / 1000 = 5,4* (kg).
- 2. Alegeţi tema definitivării prezentării după placul vostru.
- 3. Salvaţi prezentarea în folder-ul vostru in fişierul cu numele **exerciţiul 2.2.**

Exemple de diapozitive al acestei prezentări sunt prezentate în figura 2.10;

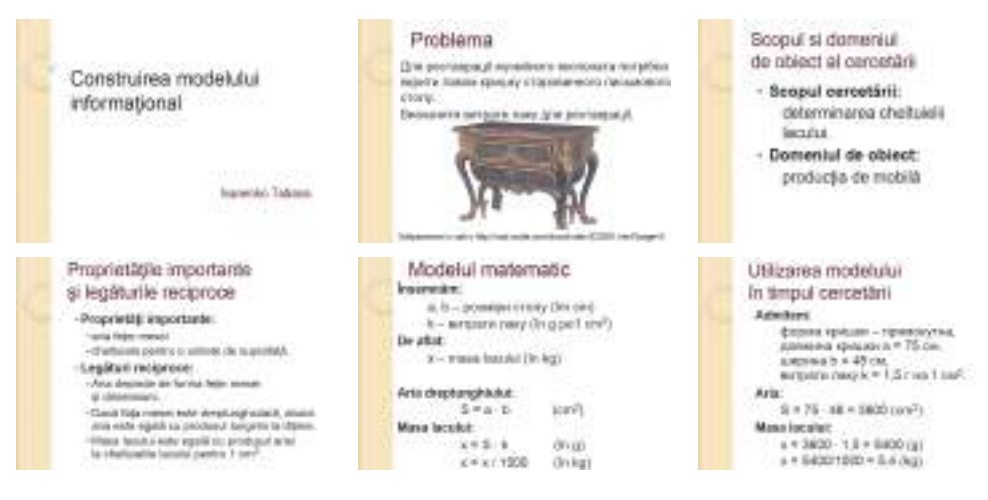

*Fig. 2.10.* Reprezentarea modelului matematic în prezentare

## *Cel mai important în acest punct*

Crearea modelului informaţional al obiectului pentru o cercetare anume se execută după următorul algoritm:

- 1. De stabilit scopul creării modelului.
- 2. De stabilit domeniul de obiect al cercetării, pentru care se creează modelul.
- 3. De evidenţiat acele proprietăţi ale obiectului sau fenomenului, care sunt importante pentru cercetare.
- 4. De aflat legăturile reciproce între valorile proprietăților selectate, între obiectul dat sau fenomen şi alte obiecte şi fenomene ale domeniului de obiect, care sunt importante pentru cercetarea dată.
- 5. De ales forma pentru reprezentare a modelului informaţional.
- 6. De ales mijlocul, cu folosirea căruia va fi prezentat modelul.
- 7. De redat modelul conform formei de reprezentare alese.

Reprezentarea modelului informaţional se poate face cu diverse mijloace de soft: procesoare de text, redactoare grafice, redactoare de prezentări etc.

Alegerea mijlocului depinde de aceea, prin ce modalitate este mai efectiv de prezentat proprietăţile obiectului, importante pentru cercetare.

**Modelul matematic** este model informațional, în care dependența dintre proprietățile obiectului și legăturile cu alte obiecte se descriu prin formule matematice, funcții, ecuații, inecuații etc.

Pentru alcătuirea modelului matematic trebuie:

- 1. De analizat condiția problemei și de determinat, care vor fi datele inițiale, rezultatele finale (datele de ieșire) și rezultatele intermediare.
- 2. De stabilit însemnări pentru toate datele.
- 3. De scris formulele și relațiile reciproce, care leagă datele de intrare cu rezultatele finale.

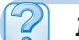

## *Răspundeți la întrebări*

- **1 .** După ce algoritm se execută construirea modelului informațional al obiectului?
- **2 .** Ce mijloace se pot folosi pentru reprezentarea modelului informaţional?
- **3<sup>°</sup>.** Pentru care forme de reprezentare a modelului informational se foloseste procesorul de text? Dati exemple.
- **4 .** Pentru care forme de reprezentare a modelului informaţional se foloseşte redactorul grafic? Dati exemple.
- **5 .** Pentru care forme de reprezentare a modelului informaţional se foloseşte redactorul de prezentări? Dați exemple.
- **6 .** De ce depinde alegerea formei de reprezentare a modelului informaţional?
- **7\*.** Ce formă de reprezentare este raţional de selectat pentru modelul informaţional, ce va prezenta cercetarea hobby-urilor elevilor?
- **8\*.** Prin ce se vor deosebi modelele informaţionale ale unei *călătorii turistice*, create înaintea petrecerii ei şi după terminarea ei?
- **9 .** Ce este modelul matematic?
- **10 .** Care este succesiunea alcătuirii modelului matematic?
- **11 .** Ce se numesc date de intrare, rezultate finale (date de ieșire), rezultate intermediare în modelul matematic?

## *Îndeplini*ț*i însărcinările*

- **1 .** Prezentai, folosind redactorul grafic modelul informaţional al carasului în formă grafică pentru studierea structurii peştilor. Salvaţi imaginea în folder-ul vostru în fişierul cu numele **însăcinarea 2.2.1.jpg**.
- **2 .** Prezentaţi, folosind procesorul de text, modelul structural al unităţilor de măsură a lungimii, timpului, ariei suprafeţei, volumului pentru utilizarea la lecţiile de fizică. Salvaţi documentul în folder-ul vostru în fişierul cu numele **însăcinarea 2.2.2.docx**.
- **3 .** Reprezentaţi, folosind procesorul de text modelul matematic şi rezultatul utilizării lui pentru rezolvarea unei astfel de probleme: *Elevii intenţionează să facă o excursie pietonală de o zi pentru a strânge plante medicinale vizavii de localitatea lor. De determinat la ce distanţă maximală se pot îndepărta elevii de la localitate, dacă ei vor să cheltuiască pentru excursie nu mai mult de 5 ore, să meargă cu viteza nu mai mare de 4 km/h şi să se odihnească nu mai puţin de 1h.* Salvaţi documentul în folder-ul vostru în fişierul cu numele **însăcinarea 2.2.3.docx.**

- **4<sup>8</sup>** Uniti-vă în grupuri a câte 3–4 persoane. Construiți modelul informațional pentru demonstrarea procesului de creştere a mazării de la o boabă aparte până la planta matură cu roadă. Împărțiți între voi însărcinările pentru crearea imaginilor a etapelor de dezvoltare ale plantei. Îmbinaţi imaginile create aparte într-un document comun. Mijlocul pentru îmbinarea imaginilor create alegeți-l singuri. Documentul cu reprezentarea modelului salvaţi-l în fişierul cu numele **însăcinarea 2.2.4** şi cu extensiunea numelui, ce corespunde mijlocului de soft ales.
- **5 .** Construiţi modelul informaţional pentru determinarea tipurilor de hărţi geografice. Este cunoscut, că hărţile geografice se împart conform teritoriilor cuprinse, conţinut şi destinaţie. Alte informaţii găsiţi în manualul vostru de geografie. Selectaţi forma structurală de reprezentare a modelului, mijlocul de reprezentare alegeti-l singuri. Documentul cu reprezentarea modelului salvaţi-l în folder-ul vostru în fişierul cu numele **însăcinarea 2.2.5** şi cu extensiunea numelui, ce corespunde mijlocului de soft ales.
	- **6\*.** Creaţi modelul informaţional al serviciului corespondenţei electronice. Forma de reprezentare și mijlocul alegeți-l singuri. Documentul cu reprezentarea modelului salvaţi-l în folder-ul vostru în fişierul cu numele **însăcinarea 2.2.6** şi cu extensiunea numelui, ce corespunde mijlocului de soft ales. Expediați documentul prin poșta electronică profesorului/profesoarei voastre de informatică.

## LUCRAREA PRACTICĂ nr. 3

#### **"Construirea modelului informaţional în diferite soft-uri"**

**Atenţie!** *În timpul lucrului la calculator respectaţi regulile de securitate şi normele sanitar igienice.*

**Însărcinare.** Creaţi modelul informaţional pentru studierea aparatelor de măsurători pentru lecțiile de fizică.

- 1. Prezentaţi în procesorul de text modelul structural pentru studierea aparatelor de măsurare. Arătați în model denumirile și destinația dispozitivelor (pentru măsurarea timpului: *metronomul, cronometrul, ceasornicul* ; pentru măsurarea dimensiunilor liniare: rigla; pentru măsurarea volumelor: *paharul gradat*), denumirile lor, unitățile de măsură ale mărimilor fizice corespunzătoare. Salvaţi documentul obţinut în folder-ul vostru în fişierul cu numele **lucrare practică nr.3.docx.**
- 2. Creaţi prezentarea *Dispozitive de măsurare*:
	- 1. Amplasați pe primul diapozitiv titlul *Dispozitive de măsurare* și subtitlul numele și prenumele vostru.
	- 2. Copiati din documentul text modelul structural al dispozitivelor de măsurare și inserați-l în diapozitivul al doilea al prezentării.
	- 3. Pe al treilea diapozitiv al prezentării creați modelul matematic pentru determinarea numărului de secunde într-un intervalul de timp, dacă este cunoscut durata lui ca sumă a orelor și minutelor.
	- 4. Salvaţi prezentarea obţinută în folder-ul vostru în fişierul cu numele **lucrare practică nr.3.pptx.**

# **Capitolul 3. Prelucrarea datelor tabelare**

## *În acest capitol veți afla despre:*

- tabelele electronice
- procesoarele tabelare și destinația lor
- mediul procesorului tabelar 1010106
	- obiectele tabelelor electronice și proprietățile lor
	- tipurile datelor în tabelele electronice
	- introducerea, redactarea și formatarea datelor în tabele
	- crearea, redactarea și formatarea tabelelor electronice
	- adresarea și formulele în tabelele electronice, utilizarea lor pentru executarea calculelor
	- copierea și mutarea conținutului celulelor și diapazoanelor
	- umplerea automată și terminarea automată
	- realizarea modelelor matematice în tabelele electronice

## **3.1. 3.1. Tabele electronice. Procesorul tabelar Microsoft Office Excel**

- **1.** Unde aţi întâlnit date, prezentate în aspect de tabel? Daţi exemple de tabele.
- **2.** Ce obiecte ale ferestrei procesorului de text cunoașteți?
	- **3.** Ce este *modelul matematic*? Care sunt etapele alcătuirii lui?

#### *Tabele. Tabele electronice*

În activitatea sa şi în viaţa cotidiană oamenii frecvent folosesc tabele cu scopul reprezentării ordonate și structurate a diverselor tipuri de date. De exemplu, tabelul reusitei al elevului, orarul mişcării trenurilor de pasageri, socotirea salariilor colaboratorilor şi altele (fig. 3.1).

*Tabel* (lat. tabula – tablă) – totalitate de date structurate, amplasate în rânduri și coloane.

În tabele se reprezintă informații despre unele obiecte și valorile proprietăților lor. Tabelul se alcătuește din *coloane* și *rânduri*, la intersecția cărora se conțin *celule*. În celulă se indică valoarea unei oarecare proprietăți a unui oarecare obiect, în ea se poate plasa text, numere, desene, adrese electronice etc.

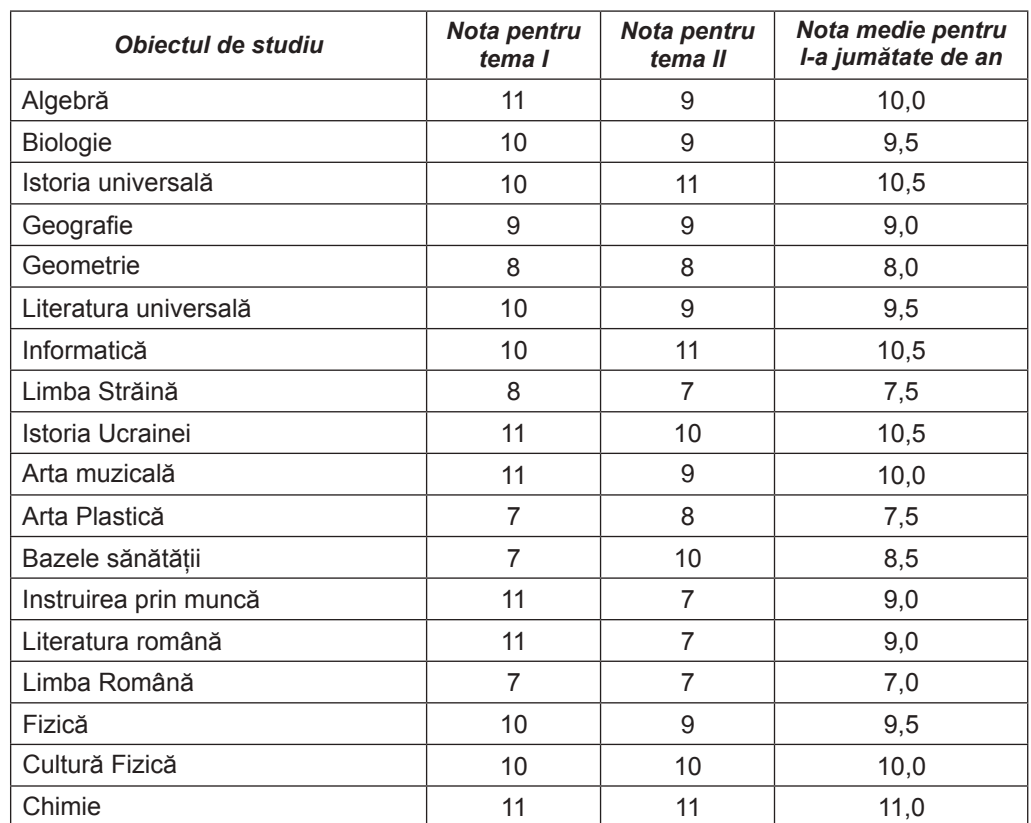

#### **Tabelul reușitei al elevului de clasa a 7-a pentru I jumătate de an**

*а)*

## **Orarul mișcării trenurilor de pasageri de la stația Zaporojie-1 până la stația Kiev-Pasageri**

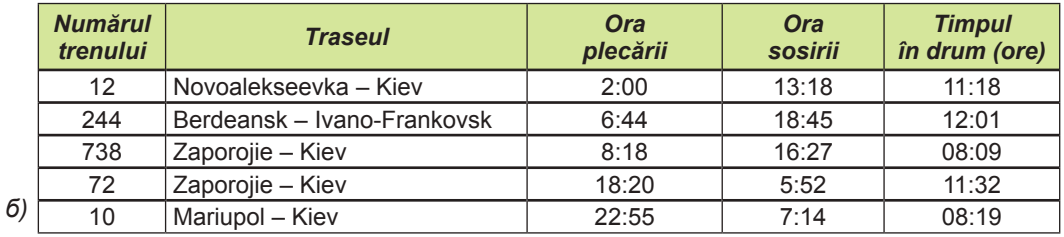

#### **Calculul salariului pentru un an**

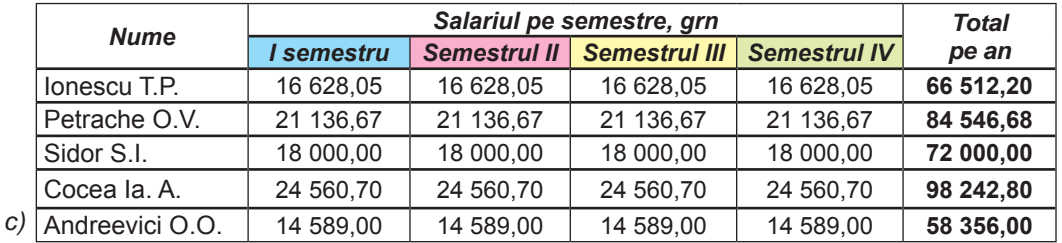

*Fig. 3.1.* Exemple de date, amplasate în tabele

Fiecare rând al tabelului conține date despre valorile unor anumite proprietăți ale unui obiect. Fiecare coloană contine valoarea uneia și aceleiași proprietăți pentru toate obiectele enumerate în tabelă, de regulă ea are denumire, ce reprezintă denumirea acestei proprietăți.

De creat un tabel se poate în diferite documente electronice: într-un document text, într-o prezentare multimedia, într-o imagine grafică etc. Pentru aceasta în programele respective sunt mijloace speciale.

Însă foarte des apare necesitatea nu numai de amplasat compact şi structurat informaţiile despre oarecare obiecte, dar şi de executat anumite calcule reieşind din datele acestor tabele. De exemplu: de calculat media reuşitei a unui elevi; de calculat ora aflării în drum a trenului; de calculat salariile pe un an ale lucrătorilor etc. Adică în tabele este necesar de introdus nu numai date, dar şi formule pentru calcule. Astfel de formule într-un tabel pot fi multe. Astfel de documente se numesc *Tabele electronice*.

Particularitatea tabelelor electronice şi prioritatea principală a folosirii lor este aceea, că în formulele pentru executarea calculelor se pot folosi date din diferite celule ale tabelului. Dacă modificăm datele în aceste celule, atunci conform formulelor **automat** se execută calculele cu datele noi, şi rezultatul va fi modificat **automat**.

Să cercetăm aceasta în baza tabelului reușitei. În figura 3.2 este prezentat unul și același tabel electronic cu diferite date de intrare, în care în coloana *Nota medie pentru I-a jumătate de an* este scrisă formula::

#### **Nota medie pentru I-a jumătate de an = (nota pentru I-a temă + Nota pentru tema a II-a)/2**

După cum vedem, modificarea valorilor inițiale a dus la recalcularea rezultatelor calculelor.

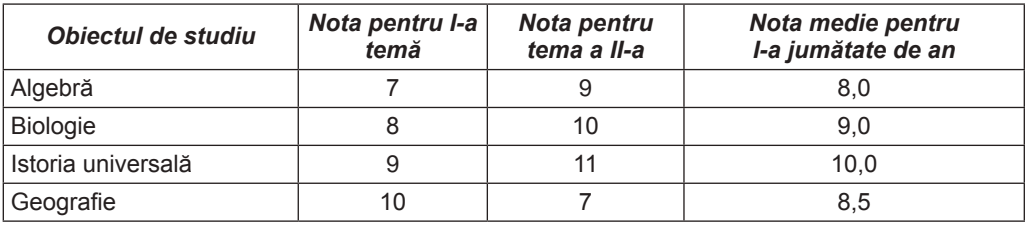

*а)*

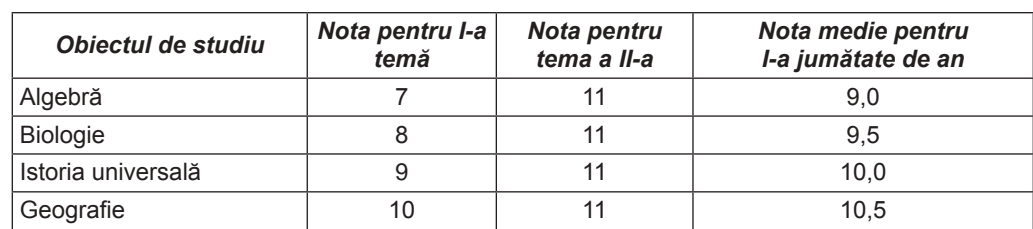

*б)*

*Fig. 3.2.* Tabelul electronic cu datele și rezultatele modificate

#### *Procesorul tabelar și destinația lui*

**Procesorul tabelar** este un program aplicativ, care este destinat pentru prelucrarea datelor, reprezentate în tabelele electronice.

Documentele create în astfel de programe, se numesc *registre electronice*, ele se alcătuiesc din pagini – coli, pe care se pot amplasa câteva *tabele electronice*.

Principalele operații, care se pot executa în procesorul tabelar:

- *introducerea datelor* în celulele tabelelor electronice, redactarea și formatarea lor;
- • *executarea calculelor* conform formulelor şi cu folosirea diverselor funcţii;
- *construirea diagramelor* si *graficelor* reiesind din datele, ce se contin în celulele tabelelor electronice;
- • *tipărirea* tabelelor electronice, diagramelor şi graficelor;

• *lucru cu fişierele* (deschiderea, salvarea, revizuirea etc.) şi altele.

În timpul nostru procesoarele tabelare sunt un mijloc efectiv de prelucrare a datelor numerice. De exemplu, cu utilizarea lor contabilul poate rapid să calculeze salariile, inginerul-proiectant – să calculeze durabilitatea construcţiei, fizicianul – să prelucreze datele experimentului, managerul – să ducă evidența mărfurilor din magazin, profesorul – să ducă evidenţa reuşitei elevilor în registrul electronic etc. În cazul necesităţilor cotidiene procesoarele tabelare sunt utile pentru evidenţa cheltuielilor şi veniturilor familiei, efectuarea achitărilor pentru serviciile comunale, creditelor, calculării ratei procentuale pentru depozitele bancare şi în alte cazuri.

Voi puteți utiliza procesoarele tabelare şi în procesul de învăţământ: pentru rezolvarea problemelor la matematică, prelucrarea rezultatelor cercetărilor, lucrărilor practice şi de laborator la chimie și fizică etc.

Printre procesoarele tabelare contemporane se pot numi: **Microsoft Office Excel, LibreOffice Calc, Google Tabele(Sheets)** și altele. Există procesoare tabelare şi pentru dispozitivele mobile (telefoane, tablete), şi anume **Spread32**.

Noi vom studia unul din cele mai populare procesoare tabelare **Microsoft Office Excel (versiunea 2010)** (engl. *excel* – a prevala, a excela). În viitor programul o să-l numim prescurtat – **Excel**.

#### *Ştiţi voi oare, că…*

Primul procesor tabelar, a fost creat în anul 1979 de studentul universității din Harvard (SUA) **Den Briclin** și prietenul său – programatorul **Bob Frencston** (fig. 3.3). El a fost creat pentru calculatorul **Apple II** și a obţinut denumirea **VisiCalc** (engl. *Visible Calculator* – calculator vizibil). Tabelul electronic avea 5 coloane și 20 de rânduri, iar programul executa patru operații aritmetice. Recalcularea a 100 de celule ale tabelului după modificarea datelor se petrecea în 20 de secunde.

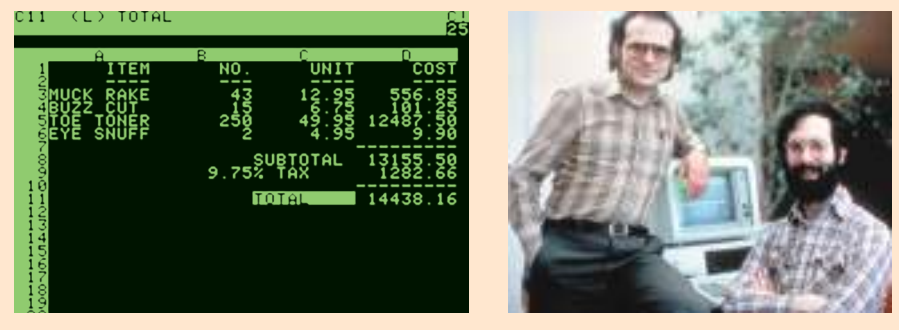

*Fig. 3.3.* Fereastra primului procesor tabelar **VisiCalc**  și elaboratorii lui Den Briclin și Bob Frencston

Prima versiune a procesorului tabelar **Excel** a apărut în anul 1985. Ea a fost elaborată tot pentru calculatorul **Apple.** Elaboratorii lui au fost programatorii americani **Dug Clander și Filip Florenţe**.

#### *Fereastra procesorului tabelar Excel*

Procesorul tabelar **Excel** se poate lansa în execuție, folosind shortcut-ul programului **Excel**  $\mathbb{X} =$ , care se poate afla în meniul Start, pe Desktop, în Bara lansării rapide sau în alt loc.

**80**

În urma lansării procesorului tabelar se deschid două ferestre (fig. 3.4): fereastra procesorului tabelar **Excel** şi fereastra subordonată a registrului electronic.

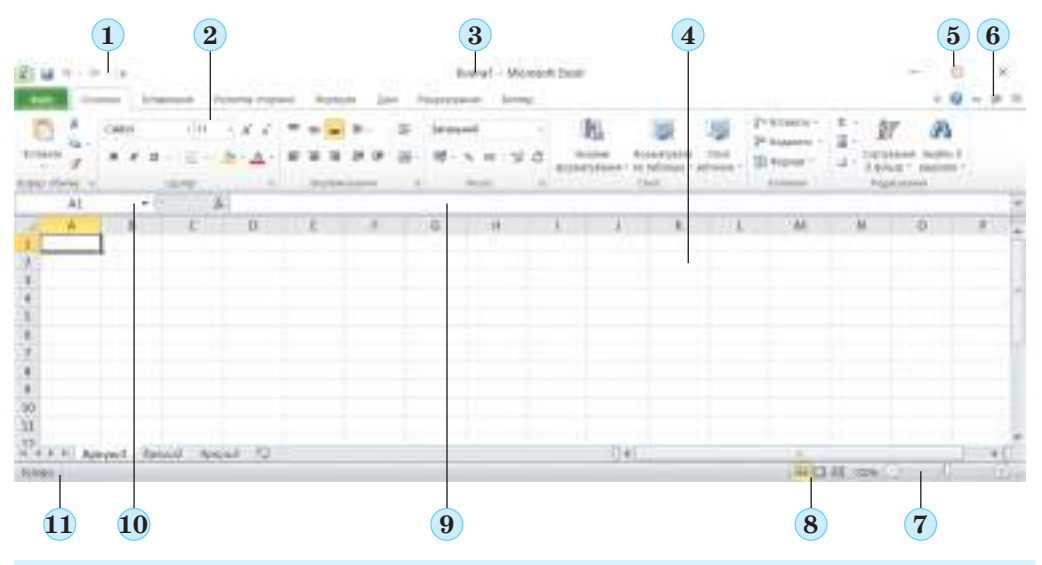

- **1.** Bara accesului rapid
- **2. Ribbon-ul**
- **3. Bara de titlu** cu numele registrului electronic
- **4.** Coală a registrului electronic
- **5.** Butoanele de dirijare cu fereastra principală a procesorului tabelar
- **6.** Butoanele de dirijare cu fereastra subordonată a registrului electronic
- **7.** Butoanele și culisorul pentru stabilirea scării vizualizării colii curente
- **8.** Butoanele pentru stabilirea regimurilor de vizualizare a colii registrului electronic
- **9.** Câmpul formulelor
- **10.** Câmpul **Nume**
- **11. Bara de stare**

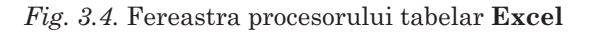

Fereastra procesorului tabelar **Excel,** ca şi fereastra procesorului **Word**, și redactorul prezentărilor **PowerPoint**, conține **Bara accesului rapid** (1), **Bara de titlu** (3), cu numele registrului electronic, butoanele de dirijare cu fereastra principală a procesorului tabelar (5)**. Ribbon-ul** (2), butoanele şi culisorul stabilirii scării vizualizării foii curente (7), butoane pentru selectarea regimului vizualizării foii (8), **Bara de stare** (11).

Pe **Ribbon** pentru prelucrarea datelor din tabelul electronic sunt amplasate diverse elemente de dirijare, care sunt grupate în etichete şi grupuri. Sub **Ribbon** se conţine câmpul de lucru al colii registrului electronic (4) și elementele de dirijare ale ferestrei procesorului tabelar **Excel:**

- • **Câmpul formulelor** (9), în care se reprezintă datele celulei curente;
- • câmpul **Nume** (10) unde se afișează numele celulei curente al colii

Spre deosebire de procesorul de text **Word**, în care nu există o fereastră separată pentru document, în **Excel** este o fereastră subordonată a registrului electronic, care poate fi minimizată, maximizată sau închisă în limitele ferestrei procesorului tabelar.

Fereastra colii registrului electronic contine astfel de elemente (fig. 3.5):

- • butonul **Marcare tot** (1);
- • bara **antetelor** (numerelor) **rândurilor** (2);

|               |                  | TE                 | ×                                   | ×       | $+$                    | × | 1.77<br><b>kc</b> | × |
|---------------|------------------|--------------------|-------------------------------------|---------|------------------------|---|-------------------|---|
|               |                  | ерткть нематомарте |                                     |         | <b>Classroom</b><br>18 |   |                   |   |
| <b>Tough</b>  | PLYM-E/FR: 203.2 | Цама Банкі.        | <b>Businicina Gov/</b>              |         |                        |   |                   |   |
| <b>BOILMT</b> | 30               | 19.15              | 383,00<br>151,50<br>26,20<br>560,70 |         |                        |   |                   |   |
| Crossis       | tő               | 15.15              |                                     | Drives. |                        |   |                   |   |
| Netre         | ž                | 5.24               |                                     |         |                        |   |                   |   |
| Visitetir,    | $35\,$           |                    |                                     |         |                        |   |                   |   |
|               |                  |                    |                                     |         |                        |   |                   |   |
|               |                  |                    |                                     |         |                        |   |                   |   |

*Fig. 3.5.* Fereastra registrului electronic în procesorul tabelar cu un tabel și o diagramă

- • bara **antetelor coloanelor** (3);
- $\bullet$  câmpul de lucru al colii (foii)<sup>1</sup> registrului electronic (4);
- • celula curentă cu cursorul tabelului (6);
- • bara de derulare verticală (8);
- • bara de derulare orizontală (9);
- butonul creării unei foi noi (10);
- • **Rândul etichetelor colilor** (11);
- butoanele de derulare a etichetelor colilor (11).

Pe coala registrului electronic pot fi amplasate tabele electronice (5), diagrame (7) și alte obiecte.

#### *Obiectele procesorului tabelar Excel şi proprietăţile lor*

Obiectul principal pentru prelucrare a procesorului tabelar este **registrul electronic**, care implicit are numele *Registrul 1* (var. engl. *Book 1*) 2 . Utilizatorul poate modifica numele registrului în timpul salvării lui în fişier.

Implicit registrul constă din trei foi de calcul cu numele **Coală1, Coală2, Coală3** (var. engl. *Sheet 1, Sheet 2, Sheet 3*) (fig. 3.4), care sunt indicate pe **etichetele** foilor. Beneficiarul la dorință poate elimina coli sau să adauge altele noi.

Pe foaia registrului electronic automat se creează un **tabel electronic**. Tabelul electronic al procesorului tabelar **Excel** conţine 1 048 576 rânduri (numerele de la 1 până la 1 048 576), 16 384 coloane (implicit numele se alcătuiesc din literele alfabetului englezesc: **A, B, C, … , Z, AA, AB, …. , ZZ, AAA, AAB, … , XFD**) şi 17 179 869 184 celule.

Fiecare celulă a tabelului electronic are adresă. **Adresa celulei** se alcătuieşte din numele coloanei şi numărul rândului, la intersecţia cărora este amplasată ea, de exemplu **A1, C3, D17, AA26**. Totdeauna una din celule tabelului electronic este **curentă.** Adresa ei se afişează în câmpul **Nume**. În figura 3.6 o astfel de celulă este celula **B3**. Ea este marcată cu **cursorul tabelului** în aspect de chenar negru, iar numărul rândului şi numele coloanei curente se marchează cu altă culoare.

<sup>1</sup> Termenii coală și foaie au același sens în procesoarele tabelare. Nota traducătorului.

<sup>2</sup> Nota traducătorului.

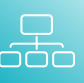

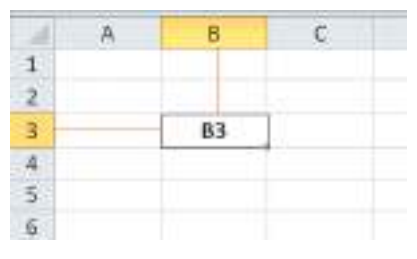

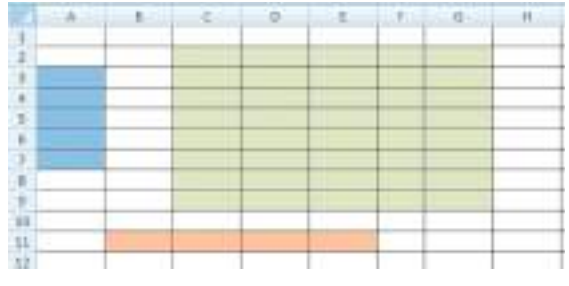

#### *Fig. 3.6.* Celula curentă **B3** a tabelului electronic

*Fig. 3.7.* Diapazonele de celule

În celulele tabelului electronic se pot păstra numere, texte și formule. De exemplu. în figura 3.5 în tabelul electronic în celulele **B3, B5, E3** sunt introduse date text; în celulele **C5** și **D6** – date numerice, iar în celule **E5** și **E7** – formule.

O totalitate oarecare de celule ale foii registrului electronic creează un **diapazon de celule**. Diapazonul de celule, ca şi celula, are adresă. Adresa diapazonului de celule se stabilește prin adresele a două celule, amplasate în colțurile opuse, și separate prin două puncte. De exemplu, în figura 3.7 sunt colorate astfel de diapazoane de celule **A3:A7**, (culoare albastră), **B11:E11**, (culoare portocalie), **B11:E11** (culoare verde).

Rândul şi coloana de asemenea sunt diapazoane. De exemplu, adresa diapazonului de celule, în care intră toate celulele rândului zece, este **10:10**, iar adresa diapazonului celulelor, în care intră toate celule coloanei **B**, este **B:B**. Corespunzător **6:8** este adresa diapazonului de celule, ce conține toate celule rândurilor cu numerele 6, 7, 8, iar H:L – adresele diapazonului de celule, în care intră toate celule coloanelor **H, I, J, K, L**.

Pe foaie, în afară de tabelul electronic, se pot amplasa şi alte obiecte: diagrame, desene etc. (fig. 3.5). *Atragem atenția voastră,* că aceste obiecte nu se amplasează în celulele tabelului electronic, dar se conțin pe coală. Unele foi pot conține numai diagrame, fără tabele electronice. Astfel de foi implicit au numele **Diagramă1, Diagramă2** etc.

În tabelul 3.1 sunt prezentate principalele obiecte ale procesorului tabelar şi proprietăţile lor.

*Tabelul 3.1*

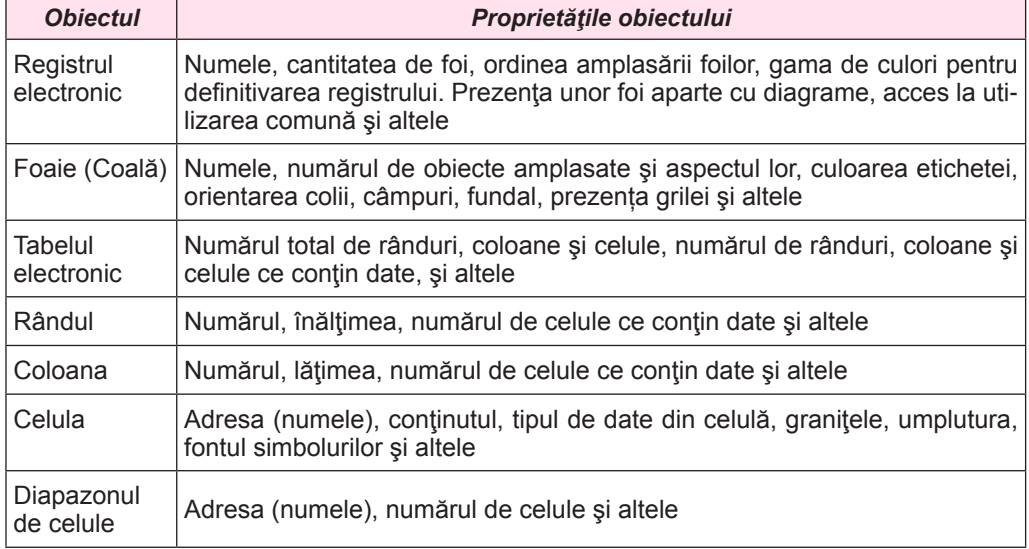

#### **Obiectele procesorului tabelar şi proprietăţile lor**

#### *Pentru cei ce vor să ştie mai mult…*

Coloanele tabelului electronic de asemenea pot fi numerotate cu numerele naturale de la 1 până la 16 384. În acest caz adresele celulelor se scriu, astfel: **R1C1, R5C2, R17C4, R27C26**, etc., unde după litera **R** (engl. *Row* – Rând) se indică numărul rândului, iar după **C** (engl. *column* – coloană) – numărul coloanei. Adică, adresa **R5C2** trebuie înţeleasă astfel: (celula la intersecția **rândului cinci și al coloanei a doua**) rândul cinci, coloana doua. Pentru modificarea metodei de numeraţie (de atribuire a numelui) ale coloanelor trebuie de executat *Office* ⇒ *Parametri Excel* ⇒ *Formule* și de stabilit validarea în căsuţa **Stil referinţe R1C1**.

#### *Deschiderea, revizuirea şi salvarea registrului electronic*

Tipul standard de fişier în **Excel** este tipul **Registru Excel**, iar extensiunea standard a

numelui fişierului este **xlsx** (semnul ). Cu toate că se poate salva registrul şi în fişiere

de alt tip (**pdf, txt, html** etc.).

Operaţiile de creare a unui registru nou, deschiderea unui registru deja creat, salvarea registrului în **Excel** se efectuează analogic ca şi asemenea operaţii în programele **Word** şi **PowerPoint**.

Însă, după cum s-a menționat înainte, în procesorul tabelar **Excel** închiderea registrului electronic și a însuși programului se efectuează cu diferite comenzi: Selectarea comenzii **Închide** duce la închiderea doar a registrului electronic, iar comanda **Ieșire** – la închiderea și a registrului electronic, și a programului procesorului electronic.

- Pentru a deplasa cursorul tabelului prin coală, se poate:
- • de selectat cu mouse-ul celula necesară;
- • de folosit tastele de dirijare a cursorului (analogic lucrului în **Word**);
- • de introdus adresa celulei în câmpul **Nume**.

Pentru revizuirea conținutului foii sau diagramei, dacă ele nu încape în fereastră, se poate de folosit barele de derulare sau de micșorat scara vizualizării.

Pentru vizualizarea altei foi urmează de selectat eticheta ei în **Rândul etichetelor**.

#### *Realizarea modelelor matematice în tabelele electronice*

Pentru realizarea problemelor de calcul în tabelele electronice de la bun început trebuie de alcătuit *modelul matematic*, clarificând următoarele:

- Care date de intrare se vor folosi?
- Care rezultate finale trebuie de obținut?
- După ce formule se vor executa calculele?
- În care celule a tabelului electronic se vor amplasa datele de intrare și rezultatele finale?

După aceasta se poate lansa programul procesorului tabelar și de creat registrul electronic pentru rezolvarea problemei.

Să cercetăm *modelul matematic* al problemei care este prezentată în figura 3.5.

Evident condiția problemei este următoarea: *Într-un magazin au cumpărat 20 caiete la prețul de 19,15 grn pentru 1 caiet, 10 creioane cu prețul 15,15 grn pentru 1 creion, și 5 radiere cu prețul de 5,24 grn pentru 1 radieră. De calculat cantitatea de marfă cumpărată și costul total al ei.*

*Date de intrare* în problemă sunt cantitatea a trei tipuri de marfă – caiete, creioane, radiere, care sunt scrise în celulele diapazonului **C4:C6**, și prețul fiecăreia din ele (diapazonul de celule **D4:D6**).

*Rezultate intermediare* în rezolvarea problemei sunt valoarea fiecăreia din mărfurile cumpărate, care se conțin în diapazonul de celule **E4:E6** și se calculează după formula Va*loarea = cantitatea \* preț*. Adică în celulele diapazonului **E4:E6** sunt scrise astfel de formule

#### **Е4 = С4\*D4, Е5 = С5\*D5, Е6 = С6\*D6.**

*Rezultatele finale* ale problemei sunt cantitatea totală de marfă cumpărată (celula **C7**) și costul total al întregii cumpărături (celula **E7**). Aceste rezultate se calculează după formulele:

- • cantitatea de marfă = numărul de caiete + numărul de creioane + numărul de radiere;
- • costul cumpărăturii = prețul caietelor + prețul creioanelor + prețul radierelor.

Adică în celulele **C7** și **E7** sunt scrise astfel de formule:

#### **С7 = С4 + С5 + С6, Е7 = Е4 + Е5 + Е6.**

În alte celule ale tabelului electronic sunt introduse date text pentru definitivarea intuitivă a conținutului problemei: titlul tabelului, denumirea coloanelor. Pe baza datelor de intrare alături de tabelul electronic este amplasată diagrama circulară, ale cărei aspect grafic reprezintă cantitatea diferitor tipuri de marfă, cumpărate în magazin.

#### *Lucrăm la calculator*

**Atenţie!** *În timpul lucrului la calculator respectaţi regulile de securitate şi normele sanitar igienice.*

- 1. Lansaţi în execuţie procesorul tabelar **Excel**, executând *Start* ⇒ *Toate programele*  ⇒ *Microsoft Office* ⇒ *Microsoft Office Excel*.
- 2. Cercetați fereastră programului și găsiți elementele principale ale ferestrei programului, care sunt prezentate în figura 3.4. Alegeti pe rând diferite etichete ale Ri**bbon-ului**. Faceţi cunoştinţă cu elementele de dirijare de pe aceste etichete şi destinaţia lor, folosind şoaptele, care apar după ce treceţi cu indicatorul pe elementul de dirijare.
- 3. Găsiți în ferastra programului butoanele de dirijare cu fereastra registrului electronic. **Închideti fereastra registrului electronic selectând butonul <b>Închide**
- 4. Închideţi fereastra programului **Excel**, executând *Fișier* ⇒ *Ieșire.*
- 5. Deschideti fisierul registrului electronic exercitiul 3.1.xlsx, care se contine în folder-ul **Capitolul 3\Punctul 3.1**.
- 6. Faceți curentă **Coală1**, selectând cu indicatorul eticheta ei**.** Cercetaţi obiectele de pe foaie. Găsiți elementele ferestrei ale registrului electronic, prezentate în figura 3.5.
- 7. Faceți curentă celula **B4**, apooi **A3** selectându-le cu indicatorul.
- 8. Procesați cu mișcarea cursorului prin tabel, folosind tastele  $\hat{I}, \hat{I}, \hat{I}, \hat{I}$ . Atrageți atenţia la modificarea datelor în câmpul **Nume** şi în **Câmpul formulelor**. În ce celule a fost introdus text? În care celule au fost introduce numere? În care celule au fost introduce formule? Scrieti în caiet exemplele respective de adrese.
- 9. Introduceți în celule **C4, C5** și **C6** corespunzător numerele 132, 100 și 200. Pentru aceasta:
	- а) faceți curentă celula necesară;
	- b) introduceți valoarea necesară;
	- c) apăsați tasta **Enter**.
- 10. Urmăriți modificările din celulele **C7** şi **E7** și de pe diagramă. Explicați, de ce s-a petrecut aceasta.
- 11. Analizați, ce date de intrare au fost folosite; ce rezultate finale au fost obținute; ce formule au fost aplicate pentru aceasta.
- 12. Faceți curentă **Coală2**. Revizuiți tabelul electronic de pe foaie, folosind barele de derulare. Stabiliți diferite regimuri și scări de vizualizare a colii, folosind butoanele și culisorul din **Bara de stare**.
- 13. Clarificați, deplasând cursorul prin celulele tabelului electronic, în ce celule este introdus text, în care celule sunt introduse numere; în care celule sunt introduse formule. Scrieți în caiete exemple de adrese a celulelor respective.
- 14. Modificați datele în unele celule ale coloanelor **C** și **D**. Urmăriți modificarea rezultatelor calculelor în coloana **E** și de pe diagramă.

- 15. Formulați problema pentru rezolvarea căreia a fost creat acest tabel electronic. Ce date de intrare se folosesc? Ce rezultate finale se vor primi? După care formule se vor efectua calculele? Scrieți răspunsul în caiet.
- 16. Salvați registrul electronic în folder-ul vostru în fișierul cu numele **tabelul 3.1.xlsx**.
- 17. Închideți fereastra programului.

#### *Cel mai important în acest punct*

**Tabelul electronic** este un tabel în registrul electronic, celulele căruia conțin date structurate în rânduri și coloane despre obiecte. Pentru crearea și prelucrarea tabelelor electronice se folosesc **procesoarele tabelare**. Destinația principală a astfel de programe este executarea calculelor conform datelor de intrare și formulelor introduse, construirea diagramelor în baza datelor din tabele.

Particularitățile și prioritatea principală a tabelelor electronice în procesul folosirii este recalcularea automată a rezultatelor calculelor conform formulelor după modificarea datelor de intrare.

Obiectele principale ale procesorul tabelar **Excel** sunt **registrul electronic, coala, tabelul electronic, rândul, coloana, celula, diapazonul de celule.**

Fiecare celulă a tabelului electronic are **adresă**, care se alcătuiește din numele coloanei și numărul rândului, la intersecția cărora se află ea. O totalitate oarecare de celule a tabelului electronic creează **diapazonul de celule**. Adresa diapazonului de celule se stabilește de adresele a doua celule, amplasate în colțurile opuse ale lui, și despărțite prin două puncte.

Pe coala registrului electronic pot fi amplasate tabele, diagrame, desene și alte obiecte. În celulele tabelului electronic se pot păstra numere, texte și formule.

Pentru rezolvarea problemelor de calcul în tabelele electronice inițial trebuie de construit *modelul matematic*, clarificând, ce date de intrare se folosesc și ce rezultate finale se obțin, în ce celule se amplasează valorile necesare, după ce formule se efectuează calculele.

#### *Răspundeți la întrebări*

- **1 .** Ce este procesorul tabelar? Care este destinația lui?
- **2 .** Ce este tabelul electronic? Din ce este compus el?
- **3 .** În ce sfere de activitate ale omului este comod de folosit procesorul tabelar?
- 4<sup>\*</sup>. Care sunt prioritățile folosirii tabelelor electronice față de cele de pe hârtie?
- **5<sup>°</sup>.** Ce tipuri de date se pot contine în celule tabelului electronic?
- **6 .** Ce obiecte ale procesorului tabelar **Excel** cunoaşteţi? Care sunt proprietăţile lor?
- **7 .** Ce nume au implicit foile registrului cu tabele electronice; foile registrului cu diagrame?
- **8 .** Din ce este compusă adresa celulei? Daţi câteva exemple.
- **9<sup>°</sup>**. Ce este diapazonul de celule? Cum de stabilit adresa lui?
- **10** . Ce este cursorul tabelului? Ce aspect are el?
- **11** . Cum se realizează modelele matematice în tabelele electronice?

### *Îndepliniți însărcinările*

- **1 .** Daţi exemple de tabele, pe care le-aţi folosit în procesul de învăţământ și din viaţa cotidiană, pentru rezolvarea cărora este rațional de folosit tabelele electronice.
- **2 .** Descrieţi destinaţia obiectelor ferestrei procesorului tabelar **Excel**.
- **3 .** Descrieţi destinaţia obiectelor ferestrei registrului electronic al procesorului tabelar **Excel**.
- **4 .** Determinaţi câte celule conţin astfel de diapazoane : **A3:A7; B11:E11**, **C2:G9**; **E5**; **2:2**.
- **5 .** Deschideţi fişierul indicat de profesor/profesaoră (de exemplu, **Capitolul 3\Punctul 3.1\modelul 3.1.xlsx**). Clarificați și scrieți în caiet destinația a astfel de îmbinări de taste pentru deplasarea cursorului în tabelul electronic:

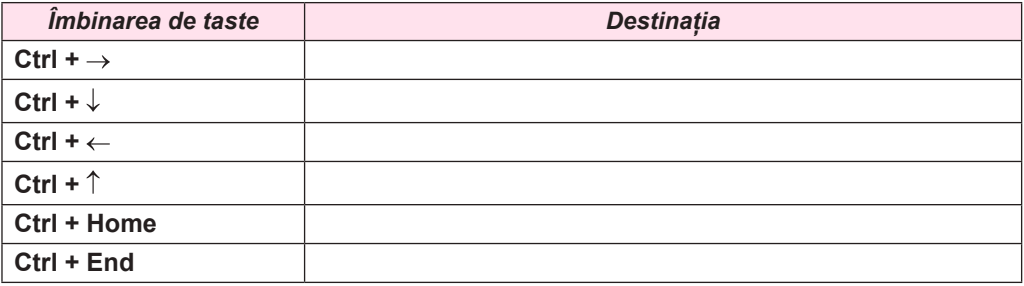

**6 .** Deschideţi fişierul indicat de profesor/profesaoră (de exemplu, **Capitolul 3\Punctul 3.1\modelul 3.1.xlsx**). Cercetaţi tabelul electronic pe **Coală1**. Completaţi tabelul și închideți fereastra programului.

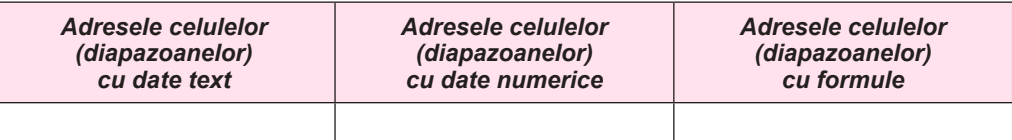

- **7 .** Deschideţi fişierul indicat de profesor/profesoară (de exemplu, **Capitolul 3\Punctul 3.1\modelul 3.1.xlsx**). Modificați datele în una din celulele cu date numerice **Coală1**. Ce modificări s-au petrecut după aceasta? Explicați de ce sa petrecut aceasta? Construiți în caiet modelul matematic al problemei: ce date de intrare se folosesc și în ce celule sunt amplasate ele; ce rezultate intermediare și finale se obțin și în ce celule sunt amplasate ele; cu ce formule se execută calculele? Salvați registrul electronic în folder-ul vostru în fișierul cu numele **însărcinarea 3.1.7.xlsx**.
- **8 .** Construiți în caiet modelul matematic pentru rezolvarea problemei despre restaurarea exponatului muzeal, care este prezentată în p.2.2 al acestui manual (pag. 73–74), pentru realizarea ei în tabelul electronic: ce date de intrare se folosesc și în ce celule sunt ele amplasate; ce rezultate intermediare și finale se obțin și în ce celule sunt amplasate ele; după ce formule se execută calcularea? Alcătuiți în caiet un astfel de tabel.
- **9.** Deschideţi fişierul indicat de profesor/profesoară (de exemplu, **Capitolul 3\Punctul 3.1\modelul 3.1.xlsx**). Modificați datele în una din celulele cu date numerice pe **Coală2**. Ce modificări s-au petrecut după aceasta în tabel? Explicați de ce s-a petrecut aceasta? Construiți în caiet modelul matematic al problemei: ce date de intrare se folosesc și în ce celule sunt amplasate ele; ce rezultate intermediare și finale se obțin și în ce celule sunt amplasate ele; după ce formule se execută calculele? Salvați registrul electronic în folder-ul vostru în fișierul cu numele **însărcinarea 3.1.9.xlsx**.

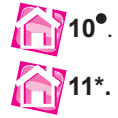

- Revizuiti manualul de geografie pentru clasa a 7-a. Propuneti, ce tabele din acest manual este comod de le executat în procesorul tabelar. Explicaţi de ce.
- **11\*.** Revizuiţi manualele de matematică şi fizică pentru clasa a 7-a. Propuneţi 2–3 însărcinări din aceste manuale, care sunt comode de le executat în procesorul tabelar. Alcătuiți în caiete tabelele acestea și construiți modelul matematic al problemei: ce date de intrare se folosesc și în ce celule sunt amplasate ele; ce rezultate intermediare și finale se obțin și în ce celule sunt amplasate ele; după ce formule se execută calculele?

## **3.2. Introducerea și redactarea datelor în Excel. Redactarea tabelelor electronice și registrelor electronice**

- **1.** Care este destinaţia tastelor **Delete** şi **Backspace** în procesorul de text **Word**?
- **2.** Prin ce se deosebesc operațiile de copiere și mutare a unui fragment de text? Cum de le executat în procesorul de text **Word**?
	- **3.** Pentru ce şi cum se foloseşte **baffer-ul de schimb Office**?

#### *Introducerea datelor text şi numerice*

După cum s-a menţionat, în celulele tabelului electronic se pot introduce **numere, text,**  şi **formule.** Datele introduse se afişează în celula curentă şi în **Câmpul formulelor**.

Pentru ca să introducem datele necesare în celulă, trebuie s-o facem curentă (să amplasăm în ea cursorul tabelului), de introdus datele corespunzătoare şi de apăsat tasta **Enter**. Menționăm, că înaintea procesului de introducere, cursorul text lipseşte în celulă, el apare după introducerea primului simbol.

Implicit, următoarea celulă curentă, după apăsarea tastei **Enter** va deveni celula megieșă de jos. Dacă următoarea celulă după introducere trebuie să devină nu celula de jos, atunci trebuie în loc de tasta **Enter** de apăsat tasta respectivă de dirijare a cursorului sau de selectat altă celulă cu indicatorul mouse-ului.

De introdus datele se poate de asemenea în **Câmpul formulelor**. Pentru aceasta trebuie de făcut curentă celula necesară, de stabilit cursorul text în **Câmpul formulelor** şi de introdus datele. Terminarea introducerii e necesar de o terminat, apăsând tasta **Enter** sau prin selectarea altei celule.

Dacă în timpul introducerii datelor de apăsat tasta **Esc** sau de selectat butonul **Anulare** 

, care apare în partea stângă de **Câmpul formulelor**, atunci introducerea datelor se va anula.

În timpul introducerii datelor numerice trebuie de ţinut cont de astfel de reguli:

- $\bullet$  pentru numerele negative, trebuie de introdus înaintea numărului semnul (minus) sau de luat numărul în paranteze rotunde, de exemplu -4 sau (**4**);
- • pentru delimitarea părţii întregi și a fracţiei zecimale, implicit se foloseşte virgula. De exemplu *48,35*;
- • pentru însemnarea procentelor după număr trebuie de introdus simbolul %, de exemplu *22%*;
- • fracţiile ordinare trebuie introduse, indicând obligatoriu partea întreagă şi separând-o

de partea fracţionară printr-un spaţiu. De exemplu, numărul <sup>1</sup> <sup>2</sup> se introduce astfel: *0 1/2*,

iar numărul <sup>3</sup> <sup>4</sup> <sup>5</sup> se introduce astfel *5 3/4*. Astfel de date **Excel-ul** le transformă într-o

fracţie zecimală corespunzătoare (de exemplu, 0, 5 și 5,75), care se va afişa în **Câm**pul formulelor, iar în însesi celulă se afișează fracțiile introduse. Dacă numărul fracționar, de exemplu 1/3, se transformă într-o fracție zecimală infinită, atunci **Excel** o prezintă cu exactitatea de până la 15 semne după virgulă **(***0, 3333333333333333333***);**

• însemnarea unităţilor de măsură după numere nu se introduce (cu excepţia însemnărilor standard de unităţi a monedelor, despre ce veți afla în punctele următoare).

Datele text se introduc conform aceloraşi reguli, ca şi în **Word**. Însă **Excel** oferă posibilități suplimentare pentru automatizarea introducerii textelor. Programul memorizează datele text, introduse în celulele precedente ale colanei curente. În timpul introducerii primelor litere a astfel de date în celulele următoare ale aceleiași coloane programul propune automat textul lor deplin. În caz de acord trebuie de apăsat tasta **Enter**, altfel trebuie de continuat introducerea textului necesar.

#### *Afişarea necorectă a datelor introduse şi înlăturarea ei*

Datele introduse în tabelul electronic uneori se pot afişa necorect. De exemplu, dacă lăţimea coloanei tabelului este prea mică pentru afişarea numărului introdus, atunci în celulă în loc de număr se va afişa **#####** (fig. 3.8). Atrageți atenția, că datele în **Câmpul formulelor** se reprezintă în întregime.

Dacă în celulă nu încap datele text introduse, atunci textul se suprapune pe celula vecină (fig. 4.8). Însă aceasta este doar percepția vizuală, în realitate, tot textul se conține numai într-o celulă (atrageți atenția la date în **Câmpul formulelor**).

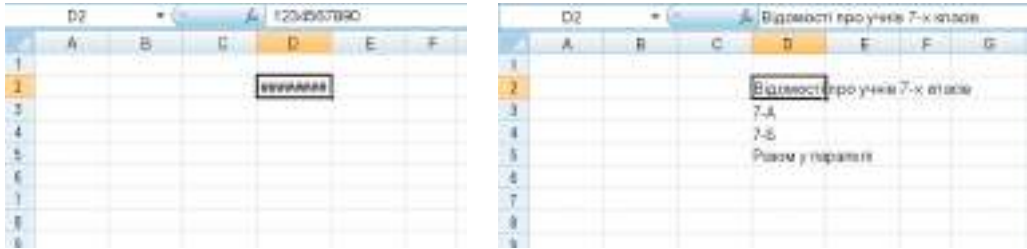

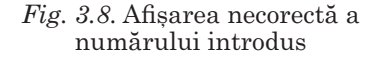

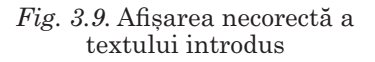

Pentru corectarea unor asemenea situații este necesar de mărit lățimea coloanelor, unde se află datele introduse. Pentru aceasta este necesar de făcut dublu clic pe graniţa coloanei în **Rândul antetelor coloanelor** (fig. 3.10), şi lăţimea lui se măreşte până la dimensiunile necesare, adică se petrece **selectarea automată** a lătimii coloanei. Sau granita se poate glisa spre dreapta până la lăţimea necesară.

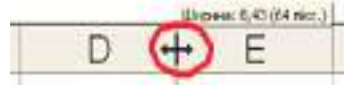

*Fig. 3.*10. Graniţa coloanei în **Rândul antetelor coloanelor**

#### *Redactarea datelor în celulă*

Redactarea datelor se poate executa nemijlocit în celulă sau în **Câmpul formulelor**. Pentru redactarea datelor nemijlocit în celulă este necesar de efectuat dublu clic pe această celulă sau de o făcut curentă și de apăsat tasta **F2**. Pentru redactarea datelor în **Câmpul formulelor** e necesar iniţial de selectat celula, iar apoi – un loc arbitrar în **Câmpul formulelor.** Mai departe urmează de redactat datele prin mijloacele, pe care deja le ştiţi. După terminare este necesar de actionat tasta **Enter.** 

Dacă este necesar de introdus alte date în celulă, atunci ea se poate face curentă şi, fără să eliminăm din ea datele, să introducem altele noi. Datele anterioare vor fi schimbate cu cele noi.

În procesorul tabelar **Excel**, ca şi în procesorul de text **Word**, este posibilitatea anulării sau întoarcerii datelor introduse sau redactate de până la o sută de ultimii paşi, utilizând butoanele **Anulare** şi **Întoarcere** de pe **Bara accesului rapid** sau prin îmbinarea de taste **Ctrl + Z** șі **Ctrl + Y**.

#### *Marcarea obiectelor tabelului electronic*

Pentru executarea operaţiilor asupra câtorva obiecte ale tabelului electronic simultan este necesar de marcat aceste obiecte. Metode diverse de marcare ale obiectelor tabelului electronic sunt prezentate în tabelul 3.2.

#### **Marcarea obiectelor tabelului electronic**

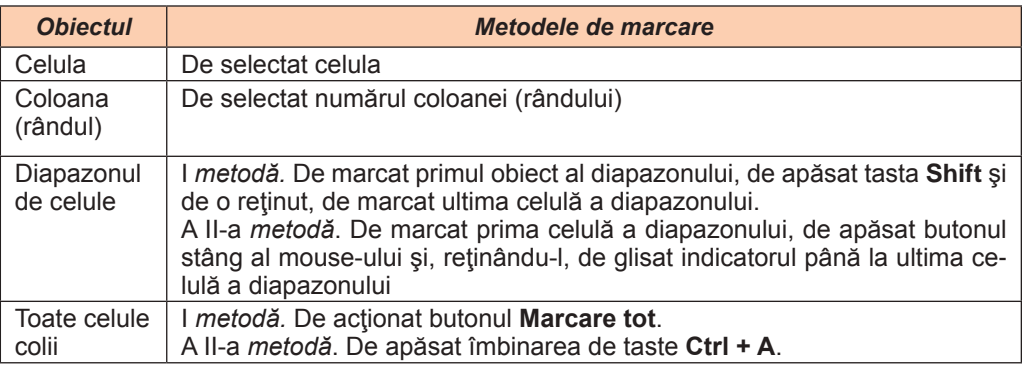

Încă o metodă de marcare a diapazonului de celule este introducerea adresei diapazonului în câmpul **Nume**. De exemplu **B2:D4**. *Atragem atenţia voastră*, că celula, de la care s-a început marcarea diapazonului, în comparație cu altele, nu se marchează cu culoare. Este primit, că anume ea este celula curentă în timpul marcării și adresa ei se reprezintă în câmpul **Nume**, iar valoarea ei în **Câmpul formulelor** (fig. 3.11).

|    | 82           |                         |       | 34<br>Ŀ          |               |                         | fa Honogynesiana - Hals<br>۰             |           |
|----|--------------|-------------------------|-------|------------------|---------------|-------------------------|------------------------------------------|-----------|
|    | A            |                         |       | D                |               | $-$ H <sub>1</sub>      |                                          |           |
| Ļ  |              |                         |       |                  |               | <b>House:</b><br>nurada | Марцарут                                 | удпознате |
| 2  |              | 34                      | $-15$ | 88               |               | 12.                     | Hosoonexcilaica - Kyria                  | 2:00      |
| 1  |              | 33                      | 43    | 1.5 <sub>1</sub> |               | 244                     | Бердянськ - Івано-Франквськ.             | \$44      |
| 4  |              | 43.2                    | 56    |                  |               | 738                     | Запороски - Китв                         | 8.18      |
| š. |              |                         |       |                  |               | 72                      | Sancpocker - Kiria                       | 18:20     |
| 8  |              |                         |       |                  |               | tö                      | Maphynone - Kiria                        | 22:55     |
|    |              |                         |       |                  |               |                         |                                          |           |
|    | <b>K-3 H</b> | Applyton 2              | Ame 4 |                  |               |                         | P. L. H.   Apeyes 2   Apeyes 3   April 4 |           |
|    |              | CONDIC INPIRING 11,7777 |       |                  | <b>ISSANT</b> |                         | NAMES   RECORD FOR SALE                  |           |

*Fig. 3.11.* Diapazonul de celule cu date numerice și text marcat

Dacă este necesar de marcat în același timp câteva obiecte ale tabelului electronic, care nu sunt megieșe, atunci obiectele trebuie alese, ținând apăsată tasta **Ctrl**.

Pentru a anula marcarea diapazonului, este necesar de ales o celulă arbitrară sau de apăsat o tastă de dirijare a cursorului.

O particularitate utilă a **Excel-**ului este afişarea automată în **Bara de stare** a mediei aritmetice a numerelor, a cantității de celule pline și a sumei numerelor, ce sunt amplasate în celulele diapazonului marcat cu date numerice (fig. 3.11). Dacă diapazonul marcat conține doar date text, atunci în **Bara de stare** se reprezintă doar numărul lor**.**

#### *Copierea, mutarea şi eliminarea datelor*

Executarea operaţiilor de copiere şi mutare a datelor din celule sau diapazoane de celule a tabelului electronic în procesorul tabelar **Excel** se efectuează analogic aceloraşi operaţii ca și în procesorul de text **Word**:

- • cu folosirea comenzilor **Copiere, Decupare, Inserare** al grupului **Baffer-ul de schimb** al etichetei **Principală**;
- cu folosirea comenzilor meniului contextual al obiectelor;
- • cu folosirea îmbinărilor de taste;
- prin glisare.

De exemplu, conţinutul celulei marcate sau a diapazonului de celule marcat se copie în **Baffer-ul de schimb** (comanda **Copiere, Decupare**), şi de aici el poate fi inserat în alt loc al tabelului electronic (comanda **Inserare**). Înainte de inserare este necesar de marcat obiectele, în care vor fi inserate datele din **Baffer-ul de schimb**.

Conținutul celulei poate fi inserat în celulă și în diapazon de celule, totodată toate celulele diapazonului vor fi completate cu aceleaşi valori. Conţinutul diapazonului marcat se poate insera într-un diapazon cu aceleaşi dimensiuni. Pentru aceasta este suficient de indicat prima celulă a diapazonului pentru inserare.

*Vă atragem atenţia voastră:*

- • obiectele, din care se copie sau se elimină datele, în registrele electronice se conturează cu un chenar *linie întreruptă*.
- • în timpul executării comenzii **Decupare** în **Excel** eliminarea conţinutului celulelor din locul precedent se petrece numai după inserarea lui în alt loc.

Pentru eliminarea datelor este necesar de marcat celule corespunzătoare și de acționat butonul **Delete**. Se poate de asemenea de executat *Principală* ⇒ *Redactare* ⇒ **Elimi** $n$ are  $\Rightarrow$  *Eliminare continut.* 

#### *Copierea datelor cu folosirea marcajului de umplere*

În timpul umplerii tabelului uneori apare necesitatea introducerii datelor, ce se repetă sau au o anumită legitate. De exemplu, numere de ordine ale elevilor clasei sau numărul clasei pentru toti elevii aceleaşi clase etc. (fig. 3.12). Pentru introducerea unor astfel de liste de date este comod de copiat datele cu folosirea **marcajului de umplere** – un pătrățel mic negru în colțul drept de jos al cursorului tabelului.

Pentru inserarea unei succesiuni de date text ce se repetă în diapazoane de celule (fig. 3.13, a) este necesar:

- 1. De introdus în prima celulă a diapazonului primul element al listei.
- 2. De făcut această celulă curentă.
- 3. De stabilit indicatorul pe **marcajul de umplere** (totodată indicatorul va avea aspectul unei cruciulițe neagră).

*Fig. 3.12.* Marcajul de umplere

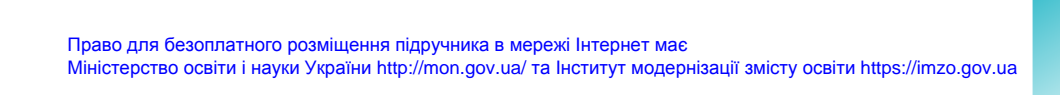

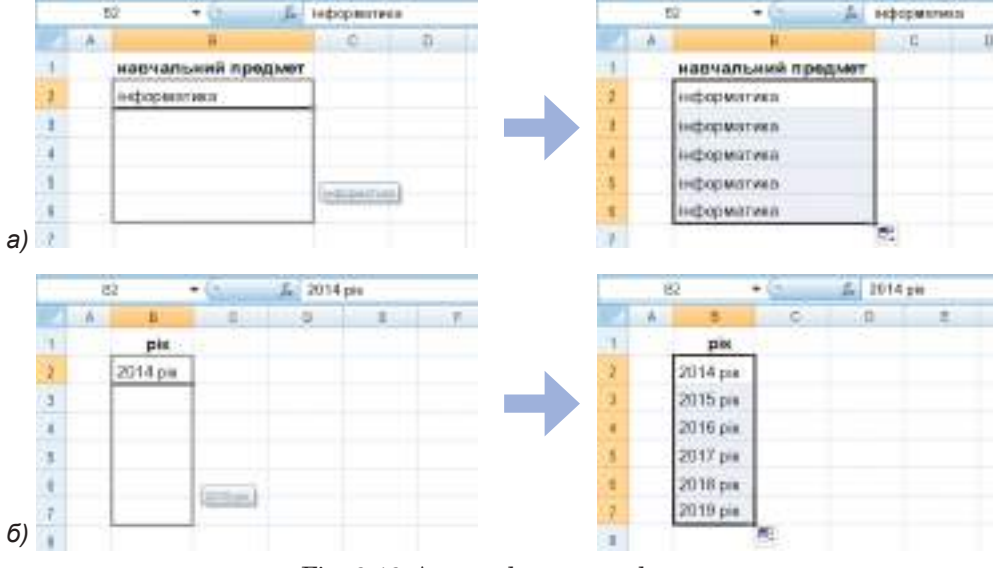

*Fig. 3.13.* Autocopletarea cu date text

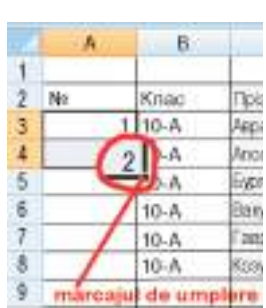

- 4. De apăsat butonul stâng al mouse-ului şi, reţinându-l apăsat, de marcat diapazonul necesar.
- 5. De eliberat butonul stâng al mouse-ului.

Dacă în text este număr, atunci el în timpul umplerii se va modifica cu următorul, adică se va mări cu 1 (fig. 3.13, b).

Pentru umplerea cu succesiuni numerice este necesar (fig. 3.14):

- 1. De introdus în două celule vecine primele două elemente ale listei.
- 2. De marcat aceste celule.
- 3. De umplut diapazonul de celule necesar, folosind marcajul de umplere.

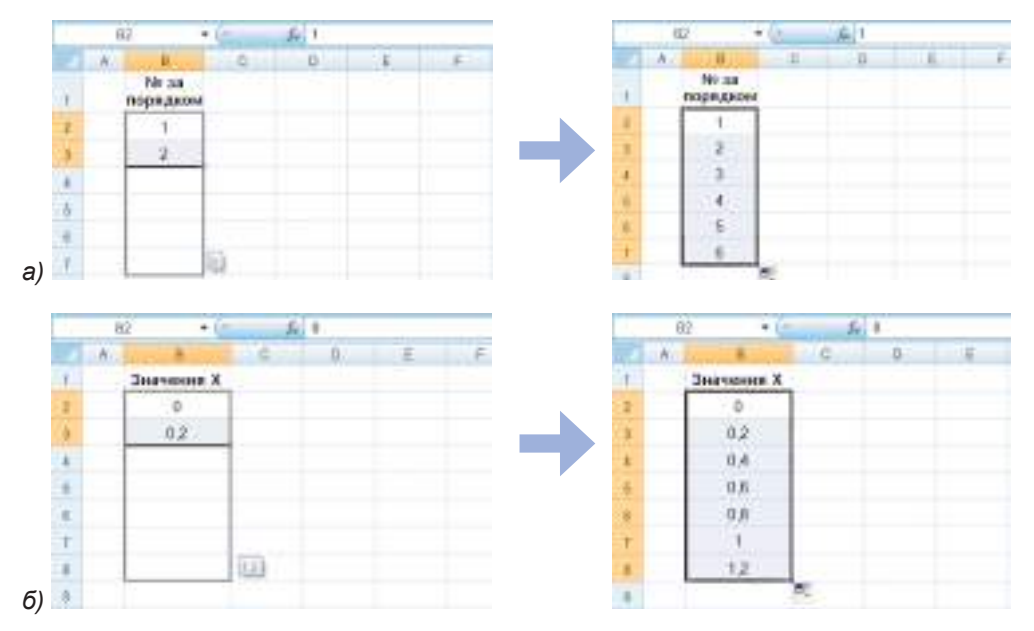

*Fig. 3.14.* Autoumplerea cu date numerice

Totodată conform primelor două elemente ale listei se calculează diferența dintre elemente şi, ţinând cont de ea, se completează următoarele elemente ale listei.

#### *Inserarea şi eliminarea rândurilor (coloanelor) în tabele electronice*

Uneori apare necesitatea de a insera în tabel sau a elimina coloane sau rânduri. Pentru înserare este nevoie de a marca coloanele (rândurile), înaintea cărora este nevoie de inserat cele noi, şi de executat *Principală* ⇒ *Celule* ⇒ *Inserare* ⇒ *Adăugare coloane (rân**duri) pe foaie.*

După inserare în tabel a coloanelor sau rândurilor noi altele automat se deplasează la dreapta sau în jos şi se numerotează din nou. Totodată de la sfârşitul tabelului se elimină tot atâtea coloane sau rânduri, câte au fost inserate noi, cu condiția dacă acestea nu conțineau date. Dacă însă ele conțin date, atunci inserarea obiectelor noi este imposibilă.

*Atragem atenţia voastră*, dacă marcăm o coloană (rând), atunci înaintea lui se stabileşte o coloană (rând) nouă, dar dacă se marchează câteva coloane (rânduri) consecutiv, atunci înaintea lor se inserează tot aşa un număr de coloane (rânduri).

Eliminarea coloanelor şi rândurilor se petrece analogic inserării. Pentru executarea acestor operaţii este necesar de executat *Principală* ⇒ *Celule* ⇒ *Eliminare* ⇒ *Eliminare rânduri (coloane) din foaie*.

Vă amintim, că pentru executarea diferitor operații de redactare a obiectelor registrului electronic este comod de folosit meniul contextual al obiectelor.

#### *Redactarea registrului electronic*

Implicit în registrul electronic se creează trei coli cu numele **Coală1, Coală2, Coală3**. În procesul de lucru cu registrul electronic frecvent apare necesitatea de **inserat** coli noi**,** 

**eliminat, redenumit, mutat, copiat** cele prezente. Aceste operații se pot executa prin câteva modalități: cu folosirea comenzilor **Baffer-ului de schimb**, comenzile meniului contextual al colii, cu folosirea îmbinărilor de taste etc.

Astfel, de exemplu, pentru a insera o coală nouă în registrul electronic, se poate alege butonul **Inserare coală** în **Rândul etichetelor** de coli. Coala nouă se inserează după ultima coală existentă și are următorul număr.

Pentru eliminarea colii curente se poate executa comanda **Eliminare** al meniului contextual al foii curente. *Atragem atenția voastră*, din registru este imposibil de eliminat toate colile: măcar una trebuie să rămână.

Redenumirea colii se petrece astfel:

1. De executat *Principală* ⇒ *Celule* ⇒ *Format* ⇒ *Redenumire coală*.

2. De introdus numele nou al colii și de acționat tasta **Enter**.

Pentru a amplasa colile registrului electronic în altă ordine, trebuie de glisat eticheta colii respective în **Rândul etichetelor** în locul necesar. Totodată, dacă reținem apăsată tasta **Ctrl**, atunci coala va fi copiată în locul determinat.

### *Lucrăm la calculator*

**Atenţie!** *În timpul lucrului la calculator respectaţi regulile de securitate şi normele sanitar igienice.*

- 1. Lansaţi procesorul tabelar **Excel**.
- 2. Selectati **Coală1**. Introduceti in celulele tabelului date conform modelului prezentat (fig. 3.15).

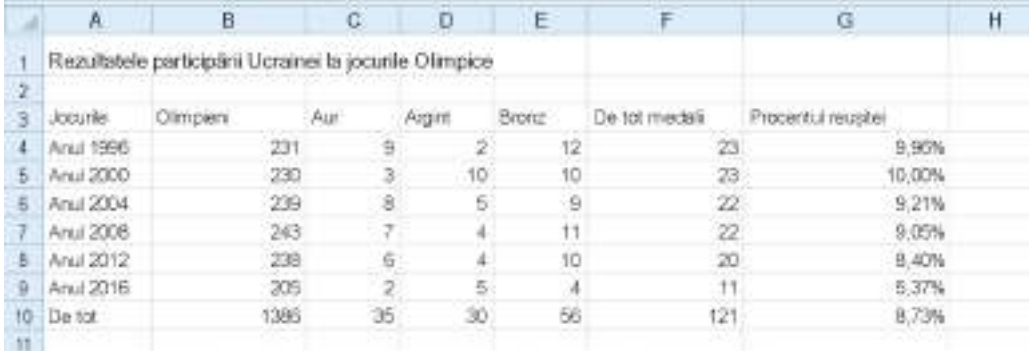

#### *Fig. 3.15*

*Indicaţii*: datele în coloana **A** introduceţi-le cu ajutorul autoumplerii.

- 3. Formulați, pentru rezolvarea cărei probleme a fost creat acest tabel electronic. Construiți modelul matematic al acestei problemei: ce date de intrare se folosesc și în ce celule sunt amplasate ele; ce rezultate intermediare și finale se obțin și în ce celule sunt amplasate ele; după ce formule se execută calculele? Scrieți răspunsurile în caiet.
- 4. Selectaţi **Coală2**. Introduceţi in celulele tabelului date conform modelului prezentat (fig. 3.16).

*Indicaţii*: datele în coloanele **A** și **B** introduceţi-le cu ajutorul autoumplerii.

5. Formulați, pentru rezolvarea cărei probleme a fost creat acest tabel electronic. Construiți modelul matematic al acestei problemei: ce date de intrare se folosesc și în ce

|          |           |                                                |                                                     |                         | E                                |
|----------|-----------|------------------------------------------------|-----------------------------------------------------|-------------------------|----------------------------------|
|          |           | Calcului dobărtai pentru depunerea pe-depobli. |                                                     |                         |                                  |
|          |           |                                                | Suma depuners (gm): Prosental depozitato (pe un an) | Termenul depuners (lum) | Sum a gobards procents for terro |
|          | Banco 1   | 100000                                         | 15.25                                               |                         | 16520.83                         |
| ٠        | Barco 2   | 100000                                         | 16.00                                               |                         | 0000.00                          |
|          | E Banca 3 | 100000                                         | 14,25                                               |                         | 14250.00                         |
| <b>B</b> | Banca 4   | 100000                                         | 19.50                                               |                         | 4875.00                          |
|          |           |                                                |                                                     |                         |                                  |
| в        |           |                                                |                                                     |                         |                                  |

*Fig. 3.16*

celule sunt amplasate ele; ce rezultate intermediare și finale se obțin și în ce celule sunt amplasate ele; după ce formule se execută calculele? Scrieți răspunsurile în caiet.

6. Selectaţi **Coală3**. Introduceţi in celulele tabelului date conform modelului prezentat (fig. 3.17).

|                                      | в           |             |         |            |  |
|--------------------------------------|-------------|-------------|---------|------------|--|
|                                      |             | Micul dejun | Pránzul | Cina       |  |
|                                      | Ziua 1      | lapte       | chefir  | <b>SUC</b> |  |
| $\mathfrak z$                        | $Z$ sua $2$ |             |         |            |  |
| 4.                                   | Ziua 3      |             |         |            |  |
| $\overline{\overline{\overline{5}}}$ | Ziua 4      |             |         |            |  |
| $\overline{6}$                       | $Z$ iua 5   |             |         |            |  |
|                                      |             |             |         |            |  |

*Fig. 3.17*

*Indicaţii*: datele în coloana **A** introduceţi-le cu ajutorul autoumplerii.

- 7. Salvaţi registrul electronic în folder-ul vostru în fişierul cu numele **exerciţiul 3.2.1.xlsx**.
- 8. Marcați pe rând diapazoanele de celule și analizați mesajele din **Bara de stare**:
	- а) **Coală1** diapazoanele **A3:A10, B:B, C4:E9;**
	- b) **Coală2** diapazoanele – **D3:D6, E3:E6, 2:2**;
	- c) **Coală3** diapazoanele **B:B, 1:1, A:E.**
- 9. Curățați, pe cola **Coală1** celulele diapazonului **D4:E9** și eliminați rândul 10. Pentru aceasta:
	- 1. Marcați diapazonul de celule **D4:E9** cu indicatorul mouse-ului și apăsați tasta **Delete.**
	- 2. Marcați rândul cu numărul 10, selectându-i numărul lui în coloana **numerelor de rând**, și alegeți comanda **Eliminare** în meniul contextual al rândului.
- 10. Modificaţi în **Coală2** datele din celulele **D3:D6** astfel, ca pentru cel mai mic termen de plasare a depozitului în bancă suma dobânzii pentru procente în fiecare bancă să fie peste *5000 grn*. Pentru aceasta:
	- 1. Stabiliți cursorul în celula necesară.
	- 2. Introduceți date noi și acționați tasta **Enter**.
- 11. Adăugați înaintea coloanei **B** coloana **Deponent**. Pentru aceasta:
	- 1. Marcați coloana **B**, selectând numele ei în **Rândul numelor coloanelor.**
	- 2. Deschideți meniul contextual al coloanei marcate.
	- 3. Selectați în meniul contextual comanda **Adăugare celule**.
	- 4. Introduceți în celula **B2** textul Deponent.
- 12. Completați celulele coloanei **Deponent** cu date după propriile raționamente.
- 13. Redactați datele din **Coală3** conform modelului prezentat mai jos (fig. 3.18), folosind operația copierii.

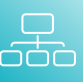

|                                            | A | B      | C           | Ð           | E.     |
|--------------------------------------------|---|--------|-------------|-------------|--------|
| $\frac{1}{2}$                              |   |        | micul dejun | pränzul     | cina   |
|                                            |   | Ziua 1 | lapte       | chefir      | suc.   |
|                                            |   | Ziua 2 | chefin      | SUC         | lapte  |
| $\begin{array}{c} 3 \\ 4 \\ 5 \end{array}$ |   | Ziua 3 | <b>SUC</b>  | lapte       | chefir |
|                                            |   | Ziua 4 | lapte.      | chefin      | SUC.   |
| ő                                          |   | Ziua 5 | chefir      | <b>SLIC</b> | lapte  |
| $\overline{r}$                             |   | Ziua 6 | SUC.        | lapte       | chefir |
| 8                                          |   |        | F.          |             |        |
| q                                          |   |        |             |             |        |

*Fig. 3.18*

Pentru aceasta:

- 1. Stabiliți cursorul în celula **C2** și copiați datele celulei în **Baffer-ul de schimb** (textul lapte).
- 2. Marcați, reținând apăsată tasta **Ctrl**, celulele **C5, D4, D7, E3, E6**.
- 3. Inserați din **Baffer-ul de schimb** datele copiate în diapazonul de celule marcate.
- 4. Analogic executați copierea pentru celulele **D2** (textul *chefir*), și **E2** (textul suc).
- 14. Salvaţi registrul electronic în folder-ul vostru în fişierul cu numele **tabelul 3.2.2.xlsx**.
- 15. Eliminați din registru **Coală3.** Inserați coală nouă **Coală4**. Redenumiți **Coală1** în **Însărcinarea 1, Coală2** în **Însărcinarea 2**. Amplasați **Coală4** la începutul registrului. Copiați foaia **Însărcinare 2.** Pentru aceasta:
	- 1. Deschideți meniul contextual al **Coală3** și alegeți comanda **Eliminare.**
	- 2. Selectați butonul **Inserare coală** în **Rândul etichetelor** colilor.
	- 3. Selectați **Coală1**¸executați *Principală* ⇒ *Celule* ⇒ *Format* ⇒ *Redenumire coa**lă*, introduceți nume nou foii **Însărcinarea 1** și acționați butonul **Enter**.
	- 4. Selectați **Coală2**¸executați *Principală* ⇒ *Celule* ⇒ *Format* ⇒ *Redenumire coa**lă*, introduceți nume nou foii **Însărcinarea 2** și acționați butonul **Enter**.
	- 5. Selectați **Coală4** și glisați-o înaintea colii **Însărcinarea 1**.
	- 6. Selectați eticheta colii **Însărcinarea 2** și glisați-o la sfârșitul registrului, ținând apăsată tasta **Ctrl**.
- 16. Salvaţi registrul electronic în folder-ul vostru în fişierul cu numele **tabelul 3.2.3.xlsx**.
- 17. Închideți fereastra programului.

## *Cel mai important în acest punct*

În celulele tabelului electronic se pot introduce **numere, texte** şi **formule**. Datele introduse se afişează în celula curentă şi în **Câmpul formulelor**. În timpul introducerii datelor este necesar de respectat anumite reguli.

În procesorul tabelar **Excel** există mijloace pentru automatizarea introducerii datelor: autoumplerea, șoapta pentru inserarea datelor text.

Obiectele registrului electronic (celulele, diapazonul de celule, rândurile și coloanele, colile) se pot redacta: modifica, elimina, copia, muta. Aceste operații se pot executa, folosind elementele de dirijare ale grupului **Baffer-ul de schimb** de pe **Ribbon**, comenzile meniului contextual, îmbinările de taste etc. Pentru executarea operațiilor asupra grupului de obiecte al tabelului electronic, ele trebuie preventiv marcate.

O particularitate utilă în **Excel** este reprezentarea automată în **Bara de stare** a mediei aritmetice și sumei numerelor în celulele cu date numerice, a numărului de celule cu date text etc.

## *Răspundeți la întrebări*

- **1 .** Cum de introdus datele nemijlocit în celulă? Cum de introdus datele în celulă folosind **Câmpul formulelor**?
- **2 .** Ce reguli trebuie de respectat în timpul introducerii datelor numerice?
- **3\*.** Ce comodități oferă procesorul tabelar **Excel** pentru introducerea datelor text şi numerice?
- **4 .** Ce înseamnă apariţia în celulă a astfel de simboluri **#####**? Cum de corectat această situație?
- **5 .** Ce metode de redactare a datelor în celulă cunoaşteţi?
- **6 .** Cum de marcat celula; coloana; rândul; diapazonul de celule; toate celulele tabelului electronic?
- **7\*.** Ce putem, vedea în **Bara de stare**, dacă este marcat un diapazon de celule cu date numerice; cu date text?
- **8 .** Cum de copiat datele cu folosirea **Baffer-ului de schimb**? Cum în tabel se evidențiază obiectele copiate?
- **9 .** Cum de eliminat datele din celulele tabelului electronic?
- **10 .** Ce operații aparțin la redactarea registrului electronic; tabelului electronic?
- **11 .** Cum de inserat în tabel simultan câteva rânduri noi? În ce loc al tabelului electronic vor fi adăugate aceste rânduri? Oare totdeauna se poate executa inserarea rândurilor noi în tabel?
- **12 .** Cum se poate în registrul electronic de amplasat colile în altă ordine? Cum de copiat coala?
- **13<sup>°</sup>**. Cum de eliminat coala din registrul electronic? Se pot oare elimina toate colile?

## *Îndepliniți însărcinările*

- **1 .** Lansaţi procesorul tabelar **Excel**. Marcaţi astfel de obiecte ale tabelului electronic:
	- а) Celulele **F99, K12, B17, C22**;
	- b) Coloanele **D, E, I, K**;
	- c) Rândurile **6, 12, 5, 22**;
	- d) diapazoanele de coloane **A:D; C:G; AD:AF**;
	- e) diapazoanele de rânduri **3:7, 4:11, 137:154**;
	- f) diapazoanele de celule **D20:J28, D36:D24, E34:K34, B20:B38.**
- **2 .** Lansați procesorul tabelar **Excel**. Marcați simultan obiectele tabelului electronic, menționate în însărcinarea 1.
- **3 .** Lansaţi procesorul tabelar **Excel**. Introduceţi datele conform modelului prezentat (fig. 3.19). În timpul introducerii datelor în coloanele **A, D, E** utilizaţi autoumplerea. Salvaţi registrul electronic în folder-ul vodstru în fişierul cu numele **însărcinarea 3.2.3.xlsx**.

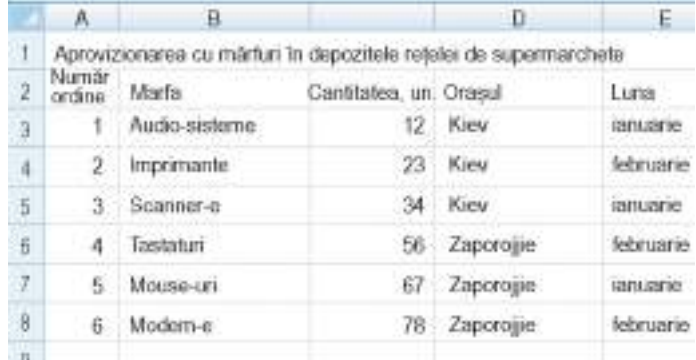

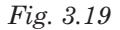

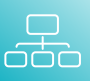

**4 .** Lansați procesorul tabelar **Excel**. Introduceți datele conform modelului (fig. 3.20). Salvaţi registrul în folder-ul vostru în fişierul cu numele **însărcinarea 3.2.4.xlsx**.

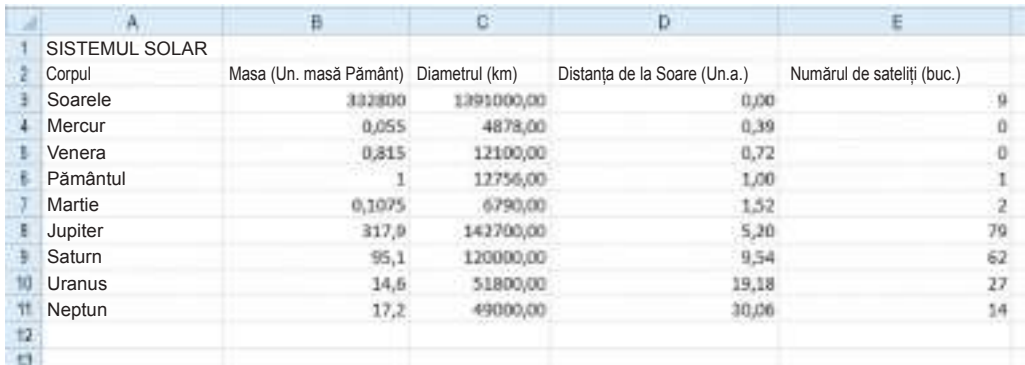

#### *Fig. 3.20*

**5 .** Deschideţi fişierul indicat de profesor/profesoară (de exemplu, **Capitolul 3\Punctul 3.2\modelul 3.2.xlsx).** Executați în **Coală1** astfel de acțiuni:

- а) copiați datele din celula **A2** în celula **A4**;
- b) mutați datele din celula **B3** în celula **B6**;
- c) copiați datele din celula **C2** în diapazonul de celule **C3:C6**;
- d) copiați datele din diapazonul de celule **E2:E5** în celulele diapazonului **I4:K7**;
- e) mutați datele din diapazonul de celule **C2:E5** în celulele diapazonului **I5:K8.**
- f) mutați datele din diapazonul de celule **C2:E5** în celulele diapazonului **E10:G13.** Salvaţi registrul electronic în folder-ul vostru în fişierul cu numele **însărcinarea 3.2.5.xlsx**.
- **6 .** Deschideţi fişierul indicat de profesor/profesoară (de exemplu, **Capitolul 3\Punctul 3.2\modelul 3.2.xlsx).** Modificați datele în **Coală2** în diapazonul **A5:B8** cu ale voastre. Urmăriți după modificările din coloana **C**. Eliminați ultima coloană. Inserați priimul rând și adăugați denumirea tabelului. Salvaţi registrul în folder-ul vostru în fişierul cu numele **însărcinarea 3.2.6.xlsx**.

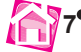

**7 .** Deschideţi fişierul indicat de profesor/profesoară (de exemplu, **Capitolul 3\Punctul 3.2\modelul 3.2.xlsx).** Eliminați în registrul electronic **Coală1**. Copiați la sfârșitul registrului **Coală2.** Inserați o coală nouă **Coală4**. Redenumiți toate colile în **Însărcinarea 1**, ... , **Însărcinarea 4**. Amplasați colile în ordine inversă a numerelor lor. Salvaţi registrul electronic în folder-ul vostru în fişierul cu numele **însărcinarea 3.2.7.xlsx**.

- **8 .** Deschideţi fişierul indicat de profesor/profesoară (de exemplu, **Capitolul 3\Punctul 3.2\modelul 3.2.8.xlsx).** Formulați pentru rezolvarea căror probleme au fost create tabelele electronice, amplasate în registru. Construiți în caiet modelele matematice ale acestor problemei:
	- а) ce date de intrare se folosesc și în ce celule sunt amplasate ele;
	- b) ce rezultate intermediare și finale se obțin și în ce celule sunt amplasate ele;
	- c) după ce formule se execută calculele?
- **9\*.** Creați tabelul electronic despre oceanele Pământului conform modelului prezentat (fig. 3.21). Găsiţi in Internet informaţiile necesare şi completați cu ele tabelul. Salvaţi registrul electronic în folder-ul vostru în fişierul cu numele **însărcinarea 3.2.9.xlsx**. Utilizând informaţiile din **Bara de stare**, determinaţi şi scrieţi în caiete aria totală a suprafeţei şi a adâncimii medii a oceanelor menţionate. Construiți în caiete modelul matematic al acestei probleme.

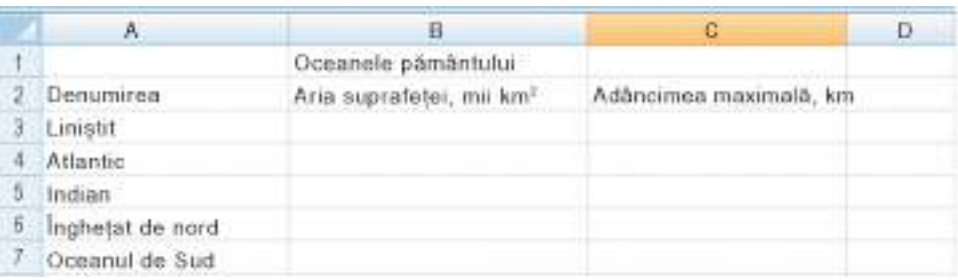

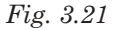

10<sup>\*</sup>. Creați tabelul electronic despre cinci țări ale Europei conform modelului prezentat (fig. 3.22). Găsiţi in Internet informaţii şi completați cu ele tabelul. Salvaţi registrul electronic în folder-ul vostru în fişierul cu numele **însărcinarea 3.2.10.xlsx**. Utilizând informaţiile din **Bara de stare**, determinaţi şi scrieţi în caiete aria totală şi numărul total al populaţiei a ţărilor menţionate. Construiți în caiete modelul matematic al acestei probleme.

|   | ñ        | B                                 |                                  |
|---|----------|-----------------------------------|----------------------------------|
|   |          | Tärile Europei                    |                                  |
|   | ara      | Suprafața, (mii.km <sup>2</sup> ) | Numărul populației, (mii. Pers.) |
| я | Ucraina  |                                   |                                  |
|   | Germania |                                   |                                  |
| õ | Franța   |                                   |                                  |
| Б | România  |                                   |                                  |
|   | Italia   |                                   |                                  |

*Fig. 3.22*

## LUCRAREA PRACTICĂ nr. 4

#### **"Introducerea și redactarea datelor în mediul procesorului tabelar"**

**Atenţie!** *În timpul lucrului la calculator respectaţi regulile de securitate şi normele sanitar igienice.*

- 1. Lansați procesorul tabelar **Excel**.
- 2. Creaţi pe foaia **Coală1** un tabel electronic conform modelului (Fig. 3.23). Datele în coloanele **A, C** și **F** introduceți-le cu autoumplerea.

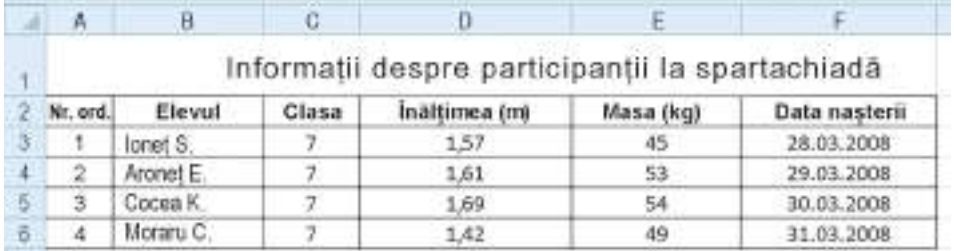

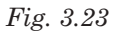

- 3. Salvaţi registrul în folder-ul vostru în fişierul cu numele **lucrare practică 4-1.xlsx.**
- 4. Inserați în tabel rândul 3 și introduceți în celule date despre sine.
- 5. Adăugați în tabel ultimul rând cu denumirea *Concluzii*, pe care o scrieți în celula **B8**.
- 6. Inserați o coloană suplimentară **Școala** după coloana **Elev** și inserați date în celulele coloanei după cum gândiți. Amplasați coloana **Data nașterii** după coloana **Clasa.**
- 7. Amplasați coloana **Data nașterii** după coloana **Clasa.**
- 8. Marcați diapazoanele corespunzătoare și determinați în **Bara de stare** valoarea medie a numerelor în coloana **Înălțimea** și suma numerelor în coloana **Masa** și scrieți-le în celulele **F8** și **G8**.
- 9. Redenumiți **Coală1** în **Lucrare practică 4**.
- 10. Eliminați din registrul electronic **Coală2** și **Coală3**.
- 11. Salvaţi registrul în folder-ul vostru în fişierul cu numele **lucrare practică 4-2.xlsx.**
- 12. Deschideți fișierul indicat de profesor/profesoară (**Capitolul 3\lucrarea practică 4.xlsx)**, faceți cunoștință cu conținutul tabelului electronic prezentat.
- 13. Formulați pentru rezolvarea cărei probleme a fost creat acest tabel electronic. Construiți și scrieți în caiet modelul matematic al problemei:
	- а) ce date de intrare se folosesc și în ce celule sunt amplasate ele;
	- b) ce rezultate intermediare și finale se obțin și în ce celule sunt amplasate ele;
	- c) după ce formule se execută calculele?
- 14. Închideți procesorul tabelar **Excel**.

## **3.3. Executarea calculelor în procesorul tabelar Excel**

- 1. Care este destinatia principală a procesoarelor tabelare?
- **2.** În ce ordine se execută operațiile într-o expresie aritmetică? Cum de modificat ordinea operațiilor în expresia aritmetică?
	- **3.** Ce este formula? Ce formule cunoașteți din cursurile de matematică, fizică? Cum se scriu ele?
	- **4.** Ce mijloace de copiere a datelor se pot folosi în **Excel**?

## *Formule în Excel*

După cum s-a menţionat în celulele tabelului electronic, în afară de numere şi text, se pot introduce şi formule.

**Formula în tabelul electronic** este o expresie, care stabileşte operaţiile asupra datelor din celulele tabelului electronic şi ordinea executării lor. Se începe formula cu semnul = şi poate conţine numere, texte, referinţe la celule şi diapazoane de celule, semene ale operaţiilor matematice (operatori), paranteze şi nume de funcţii.

În tabelul electronic formula trebuie să fie scrisă într-un aspect de rând de simboluri (așa-numita scriere liniară a expresiei). De exemplu, pentru calcularea valorii expresiei

 $\frac{17 \cdot 5 + 21}{43 \cdot 4 - 41}$  formula va avea aspectul: **=(17\*5+21)/(43\*4–41)**.

În timpul introducerii formulelor este necesar de respectat astfel de reguli:

- • pentru însemnarea operaţiilor matematice se folosesc astfel de **operatori**
	- **+** adunarea; **–** scăderea;
	- **\*** înmulţirea; **/** împărţirea;
	- $\lambda$  ridicarea la putere;

De exemplu, **=12+13\*8**; **=2^4-3**; **=1000/34\*17+5**;

- • în formulele din **Excel** nu se poate omite operatorul înmulţirii;
- • prioritatea operaţiilor coincide cu prioritatea operaţiilor acceptate în matematică, cu unele exceptii: operația *găsirii numărului opus în* **Excel** are o prioritate mai mare, decât

*ridicarea la putere*. De aceea în **Excel** valoarea după formula **= –5^2** este egală cu 25, şi nu – 25 ca în matematică.

- • pentru calcularea procentelor dintr-un număr este necesar de executat înmulțirea numărului la aceste procente, introducând în formulă după numărul de procente semnul %. De exemplu, formula calculării **25%** din numărul **134** are aspectul: **=134\*25%**. Rezultatul calculării va fi numărul 33,5;
- • pentru modificarea ordinii executării operațiilor se folosesc parantezele rotunde. De exemplu, **=(12+13)\*8, =2^(4–3), 1000/(34\*17)+5.**

Implicit după introducerea formulei în celulă se va afişa rezultatul calculării conform acestei formule, iar înseși formula se va afişa în **Câmpul formulelor**, dacă facem celula aceasta curentă. Adică dacă în celula **C2** (fig. 3.24) introducem formula **=(25+67)/2**, atunci ca rezultat în această celulă se va afişa numărul **46**, iar în **Câmpul formulelor**, dacă facem curentă celula **C2**, se va afişa formula.

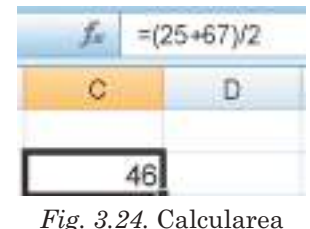

conform formulei din celula **C2**

#### *Adresele celulelor în formule*

După cum s-a relatat, în formule se pot folosi *adresele celu*lelor. De exemplu, în celula **D3** (fig. 3.25, a) pentru calcularea

costului unui fel de marfă s-a introdus formula **=B3\*C3** (*numărul de caiete* **\*** *preţul unui ca*iet**)**, iar in celula **B6** (fig. 3.25, b) pentru calcularea cantității totale de marfă s-a introdus formula **=B3+B4+B5** (*cantitatea de caiete + cantitatea de creioane + cantitatea de radiere*).

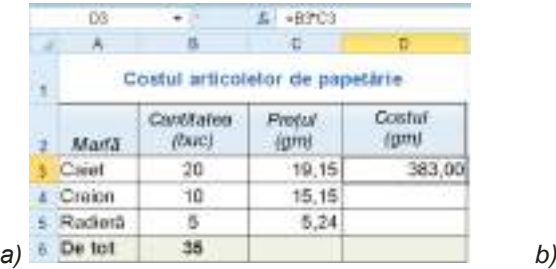

|   | <b>BB</b> |                     | $E = B3 + B4 - B5$              |                       |
|---|-----------|---------------------|---------------------------------|-----------------------|
|   |           |                     | $\cdot$                         | -15                   |
| × |           |                     | Costul articolelor de papetarie |                       |
|   | Marfã     | Cantifates<br>(bwc) | <b>Pretul</b><br>(grn)          | <b>Costal</b><br>(mm) |
|   | Caret     | 20                  | 19,15                           | 383,00                |
|   | Craign    | 10                  | 15,15                           |                       |
|   | Radierã   | 15                  | $-5.24$                         |                       |
|   | De tot    | 35                  |                                 |                       |

*Fig. 3.25.* Exemple de tabele electronice cu formule

Pentru calcularea conform acestor formule se vor utiliza numerele ce se conţin în celulele menționate. Adică în timpul calculului costului caietelor numărul 20 va fi înmulțit la numărul **19,15**, iar în celula **D3** va fi scris numărul **383,00**. Analogic pentru calcularea cantităţii totale a mărfurilor vom avea **20 + 10 + 5** şi în celula **B6** va fi afișat rezultatul conform formulei scrise – numărul **35**.

Astfel, **dacă în formulă se utilizează adresele celulelor, atunci în timpul calculelor conform unei asemenea formule se folosesc datele din celulele menţionate.**

Dacă în celula **B3** în loc de numărul 20 de introdus numărul 100 (fig. 3.26), atunci în celula **D3** rezultatul va fi recalculat şi se va afişa valoarea nouă a costului caietelor – 1915 grn, adică **19,15 grn \* 100** un. Iar in celula **B6** se va reprezenta valoarea nouă – 115, adică valoarea nouă a cantității totale de mărfuri (100 + 10 + 5).

Așadar, **în cazul când în formule se folosesc referinţe la celule, atunci în timpul modificării datelor din aceste celule se petrece recalcularea automată a valorilor conform tuturor formulelor, care conţin aceste referinţe (adrese)<sup>1</sup> .**

Foarte des în tabelele electronice se rezolvă probleme, când în formulă se folosesc adresele celulelor în care sunt scrise nu numere, dar alte formule. În acest caz în timpul calculării de la început se va calcula rezultatul intermediar, iar apoi – cel final.

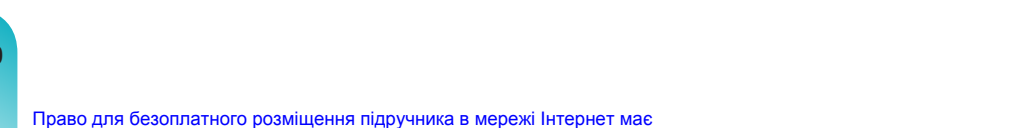

Міністерство освіти і науки України http://mon.gov.ua/ та Інститут модернізації змісту освіти https://imzo.gov.ua

Referințe și adrese (în cazul dat pentru mediul Excel) sunt sinonime de sens. Adică se poate folosi cu același drept. Nota traducătorului.

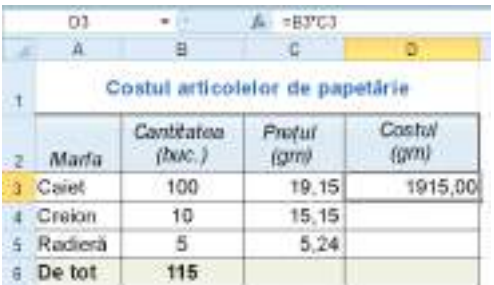

*Fig. 3.26.* Rezultatele recalculării conform formulelor după modificarea datelor de intrare.

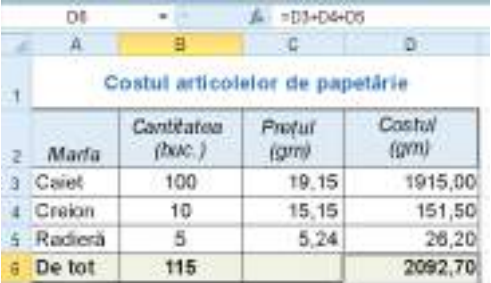

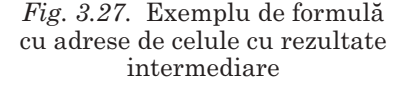

De exemplu, în problema despre costul articolelor de papetărie la început se calculează costul fiecărei mărfi (*rezultate* intermediare în celulele **D3, D4, D5**) după formulele prezentate mai expuse anterior. Apoi în celula **D6** se introduce formula =**D3**+**D4+D5** cu adresele acestor celule.

Folosirea în formule nu a valorilor numerice propriu zise, ci a referintelor la celule are un şir de priorităţi. În figurile 3.28 şi 3.29 sunt prezentate două tabele pentru calculul **TVA** (taxă pe valoarea adăugată), care este achitată statului de orice întreprindere, ce obține venituri. La ora actuală în Ucraina mărimea acestui impozit este de 20%.

În tabelul din figura 3.28 se folosesc formule pentru calcularea **TVA** cu indicarea preţului concret al mărfurilor: de la preţul concret al fiecăreia din mărfi se calculează 20%. Iar în figura 3.29 se folosesc formule pentru calculul **TVA** cu referinte la celulele cu preturile mărfurilor. Formulele corespunzătoare, ce se contin în celulele **D7** ale fiecărui tabel, se afișează în **Câmpul formulelor**. După cum vedem, rezultatul calculelor în ambele tabele sunt aceleaşi.

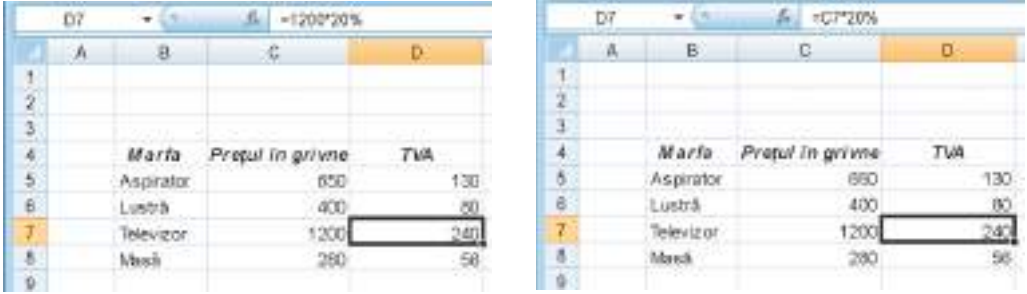

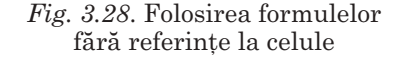

*Fig. 3.29*. Folosirea formulelor cu referinţe la celule

Însă, în timpul modificârii preţurilor la mărfuri în primul tabel, va fi necesar de introdus modificările şi în celulele a două coloane (**Preţ** şi **TVA**), iar în a doilea tabel – doar în una (**Preţ**), deoarece în coloana **TVA** recalcularea se efectuează automat. Dar dacă tabelul este mare, atunci economia de timp se primeşte destul de importantă.

Dacă de prevăzut, că s-ar putea schimba de asemenea şi procentul impozitului, atunci este raţional de rezervat pentru rata TVA o celulă aparte (de exemplu **C2**) şi de folosit în formule referinţa la această celulă, şi nu la valoarea concretă **TVA – 20%** (fig. 3.30).

Pentru a evita erorile în timpul introducerii în formulă a referințelor la celule, celulele necesare se pot selecta cu indicatorul. Totodată referința în formulă și granițele celulelor respective se vor marca cu o culoare concretă, ceea ce este comod pentru controlul

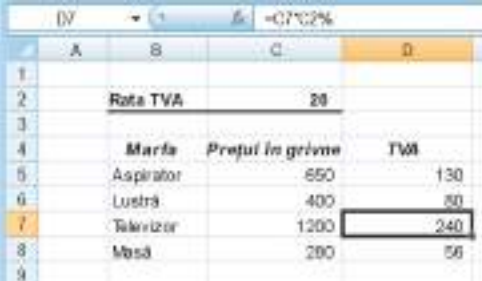

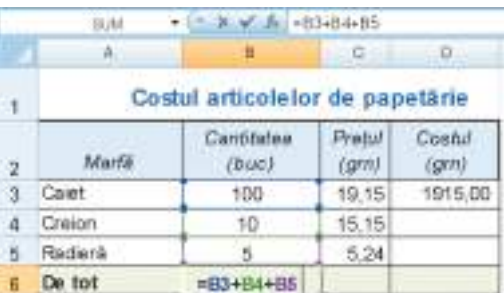

*Fig. 3.30.* Utilizarea în formule a referinței la celula cu rata TVA

*Fig. 3.31.* Marcare cu culoare a celulei în timpul introducerii referinței în formulă

corectitudinii introducerii formulei (fig. 3.31). Introducerea formulei se termină cu activarea tastei **Enter** sau selectând butonul **Introducere** în **Câmpul formulelor**. După introducerea formulei marcarea colorată dispare.

În timpul introducerii formulelor în celulele tabelului electronic pot să apară mesaje despre erori (tab. 3.3).

*Tabelul 3.3* 

#### **Unele mesaje despre erori şi cauzele apariţiei lor**

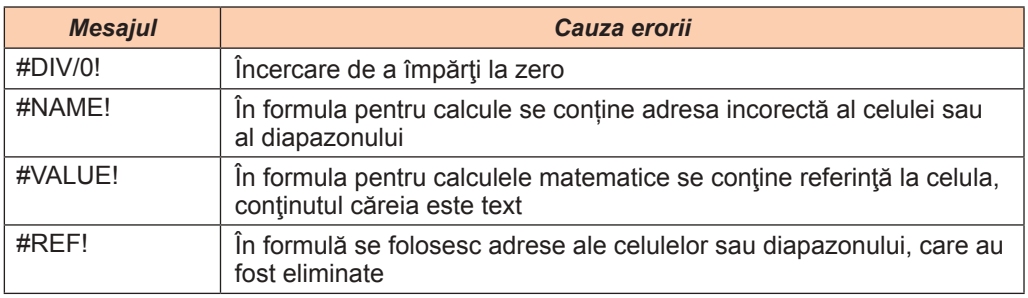

#### *Copierea şi mutarea formulelor. Noţiune de modificare a formulei*

Continutul celulelor cu formule se poate copia și muta, ca și continutul oricăror altor celule, folosind elementele de dirijare ale **Ribbon-ului,** comenzile meniului contextual, îmbinărilor de taste precum şi autoumplerea.

De exemplu, pentru ca să calculăm costul cumpărăturii creioanelor şi radierelor (fig. 3.25), se poate copia formula din celula **D3** în celulele **D4** şi **D5**. Să executăm aceasta se poate cu ajutorul autoumplerii:

- 1. Să facem curentă celula **D3**, în care este formula pentru copiat.
- 2. Plasăm cursorul pe marcajul umplerii (un pătrat mic negru în colțul drept de jos al cursorului tabelului).
- 3. De apăsat și de reținut apăsat butonul stâng al mouse-ului și de marcat diapazonul de celule **D4:D5**.

În celulele diapazonului **D4:D5** se vor copia formulele, conform cărora se vor executa calculele, şi în celule se vor afişa rezultatele.

Totodată, cum vedem în figura 3.32, în formule automat s-au modificat adresele celulelor şi formulele au obţinut aspectul **=B4\*C4** şi **=B5\*C5**.

**Dacă în formulă se conţin adresele celulelor, atunci în timpul copierii în formulă se petrece modificarea automată a adreselor celulelor –** *modificarea formulei*.

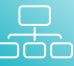

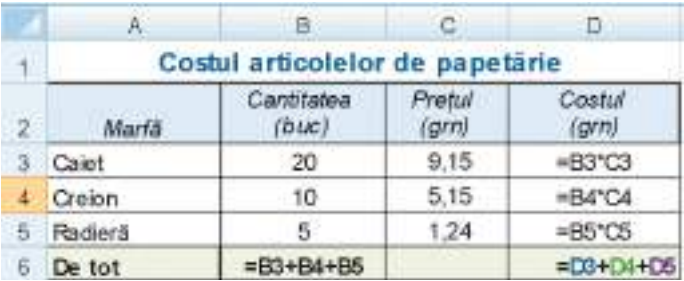

*Fig. 3.32.* Modificarea formulelor

Să explicăm, cum anume s-a petrecut modificarea adreselor celulelor în formule. Copierea s-a petrecut din celula **D3** în celula **D4**, diferenţa între numerele rândurilor acestor două celule este egală cu  $4 - 3 = 1$ . De aceea în formula copiată toate numerele rândurilor în referinţe celulelor s-au mărit cu **1**.

Analogic, în timpul copierii formulei din **D3** în celula **D5** diferenţa între numerele rândurilor alcătuia **2**, de aceea la formula copiată numerele rândurilor în referinţă s-au mărit cu **2**.

Să copiem acum formula din celula **B6** în celula **D6**, folosind **Baffer-ul de schimb.** Cum vedem, şi această formulă s-a modificat. În adresa celulei **D6** numărul coloanei este cu 2 mai mare, decât numărul coloanei celulei **B6**, de aceea toate numerele coloanelor în formula, ce se copie, s-au mărit anume cu două numere de colonițe, şi formula din **=B3+B4+B5** automat s-a modificat în **=D3+D4+D5**.

Deci, **în timpul copierii formulelor se petrece modificarea lor conform următoarei reguli: la numărul coloanei (rândului) în adresele celulelor se adaugă diferenţa coloanelor (rândurilor) numerelor de la sfârşit şi de la început**.

*Atragem atenţia*: În timpul mutării formulele nu se modifică.

Pe parcursul copierii și mutării formulelor pot apărea erori, analogice celor, care apar în timpul introducerii datelor (vezi tab. 3.3).

#### *Funcţiile imbricate SUM, AVERAGE, MAX, MIN*

Să cecetăm ca exemplu, încă o problemă. În tabelul electronic este indicat numărul elevilor în clasele a 1 – 11-a ale şcolii. Este necesar de determinat numărul total de elevi în şcoală (fig. 3.33, a).

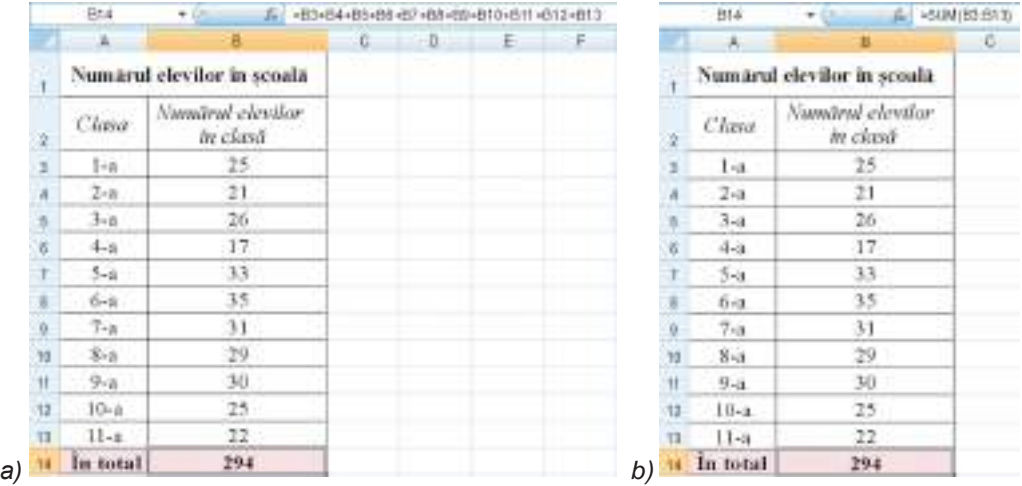

*Fig. 3*.33. Exemplu cu aplicare a formulei cu funcţia imbricată **SUM**

Pentru calcularea valorii necesare se poate scrie în celula **B14** formula **= B3 + B4 + B5 + B6 + B7 + B8 + B9 + B10 + B11 + B12 + B13** (fig. 3.33, a). Această formulă este destul de voluminoasă şi incomodă pentru introducere. De simplificat scrierea formulei se poate cu ajutorul *funcţiei imbricate* **SUM**, care este destinată pentru calcularea sumei numerelor în celulele si diapazoanele de celule indicate. Formula va avea aspectul: **= SUM(B3:B13**), ceea ce este considerabil mai compact şi mai simplu pentru introducere (fig. 3.33, b).

În clasa a 7-a pentru calcule în tabelele electronice vom folosi numai patru funcţii: **SUM, AVERAGE, MAX, MIN**. În tabelul 3.4 sunt prezentate destinaţia şi scrierea lor.

*Tabelul 3.4* 

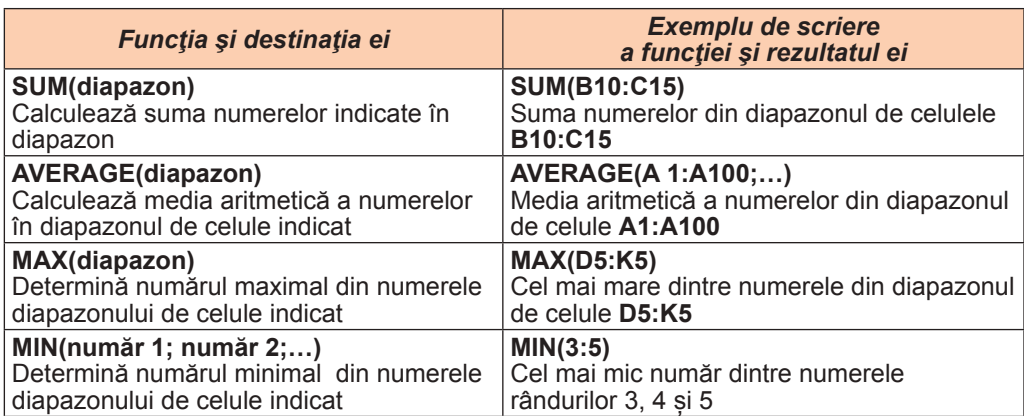

#### **Exemple de funcţii imbricate în Excel**

Introducerea functiilor prezentate este comod de o executat astfel:

- 1. De amplasat cursorul tabelului în celula, unde trebuie să plasăm rezultatul calculelor.
- 2. Selectăm pe **Ribbon** în grupul **Redactare** a etichetei **Principală** lista butonului **Autosuma** .
- 3. De selectat din listă funcția necesară (fig. 3.34). După selectarea funcției necesare în celula curentă automat se inserează semnul **=**, numele funcţiei şi perechea de paranteze rotunde.
- 4. De introdus în mijlocul parantezelor diapazonul de celule necesar. Diapazoanele se pot introduce manual de la tastatură sau de marcat diapazonul necesar cu indicatorul mouse-ului.

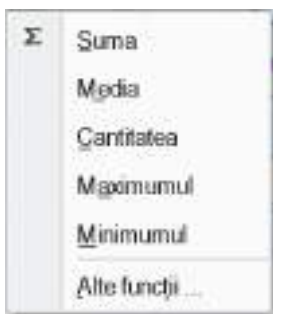

*Fig. 3.34*. Lista butonului **Autosuma**

5. De acţionat **Enter**.

#### *Pentru cei ce vor să cunoască mai multe*

#### *Numele celulelor*

Celulei sau diapazonului de celule li se poate atribui nume, de exemplu *Cursul Euro*. Avantajul utilizării numelui constă în aceea, că ele se memorizează mai ușor și este mai simplu de le folosit în formule. În numele celulei nu se pot folosi spatii, el nu poate începe cu o cifră, nu poate coincide cu adresa celulelor. Numele celulei se răspândește pe foaie sau în tot registrul electronic – aceasta se numește **domeniu de aplicare a numelui celulei**, care se stabilește în timpul

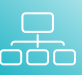

creării numelui. Într-un domeniu de aplicare nu pot fi celule cu aceleași nume.

De atribuit nume celulei sau diapazonului de celule se poate astfel: de marcat celula sau diapazonul, de introdus numele în câmpul **Nume** și de acţionat **Enter** (totodată domeniu de aplicare al numelui va fi tot registrul).

Dacă celula (diapazonul de celule) are nume și dacă o facem curentă, atunci în câmpul **Nume** se vor afișa nu adresa celulei, dar numele ei. Pentru a vizualiza lista tuturor numelor de celule, și de asemenea a datelor despre domeniul de aplicare al fiecărui nume se poate executa *Formule* ⇒ *Nume determinare* ⇒ *Dispecer nume*.

Pentru marcarea celulei sau a diapazonului, care au nume, este necesar în câmpul **Nume** de introdus numele obiectului.

Numele celulei se poate folosi în formule. De exemplu, dacă în celula **C2** cu numele **Venit** de introdus numărul **695699**, iar în celula **C3** cu numele **Cheltuieli** de introdus numărul 609789, iar în celula **C4** de introdus formula **= Venit – Cheltuieli,** atunci în celulă **C4** se va afișa numărul **85910.** 

Numele celulelor în timpul copierii și mutării formulelor nu se modifică.

|  | t.                       | =Vent-Chetulel |    |
|--|--------------------------|----------------|----|
|  |                          |                | n. |
|  | <b>Balansuf familiei</b> |                |    |
|  | Venitul anual (gm)       | 695699         |    |
|  | Cheltuielile anuale (gm) | 609789         |    |
|  | Balansul anual (gm)      | 85910          |    |
|  |                          |                |    |

*Fig. 3.35.* Folosirea numelor de celule în formule

#### *Lucrăm la calculator*

**Atenţie!** *În timpul lucrului la calculator respectaţi regulile de securitate şi normele sanitar igienice.*

- 1. Lansaţi procesorul tabelar **Excel**.
- 2. Deschideţi fişierul **însărcinare 3.2.3.xlsx,** indicat de profesor/profesoară (de exemplu, **Capitolul 3\Punctul 3.3\exerciţiul 3.3.xlsx**)**.**
- 3. Formulați, pentru rezolvarea cărei probleme a fost creat acest tabel electronic (fig. 3.36). Construiți modelul matematic al acestei probleme: ce date de intrare se folosesc și în ce celule sunt amplasate ele; ce rezultate intermediare formulați, pentru

|    |                     | 日          |            |                      | Ε                 |
|----|---------------------|------------|------------|----------------------|-------------------|
| G  |                     |            |            | Competiții turistice |                   |
| ż  |                     | $1 - 0$ 21 | $a + a zi$ | a III-a zi           | Parcurs de turist |
|    | Turistul I          | 15         | 24         | 23                   |                   |
|    | Turistul II         | 23         | 33         | 31                   |                   |
| 5  | <b>Turistul III</b> | 30         | 37         | 30                   |                   |
| в  | Turistul W.         | 27         | 27         | 32                   |                   |
| -7 | Turistul V          | 19         | 28         | 30                   |                   |
|    | De tot intr-o zi    |            |            |                      |                   |

*Fig. 3.36*

rezolvarea cărei probleme a fost creat acest tabel electronic (fig. 3.36). Construiți modelul matematic al acestei probleme: ce date de intrare se folosesc și în ce celule sunt amplasate ele; ce rezultate intermediare și finale se vor obține și în ce celule vor fi amplasate ele; după ce formule se execută calculele? Scrieți răspunsurile în caiet.

- 4. Introduceţi pe foaia **Coală1** în celula **E3** formula **=В3+C3+D3** pentru calcularea întregului drum, pe care l-a parcurs turistul I în toate zilele întrecerilor.
- 5. Copiaţi formula din celula **E3** cu folosirea marcajului de umplere în diapazonul **E4:E7.**  Pentru aceasta: faceţi celula **E3** curentă, stabiliţi indicatorul pe marcajul de umplere şi marcaţi diapazonul de celule necesar, ținând apăsat butonul stâng al mouse-ului.
- 6. Scrieţi în celula **B8** formula **=SUM(B3:В7)** pentru calcularea întregului drum, pe care l-au parcurs toţi turiştii în prima zi de întreceri.
- 7. Copiaţi formula din celula **B8** cu folosirea marcajului de umplere în diapazonul de celule **C8:E8** pentru aflarea lungimii întregului drum, pe care l-au parcurs toți turiștii în a II-III-a zi a competițiilor, și a sumei întregi.
- 8. Deschideți **Coală2.** Formulați, pentru rezolvarea cărei probleme a fost creat acest tabel electronic (fig. 3.37). Construiți modeleul matematic al acestei probleme: ce date de intrare se folosesc și în ce celule sunt amplasate ele; ce rezultate intermediare și finale se vor obține și în ce celule vor fi amplasate ele; după ce formule se execută calculele? Scrieți răspunsurile în caiet.

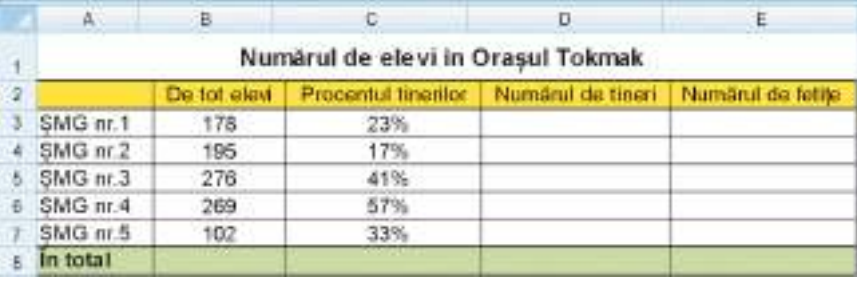

*Fig. 3.37*

- 9. Introduceţi în celula **D3** formula **=В3\*С3** pentru calcularea numărului de tineri din ŞMG nr. 1, iar în celula **E3** introduceți formula **=В3-D3** pentru calcularea numărului de fetițe în această scoală.
- 10. Copiaţi formula din diapazonul de celule **D3:E3,** folosind marcajul de umplere, în diapazonul de celule **D4:E7**.
- 11. Introduceţi în celula **B8** formula **=SUM(B3:В7)** pentru calcularea numărului total de elevi în toate şcolile oraşului.
- 12. Copiaţi formula din celula **B8** cu folosirea marcajului de umplere în diapazonul de celule **D8:E8** cu folosirea **Baffer-ului de schimb**.
- 13. Deschideți **Coală3**. Formulați, pentru rezolvarea cărei probleme a fost creat acest tabel electronic (fig. 3.38). Construiți modeleul matematic al acestei probleme: ce date de intrare se folosesc și în ce celule sunt amplasate ele; ce rezultate intermediare și finale se vor obține și în ce celule vor fi amplasate ele; după ce formule se execută calculele? Scrieți răspunsurile în caiet.
- 14. Atribuiţi celulei **A3** numele Dolar, iar celulei **A6** numele *Euro*. Pentru aceasta faceţi curentă celula respectivă şi introduceţi numele ei în câmpul **Nume.**
- 15. Introduceţi in celula **D3** formula **=С3\*Долар** pentru convertirea preţului mărfii din grivne în dolari cu folosirea în formule a numelui celulei, iar în celula **E3** formula **=С3\*Євро** pentru convertirea preţului mărfii în euro.
- 16. Copiaţi formulele din celulele **D3** şi **E3** în celulele coloanelor **D** şi **E**.
- 17. Salvaţi registrul electronic în folder-ul vostru în fișierul cu numele **tabelul 3.3.xlsx.**
- 18. Închideți fereastra programului.
# **Prelucrarea datelor tabelare**

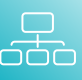

|                         | A.                   | · B | C                    | $\Box$             | ε                 |
|-------------------------|----------------------|-----|----------------------|--------------------|-------------------|
| $\mathbbm{1}$           |                      |     | Calculator valutar   |                    |                   |
| $\overline{\mathbf{z}}$ | Cursul.<br>dolarului |     | Pretui<br>in grivne. | Pretul<br>in dolar | Pretul<br>in euro |
| 3                       |                      |     | 246,22               |                    |                   |
| 4                       |                      |     | 115,55               |                    |                   |
| 5                       | Cursul Euro.         |     | 1287.1               |                    |                   |
| 6                       |                      |     | 6423.7               |                    |                   |
| Ŧ                       |                      |     | 127.5                |                    |                   |
| ø                       |                      |     | 5,43                 |                    |                   |
| 9                       |                      |     | 2766                 |                    |                   |
| 10 <sub>1</sub>         |                      |     | 9845                 |                    |                   |

*Fig. 3.38*

# *Cel mai important în acest punct*

În celulele tabelului electronic, în afară de numere şi text, se pot introduce şi formule. **Formula în Excel** este o expresie, care stabileşte operaţiile asupra datelor din celulele tabelului electronic şi ordinea executării lor. Se începe formula cu semnul **=** şi poate conţine numere, texte, referinţe la celule şi diapazoane de celule, semne ale operaţiilor matematice (operatori), paranteze şi nume de funcţii. În tabelul electronic formula trebuie să fie scrisă în **aspect liniar**.

Dacă în formulă se utilizează adresele celulelor, atunci în timpul calculelor conform unei asemenea formule se folosesc datele din celulele menţionate, iar în timpul modificării datelor în aceste celule se petrece **recalcularea automată** a valorilor conform tuturor formulelor, care contin astfel de referinte.

Conținutul celulelor cu formule se poate copia și muta, folosind elementele de dirijare ale **Ribbon-ului,** comenzile meniului contextual, îmbinările de taste, marcajul de umplere.

Dacă în formulă se contin adresele celulelor, atunci în timpul copierii în formulă se petrece modificarea automată a adreselor celulelor – **modificarea formulei:** la numărul coloanei (rândului) se adaugă diferenţa numerelor de la sfârşitul şi de la începutul coloanelor (rândurilor). În timpul mutării formulele nu se modifică.

Pentru simplificarea scrierii formulei se pot folosi functiile imbricate **SUM, AVERAGE, MAX, MIN**, comenzile inserării lor sunt amplasate pe **Ribbon** în grupul **Redactare** al etichetei **Principală**.

Celulelor li se poate atribui nume, care apoi poate fi folosit în formule. În timpul copierii a astfel de formule numele celulei nu se modifică.

# *Răspundeți la întrebări*

- **1 .** Ce sunt formulele? Din ce constau ele?
- **2 .** Ce reguli trebuie de respectat în timpul introducerii formulelor?
- **3 .** În ce constau avantajele folosirii în formule a adreselor de celule şi a diapazoanelor de celule?
- **4 .** Cum de introdus în formule adresele celulelor cu folosirea mouse-ului?
- **5 .** Ce mesaje despre erori pot apărea în celule? Despre ce eroare informează fiecare din ele?
- **6 .** Ce este modificarea formulei? Când şi cum se petrece ea?

- **7 .** Care sunt particularitățile mutării datelor în **Excel**?
- **8 .** Ce funcții imbricate în procesorul tabelar **Excel** cunoașteți? Care este destinația lor?
- **9<sup>°</sup>.** Cum de-i atribuit celulei nume? Ce cerinte sunt către numele celulei?

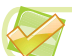

# *Îndepliniți însărcinările*

- **1 .** Deschideţi fişierul indicat de profesor/profesoară (de exemplu, **Capitolul 3\Punctul 3.3\modelul 3.3.1.xlsx**). Introduceţi în celula **B7** formula pentru calcularea ariei totale a oceanelor, iar în celula **C2** – formula pentru calcularea celei mai mari adâncimi a oceanelor. Salvaţi registrul electronic în folder-ul personal în fişierul cu numele **însărcinarea 3.3.1.xlsx**.
- **2 .** Creaţi în **Excel** un tabel electronic conform modelului prezentat în figura 3.27. Salvaţi registrul electronic în folder-ul personal în fişierul cu numele **însărcinarea 3.3.2. xlsx**.
- **3 .** Scrieţi în caiete formulele pentru calcularea valorilor expresiilor numerice în tabelul electronic.
	- a)  $72 (15 \cdot (-5) + 23)$ : 7;
	- b)  $-55 + 12^3 + (-4)^5$ : 22:
	- c)  $\frac{23.5 + (-6.2)^3 + 45 \cdot (-3)}{34 + (7.2)^2 44 \cdot 2.2}$ ;
	- в) 32% din numărul  $(-3.15)^3 \cdot 5.15 + 3.12$  : (-18):

$$
\bigcap e) \ \frac{(-4.17)^3 \cdot (-12.1) + 5.76}{-12.33 - 4.24^3 \cdot (-32.55) + 1.1};
$$

87 % din numărul  $-31,3 : 2,15 + 9,15^2 \cdot (-3,76)$ .

Creați un tabel electronic după modelul (fig. 3.39), introduceți formulele scrise de voi, calculați rezultatele și scrieți-le în caiet. Salvați registrul electronic în folder-ul personal în fişierul cu numele **însărcinarea 3.3.3.xlsx**

- **4 .** Creaţi în **Excel** tabelul electronic după modelul prezentat (fig. 3.40) pentru calcularea valorilor expresiilor prezentate mai jos pentru valorile variabilelor *x, y, z* date. Găsiţi şi scrieţi în caiete rezultatele. Salvați registrul electronic în folder-ul personal în fişierul cu numele **însărcinarea 3.3.4.xlsx**.
	- a)  $3x^2 5y^3 + 7z$ ;
	- b) (*x* + y + *z*) : 3; c)  $\frac{7x-12y^3}{15-2y^3}$

c) 
$$
\frac{1}{45-2z^2}
$$
;

d)  $\frac{34 - 5x^3 + yz}{-24 - 4,76y^2}$ ;

e) 
$$
\frac{2x-5}{3-4y^2} - 7zy ;
$$

f) 
$$
7,23xyz - \frac{7x^2 - 15y}{4z - 8,23y^3} - x
$$

Valourea expresiei Instreinurea A Insărcinarea B Instreinarea C Instreinarea D Instreinarea F Instreinurea F

*Fig. 3.39*

|                |                  | Amazona<br>一日        |
|----------------|------------------|----------------------|
|                |                  | Calcularea valoritor |
| 52             |                  |                      |
| a              | Valcarea X       | 13,58                |
| $\overline{A}$ | Valoarea Y       | 0.111                |
| $\overline{a}$ | Valcanza Z       | $-3.17$              |
| 演              |                  |                      |
| ×,             |                  |                      |
|                |                  | Rezultatul calculari |
| 8              |                  | după formulă.        |
|                | e Insårcingrea A |                      |
| $\mathbf{u}$   | Insărcinarea B   |                      |
| u              | Insărcinarea C   |                      |
| $-12$          | Insércinarea D   |                      |
| 13             | Insercinarea E   |                      |
|                |                  |                      |

*Fig. 3.40*

**Prelucrarea datelor tabelare**

- **5 .** Deschideţi fişierul indicat de profesor/profesoară (de exemplu, **Capitolul 3\Punctul 3.3modelul 3.3.5.xlsx**). Introduceţi în celulele corespunzătoare formule pentru calcularea ariei și a populației totale în țările menționate. Adăugați o coloană suplimentară, în care se va calcula densitatea populației în fiecare țară (densitatea = numărul populației : suprafața țării). Salvați registrul electronic în folder-ul personal în fișierul cu numele **însărcinarea 3.3.5.xlsx**.
- **6 .** Creaţi un tabel electronic pentru calcularea valorilor funcţiei y = 2x + 5 pe intervalul [-10; 10] conform exemplului prezentat (fig. 3.41). Introducerea datelor în celulele rândului **3-i** și **4-u** executați-le prin autoumplere. Salvaţi registrul electronic în folder-ul personal în fişierul cu numele **însărcinarea 3.3.6.xlsx**.

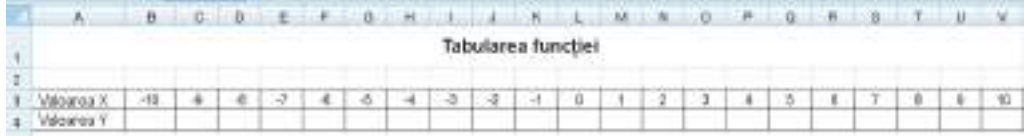

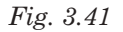

а) **Е6**;   b) **І7**;   c) **С4**;   d) **Е9.**

**7 .** În celula **E5** este scrisă formula **=B3+C4** (fig. 3.42). Scrieţi, cum va arăta această formulă, dacă o s-o copiem în celula

| m | 蒜      | ×      |       | 1.1 | A        |  |
|---|--------|--------|-------|-----|----------|--|
|   | $\sim$ | $\sim$ |       |     | $-10000$ |  |
|   |        |        |       |     |          |  |
|   |        |        |       |     |          |  |
|   |        |        | $=$ B |     |          |  |
|   |        |        |       |     |          |  |
|   |        |        |       |     |          |  |
|   |        |        |       |     |          |  |
|   |        |        |       |     |          |  |
|   |        |        |       |     |          |  |

*Fig. 3.42*

- **8 .** Deschideţi fişierul indicat de profesor/profesoară (de exemplu, **Capitolul 3\Punctul 3.3\modelul 3.3.8.xlsx**). Determinaţi, căror celule le este atribuit nume, şi totodată domeniul de aplicare al fiecărei din ele. Scrieţi rezultatul în caiet. Atribuiţi nume celulelor **C1** si **B5**. Urmăriți, cum s-au modificat formulele în tabel. Salvați registrul electronic în folder-ul personal în fişierul cu numele **însărcinarea 3.3.8.xlsx**.
- **9 .** Deschideţi fişierul indicat de profesor/profesoară (de exemplu, **Capitolul 3\Punctul 3.3\modelul 3.3.9.xlsx**), în care sunt prezentate balurile juriului pentru participanții la competitiile sportive (fig. 30.43). Executati calculele în tabel. Salvati registrul electronic în folder-ul personal în fişierul cu numele **însărcinarea 3.3.9.xlsx**.

| Λ                       |           | $B = G$ $D = G$   |                                      |     | <b>Maria</b>                                               | on Go  | н       |          |
|-------------------------|-----------|-------------------|--------------------------------------|-----|------------------------------------------------------------|--------|---------|----------|
|                         |           |                   |                                      |     | Rezultatele competitiilor sportive la gimnastică artistică |        |         |          |
| Sportruin               |           | Motele erbitrikin |                                      |     |                                                            |        | Bald    | Suma     |
|                         | Amitrul 1 |                   | Arbitrul 2   Arbitrul 3   Arbitrul 4 |     | Arbitrul 5                                                 | maxmal | minimal | balurior |
| Grigorosa Diana         | Ξ         | э                 |                                      | 日 - | 17.10                                                      |        |         |          |
| Maximet Victoria        |           | 8                 |                                      |     |                                                            |        |         |          |
| Páduret lulia           | 10        | G                 | 10                                   | 10  | 10                                                         |        |         |          |
| Motoevici and           |           |                   | в                                    |     | -8                                                         |        |         |          |
| Mustată Alexandra       |           | 9                 | 8                                    |     |                                                            |        |         |          |
| 10   Opisil elena       | 8         | 9                 |                                      |     | 8                                                          |        |         |          |
| Nota medie a erbitrilor |           |                   |                                      |     |                                                            |        |         |          |

*Fig. 3.43*

- **10\*.** Măsuraţi lungimea, lăţimea şi înălţimea bucătăriei, sufrageriei şi dormitorului din apartamentul vostru. Creați în caiet modelul matematic al calculării ariei podelii, pereților și a volumului fiecărei din aceste încăperi, și totodată a ariei și a volumului total al acestor încăperi. Creați un tabel și completați-l cu datele măsurătorilor. Introduceți formulele și calculați rezultatele în tabel. Salvaţi registrul electronic în folder-ul personal în fişierul cu numele **însărcinarea 3.3.10.xlsx**.
- **11\*.** Clarificați, cum se socot plăţile pentru serviciile comunale şi alte servicii pentru apartamentul vostru (casă). Alcătuiți în caiet modelul matematic al calculelor plăților comunale pentru apartamentul (casa) voastră. Alcătuiţi tabelul electronic și completați-l cu datele din măsurători. Introduceți formulele și calculați rezultatele în tabel. Salvaţi registrul electronic în folder-ul personal în fişierul cu numele **însărcinarea 3.3.11.xlsx**.

# **3.4. Formatarea obiectelor registrului electronic**

- **1.** Ce este formatul? În ce constă operația de formatare a obiectelor?
- **2.** Ce proprietăți ale simbolurilor și paragrafelor cunoașteți? Ce valori pot obține ele?
	- **3.** Ce proprietăți posedă obiectele tabelului în procesorul tabelar? Ce valori pot obține ele?

#### *Formatarea celulelor tabelului electronic*

Pentru datele text şi numerice în celule se pot stabili fonturile simbolurilor, dimensiunile, aspectul, culoarea etc. (fig. 3.44). Acest fel de formatare se realizează analogic formatării simbolurilor în procesorul de text **Word,** folosind elementele de dirijare al grupului **Font** al etichetei **Principală**.

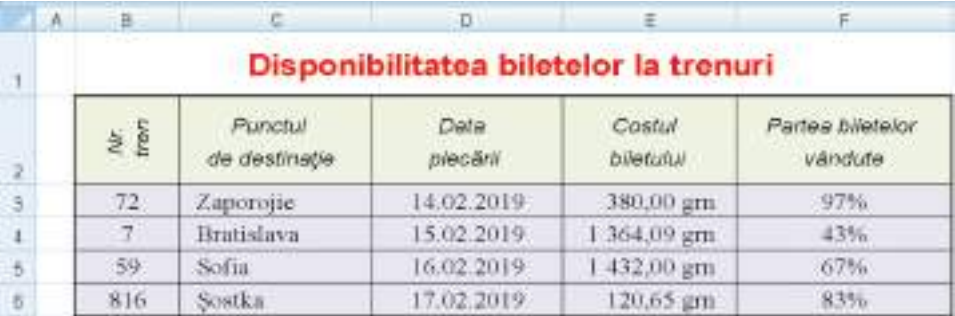

*Fig. 3.44.* Un fragment de tabel electronic formatat

Utilizând elementele de dirijare ale aceluiași grup de elemente de dirijare, se poate ale-

ge culoarea umplerii celulelor si de stabilit valoarea proprietății granițelor

culoarea liniilor, grosimea lor, stilul etc.

Pentru accelerarea formatării unor diapazoane de celule aparte, procesorul tabelar **Excel** are un anumit set standard de stiluri. Pentru aplicarea stilului este necesar de marcat diapazonul de celule, de executat *Principală* ⇒ *Stiluri* ⇒ *Stiluri celule* și de ales unul din stiluri din listă.

Implicit datele în formatul text se aliniază în celulă la stânga, iar datele numerice – la dreapta. Pentru modificarea procedeului alinierii datelor în celule se pot folosi elementele de dirijare ale grupului **Aliniere** al etichetei **Principală** (fig. 3.45):

Право для безоплатного розміщення підручника в мережі Інтернет має Міністерство освіти і науки України http://mon.gov.ua/ та Інститут модернізації змісту освіти https://imzo.gov.ua

**Prelucrarea datelor tabelare**

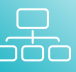

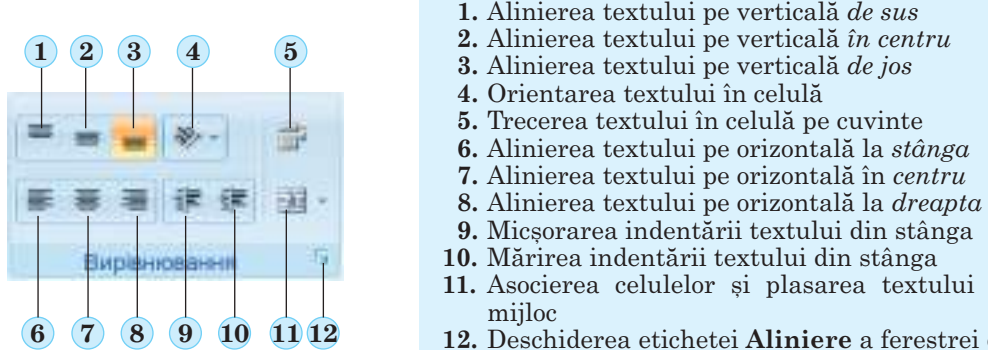

**11.** Asocierea celulelor și plasarea textului în

**12.** Deschiderea etichetei **Aliniere** a ferestrei de dialog **Formatare celule**

*Fig. 3.45.* Elementele de dirijare al grupului **Aliniere** 

De exemplu, prin selectarea butonului **Orientare exercipentru celula curentă și diapa**zonul de celule marcat se poate modifica modalitatea amplasării textului: sub un unghi, vertical etc. În figura 3.46 este prezentată lista butoanelor **Orientare** şi exemple de amplasare a textului în celulă.

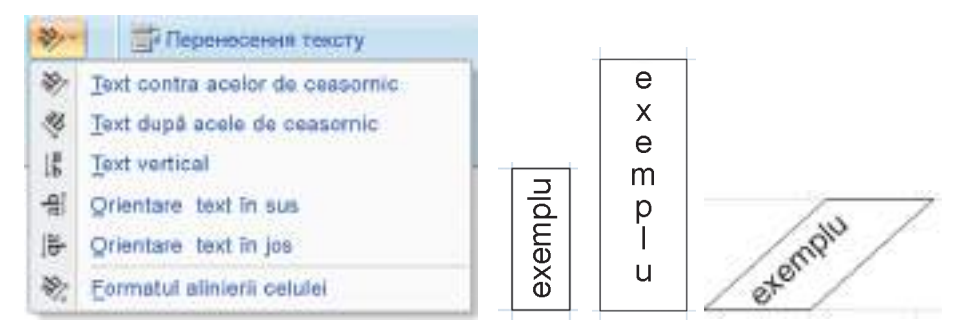

*Fig. 3.46.* Comenzile de stabilire a valorilor proprietăţii **Orientare** și exemple

După selectarea butonului **Trecere text** textul în celulă se va afişa în câteva rân-

duri, încăpând în lăţimea dată a coloanei (fig. 3.47).

Uneori este necesar de asociat câteva celule megieşe în una (fig. 3.48, celulele **C2, D2, E2**). Într-o astfel de celulă asociată, de exemplu, se poate introduce textul titlului tabelului sau a câtorva coloane. Pentru aceasta este necesar de marcat celulele şi de selectat pe

**Ribbon**, în grupul **Aliniere,** butonul **Asociere şi centrare** . După așa o asociere toate

aceste celule se vor considera ca o celulă, adresa căreia este adresa celei de stânga sus (celula **C2** în exemplu). Datele care se contineau până la asociere, în afară de cea din stânga sus, se vor pierde. De aceea este rational de la început de asociat celule, apoi de introdus date. De revocat asocierea celulelor se poate prin repetarea selectării aceluiași buton. *Fig. 3.47.* Exemple de trecere

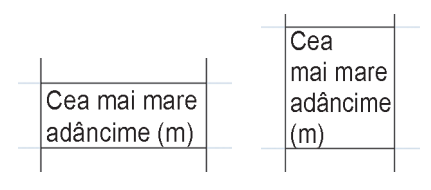

a textului în celulele tabelului

| 二百日                        |       | 技心                         | ○田                     |  |  |
|----------------------------|-------|----------------------------|------------------------|--|--|
| Planetele sistemului Solar |       |                            |                        |  |  |
| Denumirea                  |       | Makin                      | Distrit plink is Soars |  |  |
| 10 10 11                   | Ð     | E                          |                        |  |  |
|                            |       |                            |                        |  |  |
|                            |       | Planetele sistemului Solar |                        |  |  |
| Direuminea                 | Marca | Distanta párali la Scone   |                        |  |  |
|                            |       |                            |                        |  |  |

*Fig. 3.48.* Asocierea celulelor

#### *Formatele datelor numerice în tabelele electronice*

Modalitatea de reprezentare (**formatul**) datelor numerice în celulele tabelului electronic poate fi diferită. De exemplu, în figura 3.49 este arătată reprezentarea unuia şi aceluiaşi număr şi a uneia şi aceleaşi date în formate diferite.

| 图8:        | 1234567,89<br>٠            |    |              |                      |
|------------|----------------------------|----|--------------|----------------------|
| $A =$      | в                          | C. | -0-1         | E                    |
|            |                            |    |              |                      |
|            |                            |    |              |                      |
|            | Formatele datelor numerice |    |              | Formatele datelor    |
| General    | 1234567,89                 |    | Format scurt | 14.02.2019           |
| Numeric    | 234 567,89                 |    | Format lung  | 14 februarie a. 2019 |
| Moneda     | 1 234 567,89 è             |    |              |                      |
| Procentual | 123456789,0%               |    |              |                      |
| Fractionar | 1234567 8/9                |    |              |                      |
| Toxt       | 1234567,89                 |    |              |                      |

*Fig. 3.49.* Diferite formate a unora si acelorași date

*Atragem atenţia voastră*, formatarea nu schimbă datele în celulele tabelului, doar stabilește un aspect concret de reprezentare. Valoarea reală a datelor se poate vedea în **Câmpul formulelor**, dacă facem celula respectivă să fie curentă (în fig. 3.49, celula **B8**).

Datele numerice se pot reprezenta în câteva formate.

Formatul **General** (fig. 3.49, celula **B4**) este formatul implicit. El se folosește pentru reprezentarea numerelor cel mai fercvent astfel, cum ele au fost introduse.

Formatul **Numeric** (fig. 3.49, celula **B5**) se foloseşte pentru reprezentarea numărului în aspect de fractie zecimală cu numărul dat de ordine zecimale, până la care se va rotunii numărul. Dacă numărul în celulă are mai puține cifre după virgulă, decât este prevăzut de format, atunci în timpul introducerii pe ecran el se va completa cu zerouri în dreapta. În acest format de asemenea se poate stabili delimitatorul grupelor ordinelor în formă de spaţiu între grupele de câte trei cifre. Pentru numerele negative se poate stabili un stil aparte de reprezentare.

În formatul **Monedă** (c fig. 3.49, celula **B6**) la număr se adaugă semnul unităţilor de monedă  $(\epsilon, \epsilon, \hat{\epsilon})$  Delimitarea grupelor de ordin se stabilesc automat. Utilizatorul poate de sine stătător stabili numărul semnelor zecimale, până la care se va rotunji numărul.

În formatul **Procente** (fig. 3.49, celula **B7**) datele se reprezintă în aspect de număr, care se obține prin înmulțirea conținutului celulei cu 100, cu semnul % la sfârșit. Numărul semnelor zecimale pentru rotunjirea numărului se stabilește de utilizator de sine stătător.

Formatul **Fracţionar (**fig. 3.49, celula **B8)** se folosește pentru reprezentarea numărului în una din cele nouă tipuri de fracții ordinare, care cel mai puțin se deosebește de fracția zecimală dată. Urmează de ținut cont de faptul, că majoritatea numerelor în acest format vor fi prezentate aproximativ.

**Prelucrarea datelor tabelare**

Formatul **Text** se foloseşte pentru reprezentarea datelor în celule ca text **(**fig. 3.49, celula **B9).** Se folosește pentru reprezentarea datelor text, dar se pot folosi în unele cazuri și pentru reprezentarea numerelor, când se planifica utilizarea lor ca o succesiune de cifre, și nu se intenționează de executat cu ele operații matematice. De exemplu, acest format este comod de folosit pentru scrierea numerelor de telefoane mobile.

De asemenea pentru datele numerice se poate stabili formatul **Dată** (fig. 3.49, celulele **E4** și **E5**), care este de două feluri: formatele **Lung** şi **Scurt.**

#### *Pentru cei ce vor să ştie mai mult…*

Toate datele în **Excel** se păstrează ca numere naturale. Cronologia timpului se începe de la 01.01.1900, și acestei date îi corespunde numărul 1. Fiecărei următoare date îi corespunde următorul număr natural. Astfel de reprezentare oferă posibilitatea de a executa calcule cu aceste date. De exemplu, diferenţa  $01.09.2019 - 01.01.2019 = 43709 - 43466 = 243$  (fig. 4.23). Pentru determinarea numărului, care corespunde unei date, este necesar de stabilit pentru celula cu dată formatul numeric.

|               | formatul Data | formatul Numeric |
|---------------|---------------|------------------|
| data1         | 01.09.2019    | 43709            |
| data2         | 01.01.2019    | 43466            |
| data 1-data 2 | 243           |                  |
|               |               |                  |

*Fig. 3.50.* Formatele **Dată** și **Numeric**

Stabilirea formatului datelor numerice pentru celula curentă sau pentru diapazonul de celule marcat se efectuează cu utilizarea elementelor de dirijare **Număr** din eticheta **Principală** (fig. 3.51).

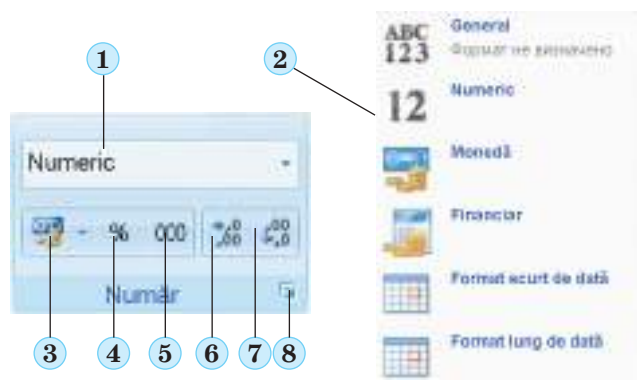

- **1.** Câmpul cu butonul pentru deschiderea listei cu formatele datelor
- **2.** Lista deschisă a formatelor de date
- **3.** Butonul pentru stabilirea formatului financiar (monedă)
- **4.** Buton pentru stabilirea formatului procentual
- **5.** Butonul pentru stabilirea formatului numeric cu delimitator de semne zecimale
- **6.** Butonul pentru mărirea numărului de semne zecimale a numărului (a numărului semnelor zecimale după virgulă)
- **7.** Butonul pentru micșorarea numărului semnelor zecimale a numărului (a numărului semnelor zecimale după virgulă)
- **8.** Butonul de deschidere a ferestrei de dialog **Format celule** a grupului **Număr**

*Fig. 4.24.* Elementele de dirijare al grupului **Număr**

#### *Formatarea tabelului electronic*

Tabelul electronic ca obiect al procesorului tabelar are astfel de proprietăţi: lăţimea coloanelor, înălțimea rândurilor, stilurile definitivării tabelului, ascunderea și reprezentarea coloanelor (rândurilor) etc. Pentru stabilirea valorilor acestor proprietăţi se utilizează lista butonului **Format** care se deschide cu o astfel de succesiune de comenzi *Principală* ⇒ *Celule* ⇒ *Format***.**

Să cercetăm unele din ele.

Pentru stabilirea valorilor necesare a lățimii coloanelor (înălțimii rândurilor) se poate executa astfel de algoritm:

- 1. De ales o celulă arbitrară a unei coloane (rând) sau marcând câteva coloane (rânduri).
- 2. De executat *Principală* ⇒ *Celule* ⇒ *Format*  ⇒ *Lățimea coloanei (Înălțimea rândului)* (fig. 3.52).
- 3. De introdus în câmpul **Lățimea coloanei** (**Înălțimea rândului**) al ferestrei, ce s-a deschis, valoarea necesară.
- 4. De acționat butonul **OK**.

În cazul, când partea completată a tabelului este destul de mare şi unele coloane (rânduri) temporar nu sunt necesare pentru lucru, atunci ele se pot ascunde, marcându-le şi executând *Principală* ⇒ *Celule*  ⇒ *Format* ⇒ *Ascunde sau afișează* ⇒ *Ascunde coloane (rânduri)*. Pentru restabilirea afişării a coloanelor (rândurilor) ascunse este necesar de marcat coloanele (rândurile), între care sunt amplasate cele ascunse şi de executat *Format* ⇒ *Coloană* ⇒ *Afişează (Format* ⇒ *Rând* ⇒ *Afișează)*.

Analogic se pot ascunde temporar apoi reprezenta coli întregi.

Executând *Principală* ⇒ *Celule* ⇒ *Format* ⇒ *Cu**loare etichetă* ⇒ *selectare culoare necesară*, se poate stabili altă culoare pentru eticheta colii**.**

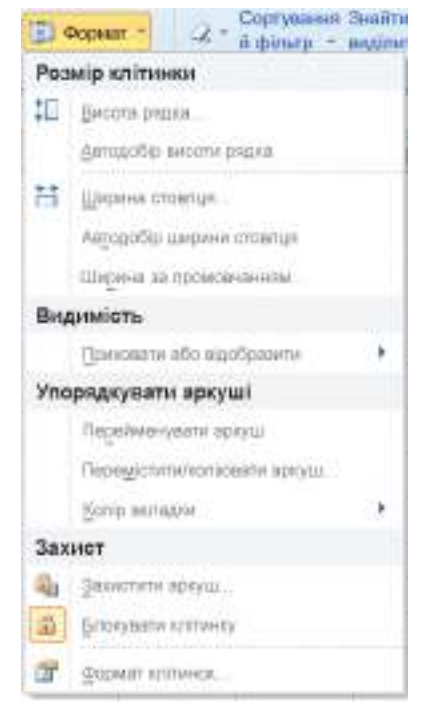

#### *Fig. 3.52.* Lista butonului **Format**

Pentru formatarea rapidă a tabelelor se pot folosi stiluri standard de definitivare. Pentru aceasta trebuie de marcat tot diapazonul de celule al tabelului completat cu date, și de executat *Principală* ⇒ *Stiluri* ⇒ *Formatare ca tabel* şi de ales din listă stilul necesar. Cu aceasta noi modificăm stilul definitivării întregului tabel. Menționăm, că aceste stiluri modifică doar valorile proprietăților fontului, granițelor și umplerii (fig. 3.53).

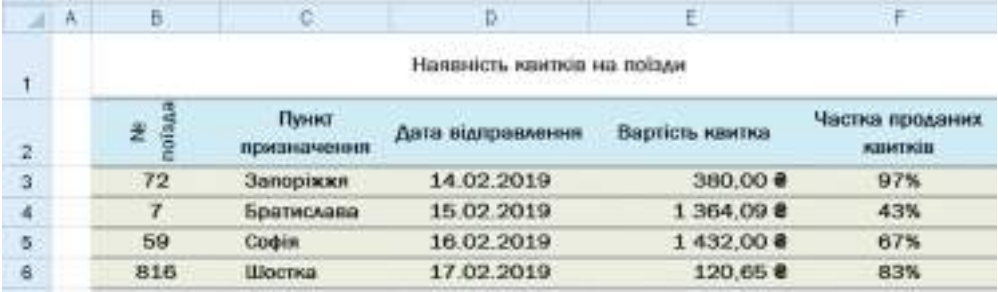

*Fig. 3.53.* Exemplu de tabel din figura 3.44, formatat cu utilizarea stilului

**Prelucrarea datelor tabelare**

Pentru curățirea tuturor formatelor stabilite, adică pentru întoarcerea la formatul implicit, trebuie de marcat celulele necesare şi de executat *Principală* ⇒ *Redactare* ⇒ *Cură**ţire* ⇒ *Curăţire formate*.

# *Lucrăm la calculator*

**Atenţie!** *În timpul lucrului la calculator respectaţi regulile de securitate şi normele sanitar igienice.*

- 1. Lansaţi procesorul tabelar **Excel**.
- 2. Deschideţi fişierul indicat de profesor/profesoară (de exemplu, **Capitolul 3\Punctul 3.4\exerciţiul 3.4.xlsx)**.

3. Formataţi tabelul **Coală1** conform modelului prezentat (fig. 3.54).

Pentru aceasta:

1. Asociaţi celulele diapazonului **B1:F1**, amplasaţi textul în centru. Pentru aceasta e necesar de marcat celulele diapazonului indicat şi de selectat pe **Ribbon** în grupul

**Aliniere** butonul **Asociere şi centrare** .

- 2. Stabiliţi un astfel de format pentru textul celulei **B1**: *Calibri, 16 pt, semigras, verde*.
- 3. Stabiliţi pentru diapazonul de celule **B2:F2** astfel de format al textului: *Times New Roman, 12 pt, cursiv semigras, negru,* culoarea umplerii *roz*, alinierea – *în centru*.
- 4. Stabiliţi pentru diapazonul de celule **B2:F2** trecerea textului în celule, selectând

pe **Ribbon** butonul **Trecere text** .

- 5. Modificați lăţimea coloanelor şi înălţimea rândurilor conform cu modelul, glisând cu mouse-ul graniţele corespunzătoare ale rândurilor şi coloanelor.
- 6. Stabiliţi pentru diapazonul de celule **B3:F11** astfel de format al textului: *Times New Roman, 12 pt, negru,* culoarea umplerii *albastru deschis*.
- 7. Stabiliţi în diapazonul de celule **B3:F11** astfel de format pentru reprezentarea datelor:
	- • coloana **B** *text*;
	- • coloana **C** *numeric cu un ordin zecimal după virgulă*;
	- • coloana **D** *numeric cu un ordin zecimal după virgulă* și cu delimitator de semne zecimale;
	- • coloana **E**  *numeric cu tei ordine zecimale;*
	- • coloana **F** *numeric fără ordine zecimale după virgulă*.

|               | A. | $-15$                 | c                         | D.                |                                  |                               |  |  |  |  |  |
|---------------|----|-----------------------|---------------------------|-------------------|----------------------------------|-------------------------------|--|--|--|--|--|
|               |    | <b>SISTEMUL SOLAR</b> |                           |                   |                                  |                               |  |  |  |  |  |
| $\frac{1}{2}$ |    | Corpul                | Masa (un.<br>masa Pamant) | Diametrul<br>(km) | Distanta<br>de la Soare (un. a.) | Numärul<br>de sateliti (buc.) |  |  |  |  |  |
|               |    | Sogrele               | 332 800.0%                | 1 391 000.D       | 0.000                            | 頣                             |  |  |  |  |  |
|               |    | Mercur                | 5.5%                      | 4878.0            | 0.987                            | ů                             |  |  |  |  |  |
| s             |    | Venera                | 81.5%                     | 12 100.B          | 0.723                            | ū                             |  |  |  |  |  |
|               |    | Pärteintut            | 100.0%                    | 12750.0           | 1,000                            |                               |  |  |  |  |  |
|               |    | Martie                | 10.8%                     | $-0.790.0$        | 1.524                            | 2                             |  |  |  |  |  |
|               |    | <b>Jupiter</b>        | 31790.0%                  | 142700.0          | 5.200                            | 79                            |  |  |  |  |  |
| ٠             |    | Saturn                | 9510.0%                   | 120 000.0         | 9539                             | 62                            |  |  |  |  |  |
| 18            |    | Linxenes              | 1460.0%                   | 51800.0           | 19,180                           | 27.                           |  |  |  |  |  |
| $+4$          |    | Neptun                | 1720.0%                   | 49/000.0          | 30,000                           | 54                            |  |  |  |  |  |

*Fig. 3.54*

Pentru aceasta trebuie de marcat coloana respectivă și în grupul **Număr** pe **Ribbon** de ales butonul corespunzător.

- 8. Stabiliti în diapazonul de celule **B3:F11** granite subtiri ale celulelor și garnită exterioară groasă. Pentru aceasta este necesar de marcat diapazonul menţionat, de deschis lista butonului **Graniţe** al grupului **Font** şi de ales iniţial comanda *Toate graniţele*, apoi – *Graniţă exterioară groasă*.
- 9. Salvaţi registrul electronic în folder-ul vostru în fişierul cu numele **exerciţiul 3.4.xlsx**.

# *Cel mai important în acest punct*

Formatarea numerelor şi textului în celulele tabelului electronic prevede stabilirea fontului simbolurilor, dimensiunilor lor, aspectului, culorii, formatului. Formatarea celulelor este stabilirea culorii umplerii și a granițelor celulelor, modalității de aliniere și orientare a textului în celule, asocierea celulelor etc.

Unele şi aceleaşi date se pot reprezenta în diferite formate. Pentru datele numerice se folosesc astfel de formate: numeric, monedă, procentual, text, fracţionar, precum şi formatul dată. Modificarea formatului nu modifică datele în celulele tabelului, ci doar stabileşte un anumit aspect în reprezentarea lor.

Formatarea tabelului electronic prevede ascunderea rândurilor şi coloanelor, stabilirea lățimii coloanelor și înălțimii rândurilor, selectarea stilulului de definitivare a tabelului.

Toate operaţiile de formatare ale obiectelor tabelului electronic se efectuează cu elementele de dirijare ale grupurilor **Font, Număr, Aliniere, Stiluri, Celule** ale etichetei **Principală**.

# *Răspundeți la întrebări*

- **1 .** In ce formate se pot prezenta datele numerice?
- **2 .** Ce formate de date este necesar de stabilit pentru aşa date: înălţimea elevului/elevei, data naşterii elevului/elevei, numele elevului/elevei, numărul de telefon de la domiciliu al elevului/elevei, costul biletului la tren, procentul de băieţi de la numărul total de elevi ai clasei?
- **3<sup>°</sup>.** Ce valori ale proprietăților simbolurilor în celule se pot stabili? Ce mijloace există pentru aceasta?
- **4 .** Ce valori ale proprietăţilor celulelor tabelului electronic se pot stabili? Ce mijloace există pentru aceasta?
- **5 .** Ce operaţii de formatare a tabelului electronic se pot executa? Ce mijloace există pentru aceasta?
- **6 .** În ce cazuri este necesar de modificat lăţimea coloanelor şi înălţimea rândurilor?
- **7 .** Pentru ce este destinată ascunderea rândurilor sau a coloanelor? Cum de efectuat aceste acțiuni? Cum de afișat obiectele ascunse?
- **8 .** Cum de asociate câteva celule în una singură? Pentru ce se foloseşte aceasta?
- **9 .** Pentru ce este necesar de efectuat formatarea obiectelor tabelului electronic?
- **10 .** Cum se folosesc stilurile în **Excel**? La care obiecte ale registrului electronic pot fi aplicate stilurile?
- **11 .** Cum de curățat formatele stabilite?
- **12 .** Se poate oare stabili în celulă diferite formate ale simbolurilor? Cum de făcut aceasta?

# *Îndepliniți însărcinările*

**1 .** Deschideţi fişierul indicat de profesor/profesoară (de exemplu, **Capitolul 3\Punctul 3.4\modelul 3.4.1.xlsx**). Formataţi tabelul conform modelului prezentat (fig. 3.55). Pentru datele din coloana **B** stabiliţi format numeric cu două semne zecimale, pentru coloana **C** – format numeric cu delimitator. Salvaţi registrul electronic în folder-ul vostru în fişierul cu numele **însărcinarea 3.4.1.xlsx**.

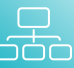

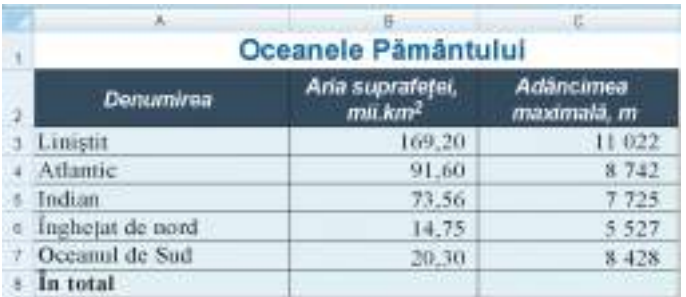

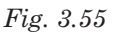

**2 .** Deschideţi fişierul indicat de profesor/profesoară (de exemplu, **Capitolul 3\Punctul 3.4\modelul 3.4.2.xlsx**). Formataţi tabelul conform modelului prezentat (fig. 3.56). Formatele pentru date stabiliți-le singuri și scrieți-le în caiet. Salvaţi registrul electronic în folder-ul vostru în fişierul cu numele **însărcinarea 4.3.2.xlsx**.

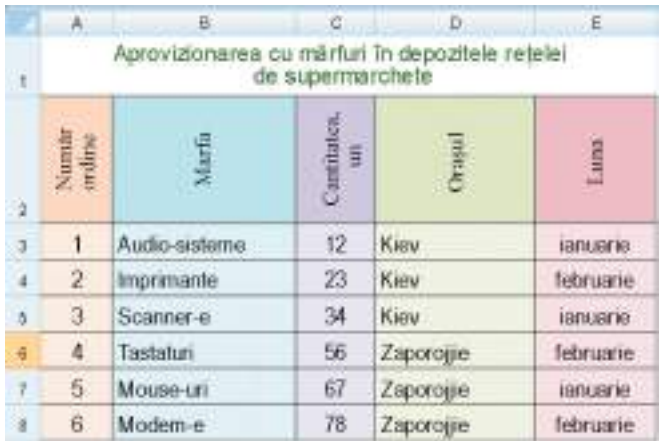

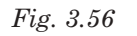

- **3 .** Deschideţi fişierul indicat de profesor/profesoară (de exemplu, **Capitolul 3\Punctul 3.4\ modelul 3.4.3.xlsx**). Stabiliţi pe foaia **Coală1** astfel de formate a datelor numerice:
	- а) în coloana **A** *numeric* cu două ordine zecimale după virgulă;
	- b) în coloana **B** *monedă* cu două ordine zecimale după virgulă şi semnul euro după număr;
	- c) în coloana **C** *format lung al datei*;
	- d) în coloana **D** procentual;
	- e) în coloana **E** t*ext.*

**Sa**lvaţi registrul electronic în folder-ul vostru în fişierul cu numele **însărcinarea 3.4.3.xlsx**.

**4 .** Deschideţi fişierul indicat de profesor/profesoară (de exemplu, **Capitolul 3\Punctul 3.4\modelul 3.4.4.xlsx**). Formatati tabelele din foi cu folosirea stilurilor. Salvati registrul electronic în folder-ul vostru în fişierul cu numele **însărcinarea 3.4.4.xlsx**.

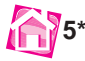

- **5\*.** Alcătuiţi algoritmul măririi numărului semnelor zecimale după virgulă în coloana **C** al unui oarecare tabel electronic.
- **6\*.** Alcătuiţi algoritmul stabilirii orientării textului în celulele diapazonului **B2:E2** a unui tabel electronic oarecare sub unghiul de *45 de grade*.
- 7\*. Alcătuiți și formatați tabelul electronic după modelul (fig. 3.57). Completați celulele corespunzătoare cu formulele necesare. Stabiliți formatele numerice, ca toate

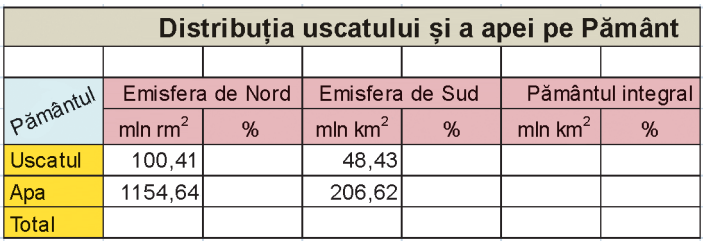

*Fig. 3.57*

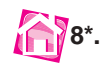

numerele să se reprezinte cu două ordine zecimale după virgulă, iar în celulele pentru calcularea procentelor stabiliți format procentual. Colorați fundalul etichetei **Coală1** în culoare roz. Ascundeți coloanele cu date despre *Emisfera de sud*. Salvaţi registrul electronic în folder-ul vostru în fişierul cu numele **însărcinarea 3.4.7.xlsx**. **8\*.** Deschideţi fişierul indicat de profesor/profesoară (de exemplu, **Capitolul 3\Punc**tul 3.4\modelul 3.4.8.xlsx). Formatati tabelul conform modelului prezentat (fig. 3.58). Adăugați în tabel rânduri și calculați cantitatea de puncte, pe care le-a acumulat fiecare participant la turnir; rezultatul maximal și minimal al participanților la turnir. Salvaţi registrul electronic în folder-ul vostru în fişierul cu numele **însărcinarea 3.4.8.xlsx**.

|                         | Α                    | 县       | Ê.            | Ð                                   | E      |             | G         |
|-------------------------|----------------------|---------|---------------|-------------------------------------|--------|-------------|-----------|
|                         |                      |         |               | Rezultatul turnirului școlar de șah |        |             |           |
| $\overline{2}$          |                      | lonescu | Seghienko     | Rarencea                            | Topală | Chibici     | Turtuleac |
| э                       | <b>Jonescu</b>       | x       | $0.5^{\circ}$ | $\theta$                            | $0 -$  |             |           |
| Ă                       | Seghienko            | 0.5     | $\bf x$       |                                     | Đ.     |             | 0,5       |
| $\overline{5}$          | Rarences             |         | $\Omega$      | X                                   |        |             | 0,5       |
| s                       | Topală               |         |               | $\theta$                            | x      | X)          | $\alpha$  |
| y                       | Chibici              |         | Ð             | 0                                   |        | $\mathbf x$ | 0.        |
| ñ                       | Turtuleac            |         | $0.5^{\circ}$ | 0.5                                 |        |             | x         |
| $\overline{\mathbf{H}}$ |                      |         |               |                                     |        |             |           |
| 10                      | Suma punctelor       |         |               |                                     |        |             |           |
| Ħ                       | Punctajul<br>maximal |         |               |                                     |        |             |           |
| $12 -$                  | Punctajul<br>minimal |         |               |                                     |        |             |           |

*Fig. 3.58*

**9\*.** Clarificați prin intermediul **Ajutor-ului**, în ce mod se pot stabili în celulă diferite formate pentru diferite simboluri. Aprobaţi aceasta în practică. Scrieţi în caiet algoritmul executării acestor acțiuni.

# LUCRAREA PRACTICĂ nr. 5

# **"Executarea calculelor şi formatarea datelor în mediul procesorului tabelar"**

**Atenţie!** *În timpul lucrului la calculator respectaţi regulile de securitate şi normele sanitar igienice.*

- 1. Deschideți fișierul propus de profesor/profesoară (de exemplu, **Capitolul 3\lucrarea practică 5.xlsx**).
- 2. Pe foaia **Coală1** este creat tabelul calculului salariului colaboratorilor unei firme pentru o lună. Definitivați tabelul după modelul prezentat (fig. 3.59):

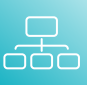

|                         | A                  | B                                                | G                      | - 0               | E                   | F         | G               |
|-------------------------|--------------------|--------------------------------------------------|------------------------|-------------------|---------------------|-----------|-----------------|
|                         | Limita impozitelor | 24%                                              |                        |                   |                     |           |                 |
| ¥                       |                    | Calcularea salariului colaboratorilor unci firme |                        |                   |                     |           |                 |
| s.                      | Postul             | Salariul<br>(grn)                                | Procentul<br>premiutut | Suma<br>aremiului | Salarità<br>pe lună | Impozitul | Pentru<br>plată |
|                         | Inginer            | 8 000,00 8                                       | 10%                    |                   |                     |           |                 |
| 5                       | Manager            | 9 500,00 8                                       | 15%                    |                   |                     |           |                 |
|                         | Contabil           | 7800,008                                         | 15%                    |                   |                     |           |                 |
|                         | Director           | 8 00000 01                                       | 20%                    |                   |                     |           |                 |
| к                       | Suffer             | 7 000,00 B                                       | 10%                    |                   |                     |           |                 |
| $\overline{\mathbf{a}}$ | Secretar           | 7 000,00 8                                       | 10%                    |                   |                     |           |                 |
| ١ä                      | Dereticitor        | 6 800,00 8                                       | $10\%$                 |                   |                     |           |                 |
|                         | Admin. de sistem   | 8 500,00 8                                       | 15%                    |                   |                     |           |                 |
| 垣                       | Programator        | 8 800,00 2                                       | 15%                    |                   |                     |           |                 |
| 13 <sub>1</sub>         | Designer           | 9 000.00 8                                       | 15%                    |                   |                     |           |                 |
|                         | Tehnician          | 2000.00 8                                        | 10% a                  |                   |                     |           |                 |
|                         | Sef de secto:      | 7.560,00.8                                       | 15%                    |                   |                     |           |                 |
| 4d                      | In total           |                                                  |                        |                   |                     |           |                 |
| 17                      | Maximal            |                                                  |                        |                   |                     |           |                 |
|                         | Minimal            |                                                  |                        |                   |                     |           |                 |
|                         | Mediu              |                                                  |                        |                   |                     |           |                 |

*Fig. 3.59*

- 3. Calculați, folosind formule:
	- а) suma premiilor, care a fost estimată pentru fiecare colaborator pe lună, ca procent stabilit de la salariu;
	- b) salariul fiecărui colaborator pe lună, ca suma salariului și premiului;
	- c) salariul maximal și minimal al colaboratorilor firmei;
	- d) procentul mediu al premiilor în firmă.
- 4. Stabiliți pentru celulele tabelului astfel de formate ale datelor:
	- а) în coloana **A** *Text;*
	- b) în coloana **B** *Monedă* cu două ordine zecimale după virgulă și semnul <del>2</del> (grn);
	- c) în coloana **C** *Procentual*;
	- d) în diapazonul de celule **D:G** *Numeric* cu un ordin zecimal după virgulă.
- 5. În celula **B1** este amplasată valoarea impozitelor, pe care le plătesc toți, care lucrează. Dați-i celulei numele *Impozit*.
- 6. Calculați, folosind valoarea impozitelor din celula **B1**:
	- а) suma impozitelor, pe care le plăteste fiecare colaborator al firmei;
	- b) salariul, pe care îl obține fiecare lucrător al firmei după plata impozitelor;
	- c) salariul mediu în firmă după plata impozitelor;
	- d) salariul maximal și minimal pe lună în firmă în urma plăților impozitelor.
- 7. Salvaţi registrul electronic în folder-ul vostru în fişierul cu numele **lucrarea practică 5.xlsx.**
- 8. Deschideți **Coală2** și faceți cunoștință cu conținutul tabelului electronic prezentat.
- 9. Formulați, pentru rezolvarea cărei probleme a fost creat acest tabel electronic. Construiți și scrieți în caiete modelul matematic al acestei probleme:
	- а) ce date de intrare se folosesc și în ce celule sunt amplasate ele;
	- b) ce rezultate intermediare și finale se obțin și în ce celule sunt amplasate ele;
	- c) după ce formule se execută calculele?
- 10. Închideți procesorul tabelar **Excel**.

# **Capitolul 4. Algoritmi și programe**

# *În acest capitol veți afla despre:*

- mărimi variabile și constante
- comanda de atribuire

**Capitolul 4** 

- utilizarea variabilelor în algoritmi și programe liniare
- utilizarea variabilelor în algoritmi și programe cu ramificări și cicluri
- descrierea modelelor în medii de programare

# **4.1. Mărimi. Comanda de atribuire**

- **1.** Care este formula pentru calcularea drumului parcurs, dacă ne vom mișca pe durata timpului *t* cu viteza  $v$ ?
	- **2.** Cu este egal numărul π? Ce determină el?
	- **3.** Ce constante fizice cunoașteți?

#### *Mărimi*

În informatică, matematică, fizică și alte științe se folosesc **mărimile**.

Exemple de mărimi în matematică sunt lungimea și lățimea dreptunghiului, aria lui, măsura în grade a unghiului, raza circumferinței, coordonatele punctului pe planul de coordonate și altele.

Exemple de mărimi în fizică sunt distanța, timpul, viteza, masa corpului, densitatea substanței și altele.

Exemple de mărimi în geografie sunt latitudinea, înălțimea deasupra nivelului mării a punctelor pe teren, populația țărilor etc.

Exemple de mărimi în informatică sunt lățimea și înălțimea **Scenei** în mediul **Scratch 2**, culoarea fonului ei, înălțimea executantului, coordonatele amplasării lui pe **Scenă**, adresa celulei în tabelul electronic, numărul de diapozitive în prezentarea electronică, culoarea și grosimea conturului figurii în documentul text și altele.

Mărimile se folosesc în formule. Voi deja cunoașteți formulele pentru calcularea perimetrului dreptunghiului:  $P = 2 \cdot (a + b)$ , lungimii circumferinței:  $C = 2 \cdot \pi \cdot r$ , masei corpului:  $m = \rho \cdot V$  si altele.

Fiecare mărime are **nume** și **valoare**.

În formulele prezentate **P**, **a**, *b*, **C**, , *r*, **m**, , **V** sunt nume ale mărimilor. Atribuindu-le unora din ele valori, se pot calcula valorile altora. De exemplu, dacă **a** = 20 сm, *b* = 30 сm, atunci  $P = 2 \cdot (a + b) = 2 \cdot (20 + 30) = 100$  (cm).

Mărimea, valoarea căreia nu se modifică, se numește **mărime constantă**, sau simplu **constantă**.

Exemplu de constantă în matematică este, de exemplu, numărul  $\pi$ . Voi știți, că valoarea aproximativă a acestui număr este egală cu 3,1416. Exemple de constante fizice sunt densitatea substanțelor, de exemplu, densitatea aerului este egală aproximativ cu 1,293 kg/m<sup>3</sup>, viteza luminii în vid – 300 000 km/s.

Mărimea, valoarea căreia se poate modifica, se numește *mărime variabilă* sau *variabi**lă*. Astfel în formula calculării perimetrului dreptunghiului lungimile laturilor lui **a** și *b* sunt mărimi variabile, ele pot obține diferite valori.

# *Comanda de atribuire*

Pentru a oferi mărimii (variabilei sau constantei) o anumită valoare, în algoritmi se folosește **comanda de atribuire**.

Aspectul general al comenzii de atribuire este astfel:

# **<numele mărimii> <semnul atribuirii> <Valoare sau expresie>**

**Numele mărimii** se poate alcătui dintr-un simbol sau câteva simboluri. Astfel de simboluri potfi literele (majuscule și minuscule), cifrele, simbolul sublinierii și altele.

Ca semn al **atribuirii** se folosește:

• simbolul **:=** (se alcătuiește din două simboluri **:** șі **=**, care sunt amplasate alături fără spații și se consideră ca un simbol);

• simbolul **=** ;

#### cuvintele*atribuire, de atribuit valoarea, de salvat valoarea* și altele.

**Valoare a mărimii** poate fi:

- • număr (întreg sau fracționar, totodată în fracțiile zecimale partea întreagă se desparte de cea fracționară prin punct);
- text (se ia în ghilimele singulare sau duble);
- • valori speciale (de exemplu, **TRUE** (engl. *true*  drept, adevărat), sau **FALSE** (engl. false – fals)

și altele.

Prezentăm exemple cu astfel de comenzi:

**S := 15 m := 22.7 t1 := -50 masa := 92.45** *Înălțimea\_mea* **:= 152** *Marginea\_ scenei := TRUE* 

După executarea acestor operații mărimea **S** va avea valoarea **15,** mărimea **m** valoarea **22.7**, mărimea **t1** – valoarea –**50** ș.a.m.d.

În partea dreaptă a comenzii de atribuire se poate afla de asemenea o **expresie**. În timpul executării a unei astfel de comenzi la început se efectuează calcularea valorii acestei expresii și după aceasta se atribuie această valoare mărimii, numele căreia este indicat în partea stângă a acestei comenzi.

De exemplu, în timpul executării comenzii *а* **:= 2\*45+12** inițial se va calcula valoarea expresiei **2 · 45 + 12**, apoi mărimii **a** îi va fi atribuită valoarea – numărul **102** (cu simbolul **\*** în informatică se înseamnă operația înmulțirii; în comparație cu expresiile din matematică, el **nu poate fi omis**).

În timpul executării comenzii *x* **:= 3\*y–4** inițial se va calcula valoarea expresiei **3 · y – 4**. De aceea obligatoriu înaintea executării acestei comenzi mărimea **y** deja trebuie să posede o anumită valoare (fie, de exemplu, **12**). Atunci rezultatul calculării va fi numărul **32**. După aceasta mărimii *x* îi va fi atribuită valoarea calculată – numărul **32**.

Însă în timpul executării comenzii *x* **:=** *x***+2** la început la valoarea curentă a variabilei *x* (de exemplu **5**) se va aduna numărul **2** și valoarea obținută (**7**) va fi atribuită aceleiași variabile *x*. În rezultatul executării acestei comenzi variabila *x* pierde valoarea precedentă a sa (**5**) și obține valoarea nouă (**7**). Adică, valoarea precedentă a variabilei *x* se mărește cu **2**.

Voi deja ați executat comenzi de atribuire la lecțiile de matematică, fizică și altele.

De exemplu, când la lecțiile de algebră voi executați însărcinarea: *De calculat valoarea expresiei у =* **(***х –* **2)2 + 4***х* pentru *х =* **7**; **–5**; **2,4**, atunci succesiv atribuiați variabilei *x* valorile **7**; **–5**; **2,4**, calculați valorile corespunzătoare ale expresiei și atribuiați variabilei **y** aceste valori calculate.

Atunci când la lecțiile de fizică voi rezolvați problema: *Corpul se mișcă cu viteza 20 m/s*. *Ce distanță va parcurge el în 5 s; 10 s; 30 s?,* atunci alcătuiam modelul matematic al acestei probleme, obțineam formula *s = 20t*, atribuiam mărimii **t** succesiv valorile **5; 10; 30**, calculam distanțele corespunzătoare și atribuiam valorile calculate variabilei **s**.

Dacă în tabelul electronic introduceam, de exemplu, în celula **A4** numărul **10**, iar în celula **A5** – numărul **20**, atunci, propriu-zis, executam comenzile de atribuire **A4 :=10** și **A5 :=20**. Iar când în celula, de exemplu **C3**, introduceam formula =**A4 + A5**, atunci, în realitate, în această celulă introduceam comanda de atribuire **C3 := A5 + A5**.

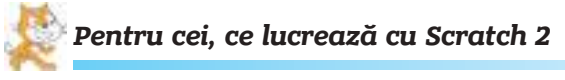

#### *Variabile în Scratch 2*

În **Scratch 2** se pot crea variabile, de le atribuit lor anumite nume, modifica aceste valori și de folosit valorile variabilelor în alte comenzi.

Pentru crearea unei variabile noi este necesar (fig. 4.1):

- 1. De deschis pe eticheta **Scripturi** grupul blocurilor **Mărimi**.
- 2. De selectat butonul **Creare variabilă**.
- 3. De introdus în câmpul **Nume variabilă** a ferestrei de dialog **Variabilă nouă** numele variabilei noi (de exemplu, **a**).
- 4. De ales unul din comutatorii (comutatorul **Pentru toate Sprite-urile** este selectat implicit).
- 5. De acționat butonul **OK**.

Ca rezultat în grupul **Mărimi** (fig. 4.2) apare butonul cu numele variabilei (de exemplu, **a**) și patru blocuri cu comenzile:

**1. Highand a** *sepremium* **d** *e c* **comanda de ofe-**

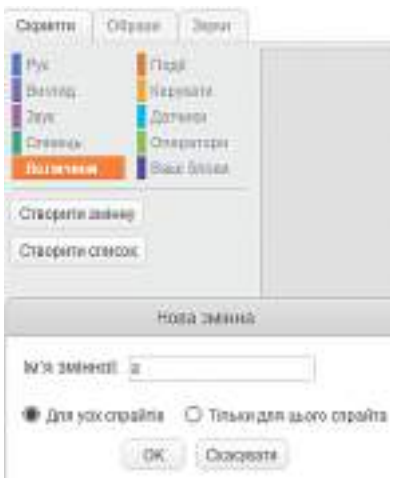

*Fig. 4.1.* Crearea variabilei noi

rire (atribuire) variabilei valoare. În timpul creării variabilei ei implicit i se atribuie valoarea **0**. Valoarea necesară trebuie de-o introdus în câmpul text al blocului;

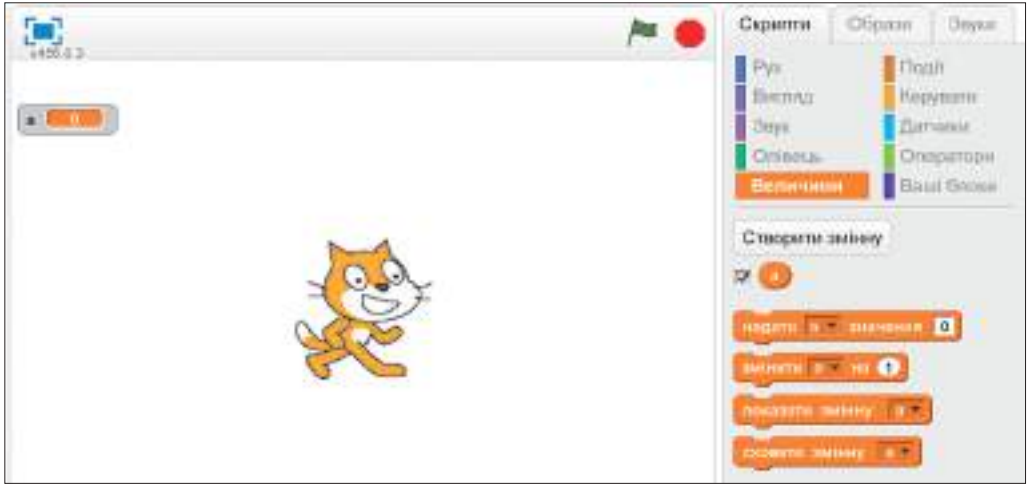

*Fig. 4.2.* **Scena** și blocurile cu comenzi pentru variabile

**2. EXECUTE 2. EXECUTE: FIGURE 1** – comanda de modificare a valorii variabilei cu valoarea indi-

cată (această valoare poate fi atât pozitivă, cât și negativă). Implicit această valoare este egală cu 1. Valoarea necesară urmează de introdus în câmpul text al blocului. Dacă valoarea este pozitivă, atunci valoarea variabilei indicate se mărește, dacă este negativă – se micșorează;

**3. IDENEAREA DE REPARTAGE IN A VALUE A COMANDA DE REPARTAGE IN A COMPOSTANCE OF A CONTROL CONTROL OF THE REPARTAGE OF THE REPARTAGE OF THE REPARTAGE OF THE REPARTAGE OF THE REPARTAGE OF THE REPARTAGE OF THE REPARTAGE OF** 

abilei pe **Scenă**. Această comandă se poate de asemenea executa, dacă de stabilit semnul validării alături de butonul cu numele variabilei;

**4.** – comanda ascunderii a blocului cu valoarea variabilei pe

**Scenă**. Această comandă se poate executa, dacă ridicăm semnul validării alături de butonul cu numele variabilei.

În fiecare din aceste blocuri este buton pentru deschiderea listei numelor tuturor variabilelor, care sunt create în proiect. În această listă se poate selecta numele variabilei necesare.

Valorile variabilelor create se pot folosi în alte blocuri ale proiectului. Astfel, de exemplu,

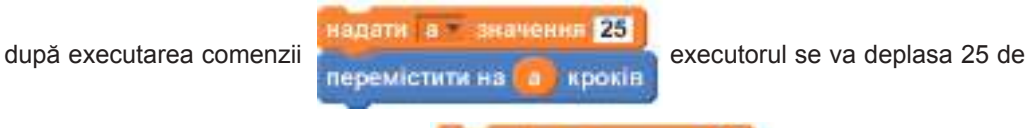

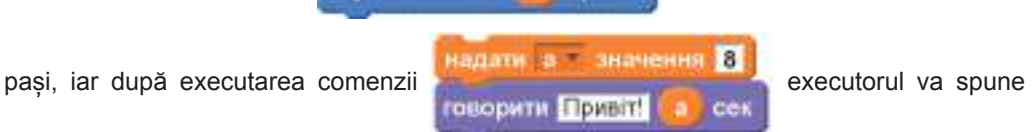

"Salut" pe parcursul a 8 secunde.

Pentru eliminarea variabilei din proiect trebuie:

- 1. De deschis grupul de blocuri **Mărimi**.
- 2. De deschis meniul contextual al butonului cu numele variabilei

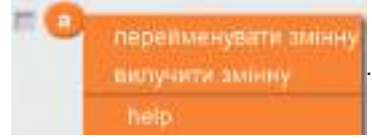

3. De executat comanda **eliminare variabilă**.

Folosind același meniu contextual, se poate în caz de necesitate de modificat numele variabilei.

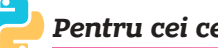

# *Pentru cei ce lucrează cu Python*

# *Variabile în limbajul Python*

Voi deja sunteți cunoscuți cu mediul de elaborare și executarea a proiectelor **Scratch 2**. Să facem cunoștință încă cu un mediu de elaborare și executare a proiectelor – **IDLE** (engl. *Integrated* **D***evelopment and* **L***eaming* **E***nvironment* – mediu integrat de elaborare și învățământ), în care algoritmii se alcătuiesc cu limbajul de programare **Python 3** (mai departe se va numi **Python**).

Limbajul **Python** este unul din limbajele contemporane de programare. În anul 2020 actuală este versiunea limbajului 3.8.2. Mediul de elaborare se poate obține gratis de pe site-ul cu adresa python.org.

După lansarea mediului în execuție se deschide fereastra, aspectul căreia este prezentat în figura 4.3.

Simbolurile **>>>** înseamnă poziția, în care se pot introduce comenzi în limbajul **Python**. În limbajul **Python** se pot crea variabile, de le atribuit nume concrete, de modificat aces-

te valori și de folosit valorile variabilelor în diferite comenzi.

| Python 3,7,0 (w3,7,0:1bf9co5093, Jun 37 2019, 04:06:47) [MSC v.1914 32 btt (Intel)] on win32<br>Type "copyright", "credits" or "license()" for more information.<br>10 이 지금 없이 아니다. 그리고 아이에 나는 아이들은 아이들은 아이들은 아이들은 아이들이 아니라 아이들이 아이들이 아이들이 아이들이 아이들이 있다. |  |  |
|----------------------------------------------------------------------------------------------------|--|--|
|                                                                                                    |  |  |

*Fig. 4.3.* Aspectul inițial al ferestrei mediului de elaborare **IDLE**

În numele variabilelor se pot folosi literele alfabetelor latin și chirilic, cifrele și simbolul sublinierii. Semnul atribuirii în limbajul **Python este simbolul =**.

Crearea variabilei se petrece în timpul executării comenzii de atribuire. De exemplu, dacă introducem comanda *lungimea* = **5** și apăsăm tasta **Enter**, atunci se va crea variabila *lungimea* și ea va obține valoarea **5**.

Pentru a vedea în mediul **IDLE** (a **afișa** în fereastra mediului) valoarea unei oarecare variabile, se poate introduce numele acestei variabile și de apăsat tasta **Enter**. De asemenea, se poate afișa valoarea variabilei, dacă folosim funcția **print** (engl. print – a imprima, tipări) și de indicat în paranteze numele variabilei, de exemplu *print (lungimea)*. În funcția **print**, de asemenea, se poate indica textul (în ghilimele singulare sau duble) pentru explicarea, valoarea cărei anume variabile se va afișa, de exemplu, *print ("valoarea lungimii* **=***", lungimea),* sau *print (' valoarea lungimii =', lungimea)*.

Dacă este necesar de mărit valoarea variabilei *lungimea*, de exemplu cu **10**, se poate de executat comanda *lungimea +* **10** sau *lungimea +***= 10**. În limbajul **Python** modificarea valorii variabilei se poate însemna cu simbolurile:

- • **+=** adaugă la valoarea variabilei numărul indicat. De exemplu, după executarea comenzii *x +***= 5** valoarea variabilei *x* se mărește cu **5**;
- -= scade din valoarea variabilei numărul indicat. De exemplu, după executarea comenzii *x -***= 5** valoarea variabilei *x* se micșorează cu **5**;
- • \*= înmulțește valoarea variabilei cu numărul indicat. De exemplu, după executarea comenzii *x* **\*= 5** valoarea variabilei *x* se va înmulți cu **5**.

Rezultatul efectuării a celor patru comenzi de atribuire și afișare a valorilor obținute a variabilei sunt prezentate în figura 4.4.

Rezultatul executării comenzilor de afișare se reprezintă în fereastra mediului **IDLE** cu culoare albastră.

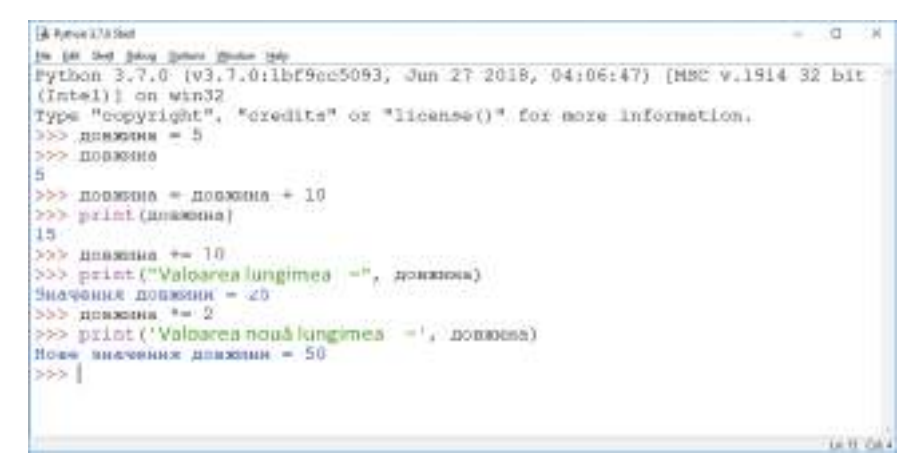

*Fig. 4.4*. Fereastra mediului **IDLE** după executarea comenzilor de atribuire și afișare a valorilor variabilei *lungimea*

#### *Algoritmi secvențiali cu variabile*

Să cercetăm problema pentru calcularea valorii expresiei.

**Problema 1**. De calculat valoarea expresiei **(2\****х + у***)\*(2\****х – у***)**, unde *х* șі *у* – numere arbitrare.

Să examinăm executorul, care poate:

- • să atribuie (**introducă**) valori pentru variabile;
- să execute operațiile aritmetice cu numere;
- să memorizeze (salveze) rezultatele operațiilor aritmetice;
- • să anunțe (**afișeze**) valorile variabilelor.

Schema logică a rezolvării acestei probleme este prezentată în figura 4.5.

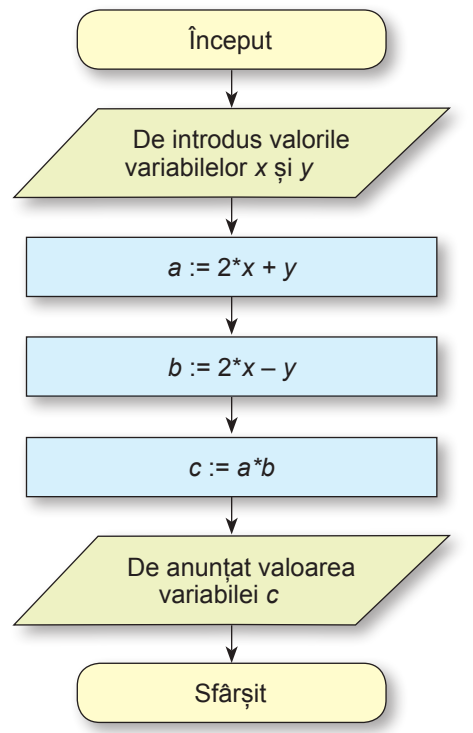

*Fig. 4.5.* Schema logică a algoritmului pentru calcularea valorii expresiei  $(2*x + y)*(2*x - y)$ 

Să ilustrăm executarea acestui algoritm pentru *х =* 3, *у =* 4.

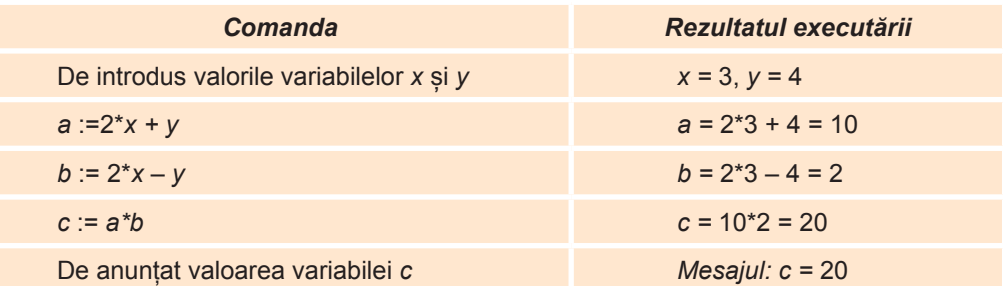

O particularitate caracteristică a acestui algoritm este aceea, că toate comenzile lui se execută obligatoriu în ordinea indicată, totodată fiecare doar o singură dată.

Vă amintim, că acest algoritm se numește **liniar (secvențial)<sup>1</sup> .**

 $\frac{1}{1}$  În literatura românească de specialitate se folosește prioritar termenul secvențial. Ambii termeni fiind corecți. Nota traducătorului.

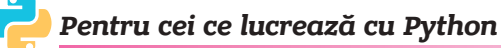

#### *Grafica broaștei țestoase în limbajul Python*

Ca și în **Scratch 2**, în limbajul **Python** sunt mijloace pentru crearea imaginilor. Funcțiile, care se pot folosi pentru desenare în **Python**, se păstrează în biblioteca cu numele **turtle**  (engl. turtle – broască țestoasă). De aceea desenarea în **Python** se numește **grafica broaștei țestoase**, iar executantul, care creează imaginile, **Broască țestoasă**. Pentru folosirea funcțiilor de desenare trebuie de atașat biblioteca **turtle** la proiect cu comanda

**from turtle import \*** (engl. *from –*din, import– a importa, a aduce).

Broasca țestoasă<sup>1</sup> creează imagini pe pânză în fereastra Python Turtle Graphics. Această fereastră poate fi deschisă cu comanda **Pen()** (eng. *Pen* – peniță, toc). În centrul ecranului este amplasată o săgeată neagră, orientată spre dreapta ». Acesta și este executantul **Țestoasa**. La dorință imaginea săgeții se poate modifica în imaginea **Țestoa-**

**sei** , dacă de executat comanda **shape ('turtle')** (engl. shape – formă).

**Țestoasa** poate executa comenzi analogice comenzilor executorului din mediul **Scratch 2** din grupul **Mișcare** și **Creion** (tab. 4.1).

*Tabelul 4.1*

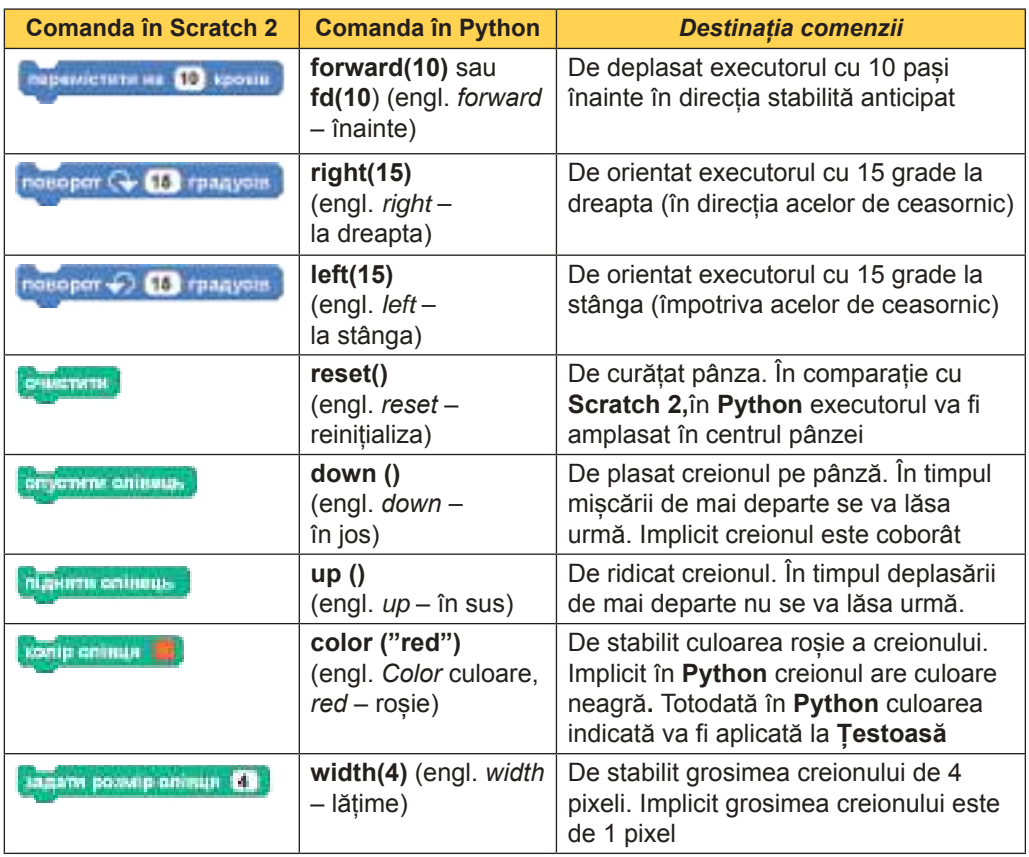

**Comenzile mișcării și dirijării cu creionul în Scratch 2 și în Python**

<sup>1</sup> Pentru prescurtarea scrierii mai departe vom folosi denumirea **Țestoasa**. Nota traducătorului.

# **Algoritmi și programe**

Pentru a crea imaginea pătratului cu latura de 100 de pași în limbajul **Python** (fig. 4.6) trebuie de executat astfel de proiect:

**from turtle import \* fd(100) right(90) fd(100) right(90) fd(100) right(90) fd(100) right(90)**

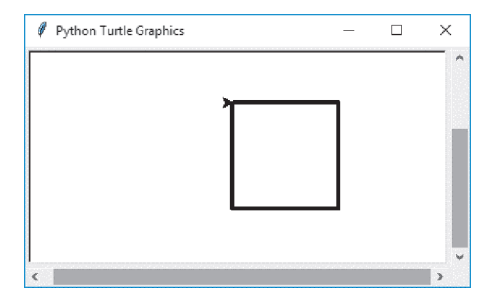

*Fig. 4.6.* Desenarea pătratului de către executantul **Țestoasa**

Pentru a prescurta proiectul, se poate de repetat de 4 ori comenzile **fd(100)** și **right(90)**, folosind comanda repetării. În limbajul **Python** există comanda repetării, care este analogică comenzii **repetare n ori**. Această comandă are înfățișarea: **for i in range(n)** (engl. for – în, în mijlocul, range – diapazon). În această comandă variabila **i** este contor, căruia secvențial i se atribuie valori din diapazonul de la 0 până la **n-1** (de tot **n** valori diferite). De exemplu, dacă o succesiune oarecare de comenzi este necesar de-o repetat de 4 ori, atunci se poate folosi comanda de repetare **for i in range (4)**. La sfâșitul acestei comenzi este necesar de pus simbolul două puncte "**:**", iar comenzile care se vor repeta, de le scris cu indentare spre dreapta față de primul simbol din comanda de repetare. Indentarea se creează automat, dacă după simbolul "**:**" de apăsat tasta **Enter**, sau ea se poate face de sine stătător, apăsând o dată tasta **Tab**.

Proiectul prescurtat al desenării pătratului are astfel de aspect:

```
from turtle import *
for i in range (4):
  fd(100)
  right(90)
```
Comparați proiectul prezentat cu proiectul respectiv, creat în **Scratch 2** (fig. 4.7).

# *Lucrăm la calculator*

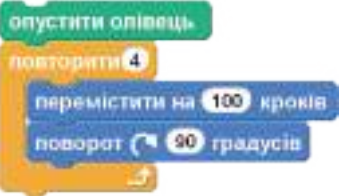

*Fig. 4.7.* Desenarea pătratului în **Scratch 2**

**Atenţie!** *În timpul lucrului la calculator respectaţi regulile de securitate şi normele sanitar igienice.*

**Însărcinarea 1.** Alcătuiți proiectul pentru calcularea valorii expresiei **(2\****х + у***)\*(2***\*х – у***)**, unde *х* șі *у* – numere arbitrare.

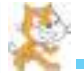

# *Pentru cei, ce lucrează cu Scratch 2*

- 1. Lansați mediul **Scratch 2.**
- 2. Deschideți pe eticheta **Scripturi** grupul de blocuri **Mărimi**.
- 3. Alegeți butonul **Creare variabilă**.
- 4. În fereastra de dialog **Variabilă nouă** în câmpul **Nume Variabilă** introduceți numele variabilei *x*.
- 5. Acționați butonul **OK**.
- 6. Repetați comenzile 3-5 încă de 4 ori și creați variabilele *у*, **a**, *b*, **c**.
- 7. Amplasați în **Domeniul scripturilor** blocurile cu comenzile

**UNITED** а

pentru introducerea valorilor *x* și **y**.

- 8. Amplasați în **Domeniul scripturilor** blocul cu cu comanda calculării valorii expresiei din prima paranteză. Pentru aceasta: 1. Amplasați din eticheta **Mărimi** blocul . 2. Introduceți în câmpul acestui bloc din eticheta **Operatori** blocul . 3. Introduceți în câmpul stâng al blocului de adunare a etichetei **Operatori** blocul **Contracts obțineți astfel de bloc: De contracts obțineți astfel de bloc: 1999** 4. Introduceți în primul câmp de la tastatură numărul **2**. 5. Introduceți în al doilea câmp din eticheta **Mărimi** butonulcu numele *x*. 6. Introduceți în a treilea câmp din eticheta **Mărimi** butonulcu numele **y**. 9. Amplasați în **Domeniul scripturilor** blocurile cu cu comanda calculării valorii din paranteza a doua. Pentru aceasta executați comenzile, analogice cu cele prezentate în comanda precedentă. 10. Amplasați în **Domeniul scripturilor** blocurile **cu cu cu cu comen-** cu comenzile înmulțirii valorilor expresiilor din paranteze și afișarea valorii expresiei. Voi trebuie să obțineți următoarea succesiune de blocuri: 11. Salvați proiectul în folder-ul vostru în fișierul cu numele **însărcinarea 4.1.1.** 12. Lansați proiectul în execuție.
- 13. Priviți la valoarea expresiei în blocul din partea stângă a **Scenei**. Controlați calculând oral, dacă este corect acest rezultat.
- 14. Modificați valorile variabilelor *x* și **y** cu alte numere (măcar una din valorile introduse să fie negativă).
- 15. Lansați proiectul în execuție.
- 16. Priviți la valoarea expresiei din blocul stâng al **Scenei**. Controlați, calculând oral, dacă este corect rezultatul acesta.
- 17. Modificați valorile variabilelor *x* și **y** cu alte numere (măcar una din valorile introduse să fie fracționară).
- 18. Lansați proiectul în execuție.
- 19. Priviți la valoarea expresiei din blocul stâng al **Scenei**.
- 20. Schimbați primele două blocuri ale proiectului cu acestea:

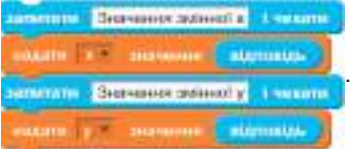

- 21. Salvați proiectul în folder-ul vostru în fișierul cu numele **însărcinarea 4.1.2**.
- 22. Lansați proiectul în execuție.
- 23. Introduceți în câmpul, ce s-a deschis în partea de jos a **Scenei**, numărul, de exemplu

3, și apăsați butonul în partea dreaptă a acestui câmp. Comanda următoare va atribui variabilei *x* această valoare.

24. Introduceți în câmpul, ce s-a deschis în partea de jos a **Scenei**, numărul, de exemplu

4, și apăsați butonul **de în partea dreaptă a acestui câmp.** Comanda următoare va

atribui variabilei **y** această valoare.

- 25. Priviți la valoarea expresiei din blocul stâng al **Scenei**.
- 26. Lansați proiectul în execuție de câteva ori, modificând valorile introduse, De fiecare dată uitați-vă la valorile expresiei în blocul din partea stângă a **Scenei**.
- 27. Închideți mediul **Scratch 2**.

# *Pentru cei ce lucrează cu Python*

- 1. Deschideți mediul **IDLE**.
- 2. Creați o fereastră nouă pentru introducerea proiectului. Pentru aceasta executați **File** ⇒ **New File**.
- 3. Introduceți comanda pentru acordarea unei valori arbitrare variabilei *x*. Pentru ai atribui valoare variabilei, introduse în timpul executării proiectului, în comanda de atribuire se folosește comanda **input** (engl. *input –* introducere). În paranteze după numele acestei funcții se poate scrie un text (în ghilimele duble sau singulare), după afișarea căruia în fereastra mediului **IDLE** se va aștepta introducerea valorii variabilei. Introducerea se termină cu apăsarea tastei **Enter**. Pentru atribuire variabilei *x* a orice valoare arbitrară (ori întreagă, ori fracționară), introdusă de la tastatură în timpul execuției proiectului, introduceți comanda:
- *x = float(input(* **"***Introduceți x: ) )* (engl. *float* a înota, flotabil).
- 4. Introduceți comanda pentru introducerea valorii arbitrare pentru variabila *у*: *у = float(input(* **"***Уведіть у:* **"** *) )*
- 5. Introduceți comenzile pentru calcularea primului și celui de-al doilea factori și a produsului lor:
	- **a = 2\****x+y*  $b = 2^{*}x-y$
	- *c = a\*b*
- 6. Introduceți comanda afișării rezultatului înmulțirii: *print (* **"c ="***, c)*
- 7. Salvați textul introdus în fișier. Pentru aceasta:
	- 1. Selectați în meniul ferestrei cu titlul *Untitled* comanda **File** ⇒ **Save**.
	- 2. Deschideți fereastra folder-ului vostru.
	- 3. Introduceți numele fișierului **exercițiul 4.1**.
	- 4. Acționați butonul **Salvare**.
- 8. Lansați proiectul în execuție. Pentru aceasta în fereastra cu textul proiectului executați *Run* ⇒ *Run Module*.
- 9. Introduceți valorile *x* **= 3, y = 4**. Examinați rezultatul obținut. Controlați prin calcul oral, dacă este corect acest rezultat. Scrieți în caiet valorile introduse ale variabilelor *x, y* și rezultatul obținut.
- 10. Amplasați fereastra cu textul proiectului în jumătatea din partea stânga a ecranului, iar fereastra cu rezultatul executării lui – în jumătatea din partea dreaptă a ecranului (fig. 4.8). Pentru aceasta:
	- 1. Faceți curentă fereastra cu textul proiectului.
	- 2. Apăsați îmbinarea de taste  $+$
	- 3. Alegeți în jumătatea din partea dreaptă a ecranului rezultatul executării proiectului.
- 11. Lansați în execuție proiectul încă o dată. Pentru aceasta faceți curentă fereastra cu textul proiectului și apăsați tasta **F5**.
- 12. Introduceți alte valori pentru *x* și **y** (Introduceți măcar una din valori să fie negativă).
- 13. Scrieți în caiete valorile introduse ale variabilelor *x* și **y** și rezultatul obținut. Controlați prin calcul oral, dacă este corect acest rezultat.

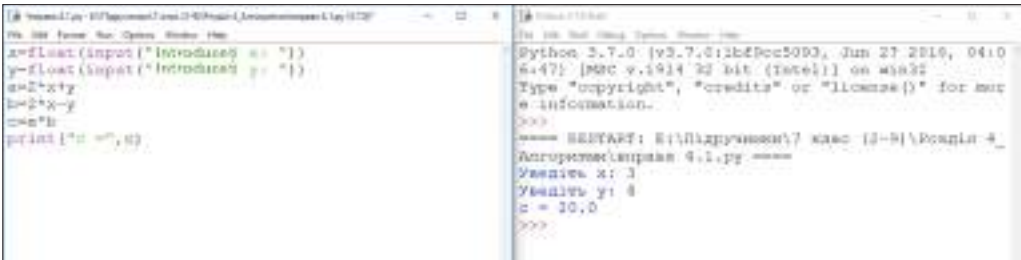

*Fig. 4.8.* Fereastra cu testul proiectului – în stânga, fereastra cu rezultatul executării proiectului – în dreapta

- 14. Lansați în execuție proiectul încă de câteva ori, modificând valorile introduse (introduceți și valori întregi, și fracționare, și pozitive, și negative, și zero). De fiecare dată scrieți în caiete valorile introduse ale variabilelor *x* și **y** și rezultatele obținute, controlați prin calcul oral, dacă este corect acest rezultat.
- 15. Închideți fereastra cu textul proiectului și fereastra mediului **IDLE**.

**Însărcinarea 2**. Alcătuiți un proiect în care executorul va desena un dreptunghi, o latură a căruia este cu 20 de pași mai mare decât alta.

# *Pentru cei, ce lucrează cu Scratch 2*

- 1. Lansați mediul **Scratch 2**.
- 2. Deschideți pe eticheta **Scripturi** grupul de blocuri **Mărimi**.
- 3. Alegeți butonul **Creare variabilă**.
- 4. Introduceți numele variabilei *Latura a* în fereastra de dialog **Variabilă nouă** în câmpul **Nume Variabilă**.
- 5. Acționați butonul **OK**.
- 6. Creați variabila a doua cu numele *Latura b.*
- 7. Amplasați în **Domeniul scripturilor** blocurile cu comenzile, așa ca în figura 4.9.
- 8. Salvați proiectul în folder-ul vostru în fișierul cu numele **exercițiul 4.1.3**.
- 9. Lansați proiectul în execuție.
- 10. Analizați rezultatele executării proiectului.

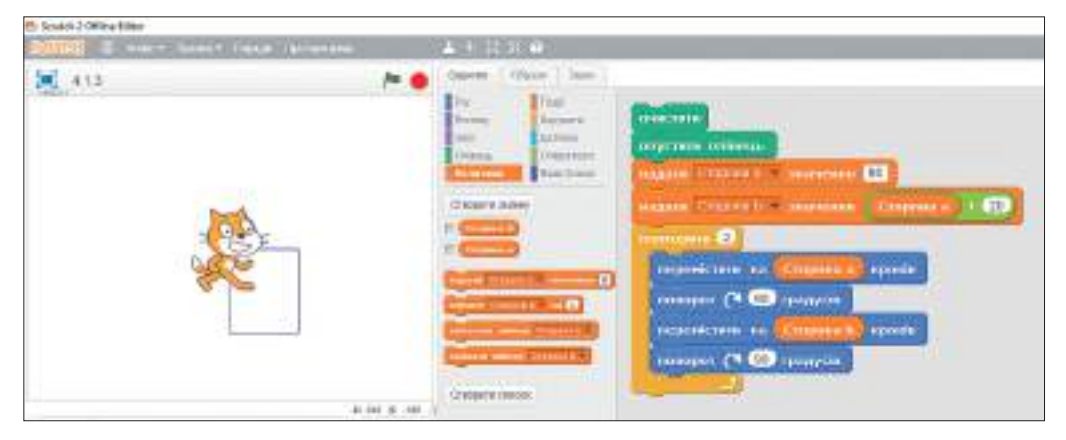

*Fig. 4.9.* Proiectul pentru desenarea dreptunghiului

- 11. Stabiliți în blocul vaname Crepora e Travierrea 80 valoarea 150.
- 12. Lansați proiectul în execuție.
- 13. Analizați rezultatele executării proiectului.
- 14. Modificați proiectul astfel, ca în el să se folosească blocul **întreabă și așteaptă**.
- 15. Salvați proiectul în folder-ul vostru în fișierul cu numele **exercițiul 4.1.4**.
- 16. Lansați proiectul în execuție.
- 17. Introduceți în câmp valoarea variabilei **Latură**.
- 18. Analizați rezultatele executării proiectului.
- 19. Închideți mediul **Scratch 2**.

# *Pentru cei ce lucrează cu Python*

- 1. Deschideți mediul **IDLE**.
- 2. Creați o fereastră nouă pentru introducerea textului proiectului.
- 3. Introduceți în fereastra ce s-a deschis, astfel de comenzi:
- **from turtle import \* a = 80 b = a+20 for i in range(2):**

```
fd(a)
right(90)
fd(b)
right(90)
```
- 4. Salvați proiectul în folder-ul vostru în fișierul cu numele **exercițiul 4.1.3**.
- 5. Lansați proiectul în execuție.
- 6. Analizați rezultatul executării proiectului și închideți fereastra executării proiectului.
- 7. Modificați în rândul doi valoarea variabilei **a** în 150.
- 8. Lansați proiectul în execuție.
- 9. Analizați rezultatul executării proiectului și închideți fereastra executării proiectului.
- 10. Modificați proiectul astfel, ca în el pentru introducerea lungimii laturii **a** a dreptunghiului să se folosească comanda de introducere **input**. Ca lungimea laturii să poată fi dată doar prin numere întregi, și nu număr fracționar, în comanda introducerii în loc de funcția *float* folosiți funcția **int** (engl. integer -– întreg):

#### **a = int (input('Introduceți а: ))**

- 11. Salvați proiectul în folder-ul vostru în fișierul cu numele **exercițiul 4.1.4**.
- 12. Lansați proiectul în execuție.
- 13. Introduceți o valoare întreagă arbitrară pentru variabila **a**.
- 14. Analizați rezultatul executării proiectului și închideți fereastra executării proiectului.
- 15. Închideți fereastra cu textul proiectului și fereastra mediului **IDLE**.

# *Cel mai important în acest punct*

În informatică, matematică, fizică și alte științe se folosesc **mărimile**.

Fiecare mărime are **nume** și **valoare**.

Mărimea, valoarea căreia nu se modifică, se numește **mărime constantă**, sau simplu **constantă**.

#### Mărimea, valoarea căreia se poate modifica, se numește **mărime variabilă** sau **variabilă**.

Aspectul general al comenzii de atribuire este următorul::

#### **<numele mărimii> <semnul atribuirii> <Valoare sau expresie>**

**Numele mărimii** se poate alcătui dintr-un simbol sau câteva simboluri. Astfel de simboluri pot fi litere (majuscule și minuscule), cifre, simbolul sublinierii și altele.

Ca **semn al atribuirii** se folosește:

- • simbolul **:=** (se alcătuiește din două simboluri **:** și **=**, care sunt amplasate alături fără spații și se consideră ca un simbol);
- simbolul =;
- • cuvintele *atribuire, de atribuit valoarea, de salvat valoarea* și altele.
- **Valoare a mărimii** poate fi:
- • număr (întreg sau fracționar, în fracțiile zecimale partea întreagă se delimitează de cea fracționară prin punct);
- text (se ia în ghilimele singulare sau duble);
- • valori speciale (de exemplu, **TRUE** (engl. *true*  drept, adevărat), sau **FALSE** (engl.  $false - false)$ )

și altele.

# *Răspundeți la întrebări*

- **1 .** Care mărime se numește variabilă?
- **2 .** Care mărime se numește constantă?
- **3 .** Prin ce se caracterizează fiecare mărime?
- **4 .** Care este aspectul general al comenzii de atribuire?
- **5 .** Din ce se poate alcătui numele mărimii?
- **6 .** Ce se folosește ca semn al atribuiri?
- **7 .** Ce poate fi valoare a variabilei?
- **8\*.** Cum se petrece atribuirea valorilor mărimilor în tabelul electronic?
- **9 .** Cum de creat o variabilă nouă în **Scratch 2**?
- **10 .** Cum de atribuit sau de modificat valoarea variabilei în **Scratch 2**?
- **11 .** Cum de creat o variabilă nouă în **Python** și de-i dat nume ei?
- **12 .** Cu ce comenzi se pot modifica valorile variabilelor în **Python**?

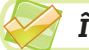

# *Îndepliniți însărcinările*

- **1 .** Scrieți comanda de atribuire, care:
	- а) va mări valoarea variabilei cu 12;
	- б) va micșora valoarea variabilei cu 2;
	- в) va înmulți valoarea variabilei cu 4;
	- г) va modifica valoarea variabilei *x* în valoare a variabilei **y**.
- **2 .** După executarea unei oarecare comenzi valoarea variabilei **a** a devenit 10. Scrieți exemplul comenzii, care a fost executată, dacă înaintea executării ei valoarea acestei variabile a fost: 4; –5; 20.
	- **3 .** Olga a executat comanda *x* **:=** *х +* **6** și a obținut valoarea variabilei *x*, care este egală cu 12. Care a fost valoarea variabilei *x* înaintea executării acestei comenzi?
	- **4\*.** Petrică succesiv a executat astfel de comenzi: *x* **:= y** *șі* **y :=** *x*. Ce puteți spune despre valorile variabilelor *x* și **y** după executarea acestor comenzi? Argumentați răspunsul său.
	- **5\*.** Scrieți comenzile care vor schimba între ele valorile a două variabile.
	- **6 .** O turistă a mers 3 ore cu o viteză oarecare. Alcătuiți modelul matematic și proiectul pentru determinarea distanței, pe care a parcurs-o turista. Salvați proiectul alcătuit în folder-ul vostru în fișierul cu numele **însărcinarea 4.1.6**.
	- **7 .** Pentru sărbătorirea zilei de naștere au cumpărat 2 kg de bomboane de un fel și 1,5 kg de bomboane de alt fel. Alcătuiți modelul matematic și proiectul pentru determi-

narea costului cumpărăturii. Salvați proiectul alcătuit în folder-ul vostru în fișierul cu numele **însărcinarea 4.1.7**.

- **8 .** Un turist 40 de minute urca pe munte și 30 de minute cobora de pe munte. Alcătuiți modelul matematic și proiectul pentru determinarea căii parcurse. Salvați proiectul alcătuit în folder-ul vostru în fișierul cu numele **însărcinarea 4.1.8**.
	- **9 .** Alcătuiți proiectul pentru desenarea dreptunghiului, o latură a căruia este cu 30 de pași mai mică decât alta, folosind două variabile. Salvați proiectul alcătuit în folder-ul vostru în fișierul cu numele **însărcinarea 4.1.9**.
- **10\*.** Alcătuiți proiectul pentru desenarea triunghiului echilateral. Salvați proiectul alcătuit în folder-ul vostru în fișierul cu numele **însărcinarea 4.1.10**.
- **11\*.** Alcătuiți un proiect cu folosirea variabilelor, în care se folosesc comenzi din grupul **Aspect** și **Sunet**. Salvați proiectul alcătuit în folder-ul vostru în fișierul cu numele **însărcinarea 4.1.11**.

# LUCRAREA PRACTICĂ nr. 6

# **"Alcătuirea proiectelor secvențiale cu mărimi"**

**Atenţie!** *În timpul lucrului la calculator respectaţi regulile de securitate şi normele sanitar igienice.*

- 1. Deschideți mediul de elaborare și executare a proiectelor.
- 2. O barcă cu motor a plutit 2 ore pe lac și 3 ore pe râu după cursul apei. Alcătuiți modelul matematic și proiectul pentru calcularea distanței, pe care a parcurs-o barca. Salvați proiectul alcătuit în folder-ul vostru în fișierul cu numele **lucrarea practică 6.1**.
- 3. Alcătuiți proiectul desenării a două pătrate, dacă lungimea laturii primului pătrat este cu 30 pași mai mare decât lungimea laturii celui de-al doilea. Salvați proiectul alcătuit în folder-ul vostru în fișierul cu numele **lucrarea practică 6.2**.
- 4. Închideți mediul de elaborare și executare a proiectelor.

# **4.2. Sistema de coordonate în proiectele pentru crearea imaginilor**

- **1.** Ce este sistema de coordonate?
- **2.** Ce este planul de coordonate?
	- **3.** Cum se determină coordonatele punctului pe planul de coordonate?

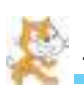

# *Pentru cei, ce lucrează cu Scratch 2*

# *Sistema de coordonate pe Scenă în Scratch 2*

În **Scratch 2** pe **Scenă** este introdusă sistema de coordonate (fig. 4.10), pentru ca să fie posibil de stabilit poziția executorului pe **Scenă** și de modelat mișcarea executorului pe plan. Începutul acestei sisteme de coordonate este centrul **Scenei.**

Lungimea **Scenei** este 480 de pași, iar înălțimea este 360 pași. De aceea, dacă executantul se află pe **Scenă**, atunci abscisa *x* a poziției lui se poate modifica de la –240 până la 240, iar ordonata **y** – de la –180 până la 180.

Pentru a reprezenta pe **Scenă** sistema de coordonate, se poate folosi fundalul standard din biblioteca fundalului: *xy-grid, xy-grid-20px* sau *xy-grid-30px*.

În colțul drept de jos al **Scenei** se reprezintă coordonatele curente ale indicatorului pe **Scenă** (fig. 4.10), iar în colțul drept de sus al **Domeniului de scripturi** – coordonatele curente ale executorului pe **Scenă** (fig. 4.11).

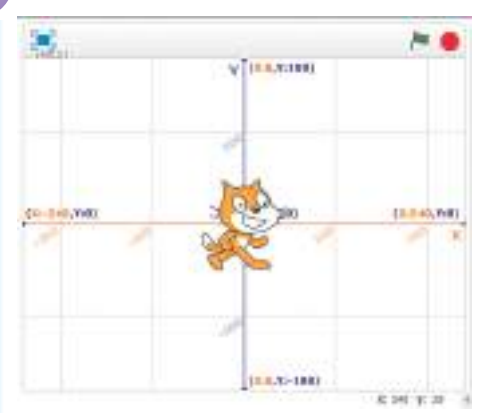

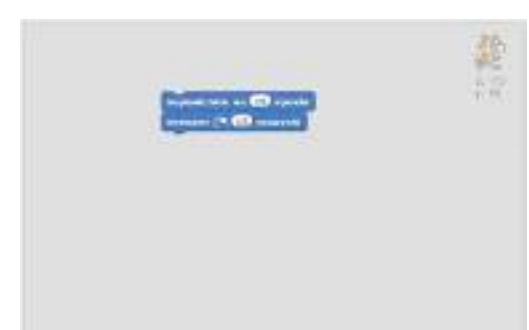

de coordonate *xy-grid*

# *Fig. 4.10*. **Scena** cu sistema *Fig. 4.11.* **Domeniul scripturilor**

În grupul **Mișcare** sunt blocuri cu comenzi, în care se folosesc coordonatele punctelor pe **Scenă** (tab. 4.2).

*Tabelul 4.2*

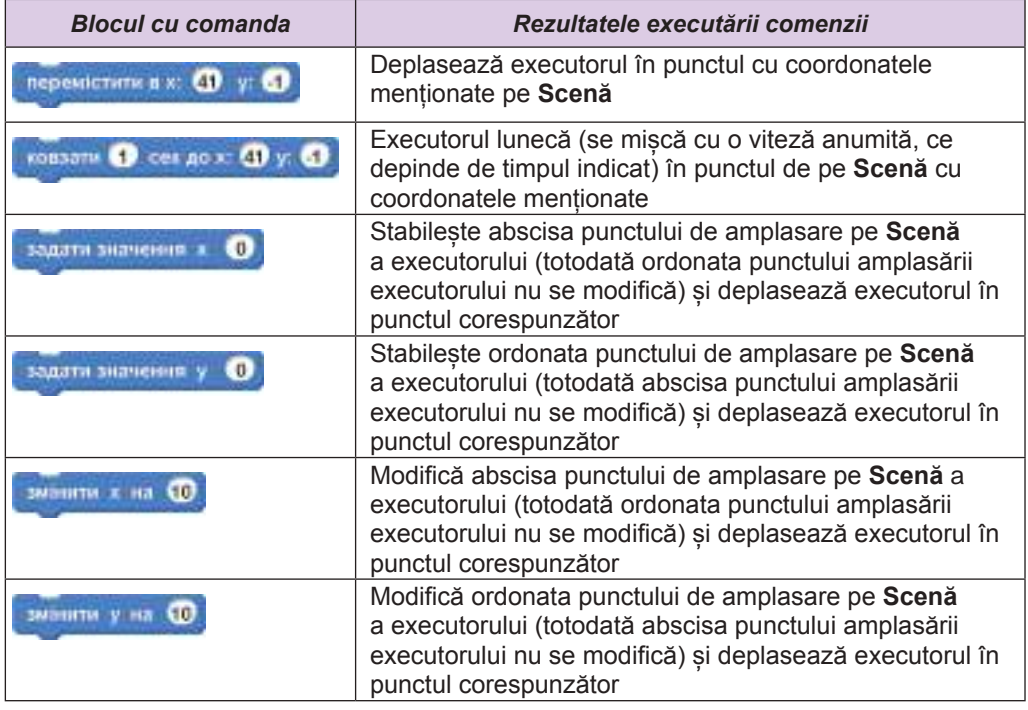

# **Blocurile cu comenzi, în care se folosesc coordonatele punctelor pe Scenă**

*Atragem atenția voastră*, că în timpul executării de către executor a acestor comenzi, dacă creionul este **coborât**, executorul lasă urmă după sine.

Totodată, în grupul **Mișcare**, sunt două blocuri: **∏ с**значення х ) și **∏ с**значення у

care se pot folosi în alte blocuri. De exemplu, blocul  $\Box$  **Surger State amplasa in** 

blocul **și atunci această comandă atribuie variabilei** *a* **va**loarea, ce este egală cu abscisa punctului amplasării executorului pe **Scenă**.

Dacă se stabilește validarea căsuței alături de aceste blocuri, atunci în partea stângă a **Scenei** se vor afișa blocurile cu abscisele menționate și ordonata poziției curente a executorului pe **Scenă**.

**MAILBAR** În grupul **Senzori** sunt două blocuri , care se pot folosi în alte blocuri pentru

determinarea coordonatelor curente ale indicatorului pe **Scenă**.

În particular, ciclul se poate folosi pentru desena-

rea cu indicatorul pe **Scenă**.

Însă dacă de folosit generatorul de numere aleatorii, atunci se poate deplasa executorul în punctul cu coordonate aleatorii pe **Scenă**:

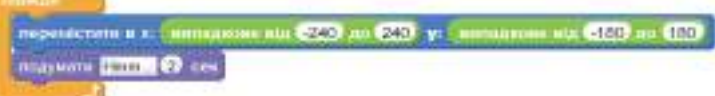

# *Pentru cei, ce lucrează cu Python*

# *Система координат на полотні в Python*

În **Python** pe pânză este introdusă sistema de coordonate, ca să se poată stabili poziția **Țestoasei**. Începutul acestei sisteme de coordonate – centrul ferestrei **Python Turtle Graphics** (fig. 4.12).

Lungimea părții vizibile a pânzei după crearea ei este de 680 pași, iar înălțimea – 560 pași. De aceea, dacă **Țestoasa** este amplasată pe partea vizibilă a pânzei, atunci abscisa *x* a poziției ei se poate modifica de la –340 până la 340, iar ordonata **y** – de la –280 până la 280.

Dacă se modifică dimensiunile ferestrei **Python turtle Garphics,** glisând granițele ei, atunci se vor modifica și numărul de pași, cu care se va putea deplasa **Țestoasa**, pentru a rămânea pe partea vizibilă a pânzei. Centrul pânzei va rămânea în centrul ferestrei.

*Fig. 4.12.* Sistemul de coordonate pe pânză

Pentru **Țestoasă** sunt comenzi de deplasare, în care se folosesc coordonatele punctelor pe pânză (tab. 4.3).

*Tabelul 4.3*

# **Comenzile executorului Țestoasa, în care se folosesc coordonatele punctelor pe pânză**

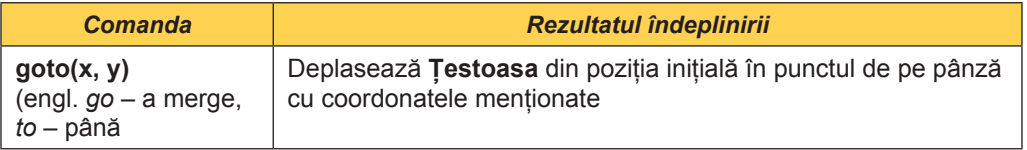

*Continuarea tabelului 4.3*

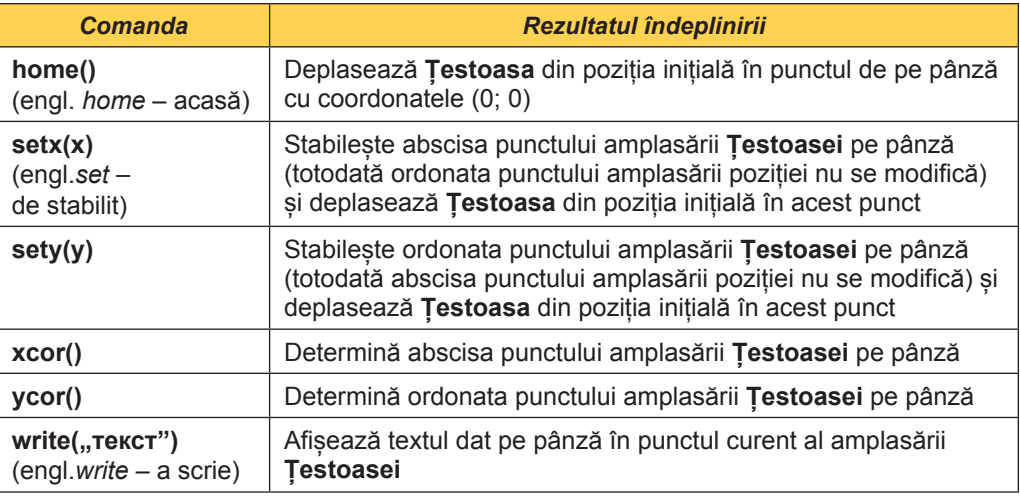

În timpul executării acestor comenzi, dacă creionul este coborât, atunci **Țestoasa** lasă după sine urmă**.**

În proiect se poate stabili viteza deplasării **Țestoasei**. Comanda **speed(1)** (engl. *speed* – viteză) stabilește viteză mică de deplasare a **Țestoasei**, iar comanda **speed(0) –** viteză mare.

Folosind comanda **onscreenclik(goto)** (engl. on – pe, screen – ecran, click – clik), se poate deplasa **Țestoasa** în punctul, selectat cu indicatorul pe pânză. Această comandă se poate folosi pentru desenarea cu indicatorul pe pânză.

 În **Python** se poate folosi generatorul de numere aleatorii, pentru a organiza deplasarea **Țestoasei** în punctul de pe pânză cu coordonate aleatorii. Pentru aceasta este necesar de adăugat la proiect biblioteca **random**, folosind comanda **from random import**\*. Pentru a obține un număr întreg aleatoriu din diapazonul de la –340 până la 340 se poate folosi comanda *x* **= randint(-340, 340)**.

```
Proiectul deplasării Țéstoasei prin 10 puncte cu coordonate aleatorii poate fi astfel:
from turtle import *
from random import *
shape("turtle")
up()
speed(1)
for i in range(10):
   x = randint(-340, 340)
   y = randint(-280, 280)
   goto(x, y)
```
#### *Lucrăm la calculator*

**Atenţie!** *În timpul lucrului la calculator respectaţi regulile de securitate şi normele sanitar*  igienice.

**Însărcinarea 1.** Alcătuiți proiectul, în care executantul va uni punctele cu coordonatele indicate: (50; –20), (0; 30), (–10; 30), (–15; 25), (–10; 20), (–10; 0), (0; –10), (20; –15), (35; –15), (50; –20) și va construi modelul grafic al botgrosului.

# *Pentru cei, ce lucrează cu Scratch 2*

- 1. Lansați în execuție mediul **Scratch 2**.
- 2. Amplasați în **Domeniul scripturilor** blocurile cu comenzile, prezentate în figura 4.13.
- 3. Salvați proiectul în folder-ul vostru în fișierul cu numele **exercițiul 4.2.1**.
- 4. Lansați proiectul în execuție.
- 5. Analizați rezultatul executării proiectului.
- 6. Închideți mediul **Scratch 2**.

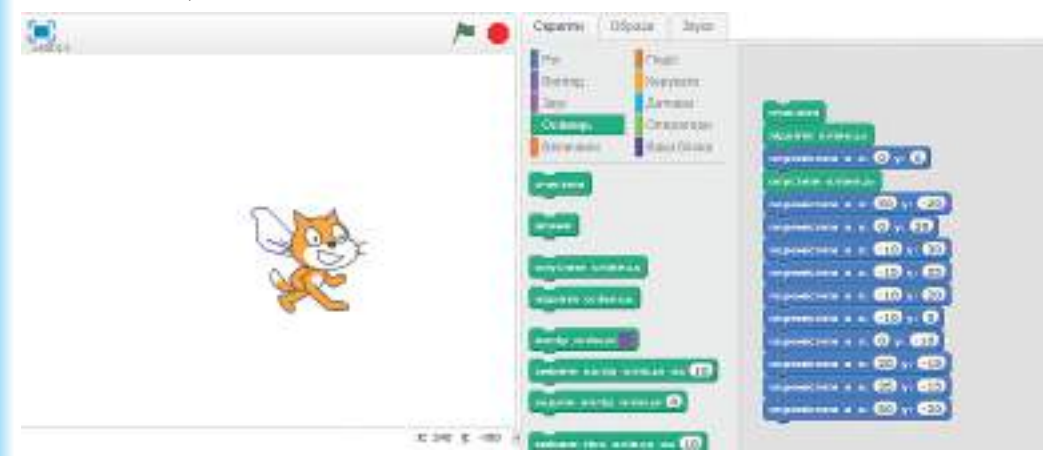

*Fig. 4.13.* Proiectul pentru desenarea botgrosului în **Scratch 2**

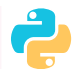

# *Pentru cei, ce lucrează cu Python*

- 1. Lansați mediul **IDLE**.
- 2. Creați o fereastră nouă pentru introducerea textului proiectului
- 3. Introduceți în fereastra, ce s-a deschis, comenzile, prezentate în figura 4.14.

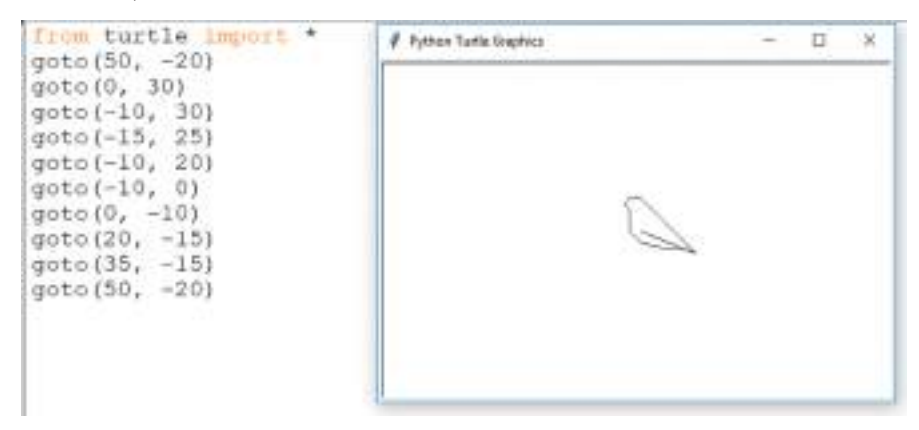

*Fig. 4.14.* Proiectul pentru desenarea botgrosului în **Python**

- 4. Salvați proiectul în folder-ul vostru în fișierul cu numele **exercițiul 4.2.1**.
- 5. Lansați proiectul în execuție.
- 6. Analizați rezultatul executării proiectului.
- 7. Închideți toate ferestrele deschise.

**Însărcinarea 2**. Alcătuiți proiectul, în care executorul va construi graficul funcției *у =* **2\****х* **– 80**.

Voi cunoașteți de la lecțiile de algebră din clasa a 7-a, că funcția *у =* **2\****х* **– 80** este liniară și că graficul acestei funcții este o dreaptă. Pentru construirea acestei drepte este necesar de luat două puncte.

Să luăm două puncte, de exemplu, **–100** și **150**, iar ordonatele se vor calcula după formula **2\****х* **– 80**. Vom construi în sistema de coordonate segmentul, ce unește aceste puncte.

# *Pentru cei, ce lucrează cu Scratch 2*

- 1. Lansați în execuție mediul **Scratch 2**.
- 2. Amplasați pe **Scenă** sistema de coordonate. Pentru aceasta:
	- 1. Alegeți sub **Scenă** obiectul **Scenă**.
	- 2. Alegeti sub acest obiect butonul **pentru deschiderea bibliotecii cu modelele** fundalului.
	- 3. Alegeți fundalul *xy-grid*.
	- 4. Acționați butonul **OK**.
- 3. Selectați cub **Scenă** obiectul **Sprite1**.
- 4. Deschideți eticheta **Mărimi** și creați două variabile: *x* și **y**.

5. Amplasați în **Domeniul scripturilor** blocurile cu comenzile

4100  $1 - 60$ simm #1

pentru calcularea coordonatelor primului punct și deplasării executorului în acest punct.

6. Amplasați în **Domeniul scripturilor** blocurile cu comenzile

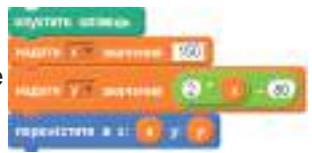

pentru calcularea coordonatelor celui de-al doilea punct și deplasării executorului în acest punct. Pentru aceasta este comod de dublat blocurile precedente și de introdus schimbările corespunzătoare.

- 7. Salvați proiectul creat în folder-ul vostru în fișierul cu numele **exercițiul 4.2.2**.
- 8. Lansați proiectul în execuție (proiectul și rezultatul executării lui este prezentat în figura 4.15).

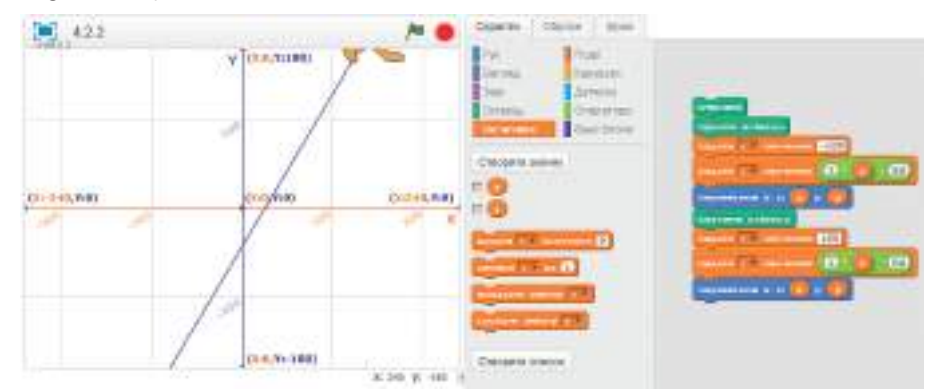

*Fig. 4.15.* Proiectul pentru construirea graficului funcției  $y = 2*x - 80$ și rezultatul executării lui

- 9. Stabiliți indicatorul în punctele corespunzătoare și scrieți în caiete coordonatele punctelor de intersecție a graficului cu axele de coordonate.
- 10. Închideți mediul **Scratch 2**.

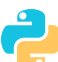

# *Pentru cei, ce lucrează cu Python*

- 1. Deschideți mediul **IDLE**.
- 2. Creați o fereastră nouă pentru introducerea textului proiectului.
- 3. Introduceți în fereastra, ce s-a deschis, astfel de comenzi pentru construirea sistemului de coordonate:

```
from turtle import *
qoto(0, -250)goto (0, 250)
up()goto (-320, 0)
down()goto (320, 0)
up()
```
- 4. Adăugați la proiect comenzile pentru construirea graficului funcției:
	- color ("blue") width (4)  $x = -100$  $y = 2*x - 80$ goto (x, y) down ()  $x = 150$  $y = 2*x - 80$ goto (x, y)
- 5. Salvați proiectul creat în folder-ul vostru în fișierul cu numele **exercițiul 4.2.2**.
- 6. Lansați proiectul în execuție (rezultatul executării proiectului este prezentat în fig. 4.16).

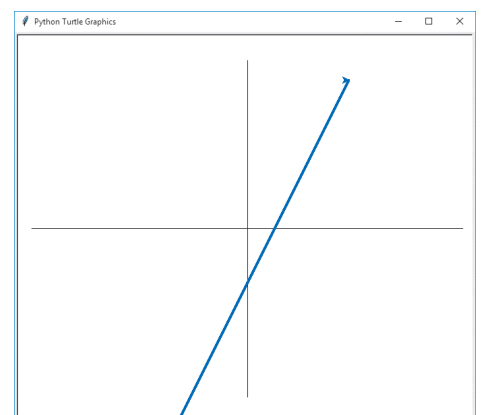

*Fig.4.16.* Rezultatul executării proiectului construcției graficului funcției  $y = 2*x - 80$ 

7. Închideți toate ferestrele deschise.

## *Cel mai important în acest punct*

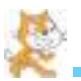

# *Pentru cei, ce lucrează cu Scratch 2*

În **Scratch 2** pe **Scenă** este introdusă sistema de coordonate (fig. 4.10), pentru ca să fie posibilă stabilirea amplasării executorului pe **Scenă** și modelarea mișcării executorului pe plan. Începutul acestei sisteme de coordonate este centrul **Scenei.**

Lungimea **Scenei** este 480 de pași, iar înălțimea este 360 pași. De aceea, dacă executantul se află pe **Scenă**, atunci abscisa *x* a poziției lui se poate modifica de la –240 până la 240, iar ordonata **y** – de la –180 până la 180.

Pentru a reprezenta pe **Scenă** sistema de coordonate, se poate folosi fundalul standard din biblioteca fundalului: *xy-grid, xy-grid-20px* sau *xy-grid-30px*.

Coordonatele punctelor pe **Scenă** se pot folosi pentru deplasarea executorului în punctele corespunzătoare ale **Scenei** (tab. 4.2).

# *Pentru cei, ce lucrează cu Python*

În **Python** pe pânză este introdusă sistema de coordonate, ca să se poată stabili poziția **Țestoasei**. Începutul acestei sisteme de coordonate – centrul ferestrei **Python Turtle Graphics.**

Lungimea părții vizibile a pânzei după crearea ei este de 680 pași, iar înălțimea – 560 pași. De aceea, dacă **Țestoasa** este amplasată pe partea vizibilă a pânzei, atunci abscisa *x* a poziției ei se poate modifica de la –340 până la 340, iar ordonata **y** – de la –280 până la 280.

Dacă se modifică dimensiunile ferestrei **Python turtle Garphics,** glisând granițele ei, atunci se va modifica și numărul de pași, cu care se va putea deplasa **Țestoasa**, pentru a rămânea pe partea vizibilă a pânzei. Centrul pânzei va rămânea în centrul ferestrei.

Coordonatele punctelor pe pânză se pot folosi pentru deplasarea executorului în punctele corespunzătoare pe pânză (tab. 4.3).

# *Răspundeți la întrebări*

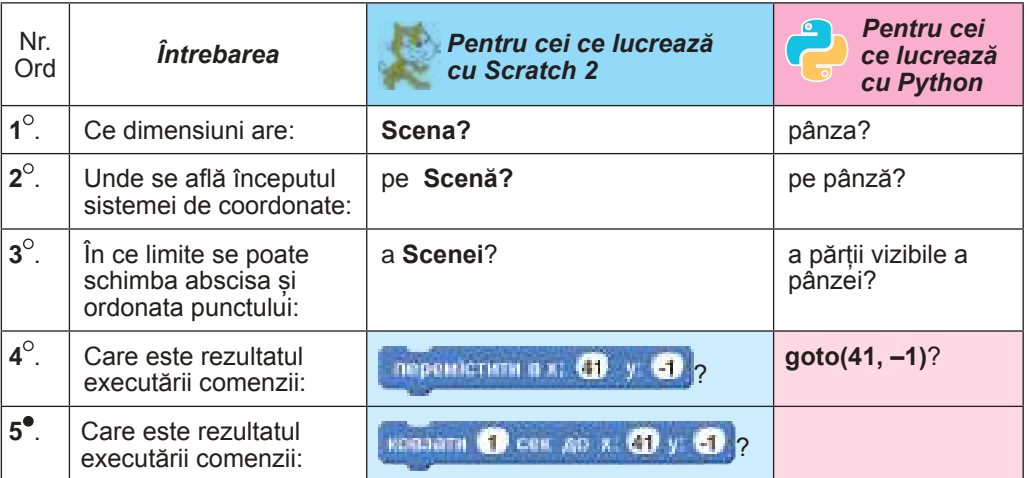

*Continuarea tabelului*

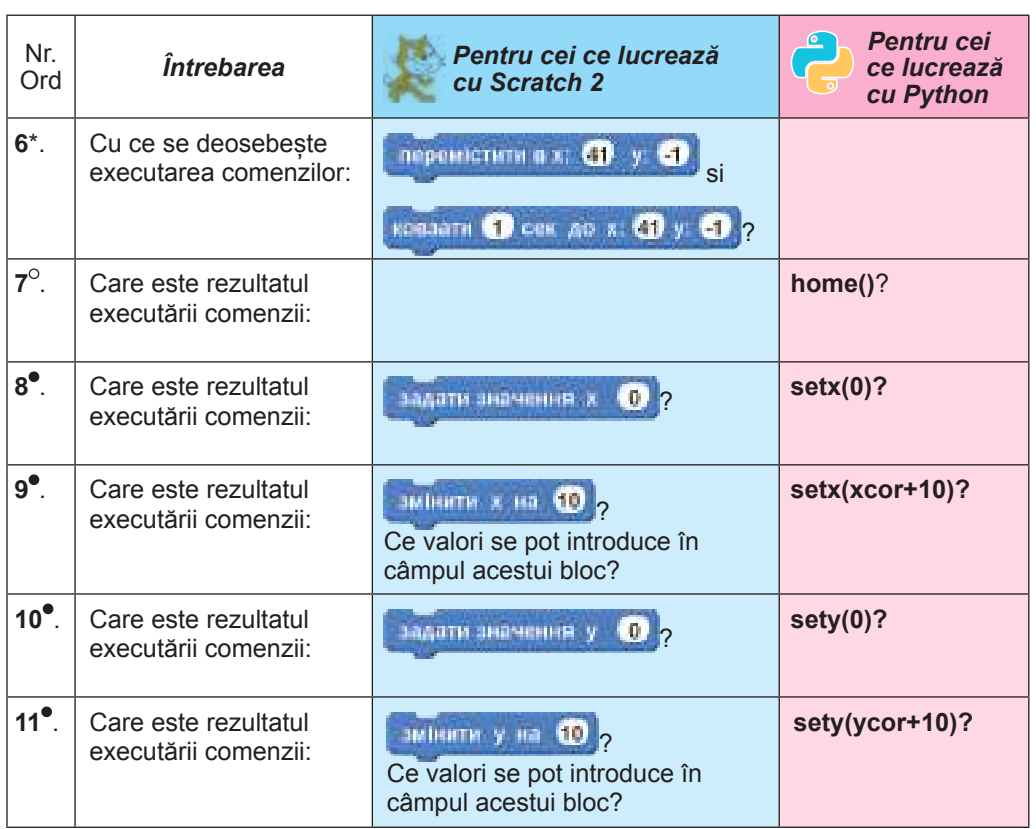

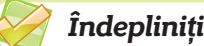

# *Îndepliniți însărcinările*

- **1 .** Alcătuiți proiectul pentru desenarea dreptunghiului după coordonatele vârfurilor lui: (20; 50), (20; 150), (200; 150), (200; 50). Salvați proiectul creat în folder-ul vostru în fișierul cu numele **însărcinarea 4.2.1**.
- **2**<sup>2</sup>. Alcătuiți proiectul pentru desenarea raței: (30; 0), (10; 20), (-10; 20), (30; 50), (10; 80), (–30; 70), (–50; 80), (–30; 40), (–60; 30), (–30; 30), (–50; 20), (–50; –20), (–20; –30), (–40; –40), (10; –40), (30; –30), (60; 10), (30; 0), (–10; 50). Salvați proiectul creat în folder-ul vostru în fișierul cu numele **însărcinarea 4.2.2**.
	- **3 .** Alcătuiți un proiect cu folosirea variabilelor pentru desenarea a două pătrate cu linii de diferite grosimi și diferite culori. Salvați proiectul creat în folder-ul vostru în fișierul cu numele **însărcinarea 4.2.3**.
- **4 .** Alcătuiți un proiect cu folosirea variabilelor pentru desenarea a două dreptunghiuri cu linii de diferite grosimi și diferite culori. Salvați proiectul creat în folder-ul vostru în fișierul cu numele **însărcinarea 4.2.4**.
	- **5 .** Alcătuiți proiectul pentru construirea graficului funcției *у =* **–7\****х +* **100**. Folosind acest grafic, rezolvați aproximativ ecuația **–7\****х* **+ 100 = 0**. Salvați proiectul creat în folder-ul vostru în fișierul cu numele **însărcinarea 4.2.5**.

**6 .** Alcătuiți proiectul pentru construirea graficelor funcțiilor *у =* **2\****х* **+ 60 ș**і *у =* **4\****х* **– 80** în aceeași sistemă de coordonate. Folosind aceste grafice, găsiți valoarea

aproximativă a rezolvării sistemului de ecuații *у =* **2\****х* **+ 60,**  $S$ alvați proiectul creat

în folder-ul vostru în fișierul cu numele **însărcinarea 4.2.6**.

- **7\*.** Alcătuiți proiectul pentru construirea graficului funcției *у = k\*х + b*. Valorile *k* și *b* introduceți-le de la tastatură în timpul executării proiectului. Ce unghi formează aceste drepte în dependență de valorile *k*? În ce punct intersectează axa de ordonate aceste drepte, în dependență de valorile *b*? Scrieți în caiete concluziile. Salvați proiectul creat în folder-ul vostru în fișierul cu numele **însărcinarea 4.2.7**.
- **8\*.** Alcătuiți proiectul pentru construirea graficelor funcțiilor *у = k***1***\*х + b***1** șі *у = k***2***\*х + b***2** în aceeași sistemă de coordonate. Folosind aceste grafice, găsiți soluția aproximativă

a sistemului de ecuații *у = k***1\****х* **+** *b***1,** *у = k***2\****х* **+** *b***2.** Salvați proiectul creat în folder-ul vostru în

fișierul cu numele **însărcinarea 4.2.8**.

**9\*.** Alcătuiți proiectul pentru desenarea triunghiului isoscel. Salvați proiectul creat în folder-ul vostru în fișierul cu numele **însărcinarea 4.2.9**.

# **4.3. Mărimi în algoritmii cu ramificări**

- **1.** Ce fragment de algoritm se numește *ramificare completă*? Cum se execută el? Dați exemple.
	- **2.** Ce fragment de algoritm se numește *ramificare prescurtată*? Cum se execută el? Dați exemple.
	- **3.** Ce comandă este în fiecare ramificare? Care poate fi rezultatul executării ei?

#### *Calcularea valorii expresiei, ce conține operația împărțirii*

În punctul 4.1 voi ați alcătuit algoritmi și proiecte pentru calcularea valorii expresiei, ce conținea operațiile adunării, scăderii și înmulțirii. Valorile a astfel de expresii se pot calcula pentru orice valori ale variabilelor, ce intră în aceste expresii.

Să examinăm acum o problemă pentru calcularea valorii expresiei, ce conține operația împărțirii.

**Problema 1**. De calculat valoarea expresiei **(2\****х + у***) / (2***\*х – у*), unde *x* și **y** – numere arbitrare (Cu simbolul **/** în informatică se înseamnă operația împărțirii).

Să creăm modelul matematic pentru rezolvarea acestei probleme.

Voi deja cunoașteți, că operația împărții nu se poate totdeauna executa. De acea și valoarea acestei expresii nu se pate calcula pentru orice valori ale variabilelor *x* și **y**. Deci această expresie conține operația împărțirii la o expresie cu variabile, valoarea căreia poate fi egală cu zero. Adică, dacă valoarea împărțitorului **2***\*х* **–** *у* este egală cu zero, atunci valoarea expresiei **(2\****х + у***) / (2***\*х – у*) nu se pate calcula, iar dacă nu este egală cu zero – se poate. De exemplu, dacă *х =* **1** șі *у =* **2**, atunci valoarea acestei expresii nu se poate calcula, iar dacă, de exemplu, *х =* **3** *ș*і *у =* **4**, atunci valoarea acestei expresii se poate calcula.

Aceasta înseamnă, că în dependență de valoarea expresiei **2***\*х* **–** *у* în algoritm se vor executa diferite comenzi: dacă **2***\*х* **–** *у* **= 0**, atunci trebuie să se execute comanda afișării mesajului, că valoarea acestei expresii nu se poate calcula; dacă **2***\*х* **–** *у* ≠ **0***,* atunci trebuie să se execute comenzile pentru calcularea valorii expresiei.

Adică acest algoritm trebuie să conțină ramificare completă.

Schema logică a rezolvării acestei probleme este prezentată în figura 4.17.
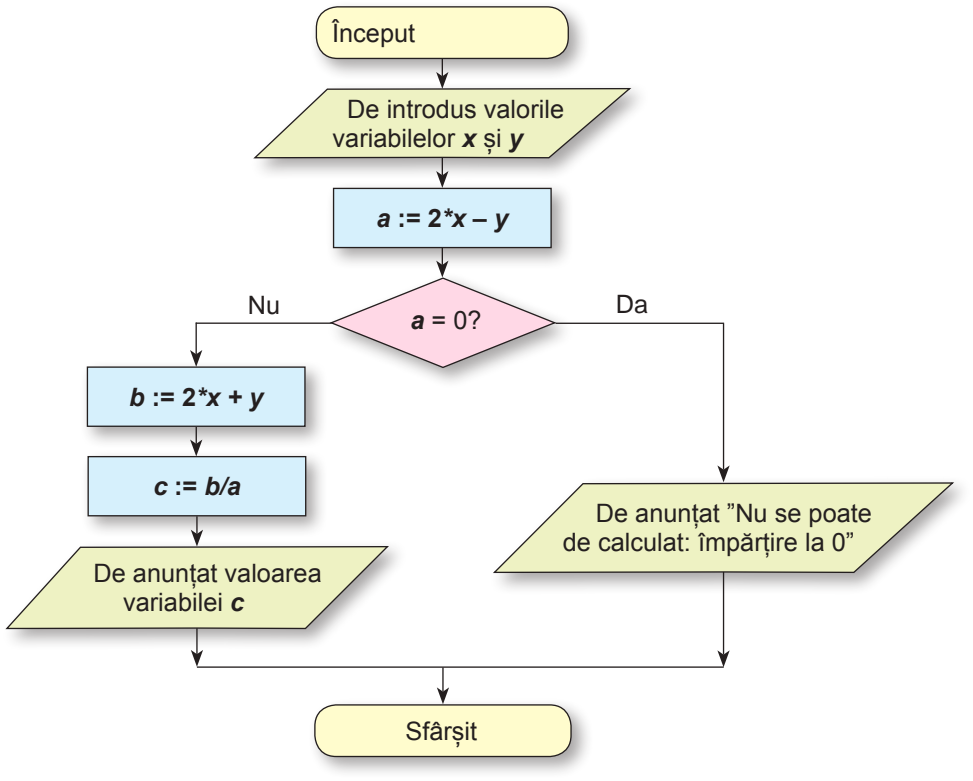

*Fig. 4.17.* Schema logică a algoritmului pentru calcularea valorii expresiei  $(2*x + y)/(2*x - y)$ 

Să ilustrăm executarea acestui algoritm pentru două seturi de valori ale variabilelor. Aceste două seturi de valori le vom alege astfel, ca să ilustrăm mersul executării algoritmului pentru fiecare din cele două posibile rezultate de executare a comenzii de control a condiției.

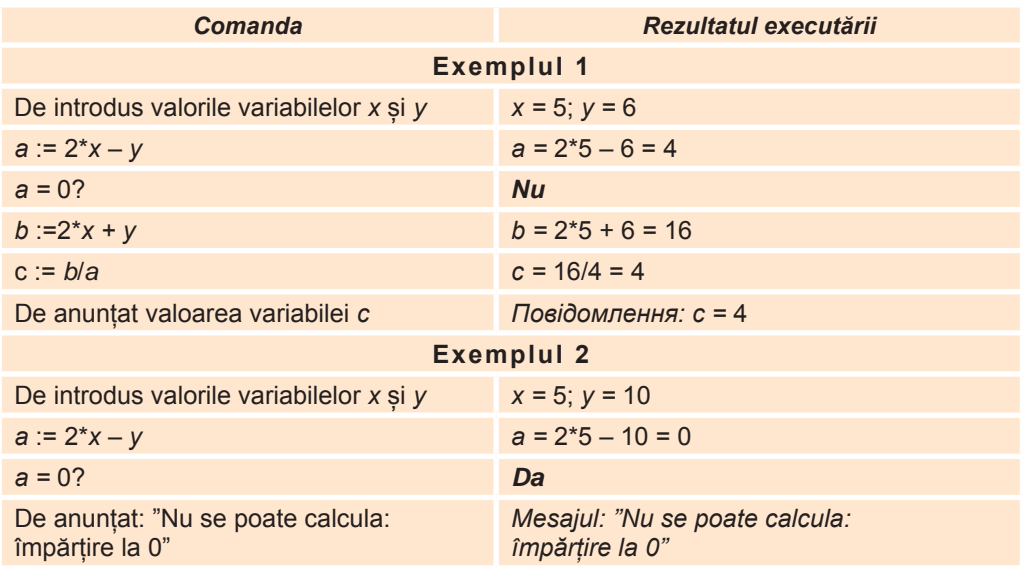

 Conform algoritmului rezolvării acestei probleme, alcătuind proiectul în mediul de elaborare și executare ale proiectelor, este necesar de creat 5 variabile: *x, y, a, b, c,* și variabilelor *x* și **y** de le atribuit valori, pentru care este necesar de calculat valoarea expresiei. Apoi urmează de calculat valoarea împărțitorului **2\****х – у*, de o memorizat (variabila **a**) și de o comparat cu zero. Dacă această valoare este egală cu zero, atunci de afișat mesajul, că nu se poate calcula valoarea expresiei. Altfel: adică, dacă această valoare nu este egală cu zero, atunci trebuie de calculat valoarea deîmpărțitului **2\****х + у* și de o memorizat (variabila *b*), apoi de împărțit deîmpărțitul la împărțitor, de memorizat rezultatul (variabila **c**) și de anunțai valoarea acestei variabile.

### *Pentru cei, ce lucrează cu Scratch 2*

Pentru rezolvarea acestei probleme se poate alcătui proiect în **Scratch 2**. Aspectul proiectului este prezentat în figura 4.18.

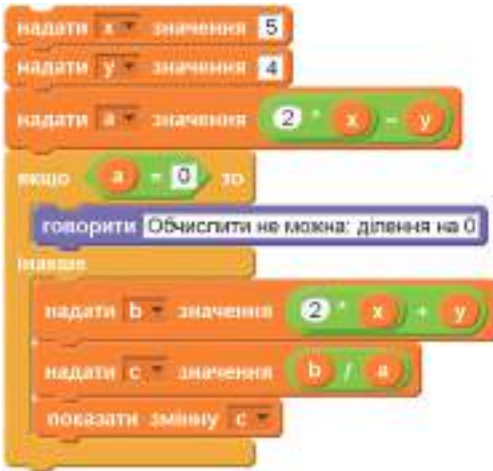

*Fig. 4.18.* Proiectul pentru calcularea valorii expresiei  $(2*x + y)/(2*x - y)$  în **Scratch 2** 

*Menționăm*, că în acest proiect pentru introducerea valorilor variabilelor *x* și **y** în locul primelor două blocuri **atribuire** se pot folosi blocurile **a întreba și aștepta**.

### *Pentru cei, ce lucrează cu Python*

Să examinăm proiectul rezolvării *Problemei 1* în **Python**. Ramificarea completă în limbajul **Python** are înfățișarea:

**if comanda\_control\_condiție:**

**succesiunea de comenzi 1**

**else:**

### **succesiunea de comenzi 2**

(engl. if –– dacă, else – altfel).

*Atragem atenția voastră,* că succesiunea comenzilor 1 și 2 este scrisă cu indentarea în dreapta față de marginea stângă a ferestrei. Aceste indentări în **Python** înseamnă blocurile comenzilor, care se execută în dependență de rezultatul comenzii de control a condiției. După cum știți, indentările se creează automat în rezultatul apăsării tastei **Enter** după simbolul «**:**» sau ele se pot crea de sine stătător, apăsând tasta **Tab**. Scrierea comenzilor, care se execută în afara blocurilor, trebuie să se înceapă mai aproape de marginea stângă a ferestrei. Pentru a micșora indentarea de la marginea stângă se poate folosi tasta **BackSpace**.

În comanda de control a condiției în **Python** se pot folosi operatorii de comparare:  $>$  (mai mare),  $<$  (mai mic),  $>=$  (mai mare sau egal),  $<=$  (mai mic sau egal), == (este egal, se scriu două simboluri «=» fără spații). != (nu este egal).

Aspectul proiectului pentru calcularea expresiei **(2\****х + у***) / (2\****х – у***)** este prezentat în figura 4.19.

```
x = float (input ("Introduceti valoarea x: "))
y = float(input("Introducetivaloarea y: "))
a = 2+x - yif a www Or
    print ("Nu se poate de calculat: împărțire la 0")
else:
    b = 2*x + vc = b / aprint ("Rezultatul calcularii =", c)
```
*Fig. 4.19.* Proiectul pentru calcularea valorii expressed  $(2*x + y)/(2*x - y)$  în **Python** 

*Determinarea celei mai mari (celei mai mici) din două valori*

Să cercetăm așa o problemă.

**Problema 2**. Mama i-a dat lui Măriei **a** grivne, ca ea să cumpere dulciuri și să servească prietenii de școală în ziua ei de naștere. Măria a hotărât să cumpere 0,8 kg de bomboane și 0,5 kg de biscuiți. În magazin Măriei i-au plăcut bomboanele la prețul de *x* grn pentru 1 kg și biscuiți a câte **y** grn pentru 1 kg. Oare o să-i ajungă Măriei bani pentru această cumpărătură?

Să creăm modelul matematic al acestei probleme.

Evident, că este necesar de determinat costul cumpărăturii planificate și de comparat cu suma de bani, pe care i-a dat mama Măriei. Dacă costul cumpărăturii este mai mare decât suma banilor pe care î-i avea, atunci nu va ajunge, dar dacă altfel, adică nu mai mare (mai mică sau egală), atunci va ajunge.

Deci, algoritmul rezolvării acestei probleme trebuie să conțină ramificări. Schema logică a acestui algoritm este prezentată în figura 4.20.

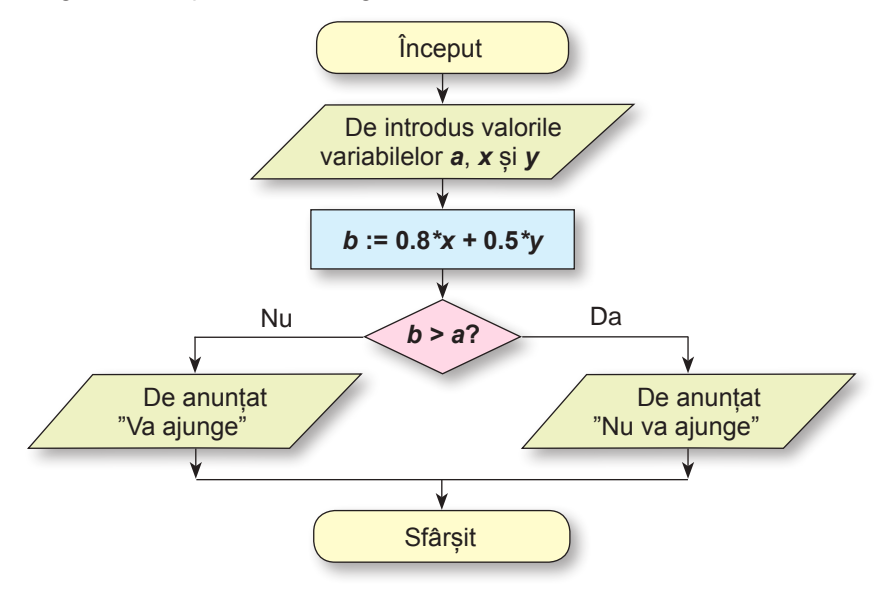

*Fig. 4.20.* Schema logică a algoritmului rezolvării *Problemei 2*

# *Pentru cei, ce lucrează cu Scratch 2*

Pentru rezolvarea problemei reprezentate mai sus se poate alcătui proiectul în **Scratch 2**. El va arăta astfel (fig. 4.21):

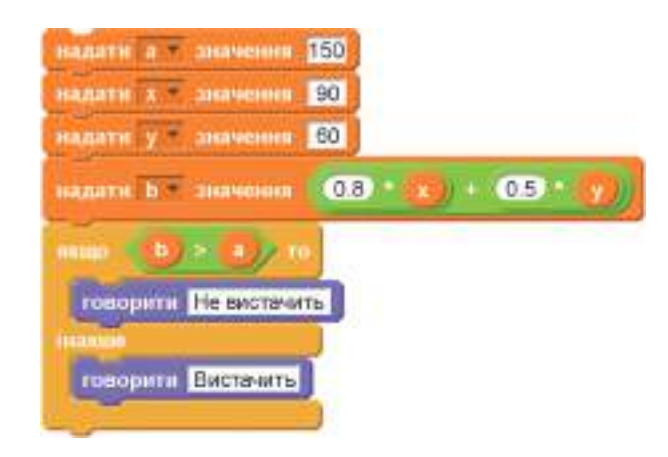

*Fig. 4.21.* Proiectul în **Scratch 2** pentru rezolvarea *Problemei 2*

### *Pentru cei, ce lucrează cu Python*

Proiectul rezolvării *Problemei 2* în **Python** este prezentat în figura 4.22.

```
a = float (input ("Introduceți suma de bani dați: "))
x = float (input ("Introduceti pretul bomboanelor: "))
y = float (input ("Introduceti pretul biscuitilor: "))
b = 0.8 \times x + 0.5 \times yIf b > a:
    print ("Nu va ajunge")
alse:
   print ("Va ajunge")
```
*Fig. 4.22.* Proiectul pentru rezolvarea *Problemei 2* în **Python**

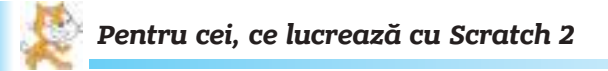

#### *Mișcarea pe scenă cu folosirea ramificărilor*

Să alcătuim proiectul în **Scratch 2**, în care executorul când este apăsată tasta **săgeată la dreapta** se mișcă pe **Scenă** din partea opusă.

Pentru aceasta întoarcem executorul în direcția **spre dreapta** și folosim evenimentul **atunci când este apăsat tasta săgeată la dreapta**. Când este apăsată această tastă executorul se deplasează cu 10 pași. Dacă abscisa poziției lui pe **Scenă** va fi mai mare de 240 (va fi atinsă marginea de dreapta a **Scenei**), atunci executorul se va deplasa în punctul alături de granița stângă a **Scenei** (abscisa – 240). Algoritmul acestui proiect și mersul executării lui este prezentat în figura 4.23.

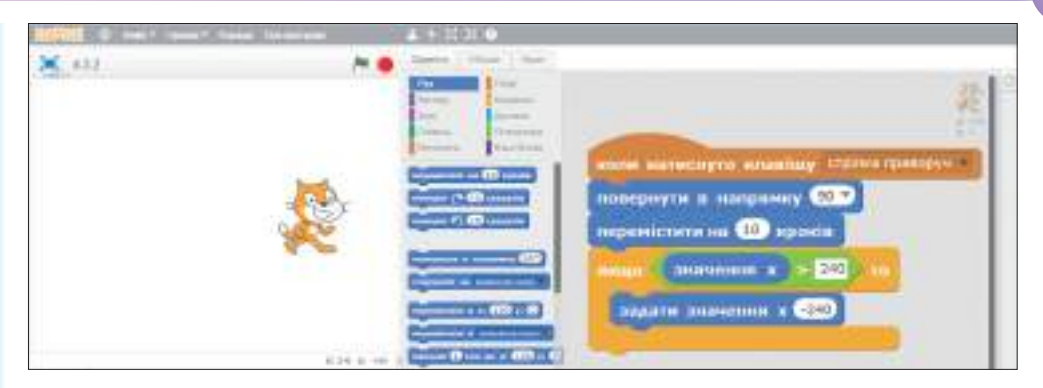

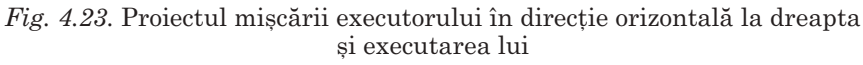

# *Pentru cei, ce lucrează cu Python*

În **Python** există posibilitatea de a dirija cu mișcarea **Țestoasei** pe calea apăsării tastelor pe tastatură. Pentru fiecare tastă, apăsarea căreia se va prelucra în proiect, se pot indica diferite acțiuni ale **Țestoasei**. Pentru aceasta este destinată comanda **onkey** (engl. *On* – pe, key – tastă)

Aspectul general al comenzii **onkey** este următorul:

#### **onkey(comanda, 'tasta')**

De exemplu, dacă este necesar după apăsarea tastei **Spațiu** de întors **Țestoasa** în centrul pânzei, atunci trebuie de indicat comanda **home** și codul tastei **Spațiu** – cuvântul "**space**". Comanda prelucrării apăsării tastei va fi astfel: **onkey(home,'space')**. Dar, dacă după apăsarea tastei este necesar de executat comandă cu parametri (de exemplu, **fd(20))** sau câteva comenzi, atunci aceste comenzi se descriu într-un algoritm separat. Algoritmului trebuie de-i atribuit nume și anume acest nume de introdus în comanda **onkey**.

De exemplu, dacă este necesar la apăsarea tastei **săgeată la dreaptă** de întors **Țestoasa** în direcția la dreapta și de-o deplasat10 pași, atunci numele a astfel de algoritm poate fi **move\_right** (engl. *move* – mișcare, right – la dreapta). Cod al tastei **săgeată la dreapta** este cuvântul **"Right"**. Comanda, care apelează executarea algoritmului **move\_right** ca răspuns la apăsarea tastei **săgeată la dreapta**, are înfățișarea: **onkey(move\_right, 'Right')**.

Descrierea algoritmului **move\_right** se începe de la titlu, care are aspectul: **def move\_ right()**: (engl. *def*inition – definiție). După titlu se descriu comenzile algoritmului. În proiect ele trebuie să fie amplasate cu indentare de la marginea stângă a ecranului.

Pentru a urmări în proiect apăsarea pe taste, trebuie de folosit comanda **listen()** (engl. *listen –* a asculta).

Să alcătuim un proiect în **Python**, în care **Țestoasa** după fiecare apăsare a tastei **săgeată la dreapta** se mișcă pe pânză spre dreapta. După ce **Țestoasa** va ajunge la punctul de pe pânză cu abscisa 300, ea va apărea pe pânză din partea opusă în punctul cu abscisa – 300**.**

În timpul executării acestui algoritm **Țestoasa** se va deplasa 10 pași (comanda **fd(10)**). Pentru determinarea abscisei poziției executorului vom folosi comanda **xcor()**, pentru stabilirea valori noi a coordonatei – comanda **setx(-300)**. Deci, algoritmul mișcării la dreapta **move\_right** poate fi astfel:

```
def move_right( ):
   fd(10)
   if xcor() > 300 :
     setx(-300)
```
Deplasarea **Țestoasei** în punctul de pe pânză cu abscisa –300 va arăta ca mișcarea în direcția **la stânga**. De aceea este rațional:

- • în timpul deplasării de ascuns imaginea **Țestoasei** (comanda **hidenturtle()**) (engl. hi*den* – a ascunde);
- • de stabilit viteză mare de deplasare (comanda **speed(0)**);
- • după deplasare de reprezentat imaginea executorului (comanda **showturtle()**) (engl. show – a arăta);
- • de micșorat viteza mișcării executantului (comanda **speed(1)**).

Aceste comenzi merită să fie amplasate în algoritmul **move\_right** în comanda de ramificare.

La proiect de asemenea este binevenit de adăugat comenzile:

- • de modificat imaginea executorului în țestoasă comanda **shape("turtle")**;
- • de ridicat creionul, ca executorul să nu lase urmă comanda **up()**:
- • de stabilit viteză mică de mișcare a executoruluicomanda **speed(1)**.

Deci, proiectul poate obține înfățișarea, prezentată în figura 4.24.

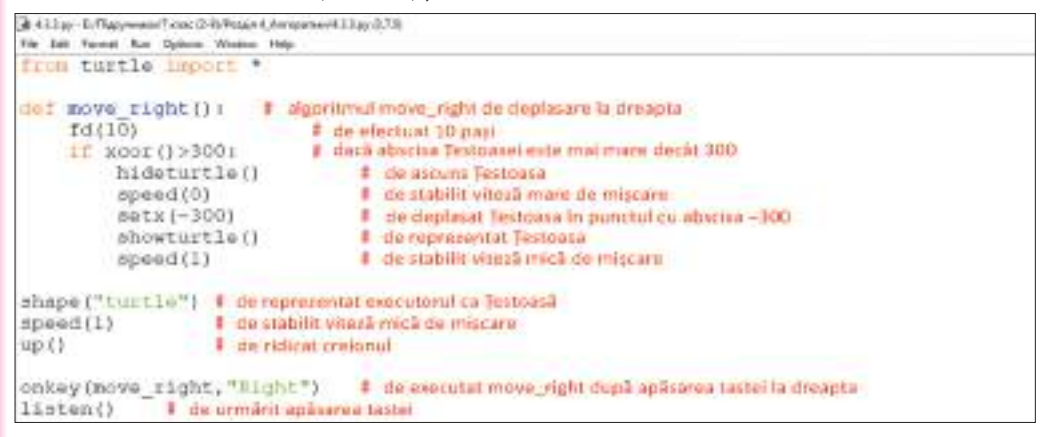

*Fig. 4.24.* Proiectul mișcării **Țestoasei** la dreapta în timpul apăsării tastei **săgeată la dreapta**

*Atragem atenția voastră*, după simbolul "#" în proiect sunt scrise comentariile, care explică destinația comenzilor și nu se execută în timpul executării proiectului.

### *Lucrăm la calculator*

**Atenţie!** *În timpul lucrului la calculator respectaţi regulile de securitate şi normele sanitar igienice.*

**Însărcinarea 1**. Alcătuiți proiectul pentru calcularea valorii expresiei **(***х –* **3\****у***)/(3\****у + х***)**.

# *Pentru cei, ce lucrează cu Scratch 2*

- 1. Lansați mediul **Scratch 2**.
- 2. Deschideți grupul blocurilor **Mărimi** și creați două variabile *x* și **y**.
- 3. Creați încă trei variabile: *a, b, c*, pentru a memoriza valoarea împărțitorului, deîmpărțitului și a întregii expresii.
- 4. Amplasati în **Domeniul scripturilor** două blocuri

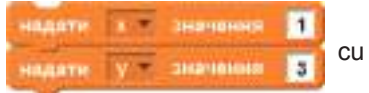

comenzile de atribuire a valorilor pentru variabilele *x* și **y**.

# **Algoritmi și programe**

5. Amplasați în **Domeniul scripturilor** blocul **cul current de vive sult** cu

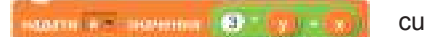

.

- comanda pentru calcularea valorii împărțitorului.
- 6. Amplasați în **Domeniul scripturilor** blocul de ramificare

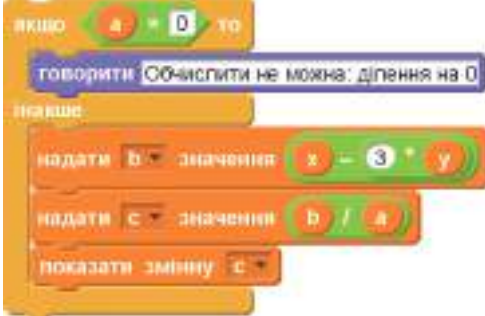

Pentru ca în blocul de ramificare **dacă** de inserat comanda controlului condiției **a = 0**, urmează:

- 1. De stabilit în câmp după cuvântul **dacă** blocul din grupul **Operatori**.
- 2. De stabilit în câmpul stâng al acestui bloc butonul cu numele mărimii **a** din grupul **Mărimi**.
- 3. De stabilit în câmpul din dreapta al acestui bloc numărul 0.
- 7. Salvați proiectul creat în folder-ul vostru în fișierul cu numele **exercițiul 4.3.1-1**.
- 8. Lansați proiectul în execuție.
- 9. Analizați rezultatul executării proiectului.
- 10. Introduceți alte valori ale variabilelor, de exemplu *х* **= –3,** *у* **= 1**.
- 11. Lansați proiectul în execuție.
- 12. Analizați rezultatul executării proiectului
- 13. Schimbați valorile variabilelor *x* și **y** în așa fel, că să se poată calcula valoarea expresiei.
- 14. Lansați proiectul în execuție.
- 15. Analizați rezultatul executării proiectului.
- 16. Schimbați valorile variabilelor *x* și **y** în așa fel, că să nu se poată calcula valoarea expresiei.
- 17. Lansați proiectul în execuție.
- 18. Schimbați în proiect primele două blocuri **atribuire** cu blocurile **întreabă și așteaptă**.
- 19. Salvați versiunea nouă a proiectului în folder-ul vostru în fișierul cu numele **exercițiul 4.3.1-2**.
- 20. Lansați proiectul în execuție. Introduceți valori ale variabilelor, pentru care se poate calcula valoarea expresiei, și valori ale variabilelor, pentru care nu se poate calcula valoarea expresiei.
- 21. Analizați rezultatul executării proiectului.
- 22. Închideți mediul **Scratch 2**.

# *Pentru cei, ce lucrează cu Python*

- 1. Lansați mediul **IDLE**.
- 2. Creați o fereastră nouă pentru introducerea textului proiectului.
- 3. Introduceți comenzile atribuirii valorilor pentru mărimile *x* și **y**:
	- *х* **= 1** *у* **= 3**
- 4. Introduceți comanda calculării valorii împărțitorului:

*а* **= 3\****у* **+** *х*

- 5. Introduceți comanda ramificării:
	- **if a == 0:**
		- **print("** Nu se pate calcula: împărțire la 0")
	- **else:**
		- $b = x 3<sup>*</sup>y$
		- **c = b/a**

### **print( Rezultatul calculării с = , c)**

- 6. Salvați proiectul creat în folder-ul vostru în fișierul cu numele **exercițiul 4.3.1-1**.
- 7. Lansați proiectul în execuție.
- 8. Analizați rezultatul executării proiectului.
- 9. Introduceți alte valori ale variabilelor, de exemplu *х =* **–3,** *у =* **1**.
- 10. Lansați proiectul în execuție.
- 11. Analizați rezultatul executării proiectului.
- 12. Schimbați valorile variabilelor *x* și **y** în așa fel, că să se poată calcula valoarea expresiei.
- 13. Lansați proiectul în execuție.
- 14. Analizați rezultatul executării proiectului.
- 15. Schimbați valorile variabilelor *x* și **y** în așa fel, că să nu se poată calcula valoarea expresiei.
- 16. Lansați proiectul în execuție.
- 17. Modificați în proiect primele două comenzi cu comenzile de introducere ale numerelor arbitrare.
- 18. Salvați versiunea nouă a proiectului în folder-ul vostru în fișierul cu numele **exercițiul 4.3.1-2**.
- 19. Lansați proiectul în execuție. Introduceți valori ale variabilelor, pentru care se poate calcula valoarea expresiei, și valori ale variabilelor, pentru care nu se poate calcula valoarea expresiei.
- 20. Analizați rezultatul executării proiectului.
- 21. Închideți toate ferestrele deschise.

**Însărcinarea 2**. Alcătuiți proiectul pentru mișcarea executorului în direcție orizontală **la dreapta** și în cea verticală **în jos** – în dependență de tasta apăsată.

# *Pentru cei, ce lucrează cu Scratch 2*

- 1. Lansați mediul **Scratch 2**.
- 2. Amplasați executorul în mijlocul **Scenei**.
- 3. Amplasați în **Domeniul scripturilor** algoritmul, prezentat în figura 4.23. Pentru amplasarea corectă a comenzii controlului condiției în blocul ramificărilor urmează:
	- 1. De stabilit în blocul ramificării blocul comparării din grupul **Operatori**.
	- 2. De stabilit în câmpul stâng al blocului de comparare blocul din grupul din grupul **Mișcare**.
	- 3. De introdus în câmpul din dreapta al blocului de comparare numărul 240.
- 4. Salvați proiectul creat în folder-ul vostru în fișierul cu numele **exercițiul 4.3.2**.
- 5. Lansați proiectul în execuție. Apăsați și rețineți apăsată tasata **la dreapta**, urmărind deplasarea executantului.
- 6. Adăugați la algoritm în **Domeniul scripturilor** astfel de fragment:

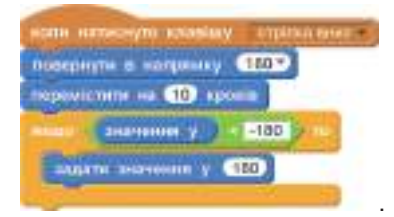

*Vă recomandăm*: de dublat fragmentul deja existent și de modificat copia în modul necesar.

- 7. Salvați versiunea nouă a proiectului în folder-ul vostru în fișierul cu același nume.
- 8. Lansați proiectul în execuție. Folosind tastele **săgeată la dreapta** și **săgeată în jos**, deplasați executantul în direcția corespunzătoare. Urmăriți după deplasarea executantului**,** mai ales, alături de marginile **Senei**.
- 9. Închideți mediul **Scratch 2**.

# *Pentru cei, ce lucrează cu Python*

- 1. Lansați mediul **IDLE**.
- 2. Deschideți o fereastră nouă pentru introducerea textului proiectului.
- 3. Introduceți textul proiectului, afișat în figura 4.24.
- 4. Salvați proiectul alcătuit în folder-ul vostru în fișierul cu numele **exercițiul 4.3.2**.
- 5. Lansați proiectul în execuție. Apăsați și rețineți apăsată tasata **la dreapta**, urmăriți după deplasarea executantului.
- 6. Adăugați la proiect:
	- • comanda de legare a algoritmului nou cu apăsarea tastei **săgeată în jos**: **onkey(move\_down, "Down")**;
	- • comanda de cotire în direcția *la dreapta* la începutul algoritmului **move\_right**: **setheading(0)**;
	- • algoritmul cu numele **move\_down** (engl. *down* în jos):

```
# algoritmul move down de deplasare in jos
def move down ():
    setheading (270)
                            # comanda rotire in directia in jos
    fd(10)11 \text{ year}() < 200:# dacă ordonata Testoasei este mai mică decât -200
         hideturtle()
         speed (0)
        sety(200)
                            # de deplasat Testoasa în punctul cu ordonata 200
         showturtle()
         speed (1)
```
*Vă recomandăm*: de copiat și de inserat algoritmul deja existent și de-l schimbat în modul necesar.

- 7. Salvați versiunea nouă a proiectului în folder-ul vostru în fișierul cu același nume.
- 8. Lansați proiectul în execuție. Folosind tastele **săgeată la dreapta** și **săgeată în jos**, deplasați executantul în direcția corespunzătoare. Urmăriți după deplasarea executantului**,** îndeosebi alături de marginile pânzei.
- 9. Închideți toate ferestrele deschise.

### *Cel mai important în acest punct*

Dacă expresia conține operația împărțirii la o expresie cu variabile, atunci valoarea ei nu se poate calcula pentru toate valorile variabilelor. Dacă împărțitorul este egal cu zero, atunci valoarea expresiei nu se poate calcula, dacă altfel, adică nu este egal cu zero, atunci se poate.

De aceea în algoritmi pentru calcularea valorilor expresiei, ce conțin împărțirea la expresie cu variabile, inițial este necesar de calculat valoarea împărțitorului. Mai departe este necesar de inclus în algoritm o ramificare, în care sau se va afișa mesajul corespunzător, dacă valoarea nu se poate calcula, sau se va calcula valoarea acestei expresii.

Ramificarea se poate folosi pentru a determina, valoarea căreia din două variabile este mai mare sau mai mică, ori aceste valori sunt egale.

Ramificările de asemenea se pot folosi pentru executarea diferitor comenzi, pe care le execută executorii în timpul mișcării pe **Scenă** în **Scratch 2** și pe pânză în proiectele din **Python**.

# *Răspundeți la întrebări*

- **1 .** Prin ce se deosebesc fragmentul secvențial de cel cu ramificare al algoritmului?
- **2 .** Prin ce se deosebesc algoritmul pentru calcularea valorii expresiei **(2\****х + у***) / (2\****х – у***)** de algoritmul calculării valorii expresiei **(2\****х + у***)\*(2\****х – у***)**?
- **3 .** Pentru care valori ale variabilelor rezultatul executării algoritmului calculării valorii expresiei **(4\****х – у***) / (***х +* **2\****у***)** va fi mesajul: "Nu se poate calcula"? Aduceți câteva exemple.
- **4 .** Oare totdeauna algoritmul pentru calcularea valorii expresiei, ce conține operația împărțirii, va conține ramificare? Lămuriți răspunsul vostru.
- **5\*.** Există oare expresie cu o singură variabilă, ce conține operația împărțirii la o expresie cu variabilă valoarea căreia se poate calcula pentru orice valori ale acestei variabile?
- **6 .** Cum se pot folosi în ramificări coordonatele poziției executorului pe **Scenă**? Aduceți exemple.
- **7 .** Cum se pot folosi în ramificări coordonatele poziției executorului pe pânză în proiectele din **Python**? Prezentați exemple.
- **8 .** Cum se poate determina, folosind ramificările, care din două numere diferite este mai mare?

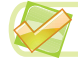

# *Îndepliniți însărcinările*

- **1 .** Executați algoritmul și scrieți în caiet mersul executării lui:
	- 1. De gândit două numere întregi.
	- 2. De calculat suma numerelor gândite.
	- 3. De controlat "Suma aflată este mai mare decât 30?".
	- 4. Dacă-i **adevăr** atunci de anunțat **"Mai mare"** și de executat comanda 8, dacă **fals** de executat comanda 5.
	- 5. De controlat "Suma aflată este mai mică decât 30?".
	- 6. Dacă-i **adevăr** atunci de anunțat **"Mai mică"** și de executat comanda 8, dacă **fals** de executat comanda 7.
	- 7. De anunțat "Este egală".
	- 8. De terminat executarea algoritmului.
- **2 .** Alcătuiți proiectul pentru algoritmul prezentat în însărcinarea 1. Salvați proiectul creat în folder-ul vostru în fișierul cu numele **însărcinarea 4.3.2**.
- **3 .** Alcătuiți schema logică a algoritmului prezentat în însărcinarea 1. Executați în caiet acest algoritm pentru două perechi diferite de numere întregi. Alegeți aceste perechi astfel, ca de fiecare dată executarea algoritmului să se petreacă altfel.
	- **4 .** Alcătuiți modelul matematic și schema logică a algoritmului calculării valorii expresiei: **(***a + b***)** *– b* **/ (2\****a –* **1)**. Executați-l pentru diferite valori **a** și *b*. Alegeți numerele astfel, ca de fiecare dată executarea algoritmului să se petreacă altfel.
	- **5 .** Alcătuiți proiectul pentru algoritmul, alcătuit în însărcinarea 4. Executați proiectul de câteva ori pentru diferite valori ale lui **a** și *b*. Salvați proiectul creat în folder-ul vostru în fișierul cu numele **însărcinarea 4.3.5**. **6 .** Alcătuiți modelul matematic și schema logică a algoritmului calculării valorii expre-
- - siei: **(***a + b***)** *– c* **/ (***a* **2\****b***)**. Executați-l pentru diferite valori **a**, *b* și **c**. Alegeți numerele astfel, ca de fiecare dată executarea algoritmului să se petreacă altfel. **7 .** Alcătuiți proiectul pentru algoritmul, alcătuit în însărcinarea 6. Salvați proiectul creat
	- în folder-ul vostru în fișierul cu numele **însărcinarea 4.3.7**. **8 .** Petrică a mers *x* ore cu viteza de 5 km/h, iar Ilenuța – **y** ore cu viteza 4 km/h. Alcătuiți modelul matematic și proiectul pentru determinarea, cine din ei a mers o distanță mai mare, pe când este cunoscut, că aceste distanțe sunt diferite. Salvați proiectul creat în folder-ul vostru în fișierul cu numele **însărcinarea 4.3.8**.
- **9 .** Ecaterina a mers *x* km cu viteza de 5 km/h, iar Toderaș **y** km cu viteza 4 km/h. Alcătuiți modelul matematic și proiectul pentru determinarea cine din ei a mers mai mult timp, sau posibil, că ei au mers același timp. Salvați proiectul creat în folder-ul vostru în fișierul cu numele **însărcinarea 4.3.9**.
	- **10 .** Alcătuiți proiectul pentru mișcarea executantului la stânga și pentru mișcarea în sus când este apăsată tasta corespunzătoare. *Indicație*: în **Python** tasta **săgeată la stânga** se codifică cu cuvântul **Left** (engl. left – la stânga), tasta **în sus** cu cuvântul **Up** (engl. up – în sus). Salvați proiectul creat în folder-ul vostru în fișierul cu numele **însărcinarea 4.3.10**.
	- **11\*.** Alcătuiți proiectul, în care executorul va ajunge la marginea dreaptă a **Scenei**, înconjurând obstacolele roșii (fig. 4.25). Salvați proiectul creat în folder-ul vostru în fișierul cu numele **însărcinarea 4.3.11**. *Indicații*: folosiți blocul **a se atinge de culoare** din grupul **Senzori**.
- *Fig. 4.25*

**12\*.** Alcătuiți un proiect, în care se petrece desenarea pătratului, lungimea laturii căruia este egală cu

un număr aleatoriu, dacă acest număr este mai mare decât 100, sau se desenează un triunghi isoscel, lungimea laturii căruia este egală cu numărul aleatoriu, dacă acest număr aleatoriu nu este mai mare decât 100. Salvați proiectul creat în folder-ul vostru în fișierul cu numele **însărcinarea 4.3.12**.

# LUCRAREA PRACTICĂ nr. 7

# **"Crearea proiectelor cu ramificări"**

**Atenţie!** *În timpul lucrului la calculator respectaţi regulile de securitate şi normele sanitar igienice.*

- 
- 1. Lansați mediul elaborării și executării proiectelor. proiectul pentru calcularea valorii expresiei **(***а +* **4\****с***) / (2\****с + а***)**. Salvați proiectul creat în folder-ul vostru în fișierul cu numele **lucrarea practică 7.1**.
- 3. Alexandra a cumpărat 3 porții de înghețată și două sticle de apă minerală, iar Mihăiță – 2 porții de aceeași înghețată și 3 sticle de aceeași apă minerală. Alcătuiți modelul matematic și proiectul pentru a determina, cine din copii a cheltuit mai mulți bani, sau, posibil, că ei au cheltuit aceiași sumă de bani. Salvați proiectul creat în folder-ul vostru în fișierul cu numele **lucrarea practică 7.2**.

4. Alcătuiți proiectul deplasării executantului de la marginea stângă a **Scenei** până la marginea dreaptă când este apăsată tasta **săgeată la dreapta**. În procesul deplasării, dacă abscisa poziției lui este negativă, el emite un sunet anumit, iar dacă abscisa poziției lui devine pozitivă, el schimbă costumul, iar dacă abscisa poziției lui devine mai mare de 100, el afișează mesajul corespunzător. Salvați proiectul creat în folder-ul vostru în fișierul cu numele **lucrarea practică 7.3**.

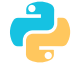

Alcătuiți proiectul deplasării executantului de la marginea stângă a **Scenei** până la cea dreaptă când este apăsată tasta **săgeată la dreapta**. În procesul deplasării, dacă abscisa poziției lui este negativă, el se vopsește în culoare roșie, iar dacă abscisa poziției lui devine pozitivă, el se vopsește în culoare albastră, iar dacă abscisa poziției lui devine mai mare de 100, el afișează mesajul corespunzător. Salvați proiectul creat în folder-ul vostru în fișierul cu numele **lucrarea practică 7.3**.

5. Închideți mediul de elaborare și executare a proiectelor.

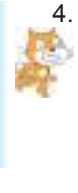

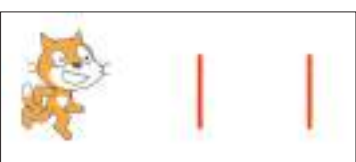

# **4.4. Mărimi în algoritmi cu cicluri**

- **1.** Care fragment al algoritmului se numește ciclu?
- **2.** Ce se numește corpul ciclului?
	- **3.** Prin ce se deosebește ciclu cu contor de ciclu cu condiție anticipată?

### *Mărimi în cicluri cu contor*

Mărimile se pot folosi și în ciclurile cu contor.

Schema logică a ciclului cu contor este prezentată în figura 4.26.

Vă amintim, că ciclul cu contor se folosește în algoritmi în cazurile, când înaintea executării lui este cunoscut, de câte ori trebuie să se execute comenzile corpului ciclului.

Să examinăm ca exemplu, algoritmul, ce conține ciclu cu contor și în care se folosesc mărimi.

**Problema 1**. În prima oră turiștii au parcurs 4 km, iar în fiecare următoarea oră parcurgeau cu 0,5 km mai puțin, decât în cea precedentă. Ce cale au parcurs ei în 3 ore?

Să creăm modelul matematic al situației, descrise în această problemă. Pentru rezolvarea ei trebuie de calculat suma a trei numere, primul din care este egal cu 4, iar fiecare următorul este mai mic decât cel precedent cu 0,5. Să folosim pentru aceasta două variabile: **s** – pentru întreaga cale parcursă (la început ea trebuie să fie egală cu 0, fiindcă încă nici o cale nu este parcursă) și **a** – pentru calea, parcursă în fiecare oră (la început ea este egală cu 4 – calea ce va fi parcursă în prima oră). Schema logică a algoritmului rezolvării acestei probleme este dată în figura 4.27.

În algoritmul cercetat corpul ciclului este alcătuit din două comenzi: **s :=** *s + a ș*і **a :=** *a –* **0.5**, care se vor executa de 3 ori.

Să examinăm mersul executării acestui algoritm:

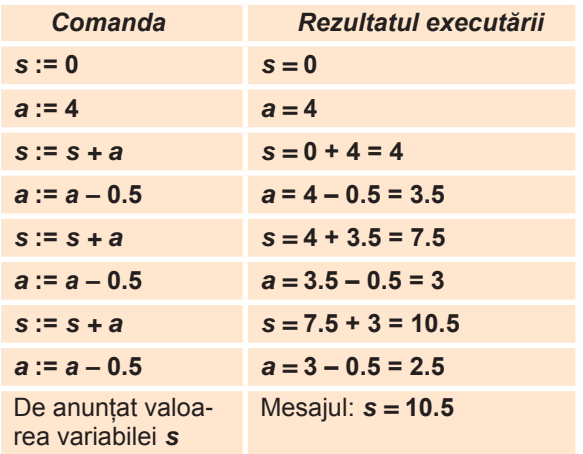

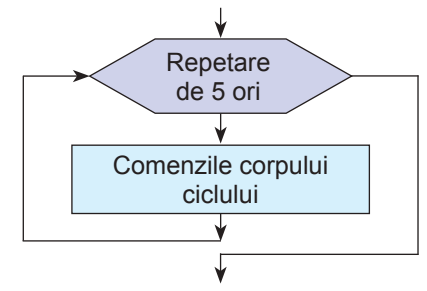

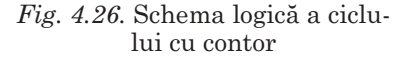

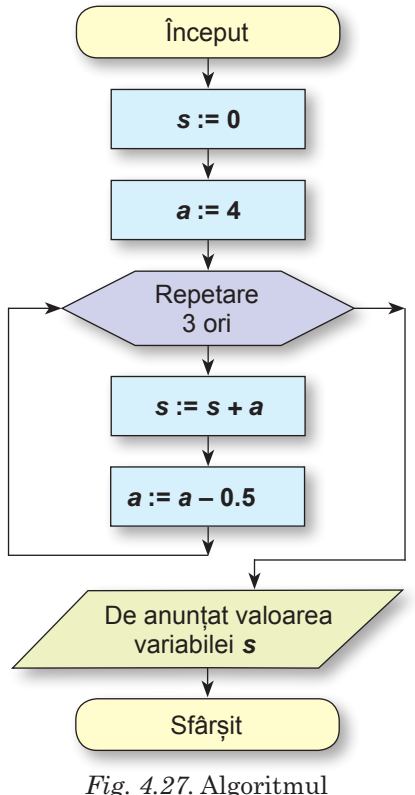

rezolvării *Problemei 1*

Acest algoritm în **Scratch 2** și în **Python** va arăta astfel (fig. 4.28):

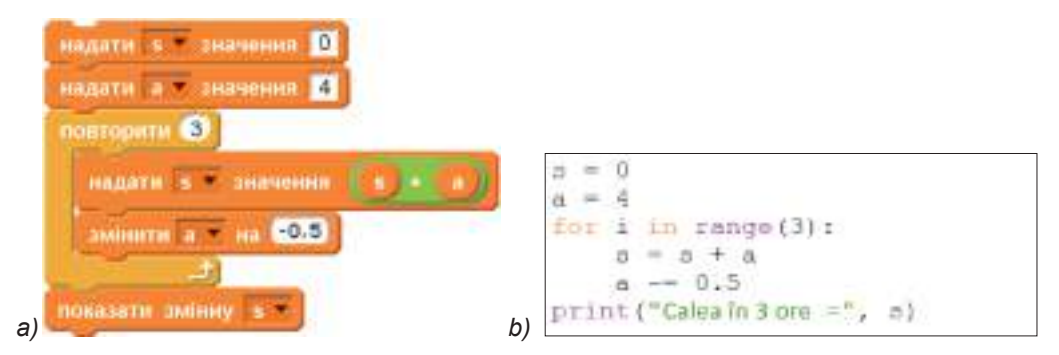

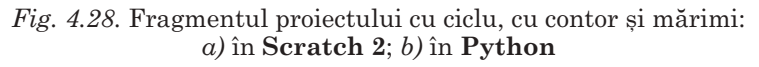

Să examinăm încă un proiect cu ciclu cu folosirea mărimilor, în care executorul desenează 5 pătrate, care sunt plasate unul după altul. Lungimea laturii primului din pătrate este egală cu **a** pași, iar lungimea laturii fiecăruia următor cu 20 de pași mai mare.

Să creăm modelul matematic al acestui proiect.

 Pentru păstrarea lungimii laturii este necesar de creat o variabilă, de exemplu **a**, și de-i dat ei o valoarea inițială concretă, de exemplu 30:

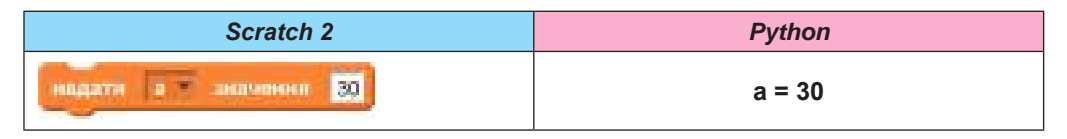

Vă este cunoscut, că pentru desenarea unui pătrat cu lungimea laturi de **a** pași se folosește așa ciclu::

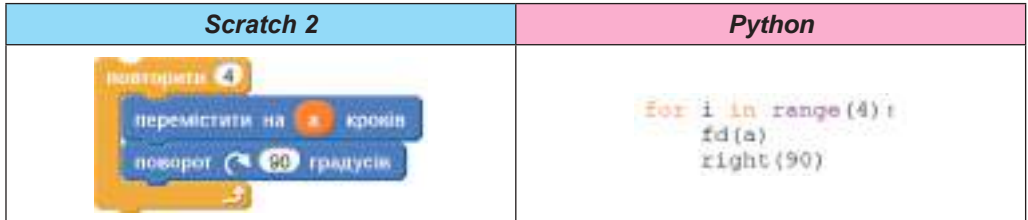

Pentru ca executorul să deseneze 5 pătrate, trebuie acest ciclu de-l amplasat în ciclul cu contor, ce se repetă de 5 ori:

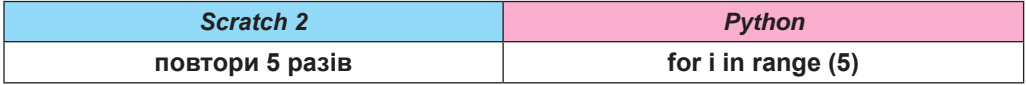

Pentru desenarea fiecărui pătrat următor trebuie de deplasat executorul în punctul inițial al desenării lui. Pentru aceasta trebuie de ridicat creionul, ca executorul să se deplaseze fără desenare, și de-l deplasat la distanța, ce este egală cu lungimea laturii ultimului pătrat plus un număr oarecare, de exemplu, 10. Acest număr va determina distanța dintre două pătrate. Adică este necesar de folosit astfel de comenzi::

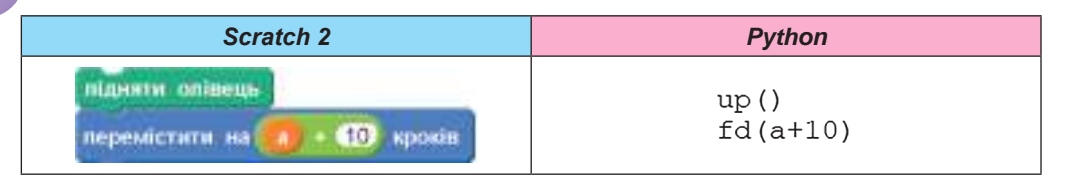

Latura fiecăruia din următoarele pătrate trebuie să fie cu 20 pași mai mare decât latura celui precedent. De aceea înaintea desenării următorului pătrat trebuie de mărit valoarea variabilei **a**, care stabilește lungimea laturii pătratului, cu 20. Pentru aceasta folosim comanda:

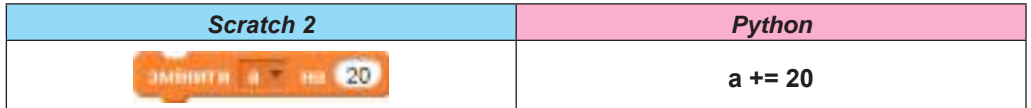

Aspectul integral al acestui proiect cu rezultatul executării lui este prezentat în figura 4.29.

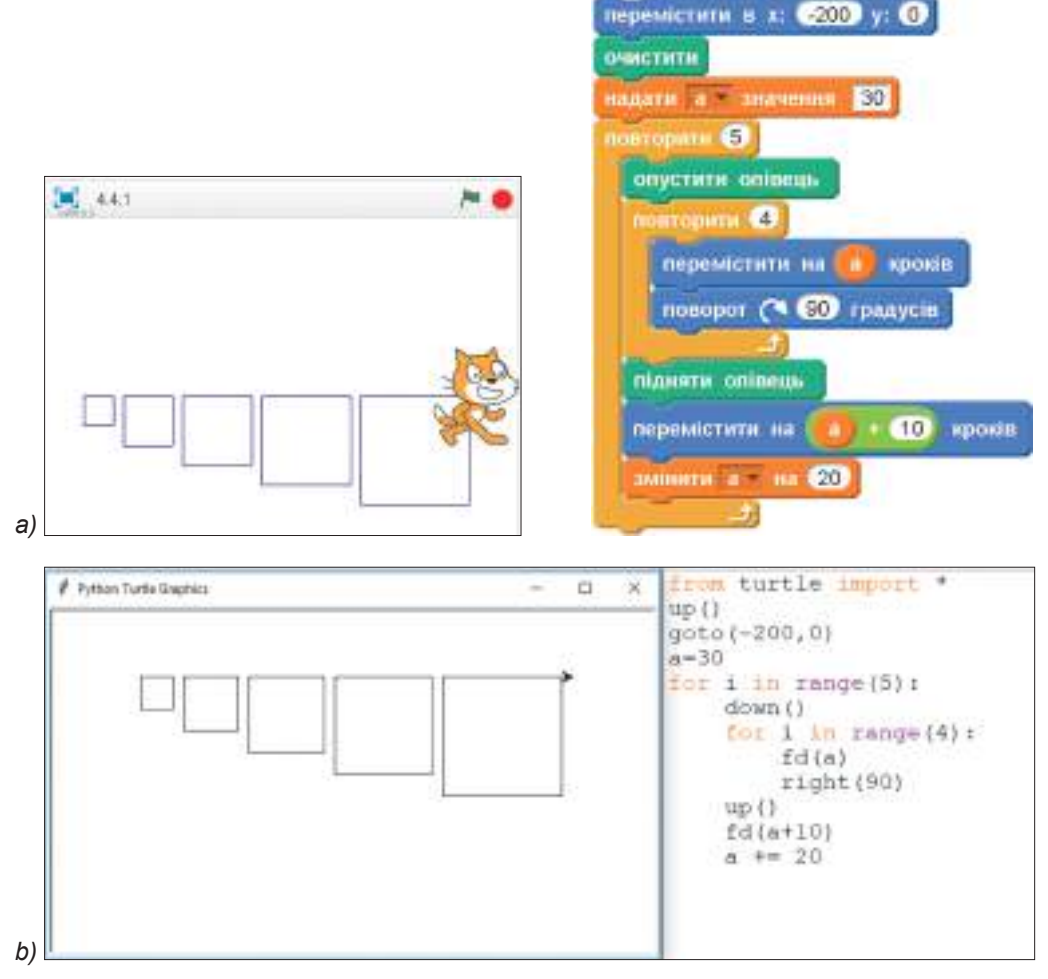

*Fig. 4,29.* Proiectul pentru desenarea a 5 pătrate cu folosirea ciclului cu contor și mărimi: *a)* în **Scratch 2**; *b)* în **Python**

### *Mărimi în cicluri cu condiție anticipată*

Mărimile pot fi folosite în ciclu cu condiție anticipată. Aspectul schemei logice a ciclului cu condiție anticipată este prezentată în figura 4.30.

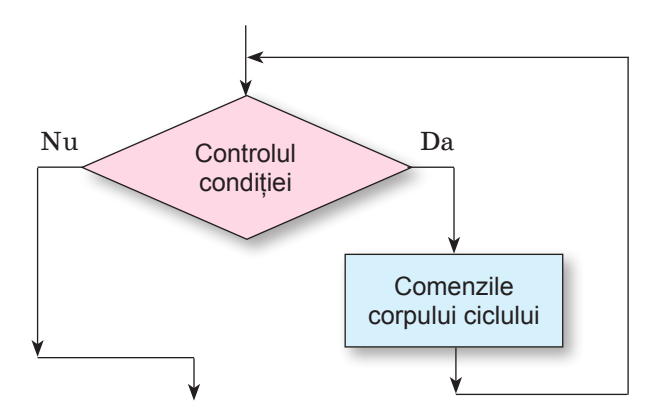

*Fig. 4.30.* Schema logică a ciclului cu condiție anticipată

Vă amintim, de asemenea, că ciclul cu condiție anticipată se folosește în algoritmi în cazul, când înaintea executării lui nu se cunoaște, de câte ori trebuie executate comenzile corpului ciclului. Executarea comenzilor corpului ciclului se petrece până la apariția unui anumit eveniment.

Să examinăm ca exemplu algoritmul, ce conține ciclu cu condiție anticipată și în care se vor folosi mărimi.

**Problema 2**. În prima oră turiștii au parcurs 7 km, iar în fiecare următoarea oră parcurgeau cu 1 km mai puțin, decât în cea precedentă. Câte ore trebuie să meargă grupul turistic, ca să parcurgă o cale, mai mare de 15 km?

Să creăm modelul matematic al situației, descrise în această problemă. Pentru rezolvarea ei vom folosi trei variabile:

- • **s** pentru întreaga cale parcursă (la început valoarea ei trebuie să fie egală cu 0, fiind că nici o cale nu este parcursă);
- • **a** pentru calea, parcursă în fiecare oră (la început valoarea ei trebuie să fie egală cu 7 – calea, care va fi parcursă în prima oră, iar fiecare următoare valoare a ei trebuie să fie cu 1 mai mică decât cea precedentă);
- • **n** pentru numărul de ore necesare de parcurs (la început valoarea ei trebuie să fie egală cu 0).

Schema logică a algoritmului rezolvării acestei probleme este prezentat în figura 4.31. În algoritmul cercetat corpul ciclului se alcătuiește din trei comenzi:

 $s := s + a$ **a := a – 1**  $n := n + 1$ .

care se vor executa, ținând cont de condiția *s ≤* **15**.

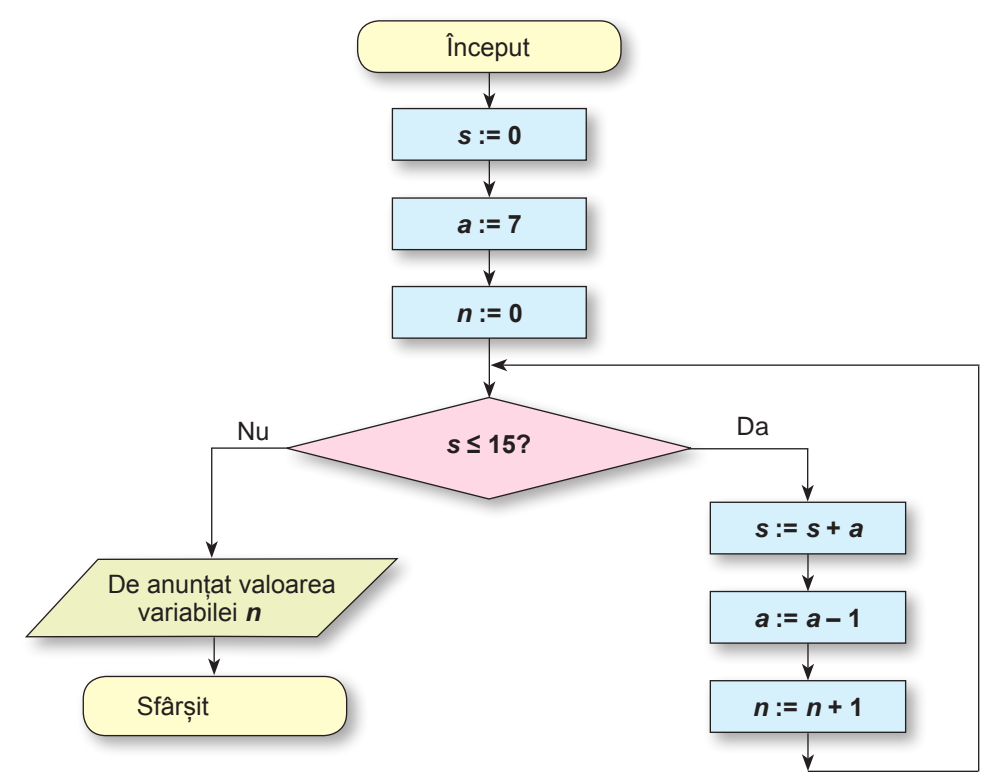

*Fig. 4.31.* Algoritm cu ciclu, cu condiție anticipată și mărimi Să prezentăm mersul rezolvării a acestui algoritm:

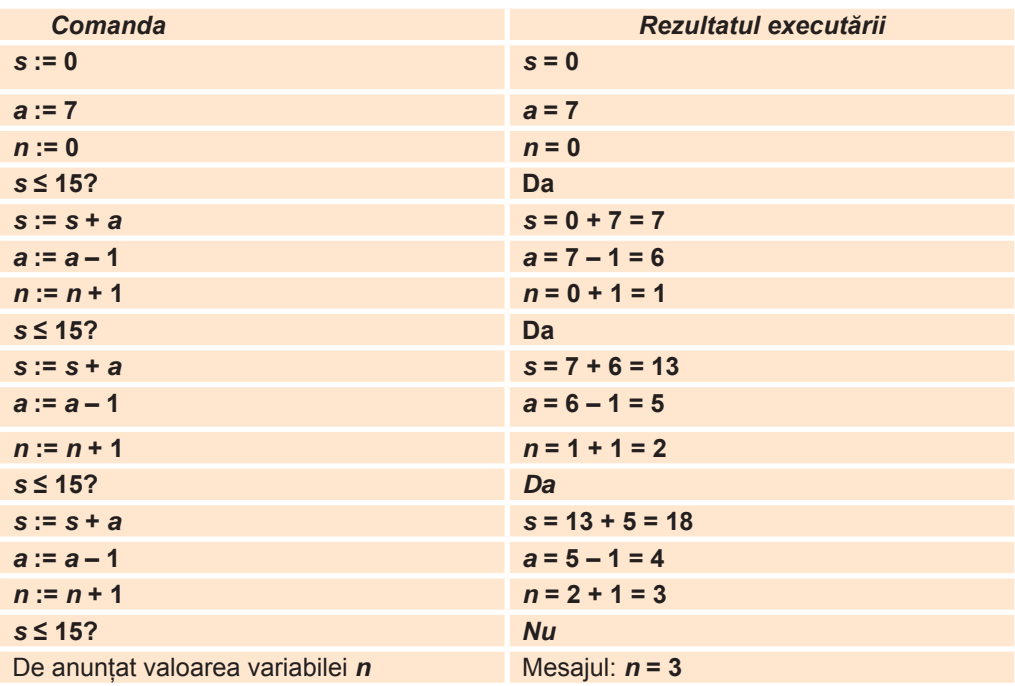

надати в эначинии I O надати а значиния надати п анаминия  $\circ$ 15 O  $\overline{7}$ ä  $\sim$ **HABATH** 3 3342409041 ń  $= 0$ **GALLAS** -1 while  $z \leq 15$ :  $s + a$ sir. **LANSAGET DE HB** ń  $+ =$ 1 print ("Numărul de ore -", n) *a) b)* 

Același algoritm în **Scratch 2** și în **Python** va arăta astfel (fig. 4.32):

*Fig. 4.32.* Algoritmul cu ciclu cu condiție anticipată și mărimi: *a)* în **Scratch 2**; *b)* în **Python**

Să cercetăm aplicarea ciclului cu condiție anticipată cu folosirea mărimilor încă într-un proiect, în care executantul trebuie să deseneze pătrate, ce sunt amplasate unul după altul. Lungimea laturii primului din ele este egală cu **a**, lungimea laturii fiecărui pătrat următor este cu 20 de pași mai mare, decât lungimea laturii celui precedent. De desenat pătratele trebuie până atunci, până când lungimea laturii lui nu va fi mai mare decât 100 de pași.

Să creăm modelul matematic al acestui proiect. Înaintea începutului ciclului trebuie de plasat executorul în punctul inițial, de exemplu (–200; 0), și de introdus valoarea inițială a variabilei **a**, de exemplu 40. Înaintea fiecărei executări a comenzilor corpului ciclului se controlează condiția *a ≤* **100** (În **Scratch** 2: **nu** *a >* **100** ). Și dacă rezultatul executării acestei comenzi este **Da**, atunci se execută comenzile corpului ciclului: se desenează următorul pătrat, creionul se deplasează în punctul începutului desenării pătratului următor, lungimea laturii pătratului se modifică cu 20.

Proiectul pentru rezolvarea acestei probleme și rezultatul executării ei este prezentat în figura 4.33.

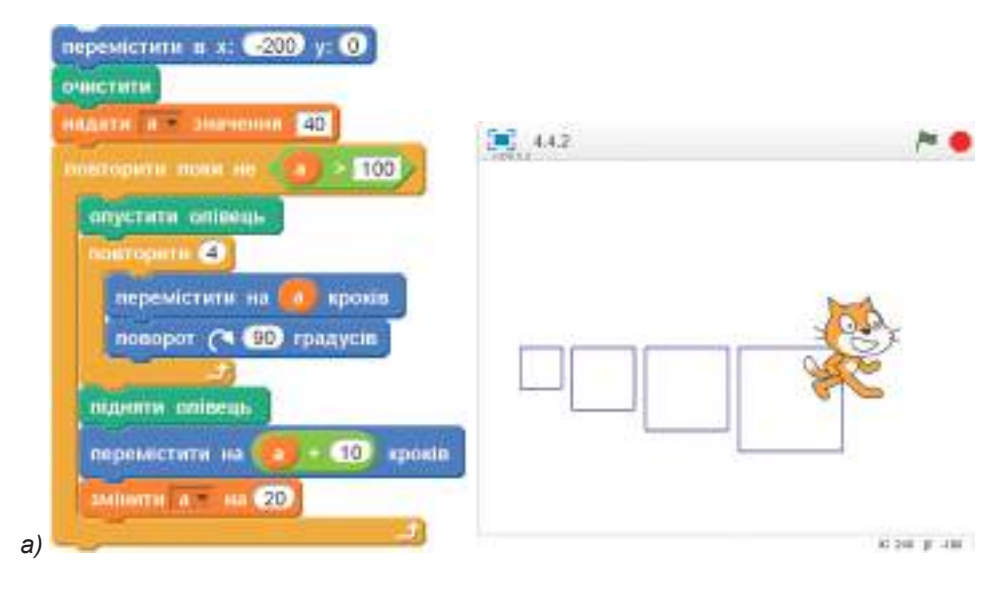

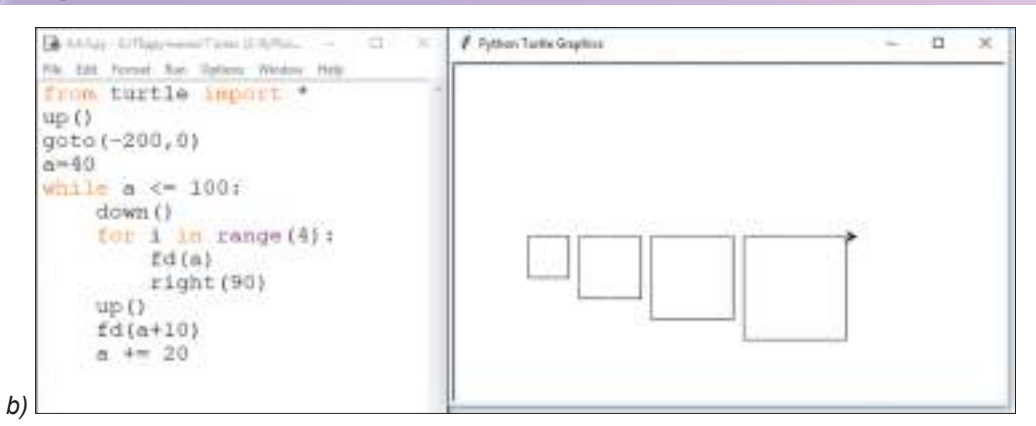

*Fig. 4.33.* Proiectul pentru desenarea pătratelor cu folosirea ciclului cu condiție anticipată și mărimi: *a)* în **Scratch 2**; *b)* în **Python**

Deoarece în proiectul prezentat valoarea inițială a lungimii laturii pătratului este egală cu 40 de pași, iar lungimea laturii a fiecărui pătrat următor cu 20 pași mai mare decât lungimea laturii a celui precedent, atunci rezultatul executării comenzii de control a condiției va fi **Da** pentru patru valori ale variabilei **a**; 40, 60, 80, 100**.** De aceea executorul va desena anume 4 pătrate.

Dacă însă, de exemplu, valoarea inițială a lungimii laturii pătratului de stabilit de 5 pași, iar lungimea laturii a fiecăruia pătrat următor de asemenea să fie cu 20 pași mai mare decât lungimea laturii a celui precedent, atunci condiția **nu** *a >* **100** (*a ≤* **100**) va fi adevărată pentru cinci valori ale variabilei **a**: 5, 25, 45, 65, 85. De acea executorul ar desena 5 pătrate.

### *Lucrăm la calculator*

**Atenţie!** *În timpul lucrului la calculator respectaţi regulile de securitate şi normele sanitar igienice***.**

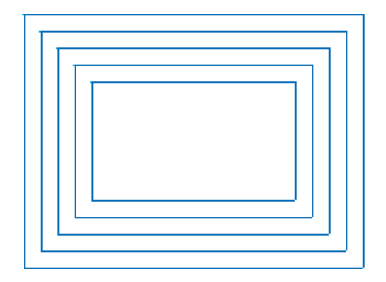

*Fig. 4.34.* Cinci dreptunghiuri imbricate

**Însărcinarea 1**. Alcătuiți un proiect, în care executorul va desena 5 dreptunghiuri, amplasate unul în interiorul altuia, dacă lungimile laturilor primului din ele sunt egale cu **a** și *b*, iar lungimile laturilor ale fiecărui dreptunghi următor sunt acu 20 pași mai mici decât lungimile laturilor a celui precedent (fig. 4.34).

*Atragem atenția voastră*, deoarece lungimile laturilor ale fiecăruia următor dreptunghi sunt cu 20 mai mici decât lungimile laturilor a celui precedent, reiese că pentru deplasarea în poziția inițială pentru desenarea următorului dreptunghi, executorului îi trebuie să se deplaseze cu 10 pași în dreapta și 10 pași în jos, adică de mărit abscisa cu 10 și de micșorat ordonata cu 10.

### *Pentru cei, ce lucrează cu Scratch 2*

Pentru alcătuirea proiectului:

- 1. Lansați mediul **Scratch 2**.
- 2. Creați în grupul de blocuri **Mărimi** două variabile **a** și *b*.
- 3. Amplasați în **Domeniul scripturilor** blocurile cu comenzile pentru stabilirea poziției inițiale a executorului, curățarea **Scenei** și atribuirea valorilor inițiale ale lungimilor

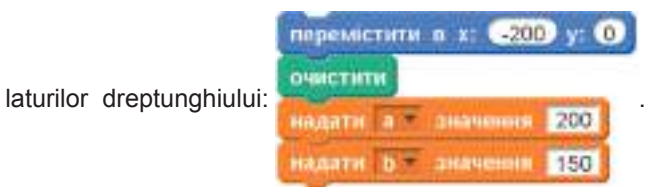

4. Creați în **Domeniul scripturilor** ciclul pentru desenarea dreptunghiului cu lungimile

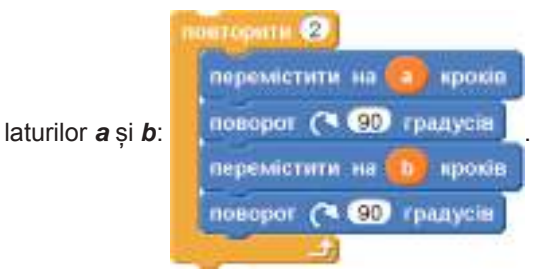

Controlați corectitudinea, lansând în execuție.

5. Creați în **Domeniul scripturilor** ciclul pentru desenarea dreptunghiului cu lungimile laturilor **a** și *b* și blocul pentru coborârea **Creionului** în blocul cu comanda ciclului **repetare de 5 ori**:

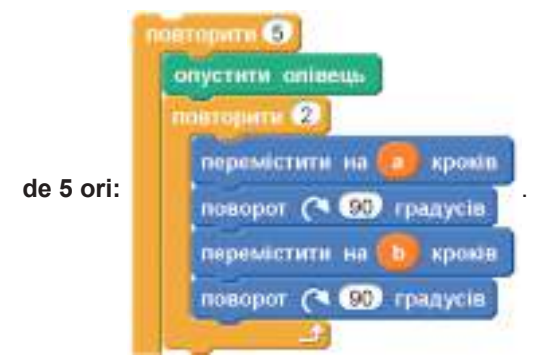

6. Creați în **Domeniul scripturilor** în blocul ciclului exterior după blocul ciclului interior cu comenzile de deplasare ale executorului în poziția inițială pentru desenarea următorului dreptunghi și cu comenzile micșorării dimensiunilor lungimilor laturilor următorului dreptunghi:

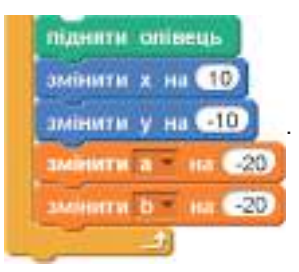

7. Comparați proiectul pe care l-ați creat, cu cel prezentat în figura 4.35.

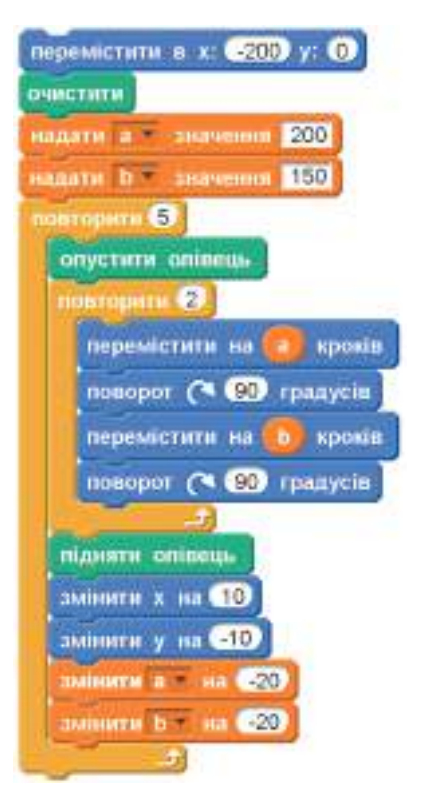

*Fig. 4.35.* Proiectul pentru desenarea a 5-i dreptunghiuri imbricate

- 8. Salvați proiectul creat în folder-ul vostru în fișierul cu numele **exercițiul 4.4.1**.
- 9. Lansați proiectul în execuție.
- 10. Analizați executarea proiectului (vezi fig. 4.34).
- 11. Schimbați de câteva ori valorile inițiale ale variabilelor **a** și *b* și distanța dintre dreptunghiuri.
- 12. Lansați de fiecare dată proiectul în execuție.
- 13. Analizați de fiecare dată executarea proiectului.
- 14. Închideți mediul **Scratch 2**.

### *Pentru cei, ce lucrează cu Python*

- 1. Deschideți mediul **IDLE**.
- 2. Creați o fereastră nouă pentru introducerea textului.
- 3. Creați comenzile pentru: atașarea modulului **turtle**, ridicarea creionului, stabilirea poziției inițiale a executorului și a valorilor inițiale ale lungimilor laturilor dreptunghiului:

```
from turtle import *
up(1)goto(-200, 0)a = 200b = 150
```
- 4. Introduceți comanda ciclului cu contor pentru repetarea comenzilor de 5 ori: **for i in range(5):**
- 5. Introduceți în ciclul **for i in range(5)** cu indentarea la dreapta de la poziția primei litere a cuvântului **for** comanda coborârii creionului și ciclul pentru desenarea dreptunghiului cu lungimile laturilor **a** și *b*:

for  $1$  in range  $(5)$ :  $down()$ for  $i$  in range  $(2)$ : fd(a)  $right(90)$  $fd(b)$  $x$ ight $(90)$ 

*Atragem atenția voastră*, comenzile, care sunt scrise în ciclul interior, trebuie să fie amplasate cu indentare la dreapta de la poziția primei litere a cuvântului **for** al acestui ciclu.

6. Introduceți în ciclului exterior după comenzile ciclului interior comenzile de deplasare ale executorului în poziția inițială pentru desenarea următorului dreptunghi și comenzile micșorării dimensiunilor lungimilor laturilor următorului dreptunghi:

```
up()setx(xcor() + 10)sety(ycor() - 10)a = 20b = 20
```
from turtle import  $up()$ goto (-200,0)  $a - 200$  $b = 150$ for  $1$  in range $(5)$ :  $down()$ for  $1$  in range  $(2)$ :  $fd(a)$  $right(90)$  $fd(b)$  $right(90)$  $up()$  $setx(xcor() + 10)$  $sety(ycor() - 10)$  $a = 20$  $b - 20$ 

*Fig. 4.36.* Proiectul pentru desenarea a 5-i dreptunghiuri imbricare

*Atragem atenția voastră*, comenzile, care sunt scrise după ciclul interior, trebuie să fie amplasate cu aceeași indentarea de la marginea stânga a ecranului, ca și cuvântul **for** al ciclului interior.

7. Comparați proiectul pe care l-ați creat, cu cel prezentat în figura 4.36.

- 8. Salvați proiectul alcătuit în folder-ul vostru în fișierul cu numele **exercițiul 4.4.1**.
- 9. Lansați proiectul în execuție.
- 10. Analizați executarea proiectului (vezi fig. 4.34).
- 11. Schimbați de câteva ori valorile inițiale ale variabilelor **a** și *b* și distanța dintre dreptunghiuri.
- 12. Lansați de fiecare dată proiectul în execuție.
- 13. Analizați de fiecare dată executarea proiectului.
- 14. Închideți toate ferestrele deschise.

**Însărcinarea 2.** Alcătuiți un proiect, în care executorul va desena dreptunghiuri, amplasate unul alături de altul, dacă lungimile laturilor primului din ele sunt egale cu **a** și *b*, iar lungimile laturilor fiecăruia din următorii sunt cu 5 pași mai mari decât lungimile laturilor a celui precedent, până când aria dreptunghiului nu va fi mai mare de 2000 (fig. 4.37).

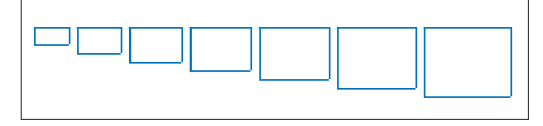

*Fig. 4.37.* Dreptunghiurile, amplasate unul lângă celălalt

Spre deosebire de problema precedentă, în care trebuia de creat proiectul pentru desenarea unui număr anumit (5) de dreptunghiuri, în acest proiect numărul de dreptunghiuri nu este cunoscut. El se determină de condiția, ca aria fiecăruia din ei să nu fie mai mare de 2000.

De aceea în proiectul pentru rezolvarea acestei probleme va fi folosit nu ciclul cu contor, dar ciclul cu condiție anticipată.

Pentru crearea a astfel de proiect:

- 1. Lansați mediul de creare și executare a proiectelor.
- 2. Amplasați în **Domeniul scripturilor** sau introduceți textul proiectului, prezentat în figura 4.38.

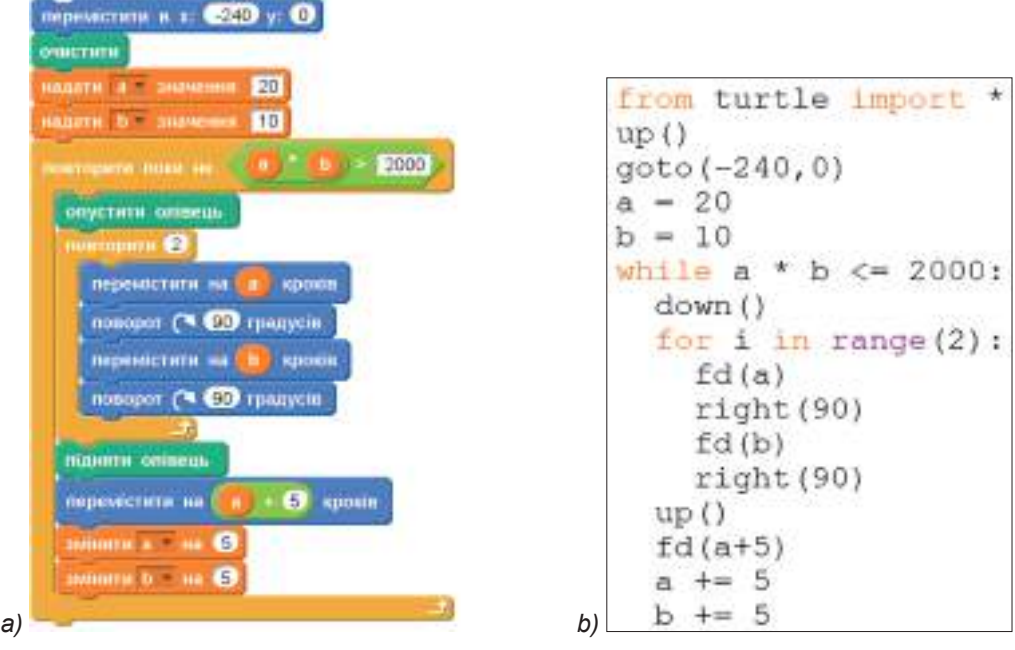

*Fig. 4.38.* Proiectul pentru desenarea dreptunghiurilor amplasate unul lângă celălalt: *a)* în **Scratch** 2**;** *b)* în **Python**

- 3. Salvați proiectul creat în folder-ul vostru în fișierul cu numele **exercițiul 4.4.2**.
- 4. Lansați proiectul în execuție.
- 5. Analizați executarea proiectului (fig. 4.37).
- 6. Schimbați de câteva ori valorile inițiale ale variabilelor **a** și *b*. Alegeți astfel de valori ale acestor variabile, ca executantul să deseneze două dreptunghiuri; un dreptunghi. Scrieți aceste valori în caiet.
- 7. Lansați proiectul de fiecare dată în execuție.
- 8. Analizați fiecare executare a proiectului.
- 9. Alegeți astfel de valori ale variabilelor **a** și *b*, ca executantul să nu deseneze nici un dreptunghi. Scrieți aceste valori în caiet.
- 10. Lansați proiectul în execuție. Explicați acest rezultat de executare a proiectului.
- 11. Închideți mediul de creare și executare a proiectelor.

### *Cel mai important în acest punct*

Mărimile se pot folosi în ciclurile cu contor și în ciclurile cu condiție anticipată. De exemplu:

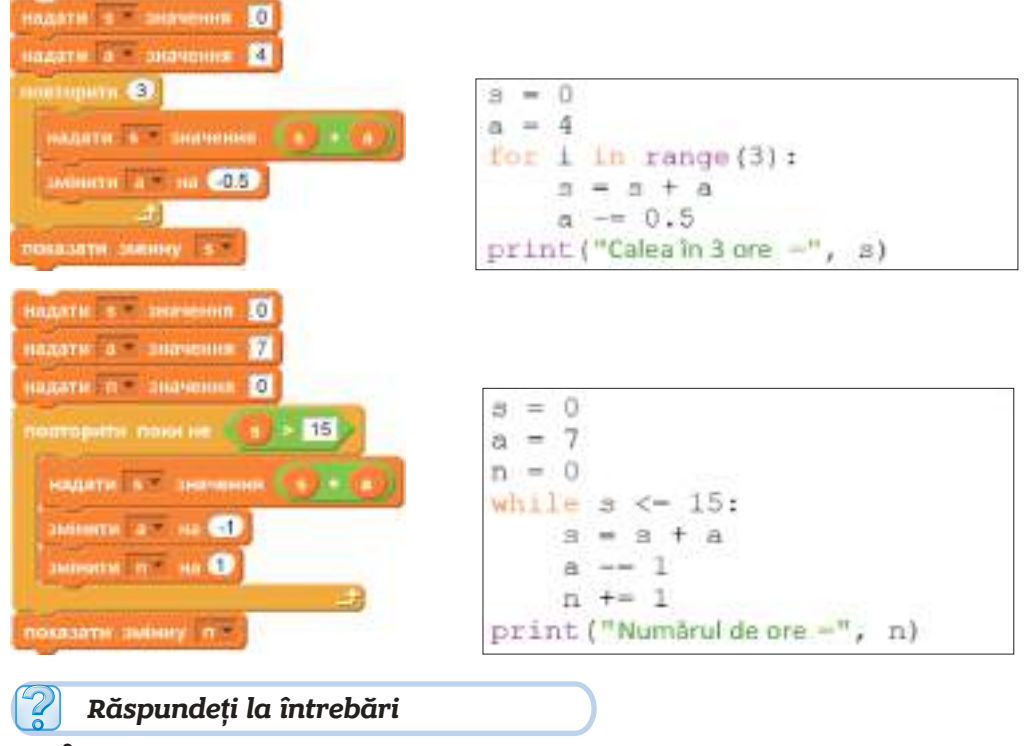

- **1 .** Care este schema logică a ciclului cu contor?
- 2<sup>°</sup> Cum se va executa ciclul

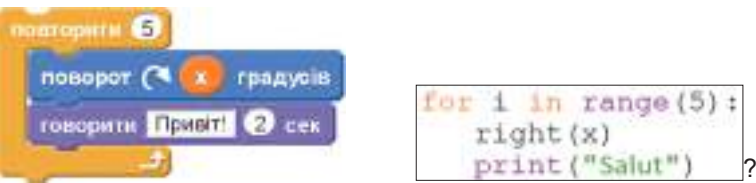

**Ce** puteți spune despre valorile variabilei *x* în timpul executării acestui ciclu?

**3 .** Cum se va executa fragmentul

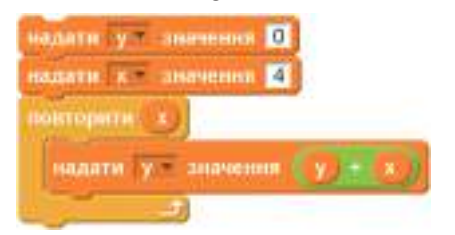

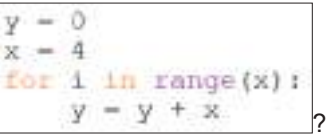

- Cu ce va fi egală valoarea **y** după terminarea executării lui?
- **4 .** Care este schema logică a ciclului cu condiție anticipată?
- **5\*.** Cum se va executa ciclul

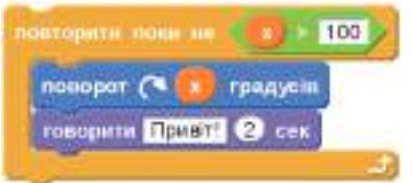

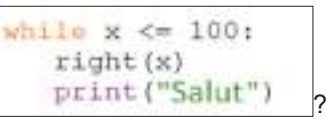

Ce puteți spune despre valorile variabilei *x* în timpul executării acestui ciclu? Ce comanda lipsește în corpul acestui ciclu? Explicați răspunsul.

**6 .** De câte ori se va executa corpul unui astfel de ciclu:

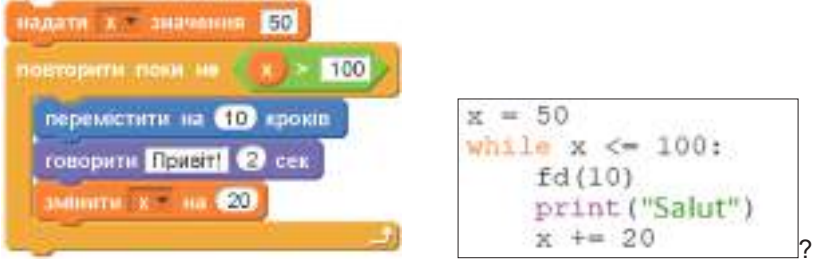

Poate oare corpul acestui ciclu să se execute doar o dată? Explicați răspunsul. Poate oare corpul acestui ciclu să nu se execute nici o dată? Explicați răspunsul.

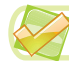

# *Îndepliniți însărcinările*

**1 .** Alcătuiți în caiet schema logică a algoritmului pentru fragmentul proiectului prezentat (fig. 4.39) și scrieți mersul executării lui.

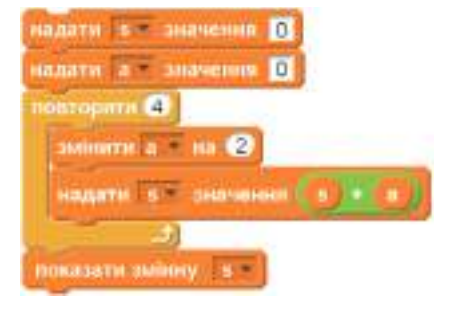

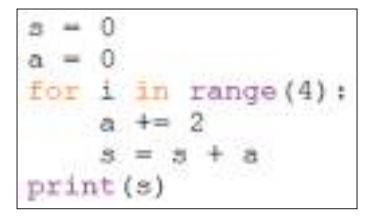

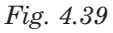

**2 .** Alcătuiți în caiet schema logică a algoritmului pentru fragmentul proiectului prezentat (fig. 4.40) și scrieți mersul executării lui.

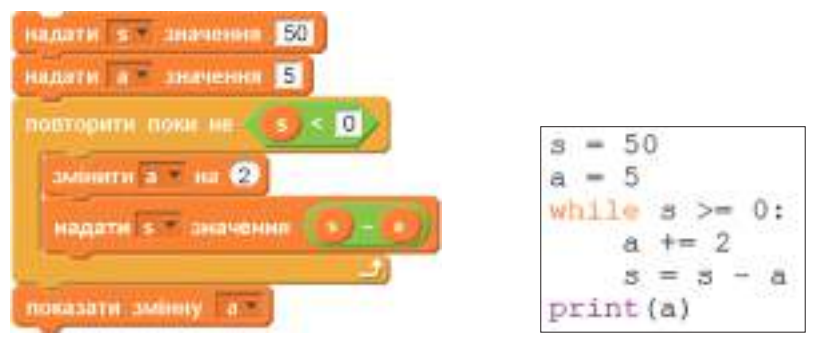

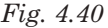

- **3 .** Alcătuiți proiectul pentru desenarea a cinci pătrate cu lungimea laturii de **a** pași, amplasate alături la distanța de 10 pași unul de altul. Pentru atribuirea valorii variabilei **a** folosiți blocul **atribuire valoare (comanda atribuirii)**. Salvați proiectul creat în folder-ul vostru în fișierul cu numele **exercițiul 4.4.3**.
- - **4 .** Alcătuiți proiectul pentru desenarea a șase dreptunghiuri cu lungimile laturilor **a** și *b* pași, amplasate unul sub altul la distanța de 10 pași. Pentru atribuirea valorilor variabilelor **a și** *b* folosiți blocul **de întrebat și de așteptat (comanda introducerii)**. Salvați proiectul creat în folder-ul vostru în fișierul cu numele **exercițiul 4.4.4**.
	- **5 .** Alcătuiți proiectul pentru desenarea a cinci triunghiuri echilaterale. Lungimea laturilor ale fiecărui triunghi următor este cu 30 mai mare decât lungimea laturilor a celui precedent, și care sunt amplasate unul lângă altul. Pentru atribuirea valorilor inițiale ale laturilor folosiți blocul **de întrebat și de așteptat (comanda introducerii)**. Salvați proiectul creat în folder-ul vostru în fișierul cu numele **exercițiul 4.4.5**.
	- **6\*.** Alcătuiți proiectul, în care executorul desenează cinci triunghiuri echilaterale, amplasate pe diagonala **Scenei** (pânzei), dacă lungimea laturii primului din ele este egală cu **a**, iar lungimea laturilor ale fiecărui triunghi următor este cu 10 pași mai mare decât lungimea laturilor a celui precedent, până când lungimea laturii nu va deveni mai mare de 60 pași. Salvați proiectul creat în folder-ul vostru în fișierul cu numele **exercițiul 4.4.6**.
- 

**7\*.** Alcătuiți proiectul, în care executorul desenează triunghiuri echilaterale, amplasate unul în altul, dacă lungimea laturii a primului din ele este egală cu **a** pași, iar lungimea laturii fiecărui triunghi următor este acu 20 pași mai mică decât lungimea laturilor a celui precedent, până când lungimea laturii nu va deveni mai mică de 20 pași. Salvați proiectul creat în folder-ul vostru în fișierul cu numele **exercițiul 4.4.7**.

# LUCRAREA PRACTICĂ nr. 8

# **"Proiecte cu cicluri cu contor cu folosirea mărimilor"**

**Atenţie!** *În timpul lucrului la calculator respectaţi regulile de securitate şi normele sanitar igienice.*

1. Alcătuiți schema logică a algoritmului pentru fragmentul proiectului prezentat (fig. 4.41) și scrieți în caiet mersul executării lui.

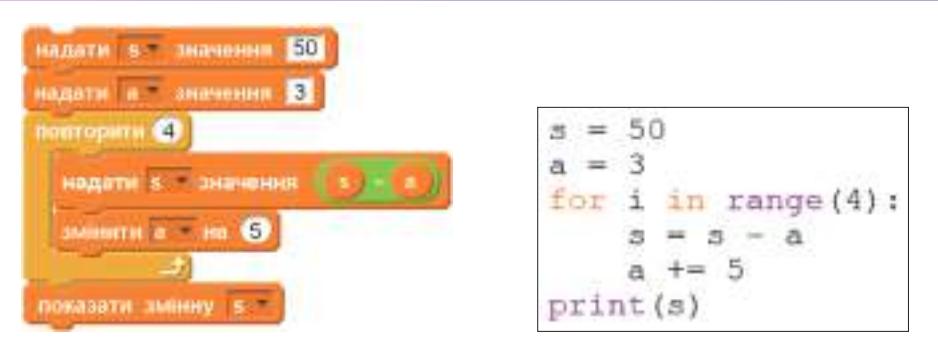

*Fig. 4.41*

- 2. Deschideți mediul pentru elaborarea și executarea proiectelor.
- 3. Alcătuiți proiectul pentru desenarea a patru pătrate, amplasate alături. Lungimea laturii primului din ele are **a** pași, iar lungimea laturii fiecărui pătrat următor – cu *b* pași mai mare decât lungimea laturii a celui precedent.
- 4. Salvați proiectul creat în folder-ul vostru în fișierul cu numele **lucrarea practică 8.**
- 5. Închideți mediul pentru elaborarea și executarea proiectelor.

# LUCRAREA PRACTICĂ nr. 9

# **"Proiecte cu cicluri cu condiție anticipată cu folosirea mărimilor"**

**Atenţie!** *În timpul lucrului la calculator respectaţi regulile de securitate şi normele sanitar igienice*.

1. Alcătuiți în caiete schema logică a algoritmului pentru fragmentul proiectului prezentat (fig. 4.42) și scrieți mersul executării lui.

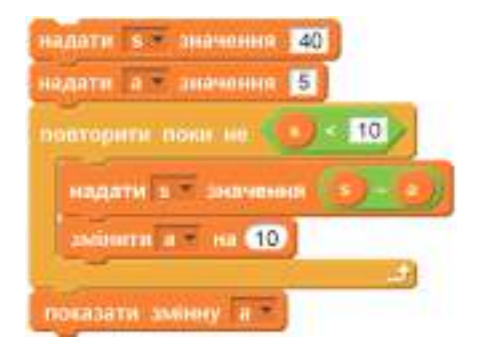

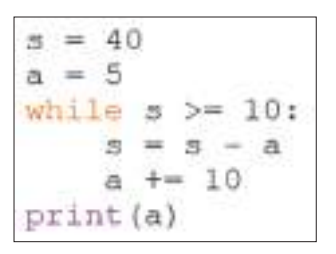

*Fig. 4.42*

- 2. Deschideți mediul pentru elaborarea și executarea proiectelor.
- 3. Alcătuiți proiectul pentru desenarea pătratelor, amplasate alături, până perimetrul pătratului nu va depăși 50 pași. Lungimea laturii a primului din ele are **a** pași, iar lungimea laturii a fiecărui pătrat următor – cu *b* pași mai mare decât lungimea laturii a celui precedent.
- 4. Salvați proiectul creat în folder-ul vostru în fișierul cu numele **lucrarea practică 9.**
- 5. Închideți mediul pentru elaborarea și executarea proiectelor.

# *Supliment. Ne pregătim pentru participarea la olimpiada de informatică*

**Problemă**. Voi aveți câteva cuburi cu volume egale din constructorul Lego. Voi ați hotărât să alcătuiți din ele o piramidă, unind cuburile în rânduri. În rândul de sus – un cub, sub el – două cuburi, mai jos trei, ș.a. m. d., până vor ajunge cuburi. Fiecare rând următor va conține cu un cub mai mult decât cel precedent (fig. S1). Dacă după umplerea următorului rând vouă nu vă ajung cuburi pentru cel următor, atunci cuburile ce rămân voi le dați prietenului.

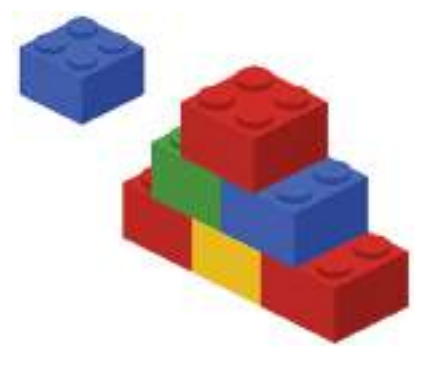

*Fig. S1*

Înălțime a piramidei vom numi numărul de rânduri pline în ea. Determinați, care poate fi cea mai mare înălțime a piramidei, dacă voi știți numărul de cuburi.

De exemplu, dacă voi aveți 6 cuburi, atunci piramida va fi alcătuită din trei rânduri, dar dacă 12, atunci înălțimea piramidei va fi cu 4 rânduri și 2 cuburi voi le dați prietenului vostru.

Rezolvare .

Datele inițiale în această problemă este un singur număr natural *x* – numărul total de cuburi. Rezultatul final va fi numărul natural *k* – înălțimea piramidei.

- Mersul raționamentelor de mai departe poate fi următorul:
- • din numărul total de cuburi luăm 1, din el va fi creat primul rând, și numărul total se va micșora cu 1;
- • dacă numărul total, care a rămas este suficient pentru rândul al doilea, atunci luam 2 cuburi, creăm al doilea rând, iar numărul total se micșorează cu 2;
- • dacă numărul total, care a rămas este suficient pentru rândul al treilea, atunci luam 3 cuburi, creăm al treilea rând, iar numărul total se micșorează cu 3
- ș. a. m. d.

Pentru obținerea rezultatului este necesar de calculat, de câte ori din numărul total, ce a rămas după completarea rândului premergător, se pot lua cuburi pentru crearea rândului următor. Pe parcursul raționamentelor se poate observa legitatea – care număr al rândului piramidei este, atâtea cuburi conține el. De aceea algoritmul rezolvării problemei poate fi următorul: până când numărul total de cuburi *x*, ce au rămas, este mai mare decât numărul *k* al rândului următor, este necesar de micșorat numărul total *x* cu *k* și de mărit *k* cu 1. Dar când cuburi nu vor ajunge pentru rândul următor, numărul rândului *k* va fi cu 1 mai mare, decât înălțimea piramidei.

În figura S2 vom prezenta programul pentru rezolvarea acestei probleme în **Scratch 2** și limbajul **Python**.

Gândiți-vă singuri, cum se va modifica programul, dacă va fi necesar de stabilit: câte cuburi veți da voi prietenului după construirea piramidei de cea mai mare înălțime posibilă, dacă voi cunoașteți numărul vostru total de cuburi.

Puteți voi oare propune altă rezolvare a acestei probleme? Încercați.

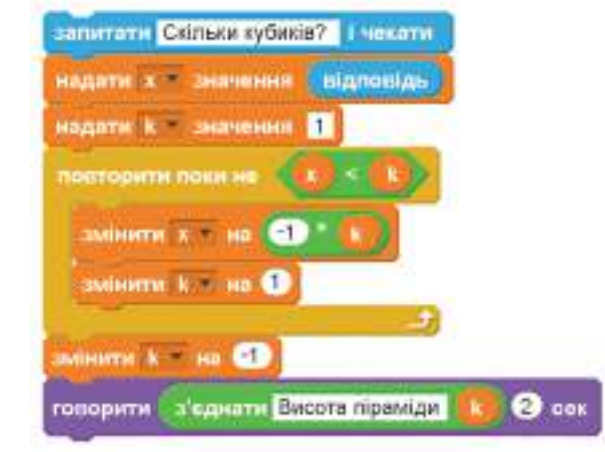

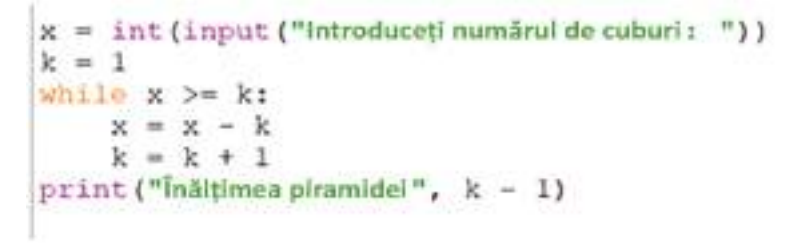

*Fig. S2*. Programul pentru rezolvarea problemei

# **VOCABULAR (INDICE ALFABETIC)**

- **Account** (**Екáунт**) înregistrarea de evidenţă a utilizatorului serviciului poştal, totalitatea de date pentru recunoaşterea utilizatorului în timpul adresării la resursele serverului poştal, pag. 7.
- **Adresa celulei (Адре́са кліти́нки)** în tabelele electronice se alcătuieste din numele coloanei și numărul rândului, la intersecția cărora se află ea, pag. 82.
- **Adresa cutiuţei poştale electronice** (**Адрéса електрóнної поштóвої скри´ньки**) este o scriere, ce se alcătuieşte din numele utilizatorului, cu care este el înregistrat pe serverul poştei electronice, şi numele serverului, delimitate cu simbolul **@**, pag. 5.
- **Agenda de adrese** (**Адрéсна кни´га**) este un mijloc pentru salvarea şi păstrarea datelor de contact pentru corespondenţa electronică, pag. 22.
- **Auto-alegere (Автодобíр)** a lățimii (înălțimii) coloanei (rândului) modificarea automată a lățimii (înălțimii) coloanei (rândului) tabelului electronic, pag. 89.
- **Auto-completarea** (**Автозапóвнення**) umplerea celulelor tabelului electronic cu folosirea marcajului de umplere, pag. 92.

#### **B**

**Broască Țestoasă** (**Черепáшка**) – executor al algoritmilor, care creează imagini în limbajul **Python**, pag 126.

### **C**

- **Celulă a tabelului electronic (Кліти́нка електрòнної табли́ці) obiect al tabelului elec**tronic, care se creează la intersectia rândurilor și coloanelor tabelului, pag. 82.
- **Cercetare (Дослíдження)** este activitatea omului, orientată spre studierea proprietăţilor obiectelor lumii înconjurătoare şi a legăturilor lor cu alte obiecte, pag. 64.
- **Coală a registrului electronic** (**Áркуш електрóнної кни´ги**) obiect al registrului electronic, în care sunt amplasate tabelul electronic, diagrama etc., pag. 79.
- **Coloană a tabelului electronic** (**Стовпéць електрóнної табли´ці**) obiect al tabelului electronic, care conține descrierea unei proprietăţi pentru toate obiectele tabelului electronic, de regulă are denumire, care reprezintă denumirea acestei proprietăți, pag. 77.
- **Comentariu** (**Коментáр**) înscriere în textul programului, ce explică destinația comenzii, dar care nu se reprezintă și nu se execută în timpul executării proiectului, pag. 148.

**Confidențialitate** (**Конфіденцíйність**) – proprietate care nu este supusă dezvăluirii, pag. 28.

- **Contacte** (**Контáкти**) sunt date despre persoanele, cu care corespondează utilizatorul, pag. 22.
- **Controlere** (**Контрóлери**) dispozitive speciale, destinate pentru dirijarea dispozitivelor exterioare ale calculatorului sau a senzorilor, pag. 60.

### **D**

- **Date de ieșire (rezultate finale) (Вихіднí дáні)** date, care se obțin ca rezultat al rezolvării problemei, pag. 73.
- **Date de intrare** (**date inițiale**) (**Вхіднí дáні**) date care trebuie cunoscute înaintea începutului rezolvării problemei, pag 73.
- Diapazon de celule (Діапазо́н кліти́нок) a tabelului electronic este o totalitate de celule a foii tabelului electronic, pag. 83.
- **Documente comune** (**Спíльні докумéнти**) documente, cu care pot lucra diferiți utilizatori în același timp sau în timpul comod pentru ei la distanță unul de altul, pag. 38.

**Domeniul de obiect** (**Предмéтна óбласть**) – totalitatea tuturor obiectelor, proprietățile cărora și relațiile dintre care se cercetează în limitele unei oarecare cercetări, sau în procesul activității, pag. 64.

### **E**

**Etichetă** (**Етикéт**) – norme şi reguli de comportare decentă a oamenilor în societate, pag. 18.

#### **F**

- **Fishing** (**Фíшинг**) mod de excrocherie în Internet, ce constă în intenția de a obține de la utilizator ("a afla") codurile de acces la sistemele bancare și a cardurilor de plată, pag. 19.
- **Formatul datelor** (**Формáт дáних**) în tabelul electronic mod de prezentare a datelor în procesorul tabular, pag. 110.
- **Formă online** (**Онлáйн-фóрма**) o modalitate de document, destinată pentru petrecerea anchetărilor și chestionărilor respondenților, pag. 48.
- **Formulă** (**Фóрмула**) în tabelul electronic este o expresie, care stabileşte operaţiile asupra datelor ce se conțin în celulele tabelului electronic și ordinea executării lor, pag. 99.

#### **G**

**Grafica broaștei Țestoase** (**Черепáшкова грáфіка**) – tehnologie de creare a imaginilor în **Python**, pag. 126.

**I**

**Internetul obiectelo**r (**Інтернéт речéй**) – o totalitate de dispozitive echipate cu senzori, mijloace de transmitere a semnalelor și conectate la rețeaua globală Internet, pag. 56.

#### **L**

- **Liste de expedieri** (**Спи´ски розсилáння**) grupuri de contacte, care sunt unite, pentru pregătirea rapidă a scrisorilor cu același conținut pentru un grup de adresați (destinatari), pag. 24.
- **Login (Логíн)** este numele, pe care şi-l alege utilizatorul în timpul înregistrării pe serverul poştal, pag. 6.

#### **M**

- **Marcajul umplerii** (**Мáркер запóвнення**) este un pătrat mic negru în colţul drept de jos al cursorului tabelului, pag. 91.
- **Mărime constantă (constantă)** (**Стáла величинá**) mărime, care nu-și schimbă valoarea sa, pag. 120.
- **Mărime variabilă** (**Змíнна величинá**) mărime, care poate să-și modifice valoarea sa, pag. 121.
- **Mediul personal de comunicare și instruire** (**Персонáльне освíтньо-комунíкаційне середóвище**) – este un set de instrumente și servicii, folosirea cărora asigură utilizatorului concret atingerea scopurilor personale de învățământ si comunicare, pag. 27.
- **Mijloacele oferiri accesului** (**Спóсоби надання´ дóступу**) la documentele comune**:** conform invitațiilor, conform referințelor, pag. 38.
- **Miniaturizare** (**Мініатюризáція**) micșorarea parametrilor fizici ale senzorilor, ce a dat posibilitatea incorporării lor nemijlocite în obiectele lumii fizice, pag. 60.
- **Mobilitate** (**Мобíльність**) capacitatea deplasării rapide, sprinteneală, pag. 28.
- **Modelul informațional (Інформaцíйна модéль)** este modelul obiectului sau fenomenului, prezentat sub formă de descriere a lui, pag. 66.
- **Modelul matematic (Математи́чна моде́ль)** este model informational, în care dependența dintre proprietățile obiectului și legăturile lui cu alte obiecte se descriu cu ajutorul formulelor matematice, funcțiilor, egalităților, inegalităților etc., pag. 73.

**Vocabular**

- **Modelul material** (**Матеріáльна модéль**) modelul obiectului prezentat în forma copiei reale a lui, pag. 66.
- **Modelul obiectului** (**Модéль об'є´кта**) este un obiect nou ce prezintă proprietăţile obiectului, importante pentru o anumită cercetare, pag. 65.
- **Modificarea formulei** (**Модифікáція фóрмули**) în procesorul tabelar modificarea automată a adreselor celulelor în formulă în timpul copierii lor, pag. 102.

**N**

**Nivele de acces la documentele comune:** (**Рíвні дóступу до спíльних докумéнтів**) – Poate revizui, Poate comenta, Redactor, pag. 39.

**P**

**Pânză** (**Полотнó**) – fereastră pentru crearea imaginilor în limbajul **Python**, pag. 126.

- **Poşta electronică** sau **e-mail ( Електрóнна пóшта)** este un serviciu al Internetului, destinată pentru transmiterea prin rețelele de calculatoare a mesajelor (**scrisori electronice**) de la un utilizator oarecare unuia sau câtorva destinatari (adresați), pag. 5.
- **Procesor tabelar** (**Табли´чний процéсор**) este un program aplicativ, care este destinat pentru prelucrarea datelor, prezentate în tabelele electronice, pag. 79.
- **Programă translator** (**Прогрáма-перекладáч**) programă pentru translarea automată a textului dintr-o limbă în alta, pa. 30.
- **Provider-i** (**Провáйдери**) sunt organizații, care deservesc canalele de transmitere a datelor și oferă servicii Internet clienților săi, asigură accesul la ele și prelucrarea cererilor lor, pag. 28.

### **R**

- Rând al tabelului electronic (Рядо́к електро́нної табли́ці) obiect al tabelului electronic, care conține descrierea unui obiect conform tuturor proprietăților lui, pag. 77.
- **Recalcularea în tabelul electronic** (**Переобчи´слення в електрóнній табли´ці**) modificarea automată a rezultatelor calculelor conform formulelor în timpul modificării datelor, pag. 100.
- **Registru electronic** (**Електрóнна кни´га**) este un document al procesorului tabelar, care prezintă o totalitate de câteva tabele electronice, ce sunt amplasate pe coli aparte, pag. 82.
- **Respondent** (**Респондéнт**) participant la interviu, chestionare sociologică, sau teste sociologice, pag. 48.
- **Rezultate intermediare** (**Проміжнí результáти**) date, care se folosesc pentru obținerea rezultatelor finale din datele de intrare, pag. 73.

**S**

- **Scrierea liniară (secvențială) a formulelor** (**Лінíйний зáпис фóрмули**) modalitate de scriere a formulelor în tabelul electronic sub aspect de rând al simbolurilor, pag. 99.
- **Securitate Internet** (**Інтернéт-безпéка**) sistemă de protejare a datelor online contra accesului nesancționat, pag. 59.
- **Senzori** (**Дáтчики**) obiecte pentru urmărirea stării mediului înconjurător, realizează legătura lumilor virtuală cu cea fizică, asigurând colectarea și prelucrarea datelor în timp real. Pag. 56.
- **Sincronizare** (**Синхронізáція**) procesul urmăririi a modificărilor fișierelor în două sau mai multe locuri de amplasare și procesul actualizării lor la versiunile noi, pag. 40.
- **Smile-с (Смайл)** o succesiune de simboluri, ce amintesc fața omenească; se folosesc pentru transmiterea emoţiilor în timpul comunicării în Internet, pag. 18.

**Spam** (**Спам**) – scrisori electronice nedorite pentru destinatari, ce se transmit în masă utilizatorilor poștei electronice, pag. 19.

**T**

- Tabel electronic (Електро́нна табли́ця) este obiectul principal al procesorului tabelar, care este alcătuit din rânduri şi coloane, pag. 82.
- **Tehnologii cloud** (**Хмáрні технолóгії**) tehnologii informațional-comunicative, ce prevăd prelucrarea și păstrarea datelor la distanță, pag. 27.
- **Tipuri de date (Ти́пи да́них)** în tabelele electronice numere, texte și formule, pag. 83.

#### **A**

**AVERAGE** – o funcţie imbricată a procesorului tabelar pentru calcularea mediei aritmetice a numerelor, pag. 104.

#### **C**

**CAPTCHA** – mijloc pentru controlul faptului, că înregistrarea pe server în Internet o execută omul, și nu programul periculos, pag. 7.

#### **E**

**EXCEL** – procesorul tabelar al pachetului de programe aplicative **Microsoft Office**, pag. 80.

#### **G**

**Google Disk** – depozit cloud de date, unde utilizatorul poate păstra fișierele sale și oferi acces la ele altor utilizatori în Internet, pag. 14.

#### **I**

**IDLE** – mediu integrat de elaborare și executare a proiectelor, algoritmii în care se creează cu limbajul de programare **Python**, pag. 123.

#### **M**

- **MAX** funcție imbricată în procesorul electronic pentru determinarea valorii maximale între numerele indicate, pag. 104.
- **MIN**  funcție imbricată în procesorul electronic pentru determinarea valorii minimale între numerele indicate, pag. 104.

#### **S**

- **Smart-tehnologii** tehnologiile, ce asigură interacțiunea obiectelor cu mediul înconjurător și înzestrează acest sistem cu capacitatea de adaptare la condiții noi, de autodezvoltare și autoinstruire, de realizare efectivă a scopurilor, pag. 59.
- **SUM** functie imbricată în procesorul tabelar pentru calcularea sumei numerelor indicate, pag. 104.

#### **X**

**xlsx** – extensiune standard a numelui fişierului registrului electronic în **MicroSoft Office Excel**, pag. 84.

# **CUPRINSUL**

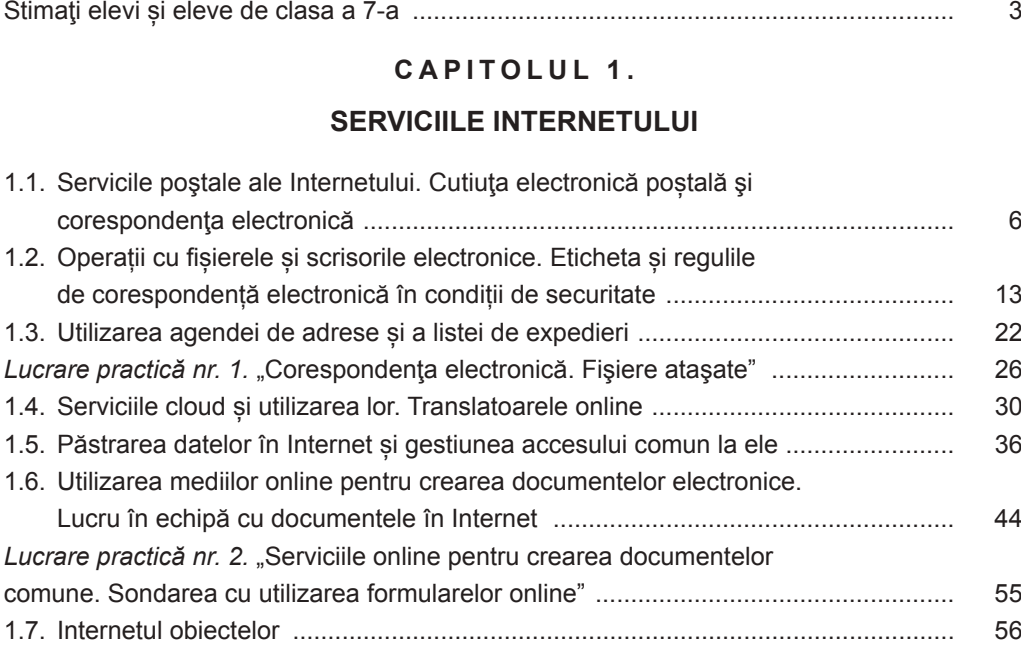

# **CAPITOLUL 2.**

### **MODELAREA**

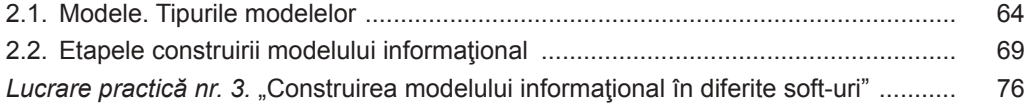

### **CAPITOLUL 3.**

### **PRELUCRAREA DATELOR TABELARE**

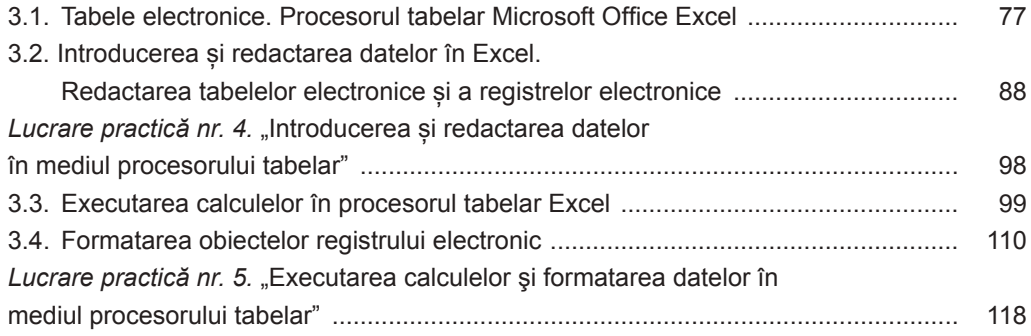

# CAPITOLUL 4.

# **ALGORITMI ȘI PROGRAME**

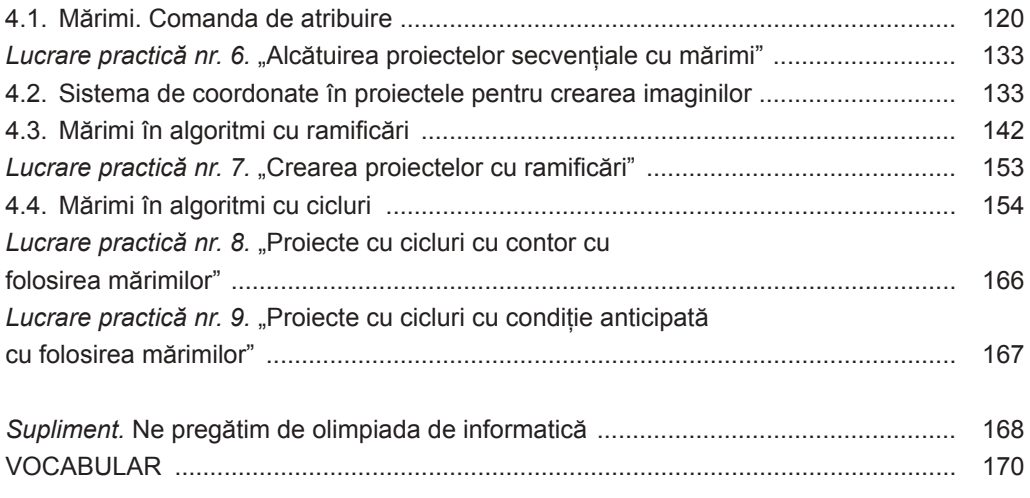

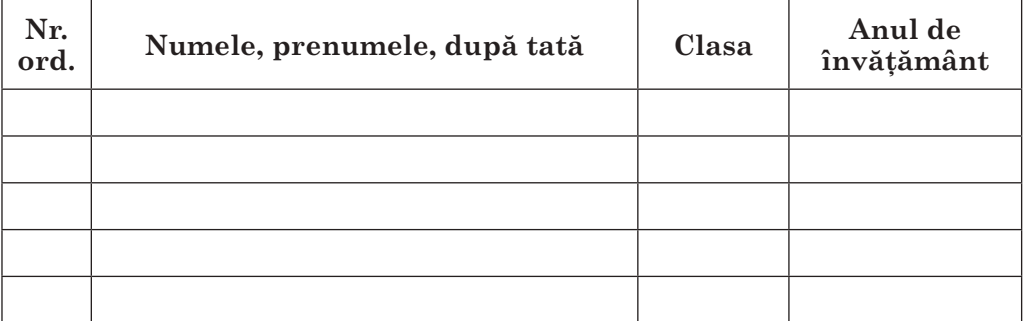

*Навчальне видання*

РИВКІНД Йосиф Якович ЛИСЕНКО Тетяна Іванівна ЧЕРНІКОВА Люлмила Антонівна та ін.

# **ΙΗΦΟΡΜΑΤИΚΑ**

Підручник для 7 класу **з** навчанням румунською/молдовською мовами закладів загальної середньої освіти

*Рекомендовано Міністерством освіти і науки України*

#### **Видано за рахунок державних коштів. Продаж заборонено**

Переклад з української мови Перекладач *Товарницький Мірча Васильович*

Румунською/молдовською мовами

Редактор *Іван Грінчешин* Обкладинка, макет, художнє оформлення, комп'ютерна обробка ілюстрацій *Василя Марущинця* Коректор *Марія Товарницька*

У підручнику використано фотоматеріали з фотобанку **Depositphotos**

> Формат 70×100/16. Ум. друк. арк. 14,3. Обл.-вид. арк. 14,14. Тираж 1310 пр. Зам. № 34П

Державне підприємство «Всеукраїнське спеціалізоване видавництво «Світ» 79008 Львів, вул. Галицька, 21 Свідоцтво суб'єкта видавничої справи ДК № 4826 від 31.12.2014 www.svit.gov.ua; e-mail: office@svit.gov.ua, svit\_vydav@ukr.net

Друк ТДВ «Патент» 88006 м. Ужгород, вул. Гагаріна, 101 Свідоцтво суб'єкта видавничої справи ДК № 4078 від 31.05.2011

Право для безоплатного розміщення підручника в мережі Інтернет має Міністерство освіти і науки України http://mon.gov.ua/ та Інститут модернізації змісту освіти https://imzo.gov.ua

# **INFORMATICA ÎN UKRAINA**

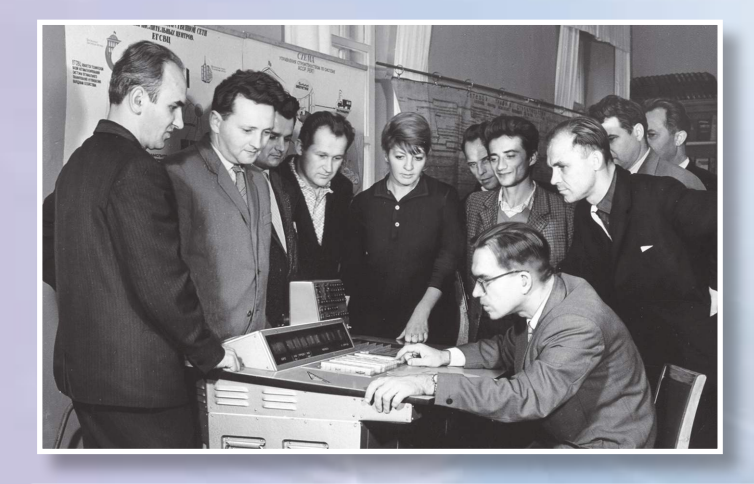

*V.M. Gluşcov*  la pultul *MEC "Promini"*

Prototipul calculatoarelor personale a devenit MEC "Promini" care a fost elaborată în anii 1958 – 1962 sub conducerea academicianului V. M. Gluşcov. Ea era pe larg utilizată în aşezămintele de proiectări pentru efectuarea calculelor diverselor construcții, modelării proceselor etc.

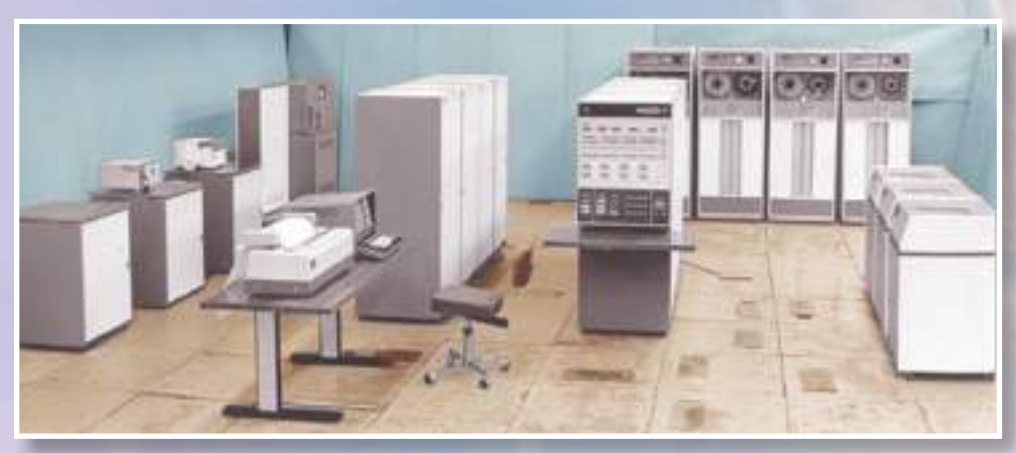

MEC M4030

Concernul științific și de producție "Electronmaș" a fost creat în Kiev în a. 1956. Direcţia principală de activitate era producerea industrială a aşanumitelor complexe de calcul şi dirijare – calculatoarelor, destinate pentru automatizarea proceselor, pentru gestionarea diferitor ramuri ale economiei naționale. Unul din aceste calculatoare MEC M4030 (a. 1973) și versiunea modificată (M 4030–1) a fost folosită pentru crearea Sistemei Automatizate de Gestiune (Dirijare) (SAG(D)), care a deservit petrecerea Olimpiadei din anul 80-ci în Moscova.

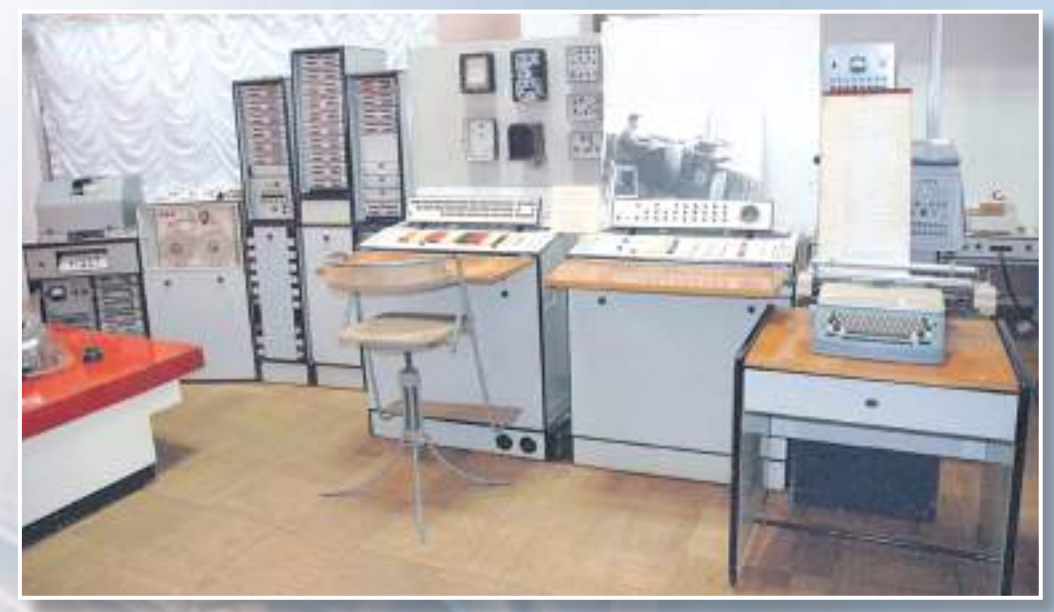

*MEC "Dnipro-2"*

Primul complex informational de dirijare "Dnipro-2" din Ucraina era folosit pentru rezolvarea unui spectru larg de însărcinări: planificarea şi prognozarea în economie, efectuarea calculelor inginereşti, dirijarea cu procesele din producție etc. Construcția lui a dat posibilitate de a conecta până la 96 de diverse dispozitive pentru introducerea sau ieşirea datelor.

N. M. Amosiv despre intelectul artificial: "Omul-creator creează modele, le foloseşte în vorbire, cuvinte sau formule. Se pare, dacă un colectiv de savanți, s-ar înțelege și ar alcătui modelele sale într-un anumit mod, atunci s-ar putea primi un intelect artificial, mai inteligent, decât fiecare din creatorii săi şi ei toţi împreună. Preţul întrebării constă în faptul "alcătuirii într-un mod anumit"", în tehnologia implementării şi alcătuirii modelelor. Astăzi nu există tehnologii de "alcătuire a gândurilor" în modelul funcțional de rațiune, însă deja sunt direcții... Intelectul artificial va fi – ciberneticienii nu au îndoieli".

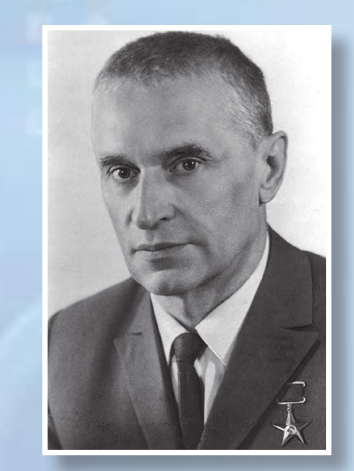

*N.M. Amosov*

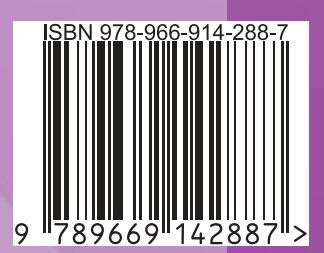

Право для безоплатного розміщення підручника в мережі Інтернет має Міністерство освіти і науки України http://mon.gov.ua/ та Інститут модернізації змісту освіти https://imzo.gov.ua